**ORCA** (**O**nline **R**esearch **C**ontrol system **A**rchitecture)

**ORCA Core** ユーザーガイド

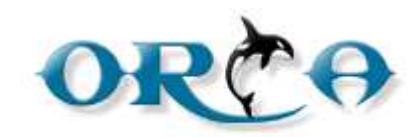

**ORCA Core Ver.2.5.0**

1

目次

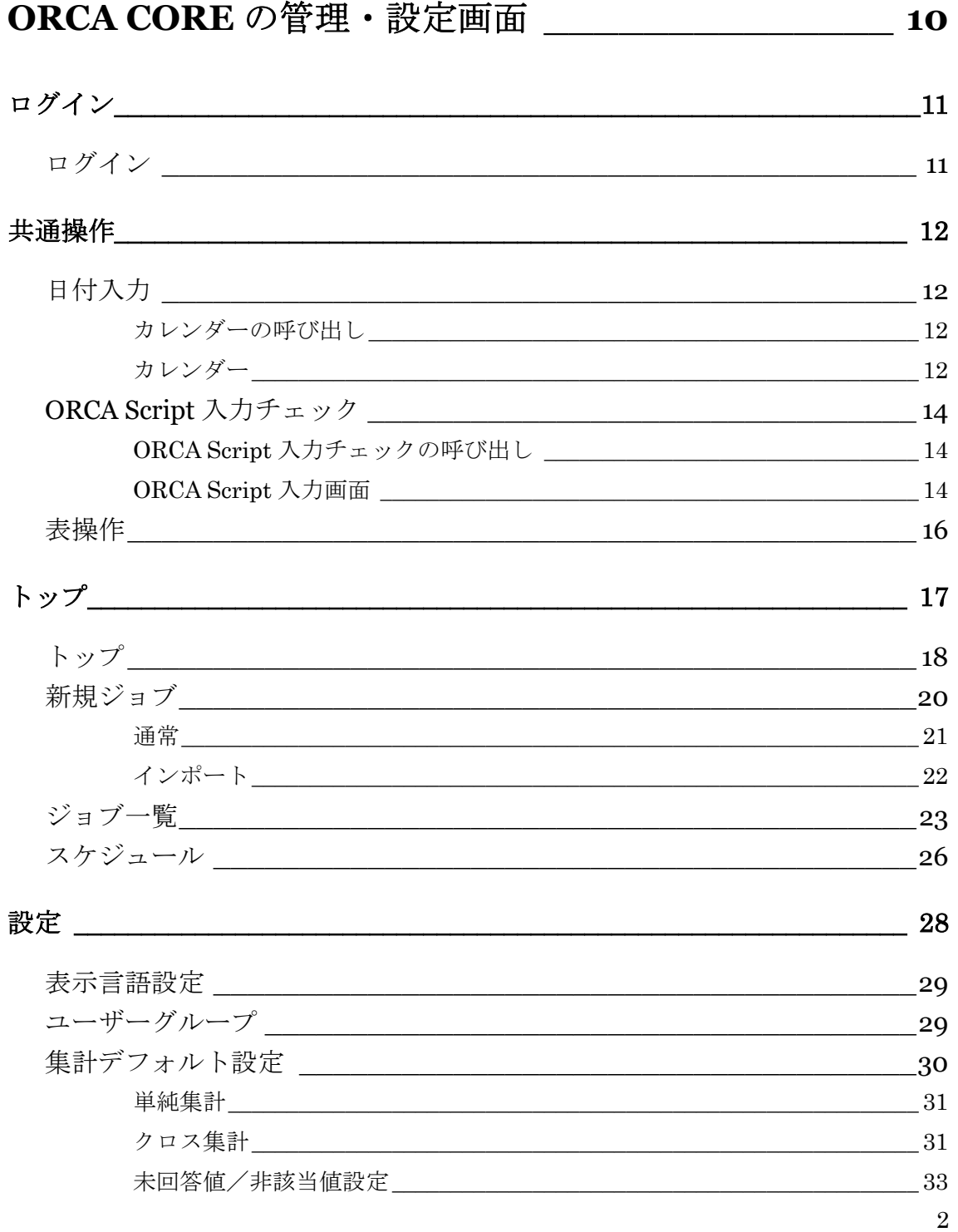

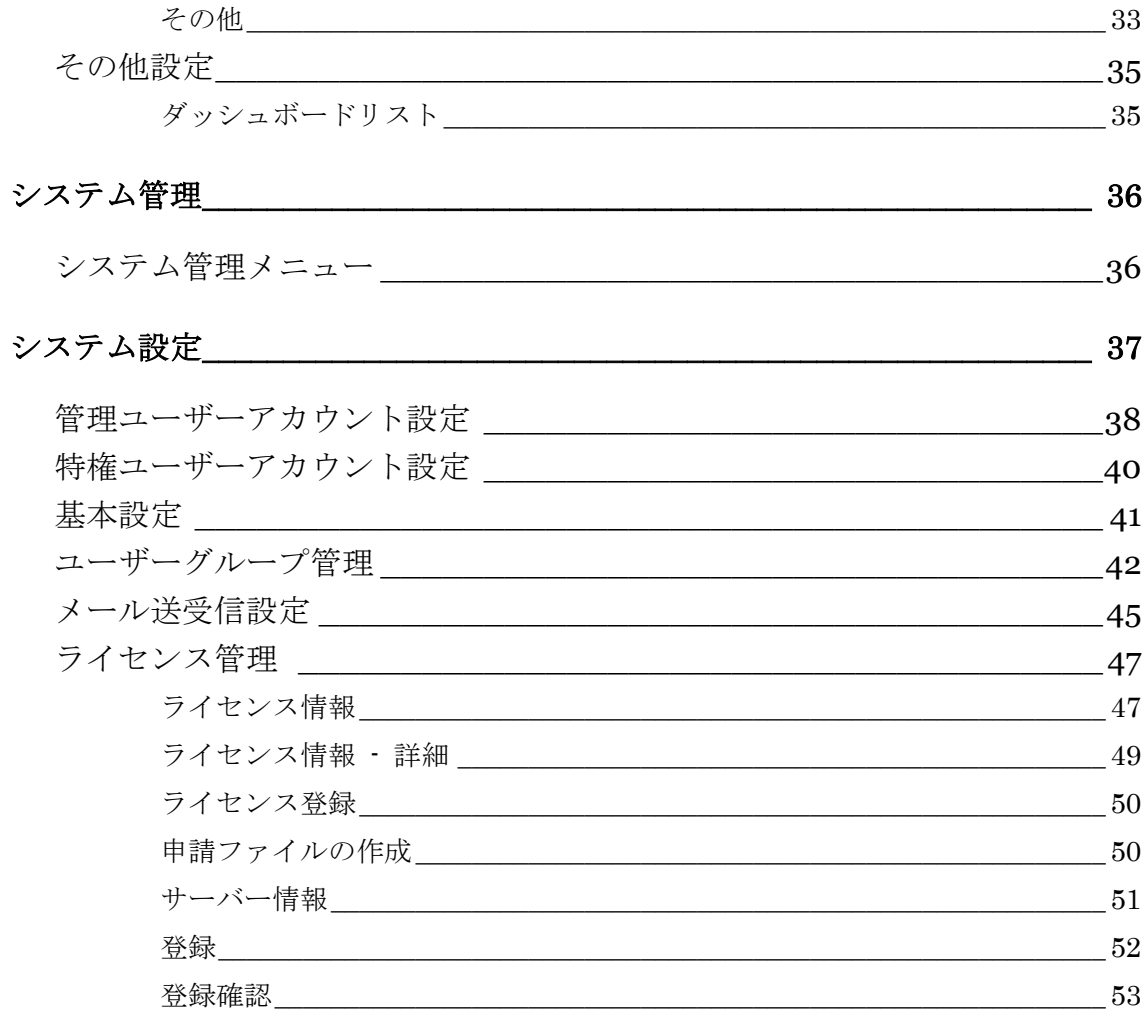

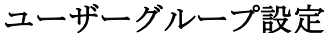

 $\frac{1}{2}$  54

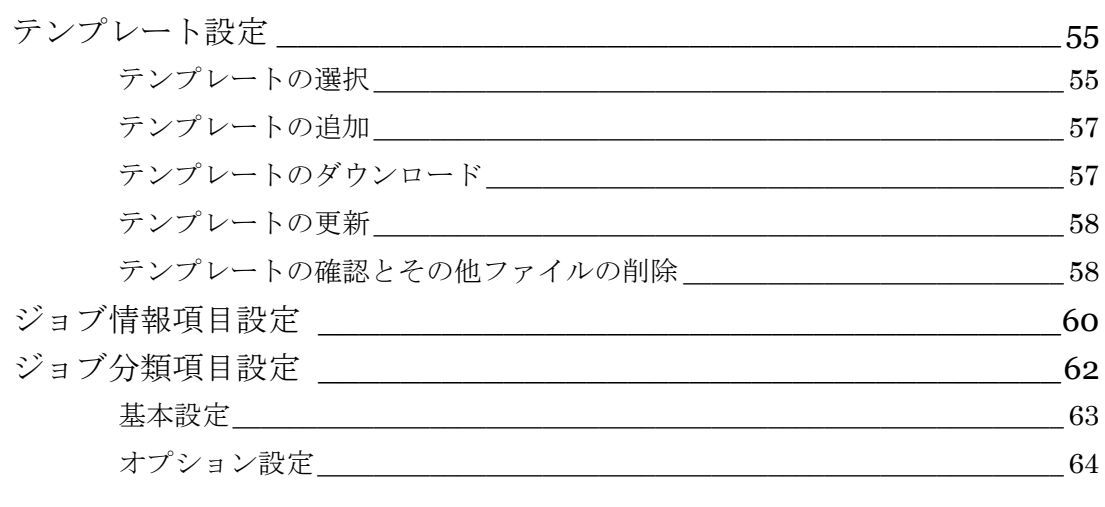

 $\sqrt{3}$ 

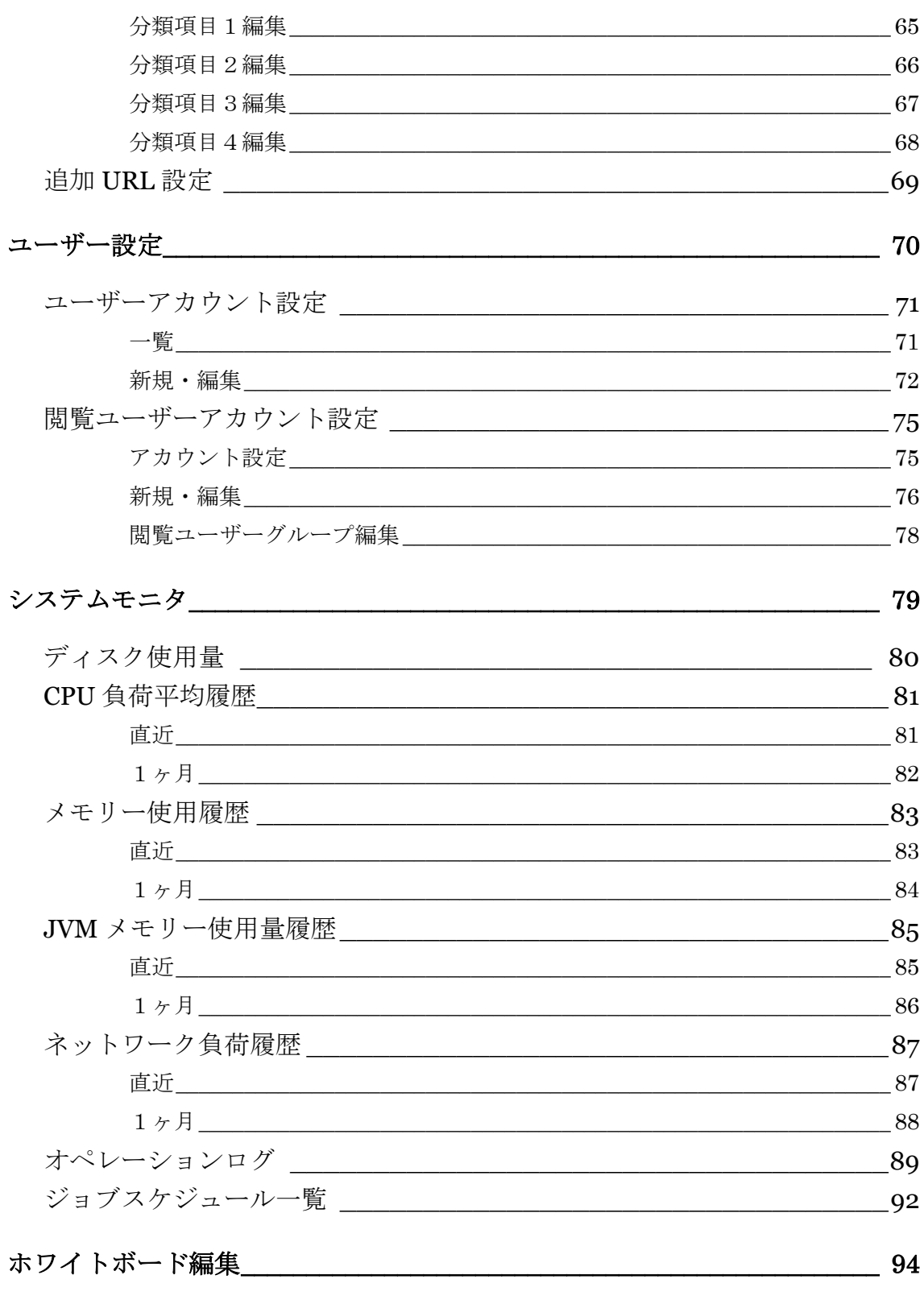

 $\boldsymbol{4}$ 

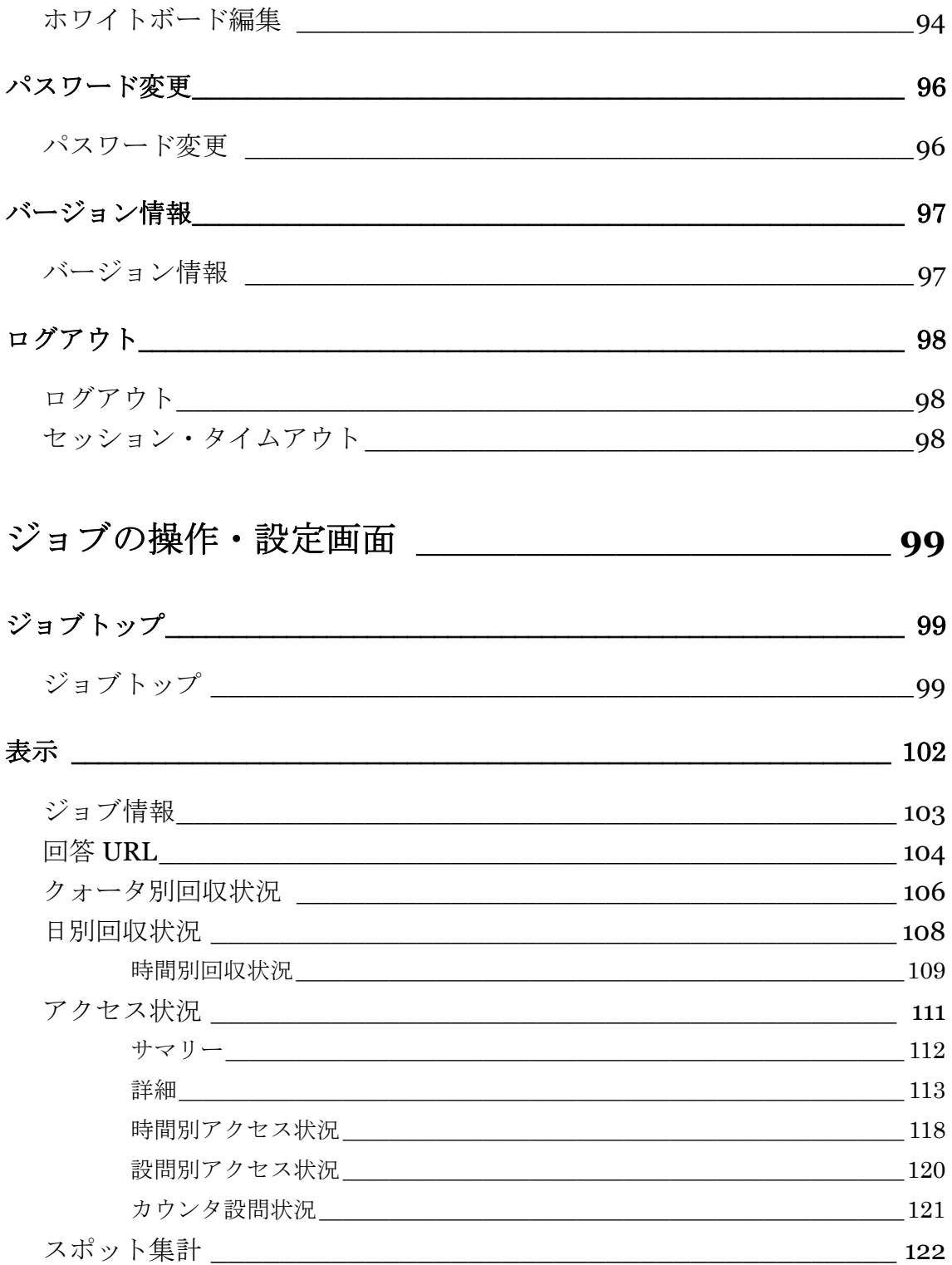

 $5\overline{)}$ 

操作

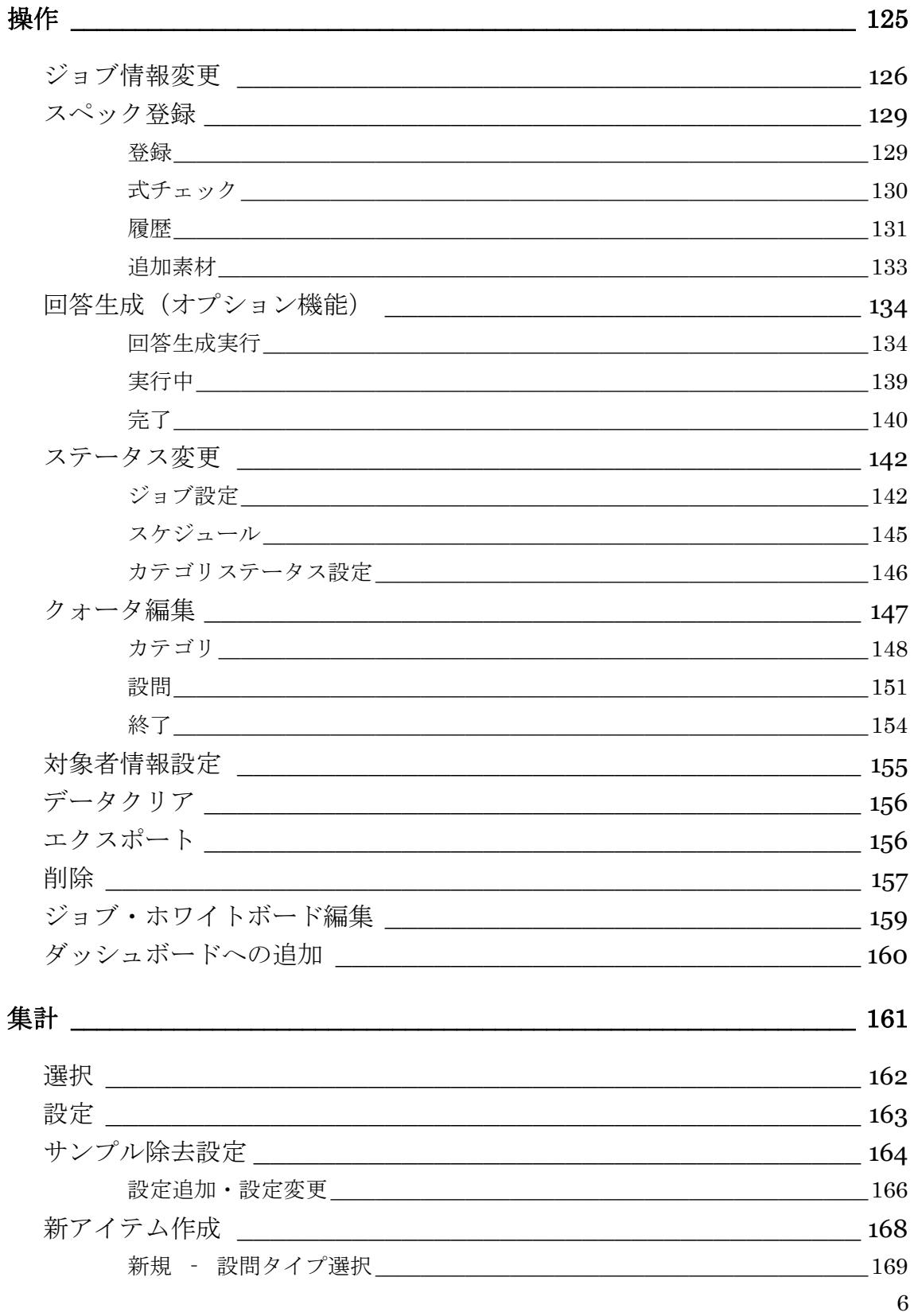

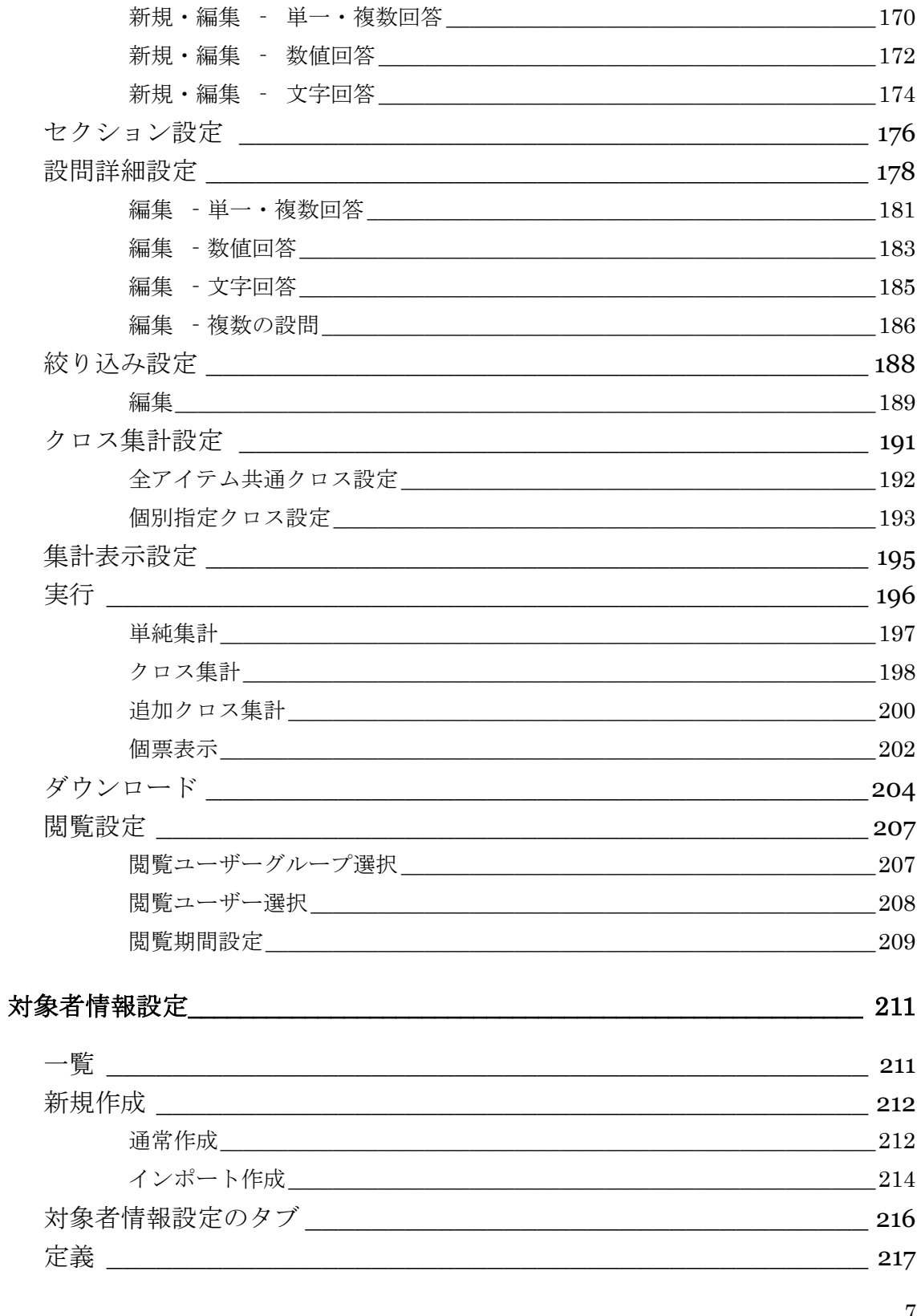

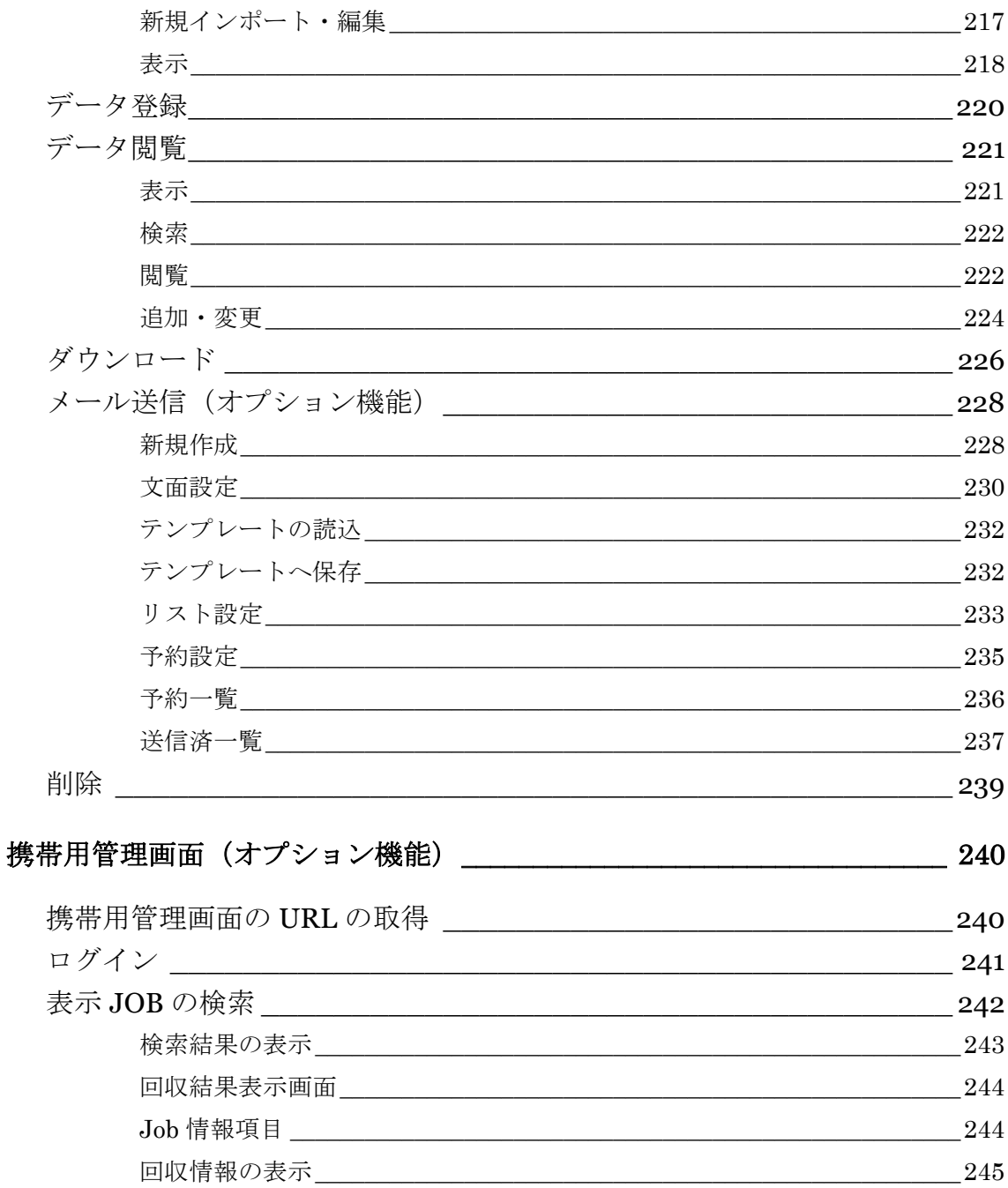

# (参考) WINDOWS 版 ORCA CORE の導入 \_\_\_\_\_ 246

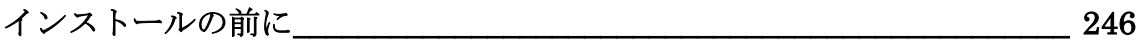

 $8\,$ 

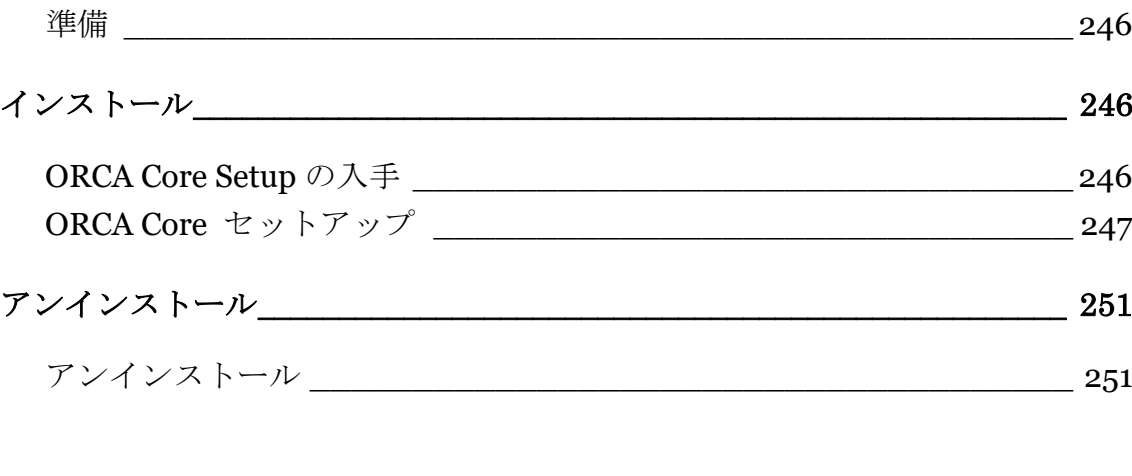

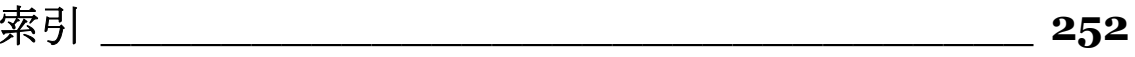

# **ORCA Core** の管理・設定画面

ORCA Core のログイン後に表示されるメニューでは ORCA Core 全体の管理や設定を行うことができます。 トップ画面からの操作で行います。

10

# ログイン

# ログイン

【ログイン】

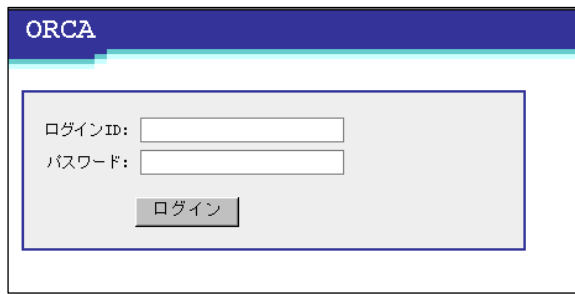

ORCA Core へのログインを行う画面です。

ログアウトした際にも表示します。ログイン ID とパスワードのオートコンプリート機能は使え ません。

#### ログイン **ID**

管理者のログイン ID、またはユーザーの ID を入力します。

### パスワード

ID に対応したパスワードを入力します。パスワードを 5 回間違えるとその ID は 5 分間ロック されます。

#### ボタン

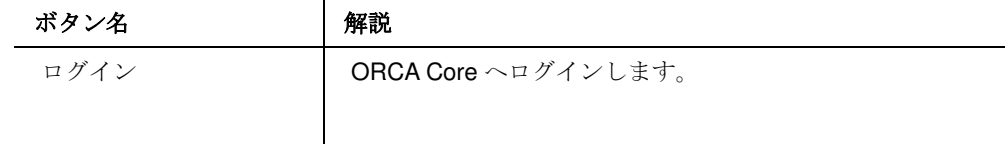

#### 日付入力 . . . . . . . . . . . . . . .

#### カレンダーの呼び出し . . . . . . . .

【カレンダーの呼び出し】

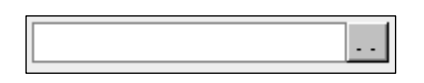

日付項目の入力ボックスの右に位置する [ .. ]ボタンで呼び出します。

#### カレンダー

【カレンダーから日付の入力】

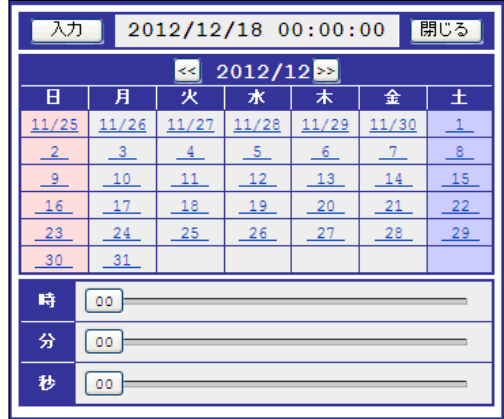

日時の入力を補助します。

#### カレンダー

クライアント PC の現在の月を表示します。 カレンダー上部には、現在設定されている日時を表示します。

未設定の時点では、クライアント PC の現在の日付を表示します。

#### 時

指定したい「時」にスライドさせると日付に反映します。

分

指定したい「分」にスライドさせると日付に反映します。

#### 秒

指定したい「秒」にスライドさせると日付に反映します。

## ボタン

| ボタン名 | 解説                  |
|------|---------------------|
| 入力   | 日付の表示内容を、入力欄に入力します。 |
| 閉じる  | ウィンドウを閉じます。         |
| >    | カレンダーを1ヶ月進めます。      |
| <<   | カレンダーを1ヶ月戻します。      |
|      |                     |

13

# **ORCA Script** 入力チェック

## **ORCA Script** 入力チェックの呼び出し

【ORCA Script 入力チェックの呼び出し】

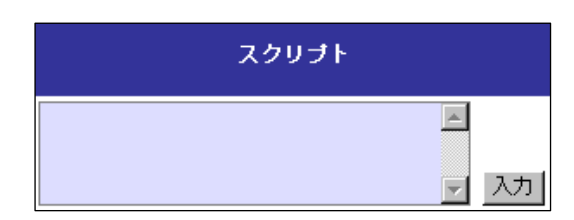

スクリプト項目の右にある「入力」ボタンで ORCA Script 入力画面を呼び出します。

**ORCA Script** 入力画面

【チェック】

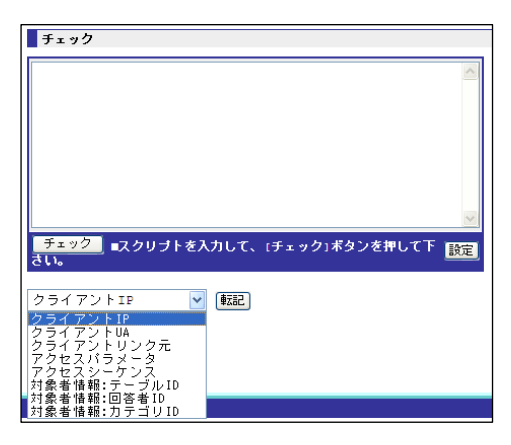

ORCA Script の入力を行う画面です。

ORCA Script の入力チェックを行うことが出来ます。

#### スクリプト入力欄

ORCA Script を入力します。

#### 対象者情報関連スクリプト

対象者情報関連の ORCA Script の入力補助機能です。

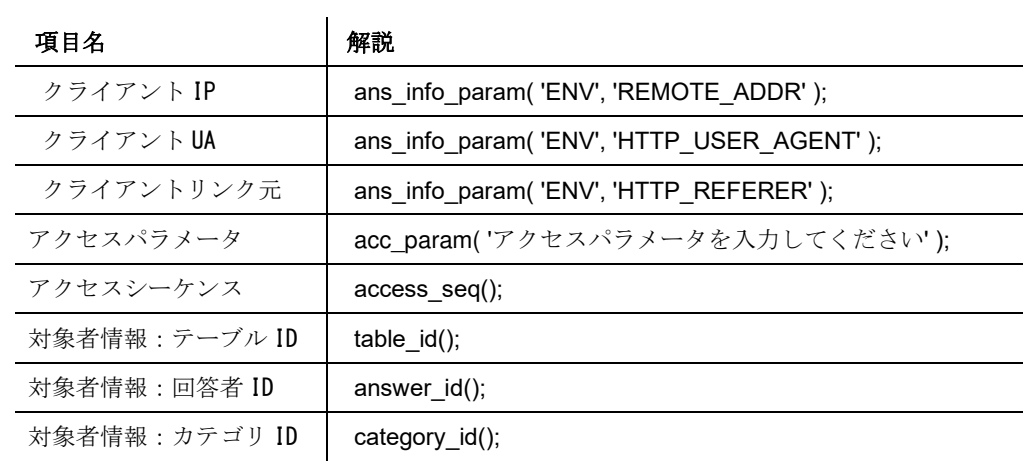

アクセスパラメータのみ、取得したいパラメータキーを入力してください。その他の ORCA Script については、転記後の追加・編集は必要ありません。

### ボタン

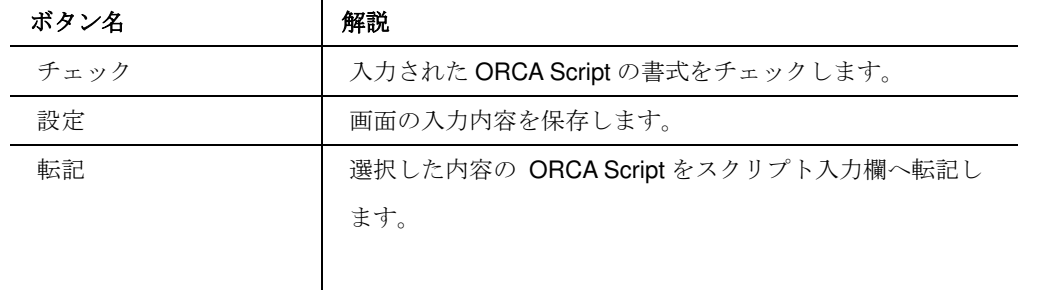

# 表操作

## 【表の例】

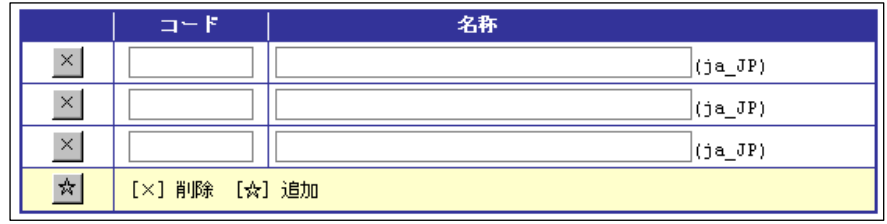

ORCA Core で表示される行操作を行う画面です。

共通した操作として、[☆]追加、[×]削除があります。

ボタン

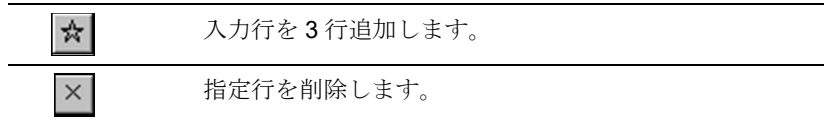

**ORCA Core Manual** 

# トップ

トップメニュー

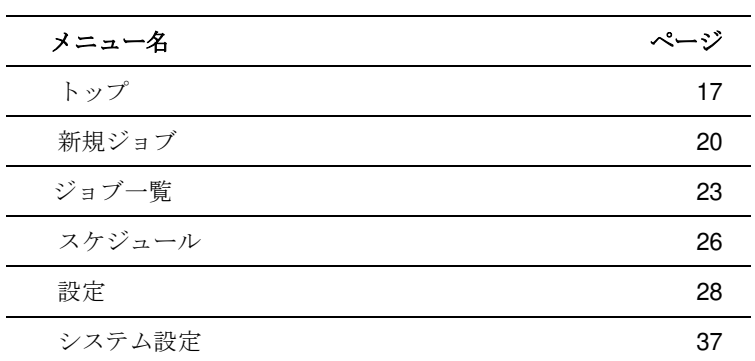

17

# トップ

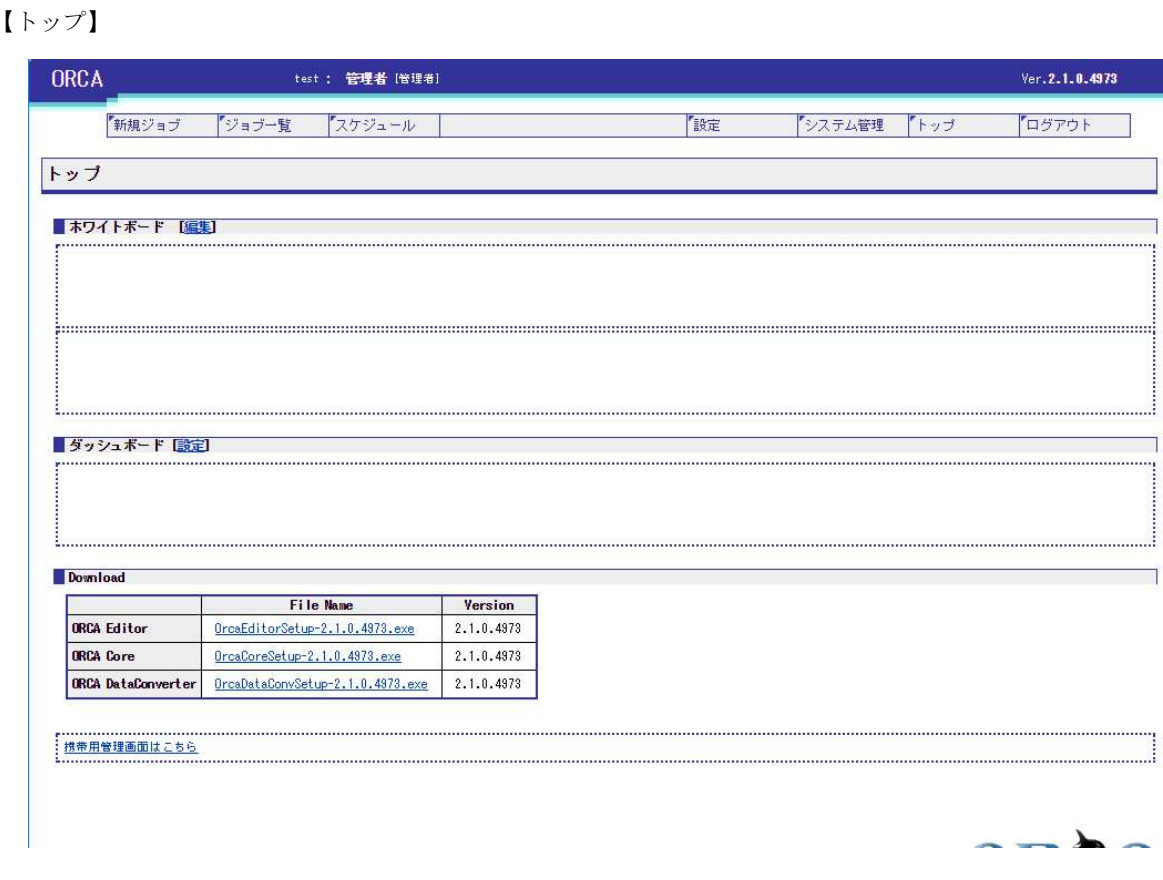

ログイン直後に表示される画面です。

ホワイトボード、ダッシュボード、トップメニュー、携帯用管理画面(オプション機能)へのリ ンクが表示されます。

#### ホワイトボード

ホワイトボード編集で設定した内容が表示されます。 上の枠に「共通」、下の枠に「閲覧者」の設定が反映されています。 編集をクリックすると「ホワイトボード編集画面」(詳細 P. 94)に移動します。

#### ダッシュボード

ジョブの「ダッシュボードへの追加」で追加したジョブのリンク一覧が表示されます。 設定をクリックすると「その他設定」(詳細 P.35)に移動します。

#### **Download**

ORCA Core、ORCA Editor、ORCA DataConverter がダウンロードできます。

# 携帯用管理画面はこちら(オプション機能)

携帯電話でクォータ別回収状況のみを確認することができます。その専用画面へのアクセス URL の QR コードと URL が表示されます。

19

# 新規ジョブ

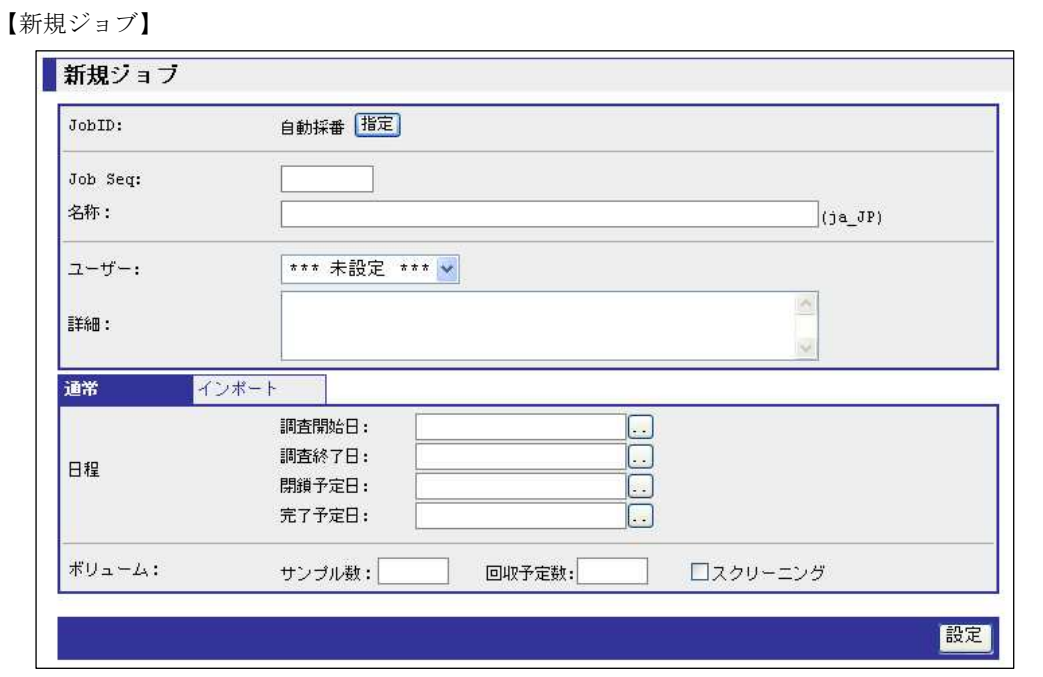

新しいジョブの作成を行う画面です。

ジョブの作成には、通常とインポートがあります。

#### 新規ジョブタブ

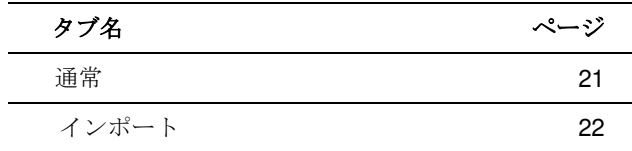

#### **JobID**

作成するジョブの ID です。

自動で番号を作成する時は「自動採番」にします。

JobID を指定したい時は「指定ボタン」を押して、入力欄に 8 桁の ID を入力します。

JobID は対象者がアクセスするアンケート URL にディレクトリ名として付加されます。したが って、同一サーバー上に存在する JobID はユニークである必要があります。

#### **Job Seq**(ジョブ情報項目**-**識別項目 **1**)

ジョブ情報項目の識別項目を設定します。

上の画面は、「ジョブ情報項目設定」(詳細 P.60)の識別項目 1 の項目名称を「Job Seq」と設定

20

した状態です。

## 名称

ジョブの名称を入力します。

#### ユーザー

ジョブのユーザーを選択します。

#### 詳細

ジョブの情報を入力します。

#### ボタン

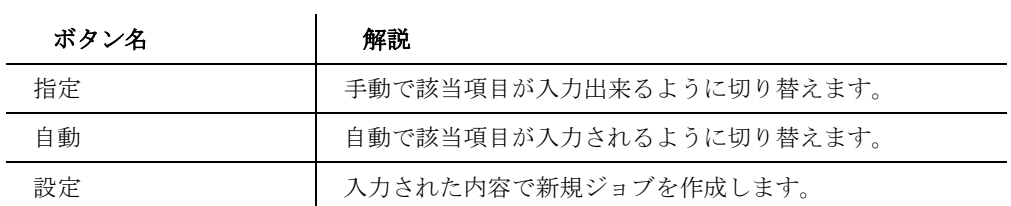

# 通常

#### 【通常】

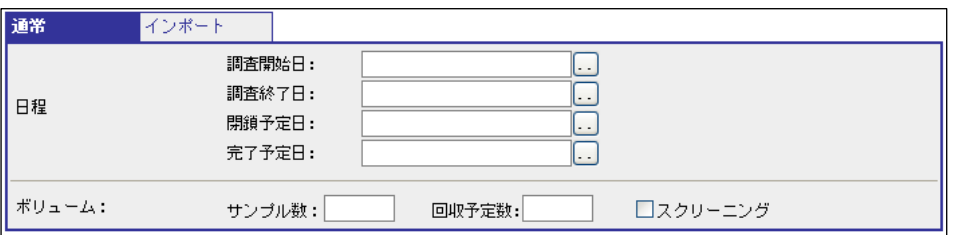

「通常」が選択された新規ジョブです。

デフォルトの新規ジョブは「通常」が選択されています。

#### 調査開始日

調査開始日を入力します。

### 調査終了日

調査終了日を入力します。

#### 閉鎖予定日

閉鎖予定日を入力します。

21

#### 完了予定日

完了予定日を入力します。

#### サンプル数

調査対象者数(抽出数・送信数等)を入力します。 アクセス率計算の際に母数として扱われます。

#### 回収予定数

回収数予定数を入力します。 回収状況計算の際に母数として扱われます。

#### スクリーニング

作成するジョブがスクリーニングの場合にチェックします。 ※チェックしても他の機能に影響はありません

インポート

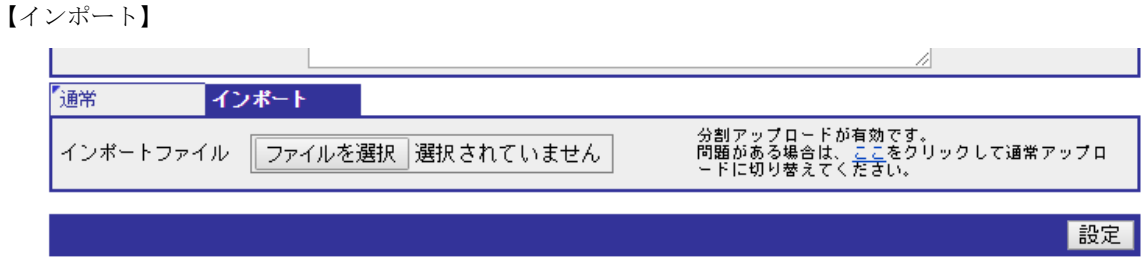

ORCA エクスポートファイルを使用して、ジョブを新規作成する場合に使用します。

#### インポートファイル

インポートしたい ORCA エクスポートファイルのファイルパスを入力します。

# ジョブ一覧

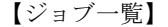

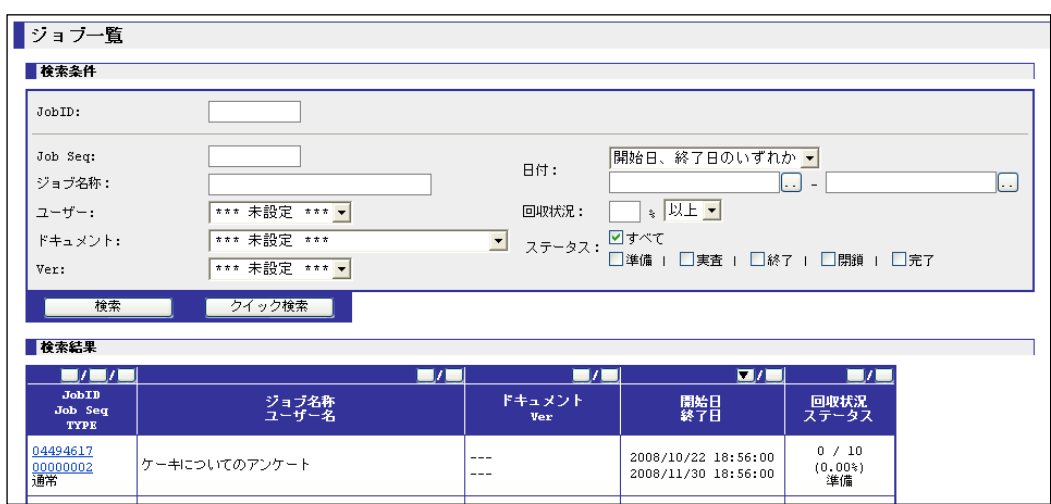

登録されているジョブの検索を行う画面です。

検索条件の項目を設定することで、目的のジョブの情報を絞りこむことが出来ます。

#### 検索条件

「検索」ボタンで検索する条件を設定します。

複数の条件項目を設定することで、目的のジョブを絞り込むことが出来ます。

ただし、JobID に入力がある場合、他の検索条件は全て無視されます。

#### **JobID**

JobID を完全一致で検索します。

#### ジョブ情報項目

入力された「ジョブ情報項目設定」(詳細 P.60)で設定した項目で検索します。 上の画面は、「ジョブ情報項目設定」の識別項目 1 の項目名称を「Job Seq」と設定した状態で す。

#### ジョブ名称

入力されたジョブ名称を部分一致で検索します。

#### ユーザー

選択されたユーザー名で検索します。

#### ジョブ分類項目設定

入力された「ジョブ分類項目設定」(詳細 P.62)で検索します。 上の画面は、「ジョブ分類項目設定」の分類項目 1 の項目名称を「ドキュメント」と分類項目 2 の項目名称を「Ver」と設定した状態です。

#### 日付

入力された「調査開始日」や「調査終了日」で検索します。「開始日」と「終了日」のうち、ど ちらか一方だけの検索でも、両方を対象とした検索でも、どちらでも可能です。

#### 回収状況

入力された回収状況(ジョブ情報の「回収予定数」を 100%としたときの回収達成率)で検索しま す。プルダウンから、入力値「以上」、入力値「以下」の選択が出来ます。

#### ステータス

チェックされたステータスで検索します。

#### 検索結果

「検索」、「クイック検索」で一致したジョブの一覧を表示します。 表示された JobID をクリックすることで該当ジョブに移動することが出来ます。プルダウンか ら、入力値「以上」、入力値「以下」の選択が出来ます。 また、検索結果の一覧は JobID で降順に並んでいます。

【完全一致と部分一致】

完全一致と部分一致は、検索方式のことです。 完全一致は、「入力した文字列」と「登録してある文字列」が完全に一致したものだ けを検索結果に表示します。

■完全一致の例

| 結果       | 検索文字列例 | 登録文字列 |  |
|----------|--------|-------|--|
|          | サイズ    | サイズ   |  |
| $\times$ | サイ     | サイズ   |  |
| $\times$ | サズ     | サイズ   |  |
|          | 1001   | 1001  |  |
| ×        | 001    | 1001  |  |
| ×        | 1101   | 1001  |  |

24

部分一致は、「入力した文字列」と「登録してある文字列」が部分的に一致した場合 は検索結果に表示します。

■部分一致の例

| 結果       | 検索文字列例 | 登録文字列 |  |
|----------|--------|-------|--|
| ()       | サイズ    | サイズ   |  |
|          | サイ     | サイズ   |  |
| $\times$ | サズ     | サイズ   |  |
|          | 1001   | 1001  |  |
|          | 001    | 1001  |  |
| X        | 1101   | 1001  |  |

ボタン

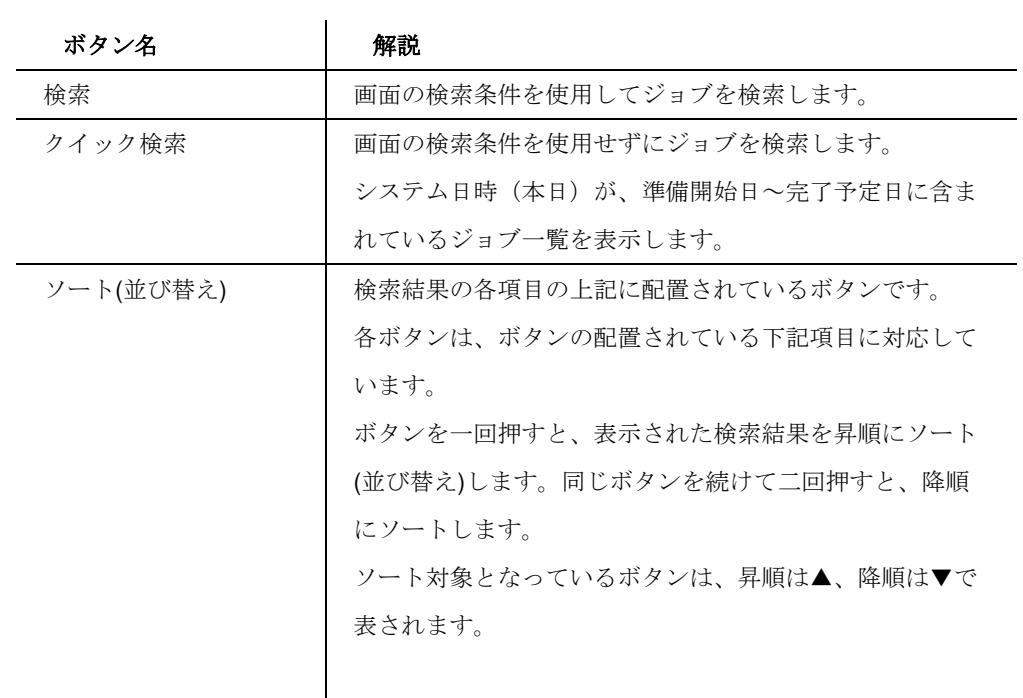

L,

# スケジュール

#### 【ジョブスケジュール一覧】

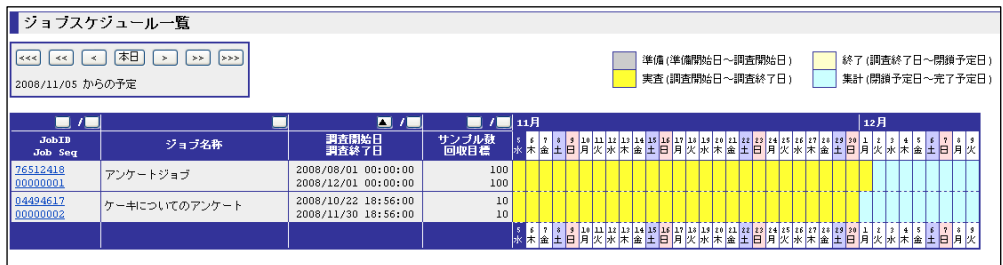

各ジョブの「ジョブ情報」に登録されている「準備開始日」「実査開始日」「調査終了日」「閉鎖 予定日」「完了予定日」を確認する画面です。

「本日」を起点として34日分の ORCA Core に登録されているジョブのスケジュールを「準 備」「実査」「終了」「集計」の状態で色分けして表示します。表示しているスケジュール期間内 に、「準備」「実査」「終了」「集計」の状態が含まれていないジョブは一覧に表示されません。

#### **JobID**・**Job Seq**

JobID と Job Seq を表示します。

#### ジョブ名称

ジョブの名称を表示します。

#### 調査開始日・調査終了日

ジョブの調査開始日・調査終了日を表示します。

#### サンプル数・回収目標

ジョブのサンプル数・回収目標数を表示します。

#### スケジュールの状態

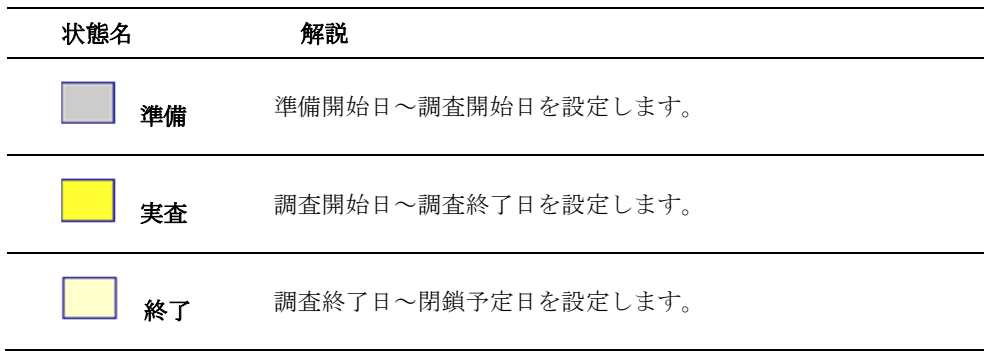

26

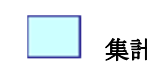

集計 閉鎖予定日~完了予定日を設定します。

色のついてない(白色)状態は、ジョブのスケジュールに該当し ない日付です。

ボタン

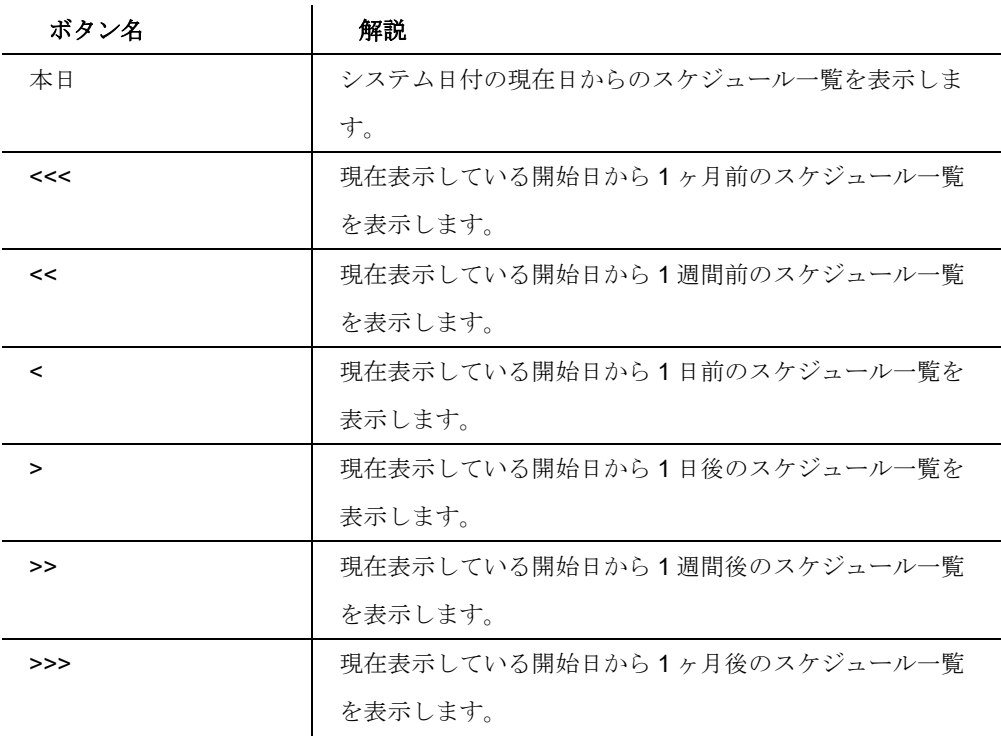

設定メニュー

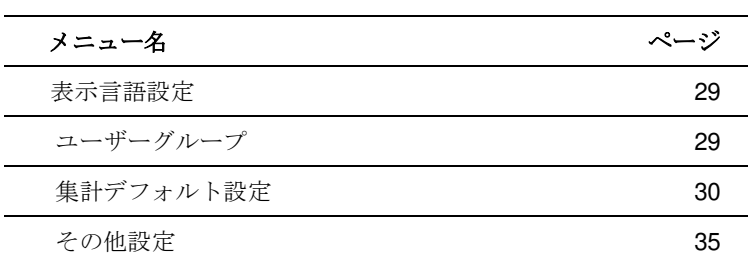

28

### 表示言語設定

### 【表示言語設定】

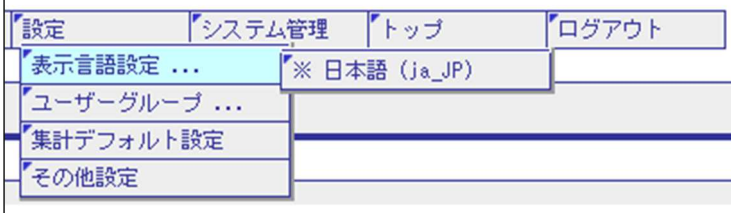

ORCA Core の表示言語設定を設定します。

接頭に「※」印のあるものが現在設定されている表示言語です。

変更した表示言語はログアウトするまで有効です。

# ユーザーグループ

【ユーザーグループ】

...............

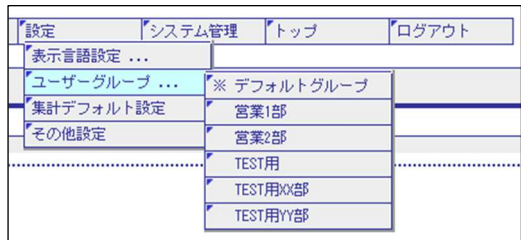

管理者アカウントのみ表示されるメニューです。

操作するユーザーグループを設定します。

特定のユーザーグループに対して、新規のユーザーアカウントを追加する場合やジョブを新規作 成する場合は、対象となるユーザーグループを設定してから作業を行わなければなりません。 設定を変更すると、ORCA Core の画面上部のグループ名(上図のデフォルトグループ)が変更さ れたグループ名に変更されます。

「ユーザーグループ」は「マルチユーザーモード」の設定を選択している場合に表示されます。 変更したグループはログアウトするまで有効です。

# 集計デフォルト設定

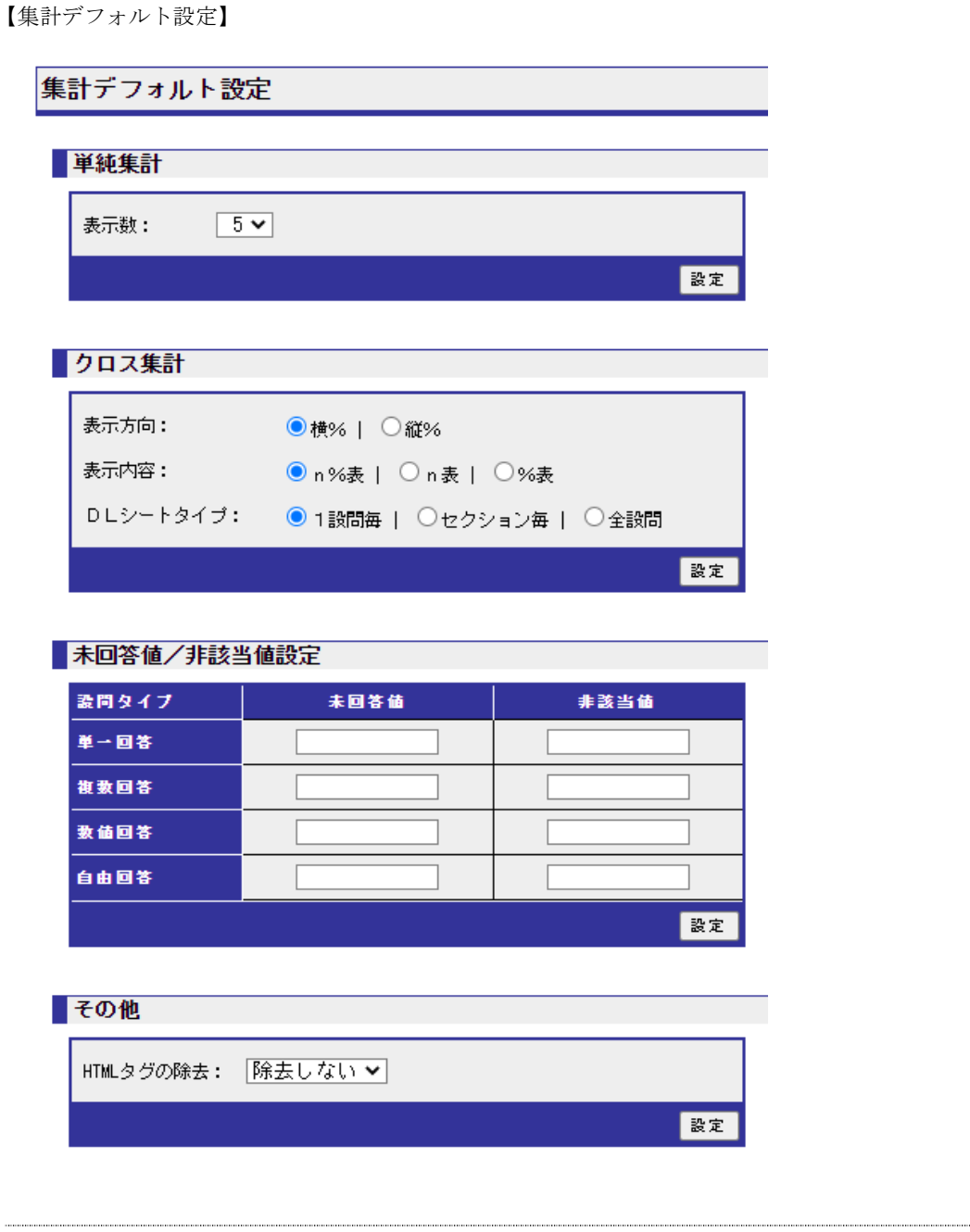

集計で表示される画面をユーザー毎にデフォルト設定を行う画面です。

設定された内容は、各ユーザーのジョブに反映されます。ジョブ単位で表示設定を変える場合に は、ジョブの集計表示設定で変更する必要があります。

30

# 単純集計

#### 【単純集計】

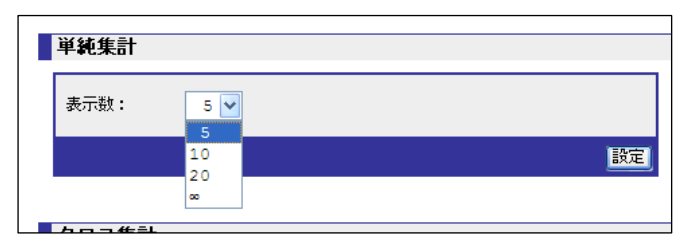

ジョブの単純集計(詳細 P.197)を開いたときのデフォルト表示数を設定する画面です。

#### 表示数

単純集計で表示する設問数を設定します。値は、5、10、20、∞から選択します。

デフォルトは 5 です。

#### ボタン

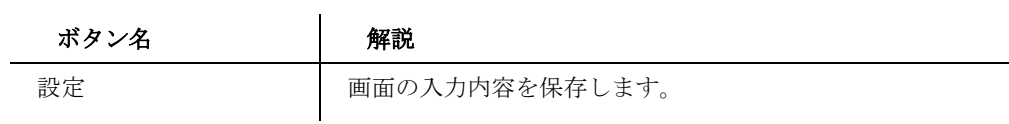

# クロス集計

【クロス集計】

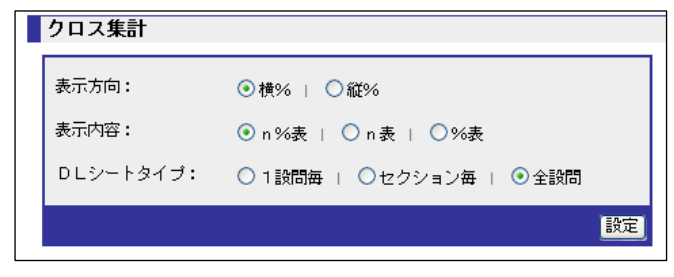

クロス集計表の表示方法の初期設定をする画面です。

### 表示方向

分析軸に対しての設問の伸びていく方向を設定します。

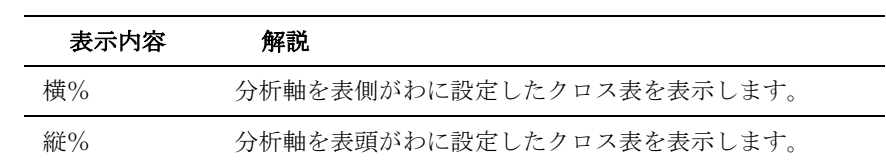

#### 表示内容

クロス集計表(詳細 P.198 198)の表示内容を選択します。

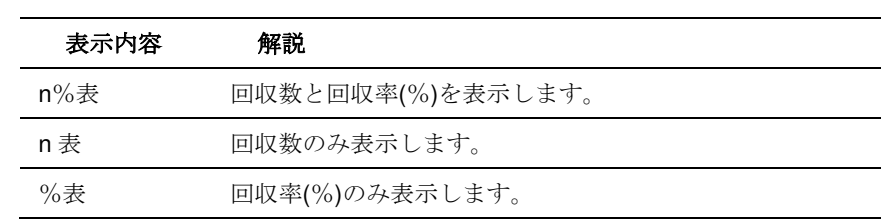

# DLシートタイプ

ダウンロードファイルのシートの表示内容を選択します。

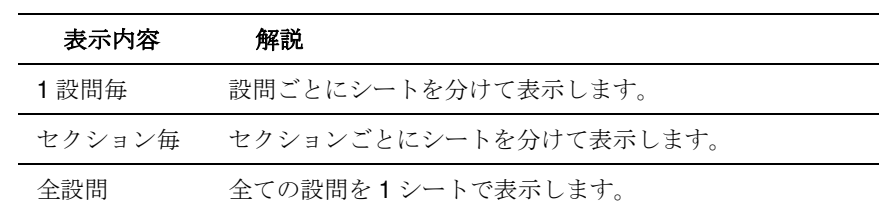

ボタン

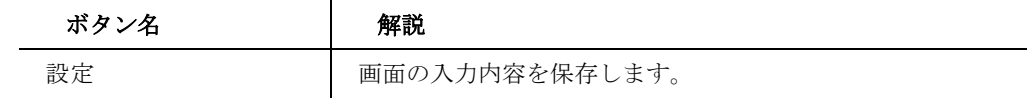

# 未回答値/非該当値設定

【未回答値/非回答値設定】

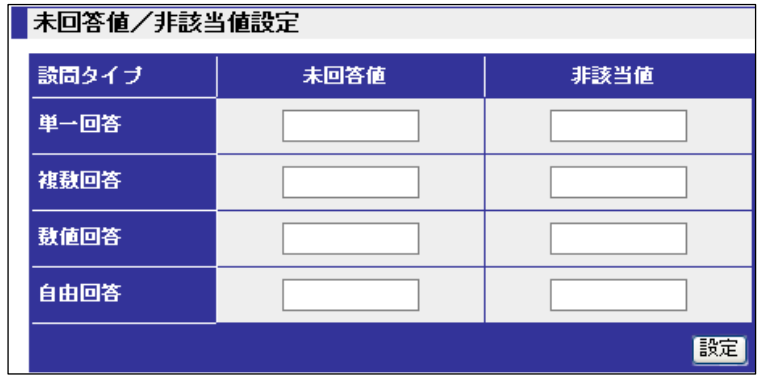

各設問タイプの未回答時の回答の値と、非該当時の回答の値を初期設定する画面です。

### 設問タイプ

設定したい設問タイプにそれぞれ値を入力します。

#### 未回答値(必須ではない設問のため、回答がない場合)

各設問タイプ別に未回答の場合に表示する文字列を設定します。

#### 非該当値(回答条件分岐により、該当の設問の回答がない場合)

各設問タイプ別に非該当の場合に表示する文字列を設定します。

#### ボタン

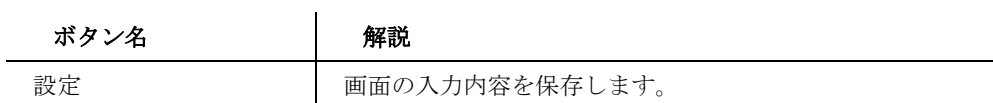

#### その他

【その他】

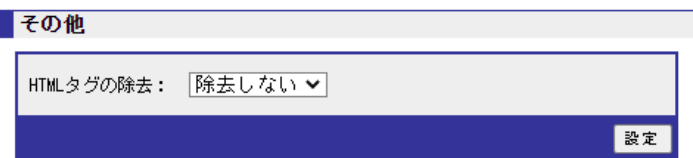

33

**HTML** タグの除去を設定する画面です。

### **HTML** タグの除去

選択肢に含まれる HTML タグおよび ORCA タグを除去してラベル化する設定を行います。 除去しない、除去するから選択します。

#### ボタン

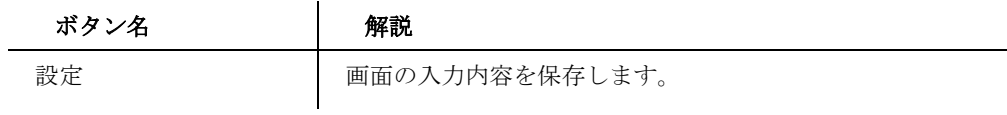

# その他設定

#### 【その他設定】

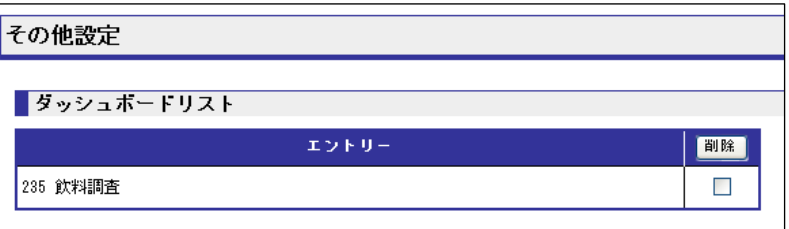

その他の ORCA Core 設定を行う画面です。

「ダッシュボード」の管理を行うことが出来ます。

# ダッシュボードリスト

【ダッシュボードリスト】

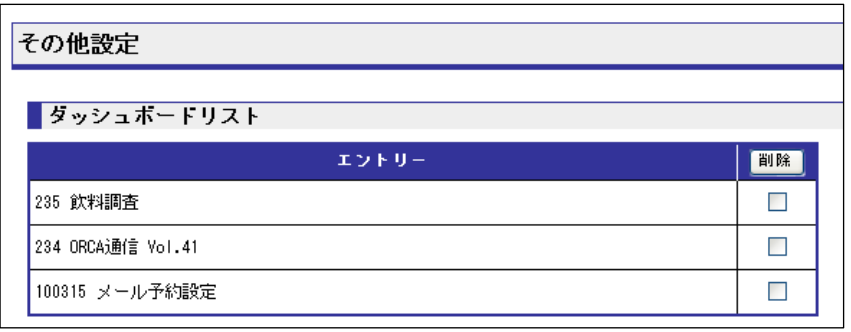

登録されているダッシュボードのリストを表示します。

ジョブの中でダッシュボードを削除しなくても、この画面で一括してダッシュボードの削除を行 うことが出来ます。

#### エントリー日付

「ダッシュボードへの追加」(詳細 P.160)で追加されたジョブです。

#### ボタン

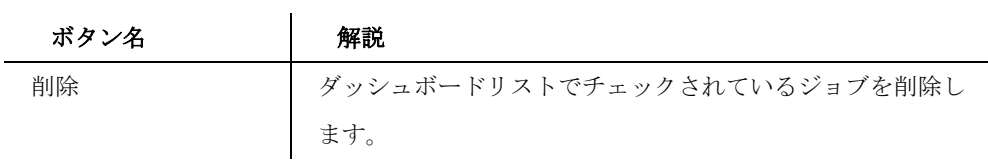

35

# システム管理メニュー

ORCA Core のシステム全体を管理する設定を行うメニューです。

管理者に相当するユーザーが操作するメニューです。

設定メニュー

| メニュー名      | ページ |
|------------|-----|
| システム設定     | 37  |
| ユーザーグループ設定 | 54  |
| ユーザー設定     | 70  |
| システムモニタ    | 79  |
| ホワイトボード編集  | 94  |
| パスワード変更    | 96  |
| バージョン情報    | 97  |

36

**ORCA Core Manual**
# システム設定

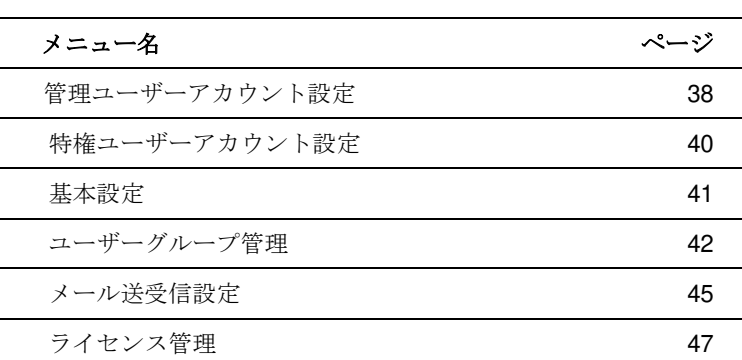

システム設定メニュー

37

# 管理ユーザーアカウント設定

【管理ユーザーアカウント設定】

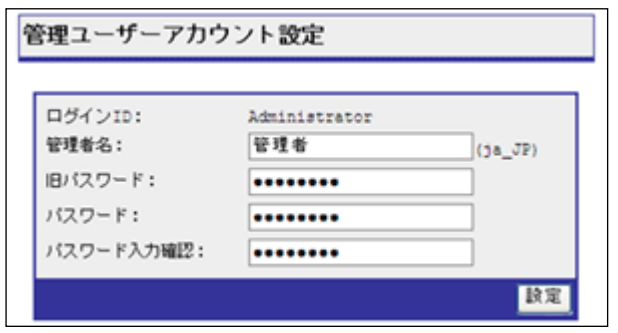

<u>ーンのスポティーのような、<br>おいちのは、このよい行える操作です。管理ユーザーアカウントの設定を行う画面です。</u>

「管理者名」と「パスワード」の変更が出来ます。

#### ログイン **ID**

デフォルトで「administrator」が表示されています。

変更は出来ません。

ログインの際は「administrator」の略称「admin」でもログイン可能です。

#### 管理者名

管理者名を入力します。

# 旧パスワード

現在のパスワードを入力します。

# パスワード

パスワードを設定します。パスワード設定には以下制限があります。

・全体で 8 文字以上であること

- •半角数字 (0-9) を1文字以上含むこと
- ・英字を 1 文字以上含むこと
- ・記号(\_!#\$%&\*/~^?+-)を 1 文字以上含むこと

5 回連続で認証に失敗した場合は 5 分間アカウントロックされます。

# パスワード入力確認

新しいパスワードと同じ内容を入力します。

#### ボタン

ボタン名 ――――――――― 解説

38

設定 | 画面の入力内容を保存します。

39

# 特権ユーザーアカウント設定

【特権ユーザーアカウント設定】

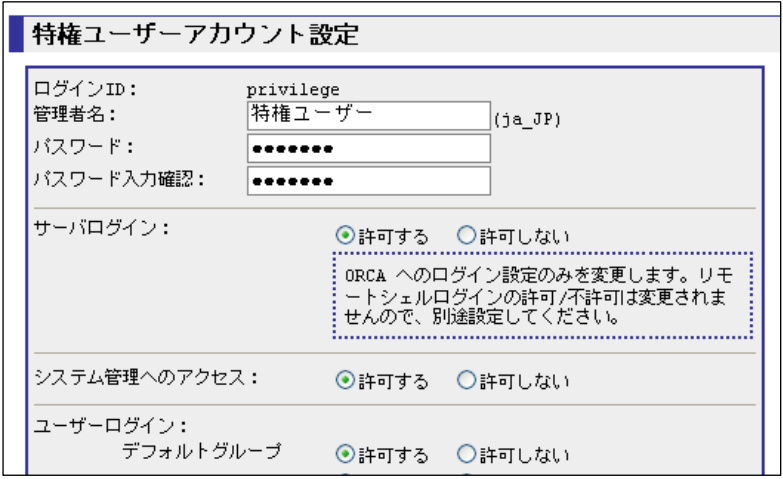

管理ユーザー(administrator)のみが行える操作です。特権ユーザー(主にサイズ社)への権限

設定を行う画面です。

#### ログイン **ID**

デフォルトで「**privilege**」が表示されています。

変更は出来ません。

# 管理者名

特権ユーザー名を記入します。

### パスワード

パスワードを入力します。パスワード設定には以下制限があります。

- ・全体で 8 文字以上であること
- •半角数字 (0-9) を1文字以上含むこと
- ・英字を 1 文字以上含むこと
- ・記号(」#\$%&\*/^^?+-)を 1 文字以上含むこと

5 回連続で認証に失敗した場合は 5 分間アカウントロックされます。

#### パスワード入力確認

パスワードと同じ内容を入力します。

#### サーバーログイン

ORCA Core へのログインの許可・不許可を設定します。

# システム管理へのアクセス

システム管理メニューへのアクセスの許可・不許可を設定します。 不許可にすると、システム管理メニューの「メール送受信設定」「ホワイトボード編集」「パス ワード変更」「バージョン情報」のみアクセス可能となり、他の機能にアクセスすることはでき ません。

### ユーザーログイン

ORCA Core に作成されたユーザーグループについて、それぞれのグループごとにログインの許 可・不許可を設定します。マルチユーザーモードの場合のみ有効な設定です。

#### ボタン

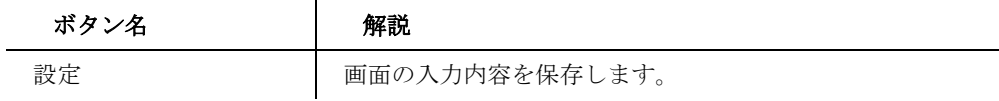

# 基本設定

【基本設定】

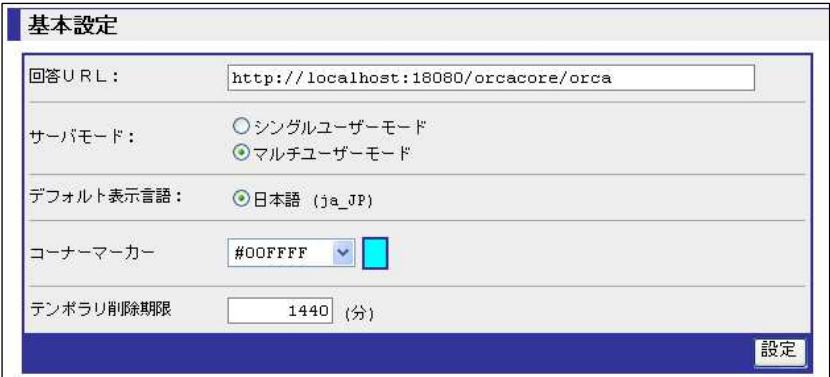

<del>管理ユーザー(administrator と privilege)のみが行える操作です</del>。

ORCA Core の基本的な設定を行う画面です。

# 回答 **URL**

回答 URL の基本となる URL を設定します。

# サーバーモード

ORCA Core のサーバーモードを設定します。

41

マルチユーザーモードでは複数のユーザーグループを使用できます。デフォルトはシングルユ ーザーモードです。

# デフォルト表示言語

ORCA Core のデフォルト表示言語を設定します。

#### コーナーマーカー

コーナーマーカーを設定します。

「使用しない」または「#00FFFF」等(16 進数表記の色指定)からコーナーマーカーの色を選択 できます。

「使用しない」以外を選択すると、画面右肩に選択された色のコーナーマーカーが表示されま す。

# テンポラリ削除期限

ORCA Core の操作で一時保存されるデータの削除する期限を設定します。

設定は「分」単位で設定します。

# ボタン

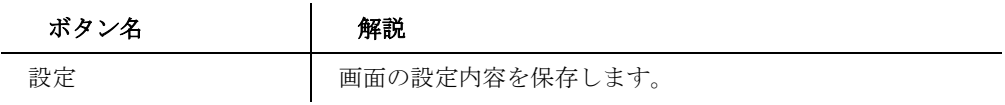

# ユーザーグループ管理

【ユーザーグループ管理】

```
ユーザーグループ管理
```
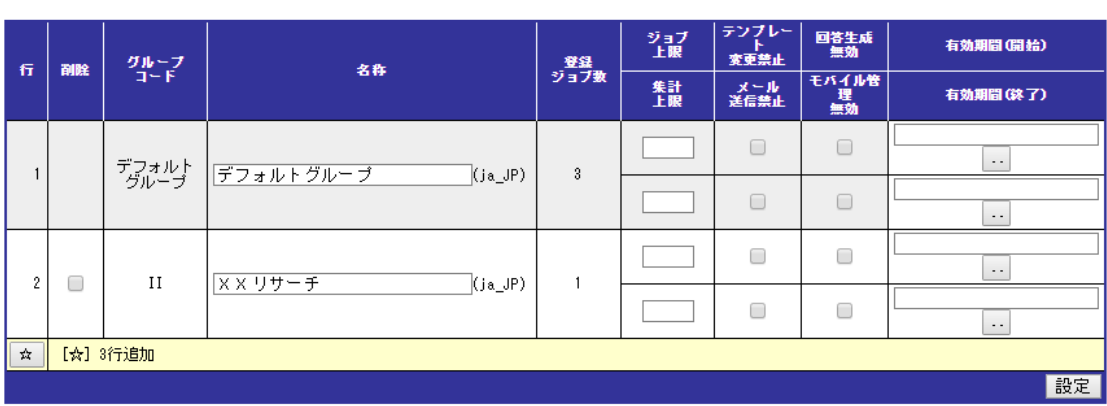

42

管理ユーザー(administrator と privilege)のみが行える操作です。

ユーザーグループの管理を行う画面です。

設定したユーザーグループを使用するには「基本設定」でサーバーモードをマルチユーザーモー ドに設定する必要があります。

# 行

行番号を表示します。エラーは行番号で指摘されます。

# 削除

削除したい行をチェックします。

### グループコード

グループコードを英大文字2文字で入力します。必須入力で、設定後は変更できません。

#### 名称

ユーザーグループ名称を入力します。

# 登録ジョブ数

現在登録されているジョブの本数が表示されます。

#### ジョブ上限

ユーザーグループの作成できるジョブの上限数を入力します。 空欄の場合は、上限を設けません。

#### 集計上限

ユーザーグループの集計できるサンプル数を設定します。 空欄の場合は、上限を設けません。

# テンプレート変更禁止

チェックするとテンプレート変更を禁止します。

# メール送信禁止

メール送信機能をご契約の上、チェックすると ORCA Core からのメール送信機能の使用を禁 止します。

#### 回答生成無効

回答生成機能をご契約の上、チェックすると回答生成機能を無効とします。

#### モバイル管理無効

モバイル管理機能をご契約の上、チェックするとモバイル管理機能を無効とします。

# 有効期間(開始)

ユーザーグループを使用する期間の開始日を設定します。 空欄の場合は、期限を設けません。

# 有効期間(終了)

ユーザーグループを使用する期間の終了日を設定します。 空欄の場合は、期限を設けません。

#### ボタン

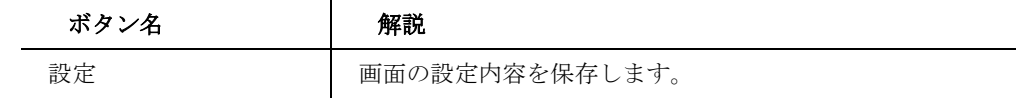

44

# メール送受信設定

【メール送受信設定】

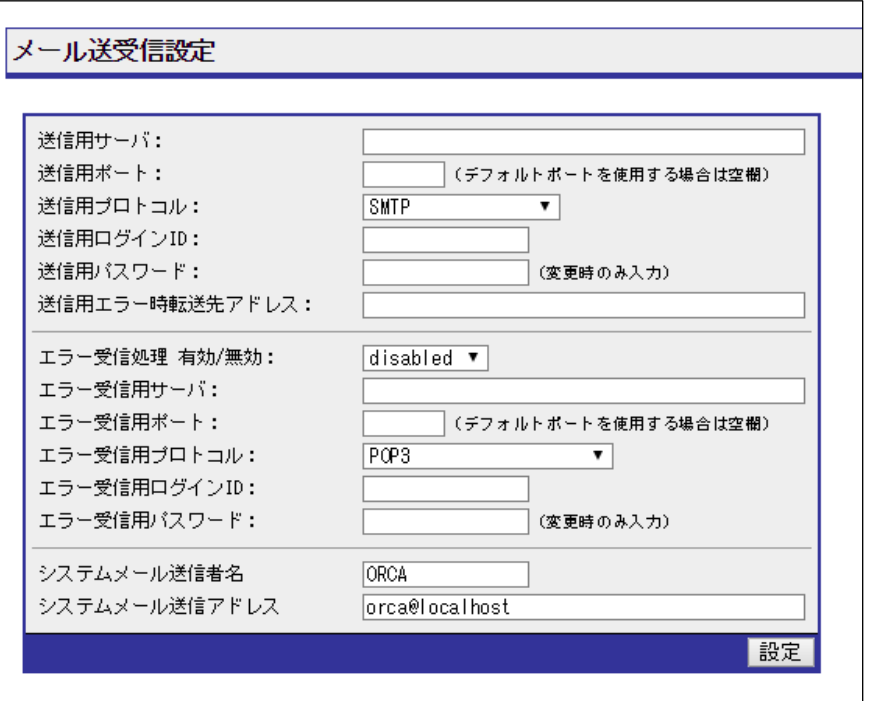

管理ユーザー(administrator と privilege)のみが行える操作です。

メールの送受信設定を行う画面です。ORCA Core のメール送受信は「メール送受信設定」を使 用して送受信されます。

受信機能はエラーメールを受信する機能です。受信メールの内容を確認することは出来ません。

#### 送信用サーバー

送信用メールサーバーを設定します。

# 送信用ポート

送信用メールサーバーのポートを設定します。

#### 送信用プロトコル

送信用メールのプロトコルを設定します。

#### 送信用ログイン **ID**

送信用メールサーバーへのログイン ID を設定します。

#### 送信用パスワード

45

**ORCA Core Manual** 

送信用ログイン ID のパスワードを設定します。

#### 送信用エラー時転送先アドレス

送信したメールのエラー時転送先アドレスを設定します。

# エラー受信処理

エラーメールの受信の有効・無効(enabled, disabled)を設定します。

#### エラー受信用サーバー

エラー受信が有効な場合の、エラー受信用メールサーバーを設定します。

### エラー受信用ポート

エラー受信が有効な場合の、エラー受信用メールポートを設定します。

## エラー受信用プロトコル

エラー受信が有効な場合の、エラー受信用プロトコルを設定します。

# エラー受信用ログイン **ID**

エラー受信が有効な場合の、エラー受信用メールサーバーへのログイン ID を設定します。

### エラー受信用パスワード

エラー受信用ログイン ID のパスワードを設定します。

#### システムメール送信者名

メール送信時に送信者として表示される文言を設定します。

### システムメール送信アドレス

メール送信時に送信者となるメールアドレスを入力します。

#### ボタン

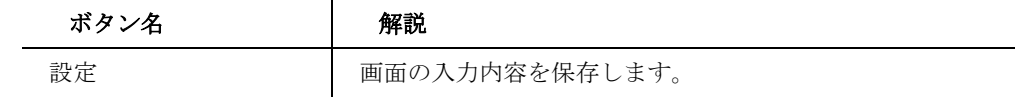

# ライセンス管理

#### ライセンス管理タブ

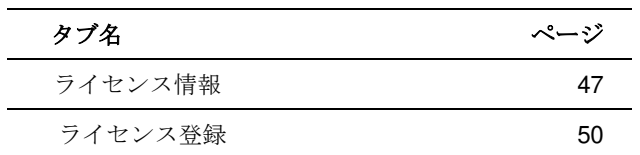

# ライセンス情報

【ライセンス情報】

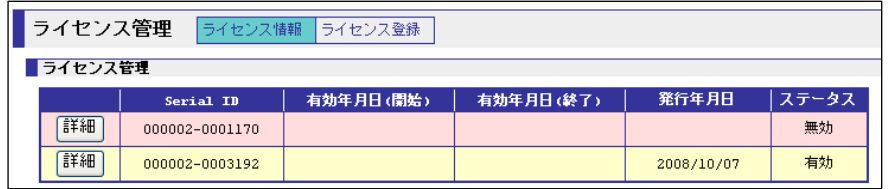

ー<br>管理ユーザー(administrator と privilege)のみが行える操作です。

登録されているライセンス情報のダイジェストが一覧表示されます。

ライセンスの情報はステータスによって色分けされます。

#### **Serial ID**

ライセンスファイルのシリアル ID を表示します。

### 有効年月日**(**開始**)**

ライセンス有効期間の開始日を表示します。

# 有効年月日**(**終了**)**

ライセンス有効期間の終了日を表示します。

# 発行年月日

ライセンスの発行年月日を表示します。

# ステータス

ライセンスの状態を表示します。

ライセンスが有効でない場合、ORCA Core の操作はライセンス登録以外の操作はできません。 また、ライセンスが有効でも、ライセンスの種類によって操作を制限される場合があります。

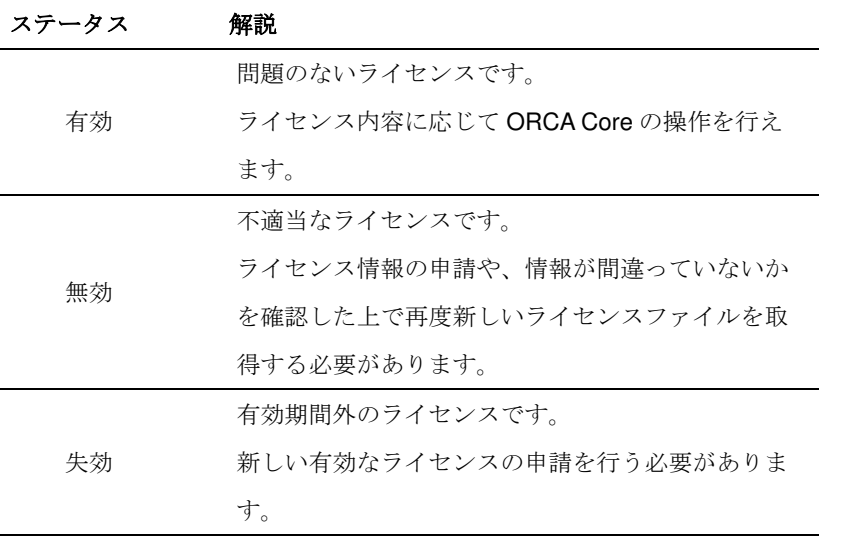

ボタン

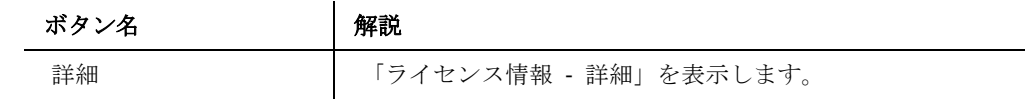

48

# ライセンス情報 **-** 詳細

【ライセンス情報‐詳細】

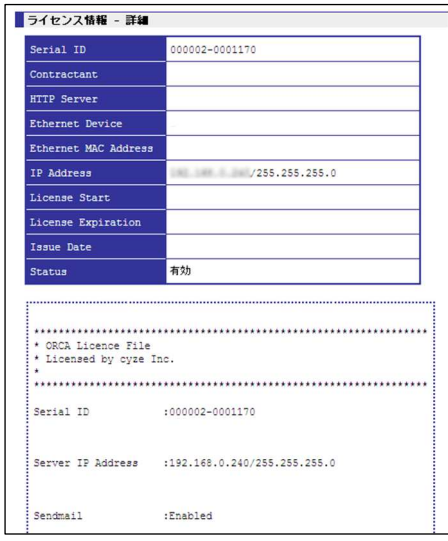

# ライセンスファイルの詳細な情報を表示する画面です。

# ライセンス情報

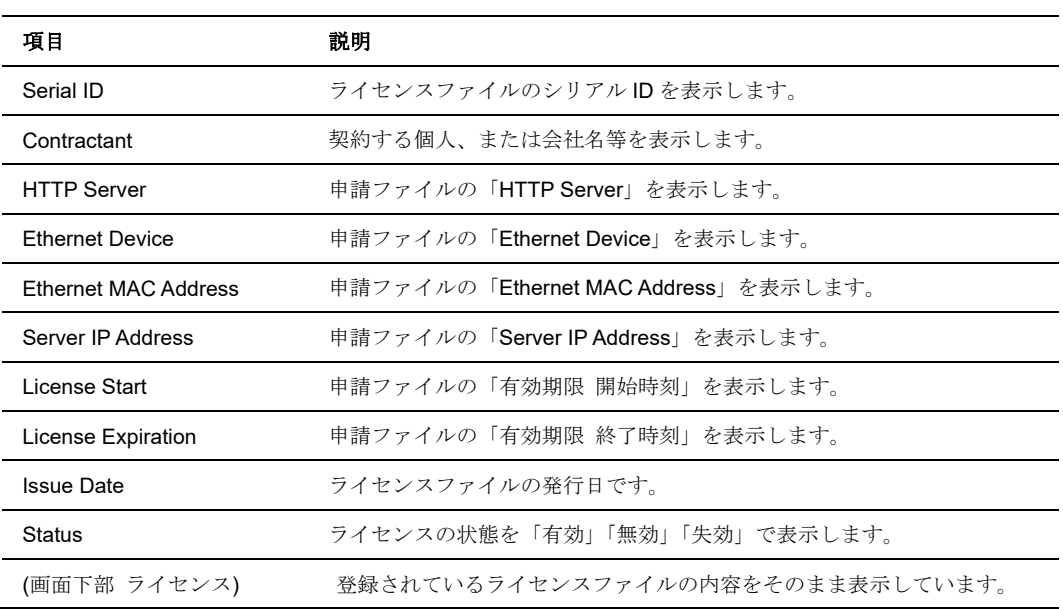

**ORCA Core Manual** 

# ライセンス登録

【ライセンス登録】

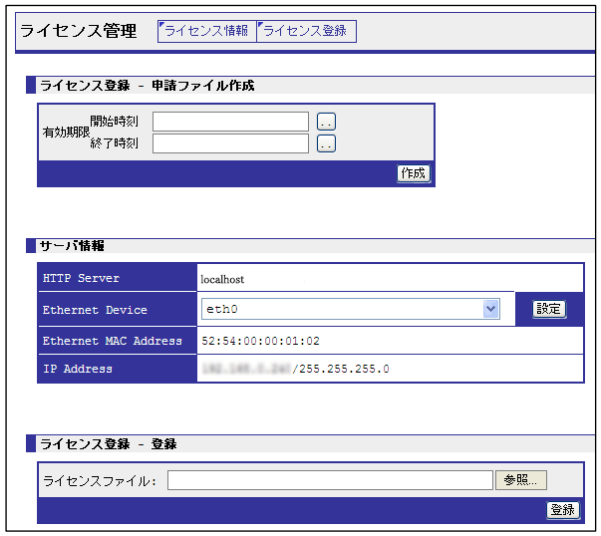

申請ファイルの作成、サーバーの設定、ライセンスファイルの登録を行う画面です。

# 申請ファイルの作成

【申請ファイルの作成】

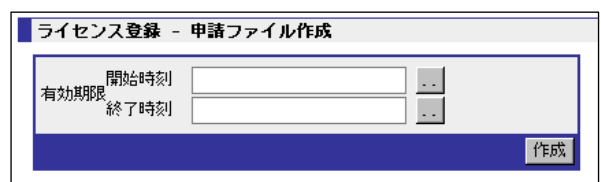

ライセンス申請ファイルを作成します。

# 有効期限

ライセンスの有効期限の開始日時・終了日時を入力します。

# ボタン

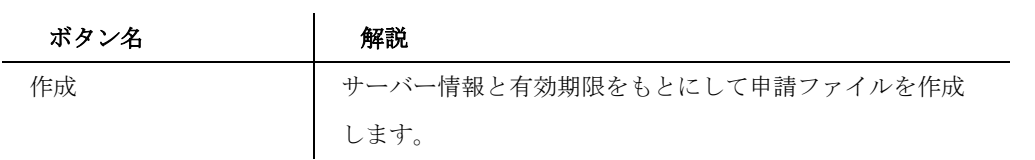

50

# サーバー情報

# 【サーバー情報】

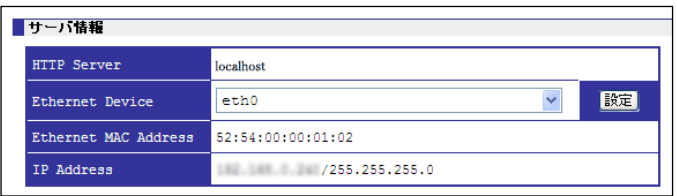

ORCA Core のサーバー情報を設定します。

サーバー情報をもとにして申請ファイルは作成されます。

# **HTTP Server**

ORCA Core のサーバー名を表示します。

# **Ethernet Device**

ORCA Core の使用する Ethernet Device を選択します。

# **Ethernet MAC Address**

設定されている Ethernet Device の MAC アドレスを表示します。

# **IP Address**

設定されている Ethernet Device に割り当てられた IP アドレスとサブネットマスクを表示しま す。

### ボタン

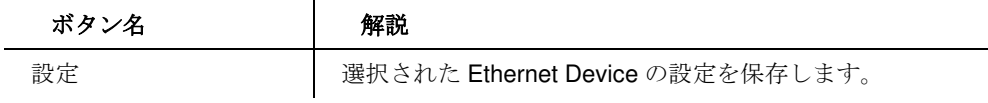

# 登録

# 【登録】

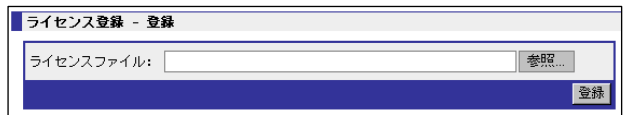

ライセンスファイルを登録します。

# ライセンスファイル

ライセンスファイルのファイルパスを指定します。

# ボタン

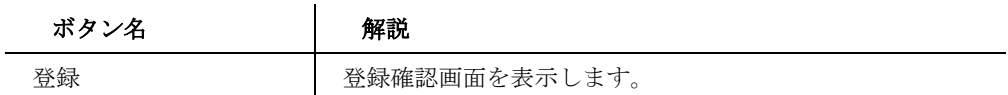

# 登録確認

# 【登録確認】

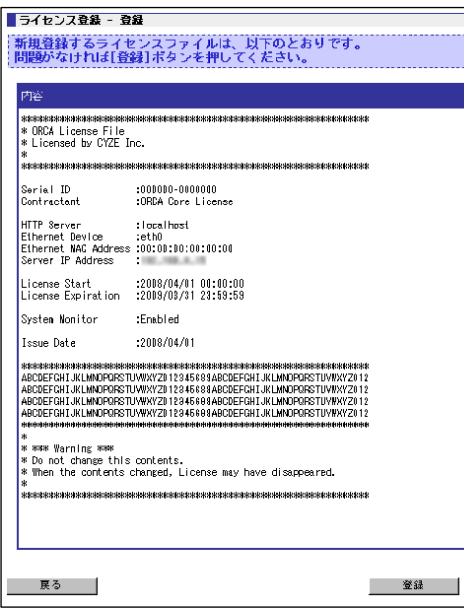

ライセンスファイルの内容を確認します。

「有効」でないライセンスファイルを登録しようとすると、画面下部にエラーが表示されます。 登録後は「ライセンス情報」で内容を確認できます。

### ボタン

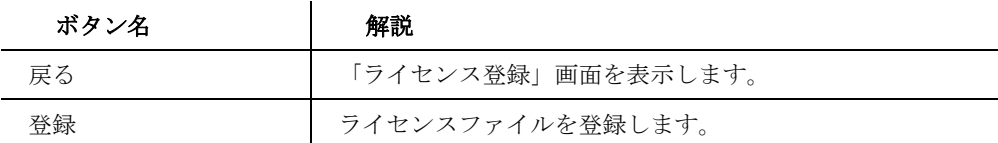

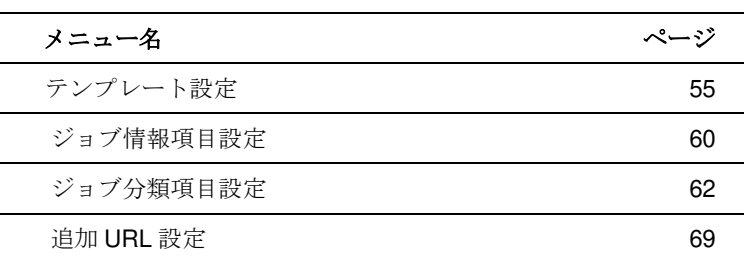

# ユーザーグループ設定メニュー

# テンプレート設定

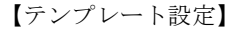

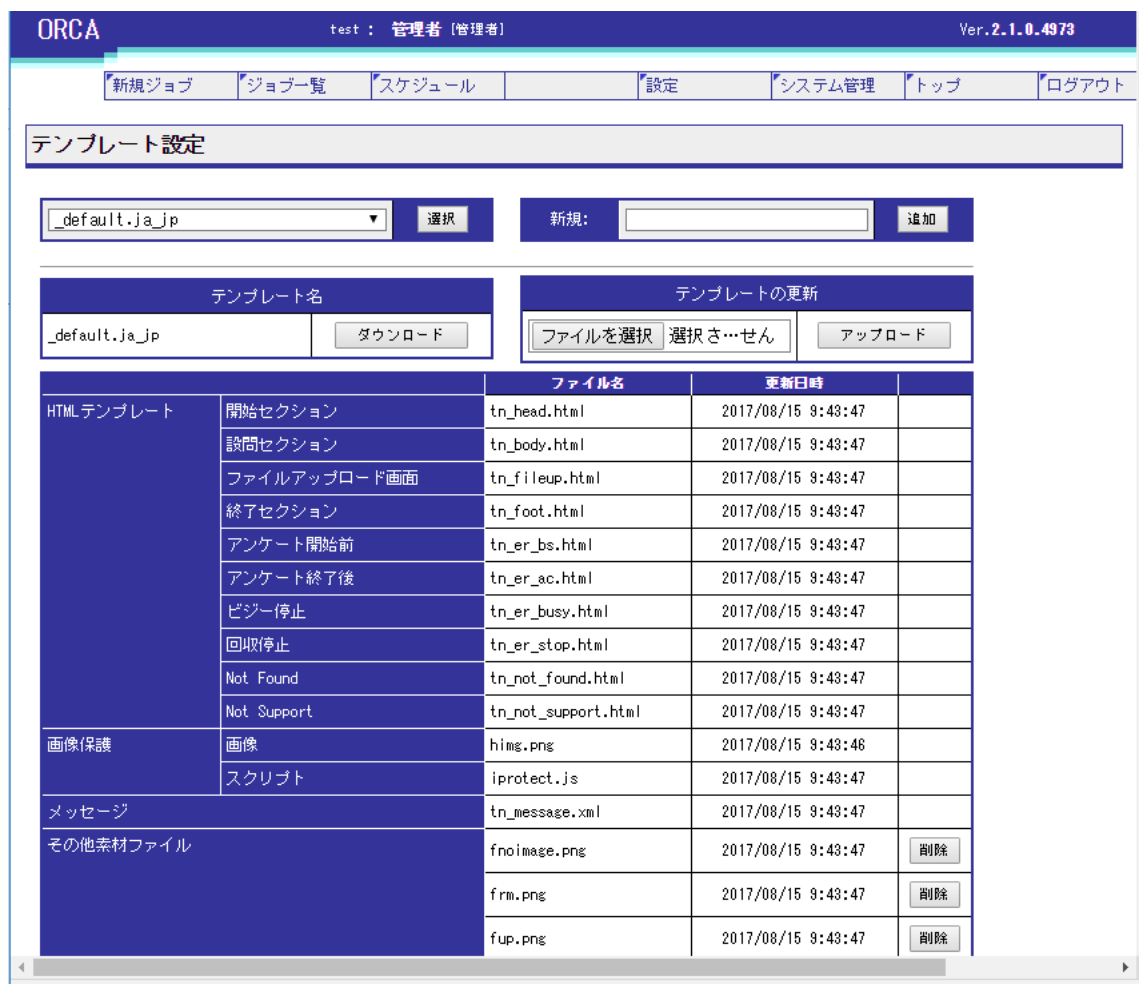

**テンプレートの設定を行う画面です。** 

テンプレートの選択、追加、ダウンロード、更新、確認を行うことが出来ます。

#### テンプレートの選択

【テンプレートの選択】

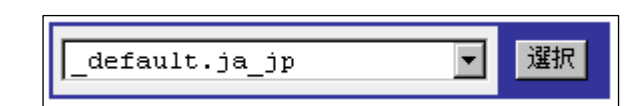

55

登録されているテンプレート一覧からテンプレートを選択し、登録されているテンプレートファ イルの設定画面を表示します。 

# ボタン

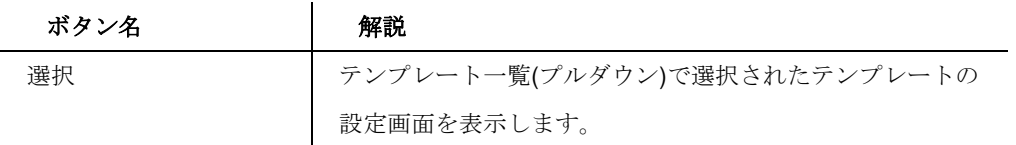

56

# テンプレートの追加

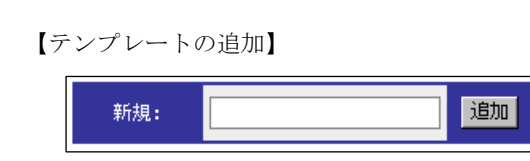

新規にテンプレートを追加します。

新規のテンプレートにファイルは何も登録されていません。

# 新規

新規テンプレート名を入力します。

# ボタン

 $\overline{\phantom{0}}$ 

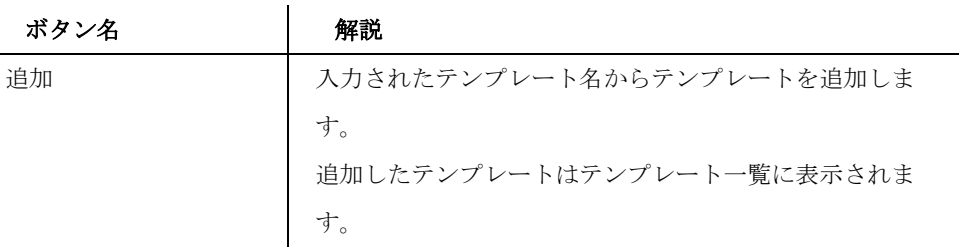

# テンプレートのダウンロード

【テンプレートのダウンロード】

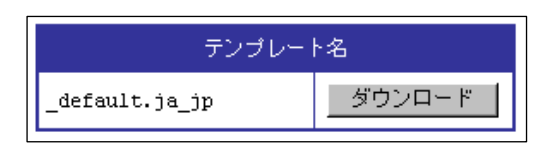

表示されているテンプレートのダウンロードを行います。

# ボタン

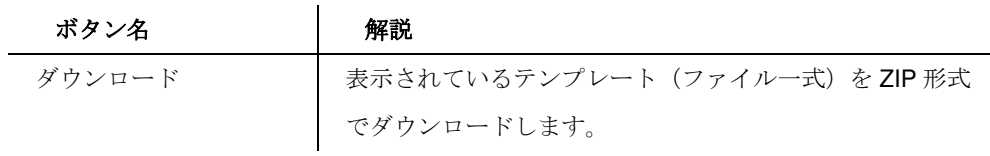

57

**ORCA Core Manual** 

# テンプレートの更新

【テンプレートの更新】

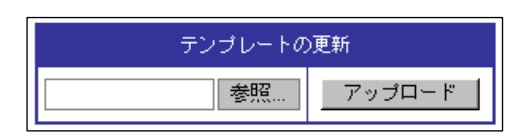

テンプレートをアップロードし、表示されているテンプレートの内容を更新します。

# ボタン

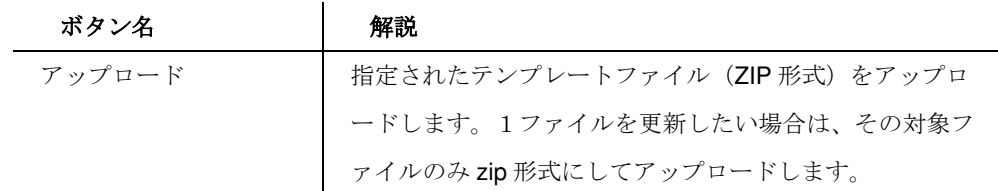

# テンプレートの確認とその他ファイルの削除

選択されたテンプレートに登録されているテンプレートファイルの一覧を表示します。

ファイル名をクリックすることで、ファイルのダウンロードや確認が可能です。

### **HTML** テンプレート

通常の PC、スマートフォン、タブレット PC からのアクセスの際に表示するテンプレートで す。

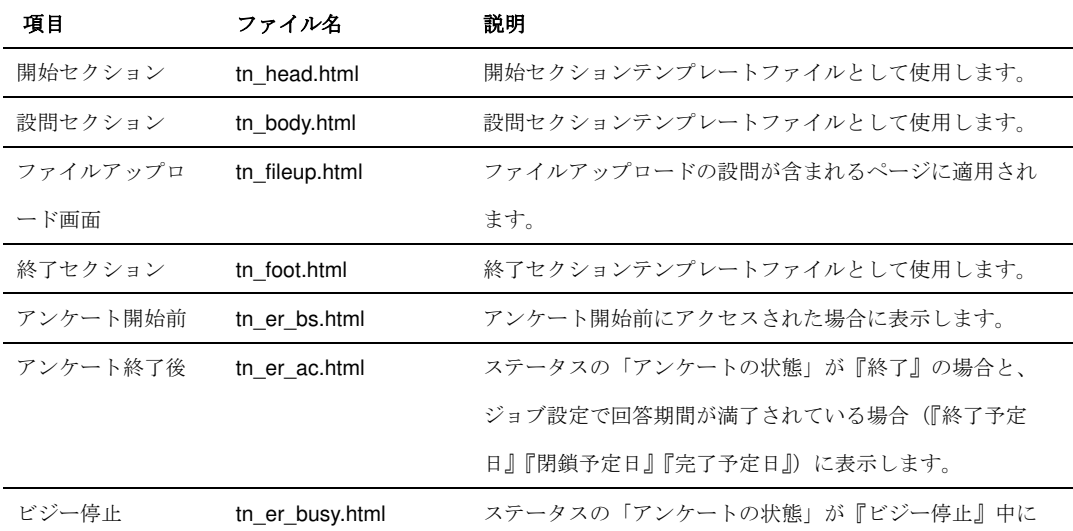

58

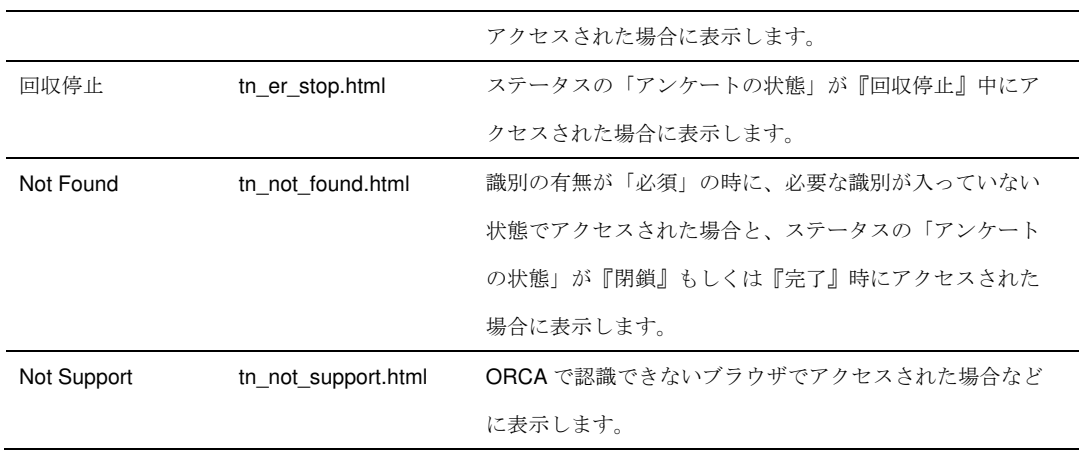

# 画像保護

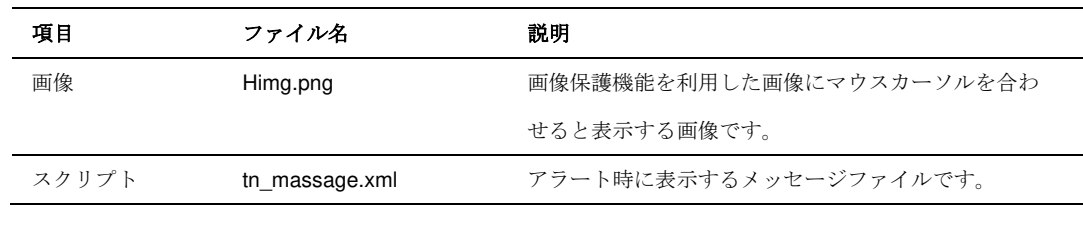

# メッセージ

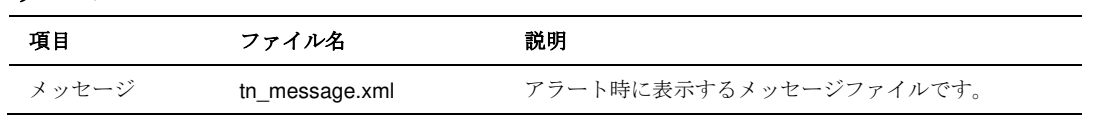

# その他素材ファイル

HTML テンプレートで適用したいスタイルシートや画像を登録します。以下はその一例です。

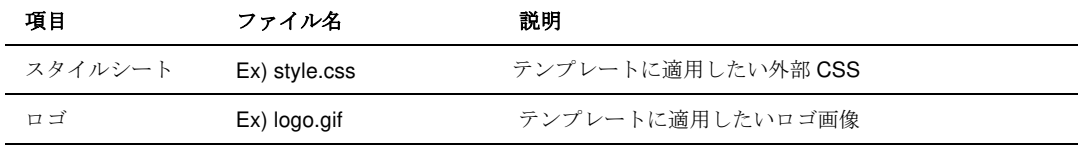

# ジョブ情報項目設定

【ジョブ情報項目設定】

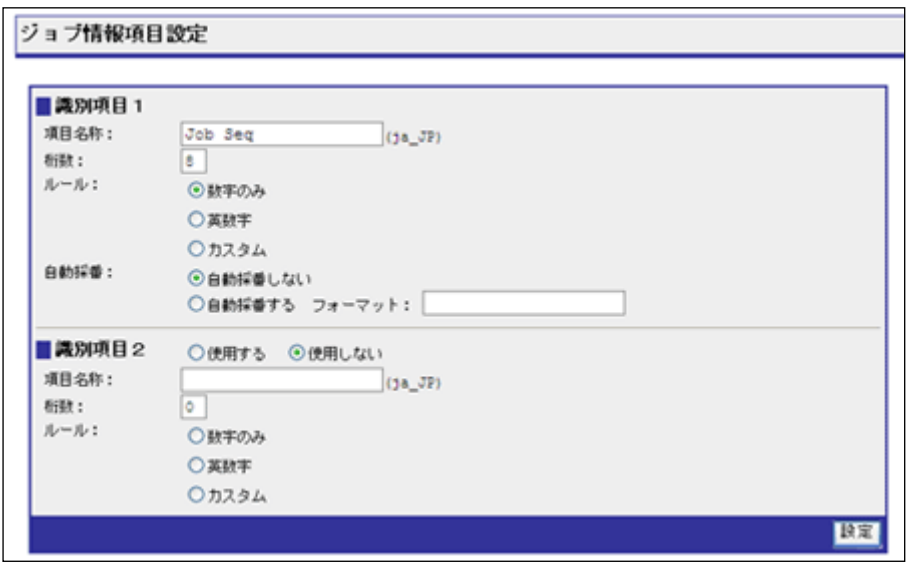

ジョブに付加する情報の項目を設定する画面です。

# 識別項目1

ジョブの識別を行うための項目で、ジョブ作成時に必要な項目です。

# 識別項目2

ジョブの識別を行うための項目です。識別項目1とあわせてジョブの識別に使用します。

デフォルトでは使用されていません。

### 項目名称

デフォルトの項目名称には「Job Seq」が設定されています。

# 桁数

識別項目に入力する桁数を 1~99 までの範囲で入力します。

ルール

識別項目の入力ルールを設定します。

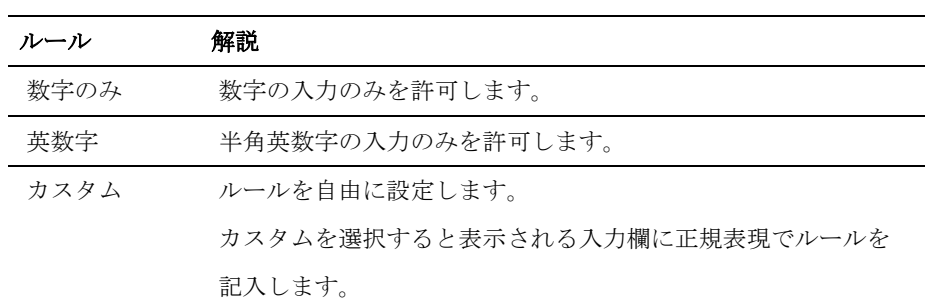

# 自動採番

自動採番の使用を選択します。

使用する場合にはフォーマットを入力します。

自動採番は、新規ジョブでジョブを作成する際に、自動でジョブ情報項目を入力する機能で す。

フォーマットは JAVA の String.format に準拠します。

■自動採番のフォーマット例

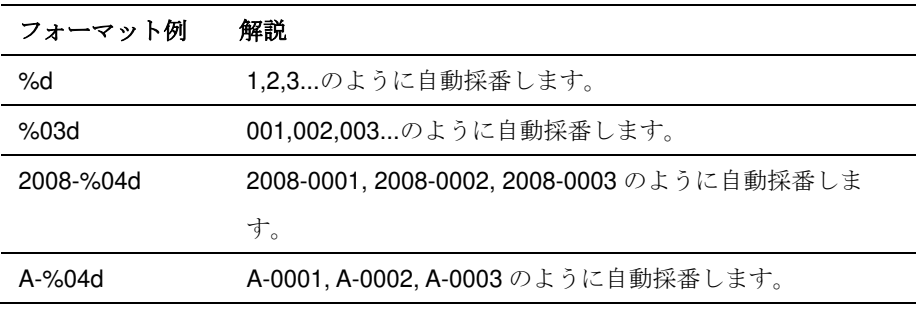

ボタン

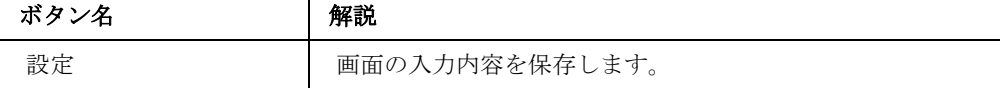

# ジョブ分類項目設定

ジョブを分類する項目を設定する画面です。

作成した分類を使用して、ジョブの新規作成、ジョブの検索ができます。

ジョブ分類項目設定タブ

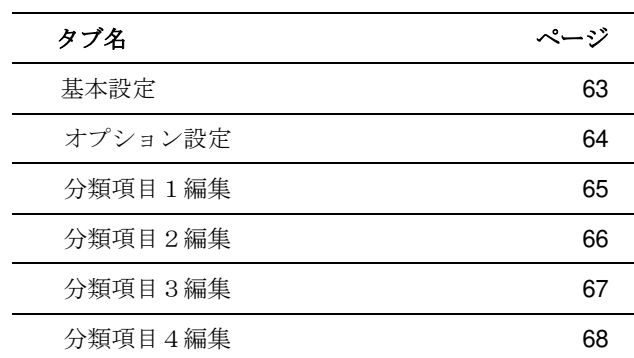

62

# 基本設定

# 【基本設定】

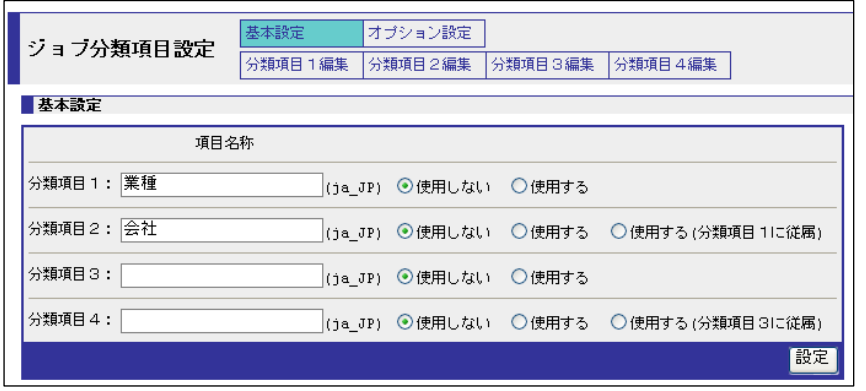

ジョブ分類項目の基本設定を行う画面です。

# 分類項目1

分類項目1の「項目名称」の入力と使用・不使用の設定をします。

# 分類項目2

分類項目2の「項目名称」の入力と使用・使用(分類項目1に従属)・不使用の設定をします。

【新規ジョブの従属設定使用例】

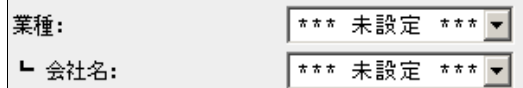

# 分類項目3

分類項目3の「項目名称」の入力と使用・不使用の設定をします。

# 分類項目4

分類項目4の「項目名称」の入力と使用・使用(分類項目3に従属)・不使用の設定をします。

# ボタン

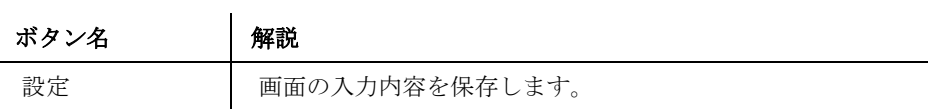

63

# オプション設定

# 【オプション設定】

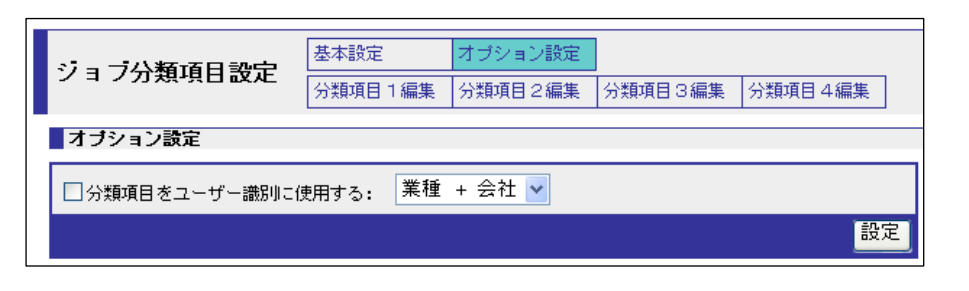

ジョブ分類項目のオプションを設定する画面です。

# 分類項目をユーザー識別に使用する

チェックすると、分類項目をユーザー識別に使用します。

プルダウンには、「基本設定」で「使用する」に設定された分類項目が表示されます。

従属設定された分類項目は「分類項目1 + 分類項目2」のように表示されます。

【新規ジョブのユーザー識別使用例】

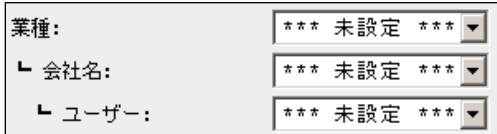

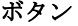

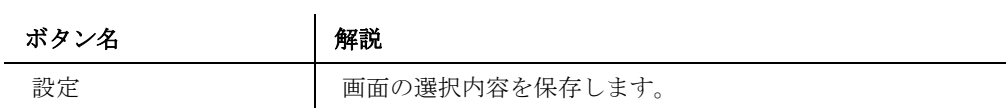

# 分類項目1編集

# 【分類項目1編集】

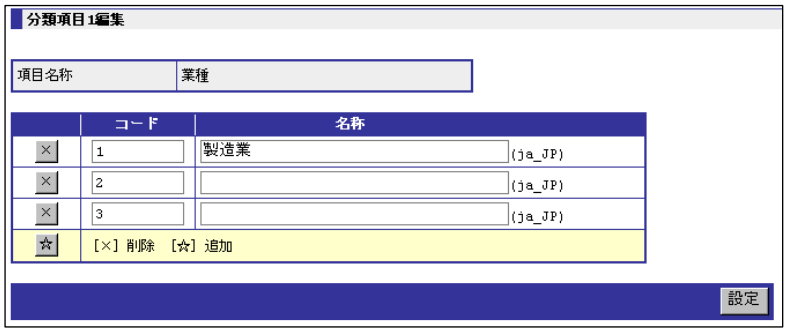

「基本設定」で分類項目1を「使用する」にした場合に設定を行う画面です。

# 項目名称

 $\sim$ 

「基本設定」で設定された分類項目1の項目名称を表示します。

# コード

コード番号を入力します。

# 名称

分類名称を設定します。

# ボタン

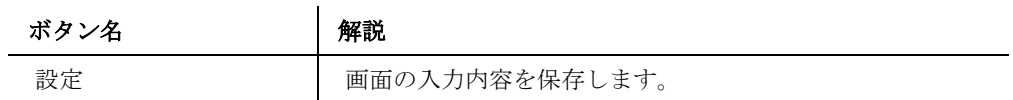

# 分類項目2編集

### 【分類項目2編集】

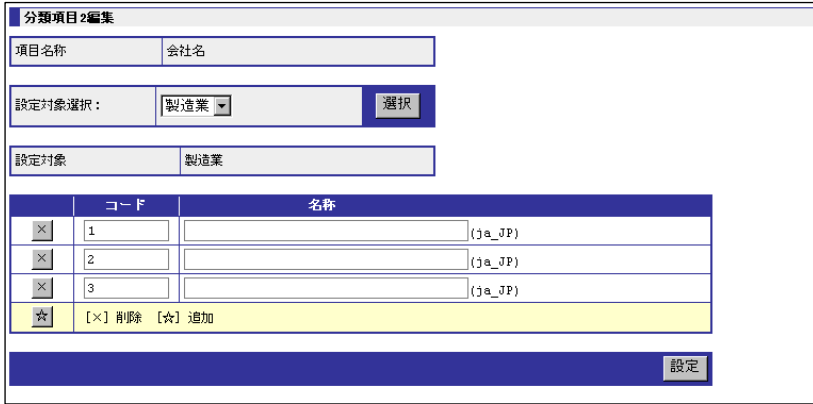

「基本設定」で分類項目2を「使用する」にした場合に設定を行う画面です。

# 項目名称

「基本設定」で設定された分類項目2の項目名称を表示します。

#### 設定対象選択

「基本設定」で分類項目2を「使用する(分類項目1に従属)」を選択している場合に表示しま す。

分類項目1で設定された一覧を表示します。

# 設定対象

「基本設定」で分類項目2を「使用する(分類項目1に従属)」を選択している場合に表示しま す。設定対象選択で選択された設定対象を表示します。

#### コード

コード番号を入力します。

# 名称

分類名称を設定します。

#### ボタン

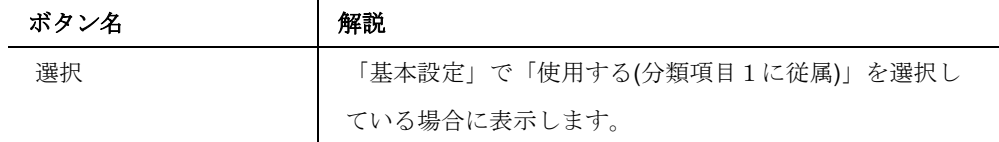

66

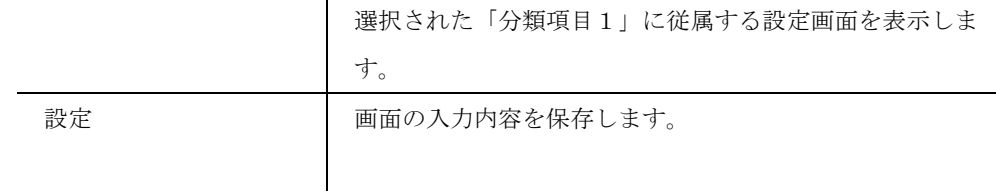

分類項目3編集

【分類項目 3 編集】

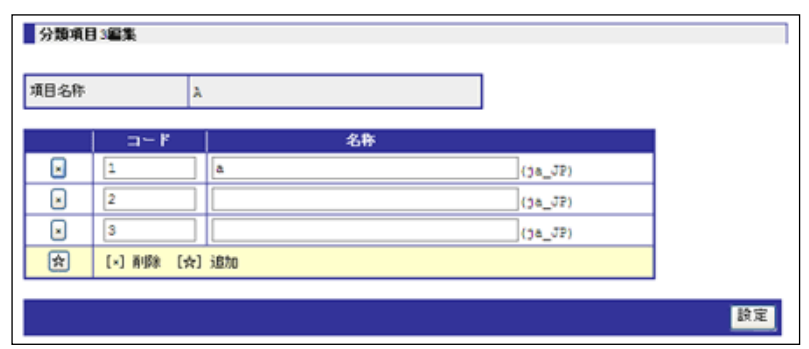

「基本設定」で分類項目3を「使用する」にした場合に設定を行う画面です。

# 項目名称

「基本設定」で設定された分類項目3の項目名称を表示します。

# コード

コード番号を入力します。

# 名称

分類名称を設定します。

# ボタン

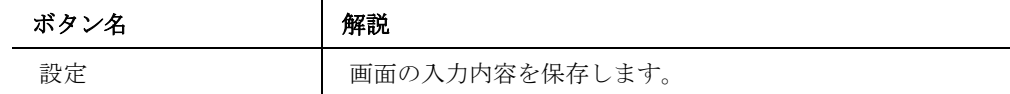

# 分類項目4編集

# 【分類項目 4 編集】

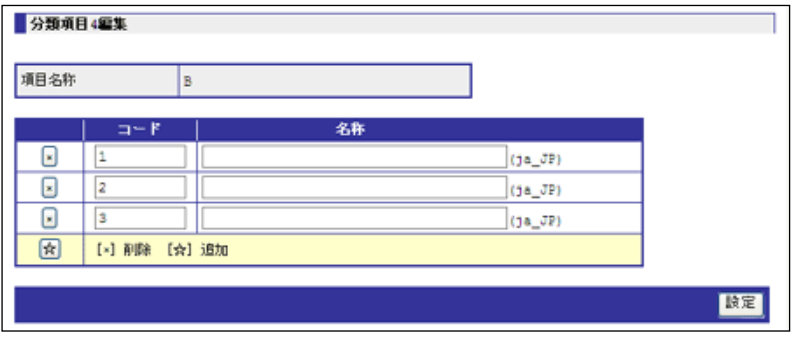

「基本設定」で分類項目4を「使用する」にした場合に設定を行う画面です。

#### 項目名称

「基本設定」で設定された分類項目4の項目名称を表示します。

#### 設定対象選択

「基本設定」で分類項目4を「使用する(分類項目3に従属)」を選択している場合に表示しま す。

分類項目3で設定された一覧を表示します。

### 設定対象

「基本設定」で分類項目4を「使用する(分類項目3に従属)」を選択している場合に表示しま す。設定対象選択で選択された設定対象を表示します。

# コード

コード番号を入力します。

# 名称

分類名称を設定します。

# ボタン

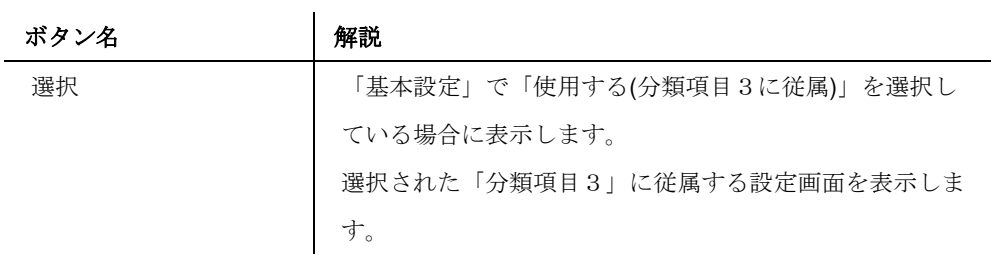

68

**ORCA Core Manual** 

追加 **URL** 設定

【追加 URL 設定】

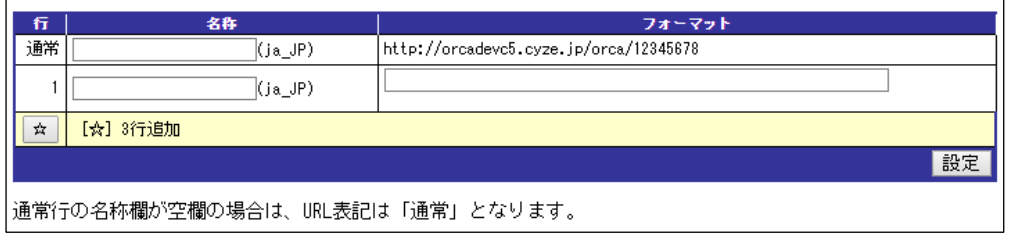

追加 URL の作成を行う画面です。

# 行

行番号を表示します。

# 名称

追加 URL の名称を入力します。通常行の名称が設定されていない場合は「通常」と表示されま す。

# フォーマット

アンケートで利用する URL を入力します。各種モニター連携機能を使う場合に設定が必要で す。

{0}/{1}/cyze\_enq と入力すると

http://orcademo.cyze.jp/orca/12345678/cyze\_enq

(サーバー名:省略) /{0}/ {1} / 設定した文字列: cyze\_enq となります。

# ボタン

# ボタン名 トング 解説

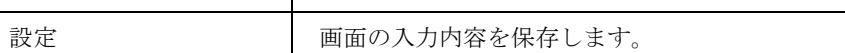

69

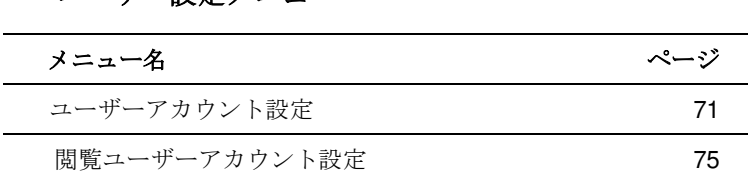

ユーザー設定メニュー

70

# 一覧

# 【一覧】

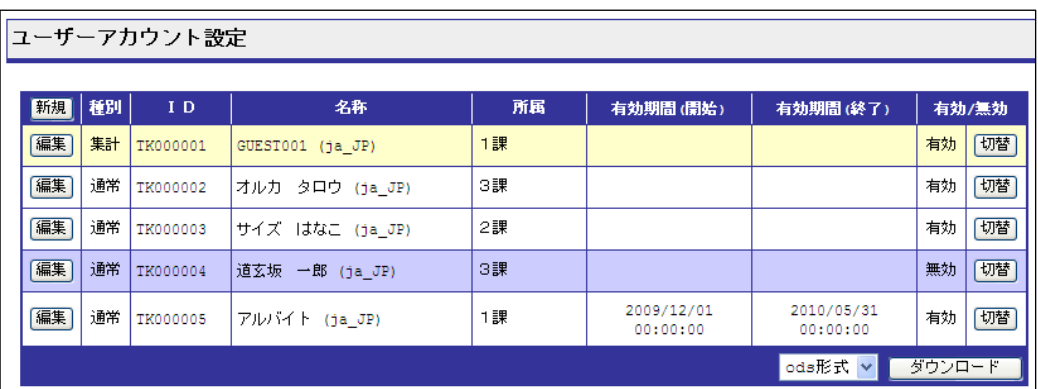

管理ユーザー(administrator と privilege)のみが行える操作です。

ユーザーアカウントの新規作成/変更/削除などの設定を行う画面です。

ユーザーアカウント設定を開くとユーザーアカウントの一覧を表示します。

#### 種別

新規・編集で設定された「種別」を表示します。

#### **ID**

新規・編集で設定された「ID」を表示します。

#### 名称

新規・編集で設定された「名称」を表示します。

## ジョブ分類項目

分類項目のオプション(詳細 P.64)で「分類項目をユーザー識別に使用する」にチェックされて いる場合、新規・編集で設定されたジョブ分類項目を表示します。上記の画像はジョブ分類項 目を「所属」とした場合の例です。

# 有効 **/** 無効

設定された「有効 / 無効」を表示します。 「無効」の場合、ユーザーアカウントの背景色を変更します。

ボタン

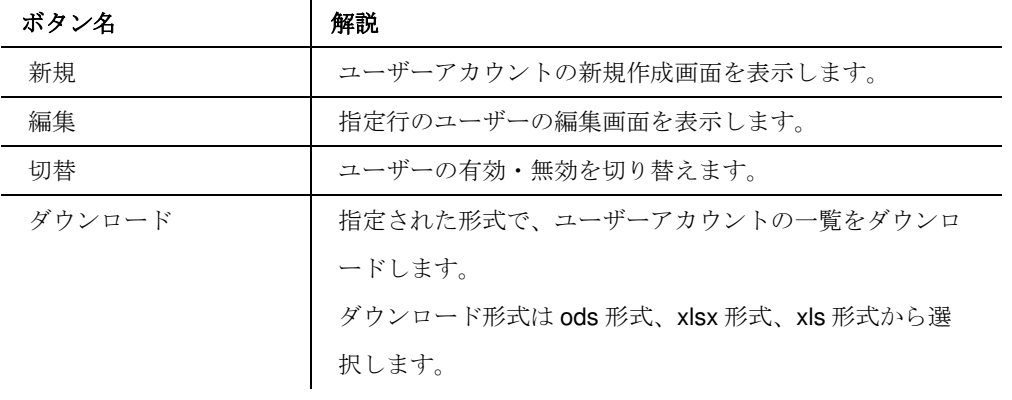

# 新規・編集

【新規・編集】

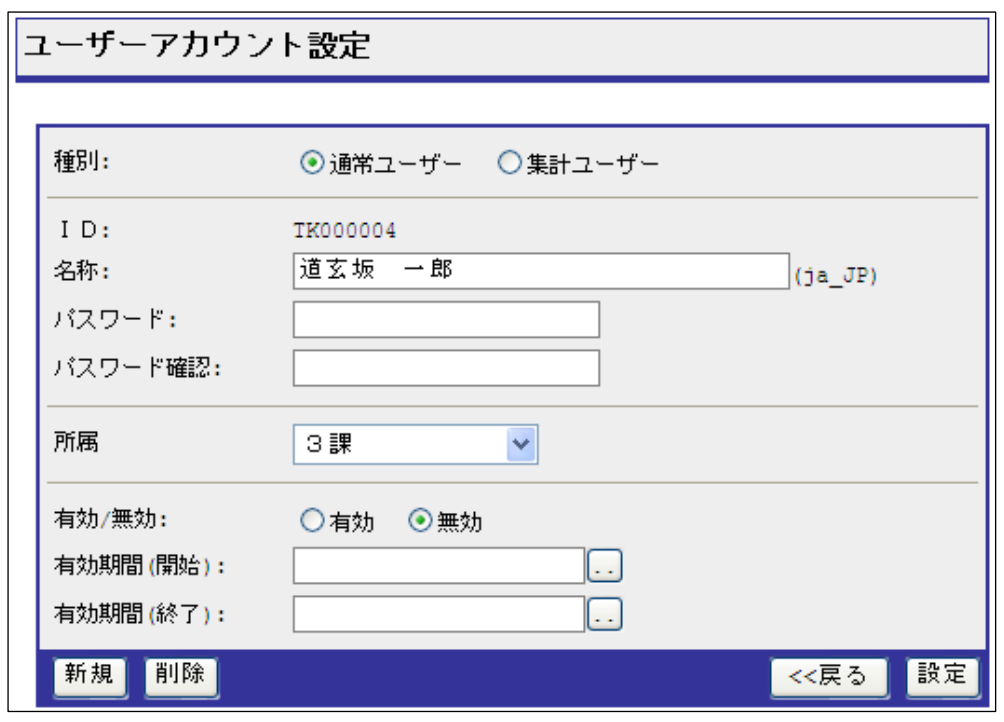

ユーザーアカウントの新規・編集を行う画面です。

# 種別

ユーザーアカウントの種別を設定します。
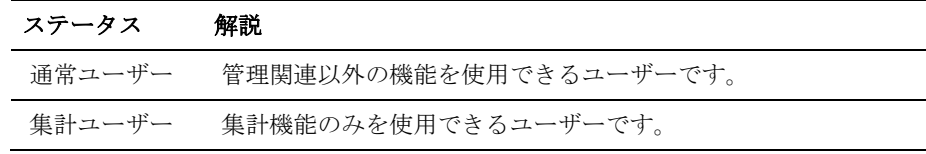

#### **ID**

ログイン時の ID を設定します。

ユーザーグループが「デフォルトグループ」以外の場合、グループコードの接頭に「グループ コード」が付与されます。

新規作成後は、編集できません。

#### 名称

ユーザー名を設定します。

#### パスワード

ログイン時のパスワードを設定します。パスワード設定には以下制限があります。

- ・全体で 8 文字以上であること
- •半角数字 (0-9) を1文字以上含むこと
- ・英字を 1 文字以上含むこと
- ·記号(\_!#\$%&\*/^^?+-)を 1 文字以上含むこと

5 回連続で認証に失敗した場合は 5 分間アカウントロックされます。

#### パスワード確認

パスワードと同じ内容を入力します。

#### ジョブ分類項目

分類項目のオプション(詳細 P.64)で「分類項目をユーザー識別に使用する」にチェックされて いる場合、ジョブ分類項目を選択します。上記の画像はジョブ分類項目を「所属」とした場合 の例です。

#### 有効 **/** 無効

ユーザーアカウントの有効・無効を設定します。 無効のユーザーアカウントでのログインはできません。

#### 有効期間

有効期間の開始と終了を設定します。

有効期間を過ぎると、ユーザーアカウントは自動的に「無効」になります。

#### ボタン

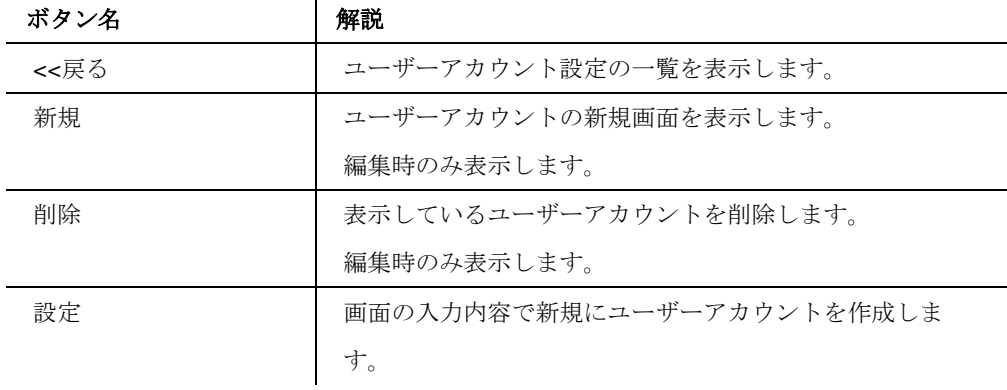

74

## 閲覧ユーザーアカウント設定

#### 閲覧ユーザーアカウント設定タブ

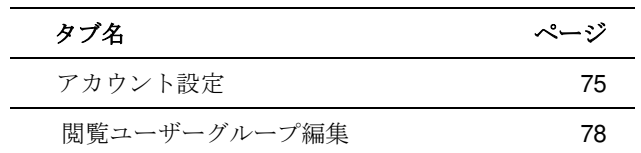

## アカウント設定

【アカウント設定】

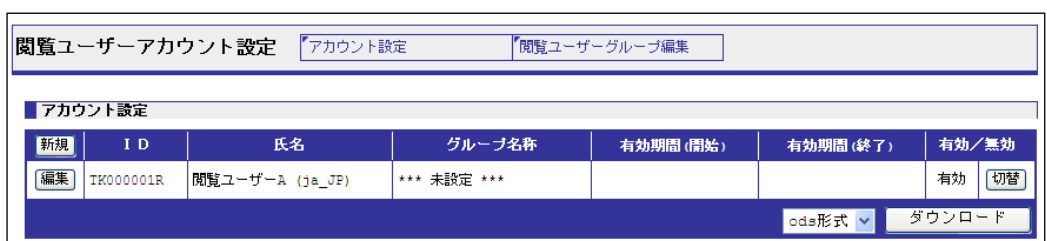

ー<br>管理ユーザー(administrator と privilege)のみが行える操作です。

ユーザーアカウントの設定を行う画面です。

ユーザーアカウント設定を開くとユーザーアカウントの一覧を表示します。

#### **ID**

新規・編集で設定された「ID」を表示します。

#### 氏名

新規・編集で設定された「氏名」を表示します。

#### グループ名称

新規・編集で設定された閲覧グループを表示します。

#### 有効 **/** 無効

設定された「有効 / 無効」を表示します。

「無効」の場合、ユーザーアカウントの背景色を変更します。

#### ボタン

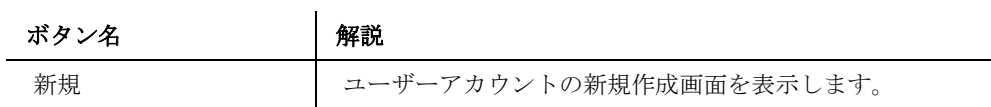

75

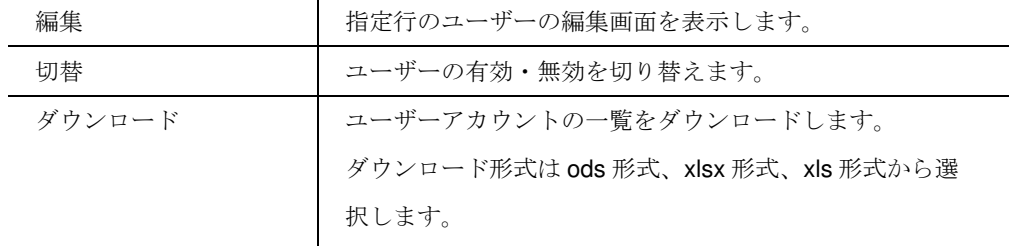

#### 新規・編集

【新規・編集】

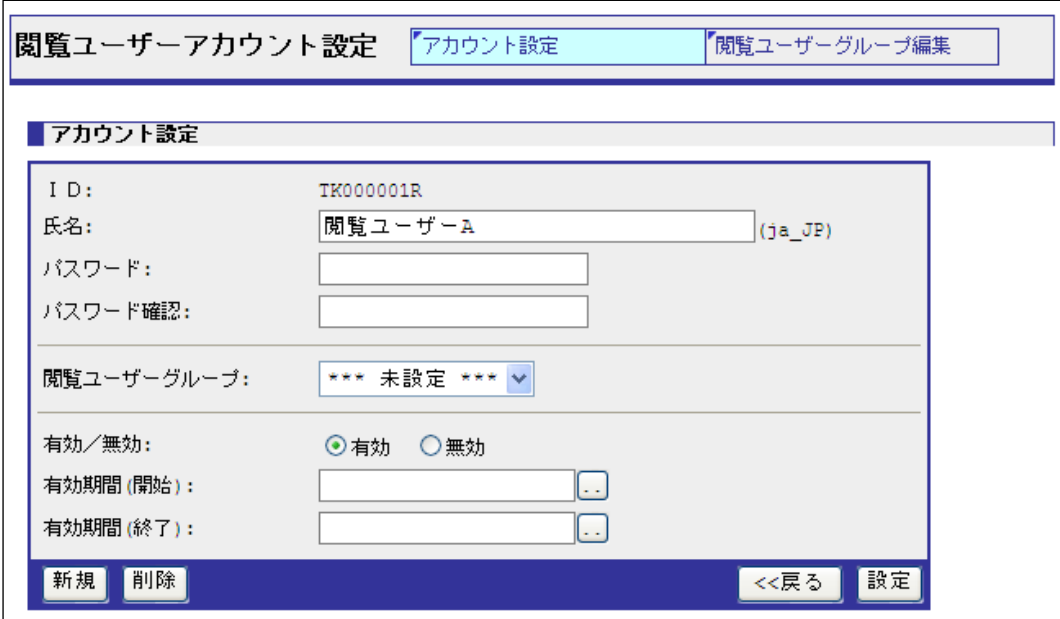

閲覧ユーザーアカウントの新規・編集を行う画面です。

**ID** 

ログイン時の ID を設定します。 設定された ID の接尾には「R」が付与されます。 また、ユーザーグループが「デフォルトグループ」以外の場合、グループコードの接頭に「グ ループコード」が付与されます。 新規作成後は、編集できません。

名称

76

ユーザー名や氏名等、アカウントの名称を設定します。

#### パスワード

ログイン時のパスワードを設定します。パスワード設定には以下制限があります。

- ・全体で 8 文字以上であること
- ・半角数字 (0-9) を1 文字以上含むこと
- ・英字を 1 文字以上含むこと
- ・記号(!#\$%&\*/^^?+-)を 1 文字以上含むこと

5 回連続で認証に失敗した場合は 5 分間アカウントロックされます。

#### パスワード確認

パスワードと同じ内容を入力します。

#### 閲覧ユーザーグループ

閲覧ユーザーグループを選択します。

#### 有効 **/** 無効

ユーザーアカウントの有効・無効を設定します。

無効のユーザーアカウントでのログインはできません。

#### 有効期間

有効期間の開始と終了を設定します。

有効期間を過ぎると、ユーザーアカウントは自動的に「無効」になります。

#### ボタン

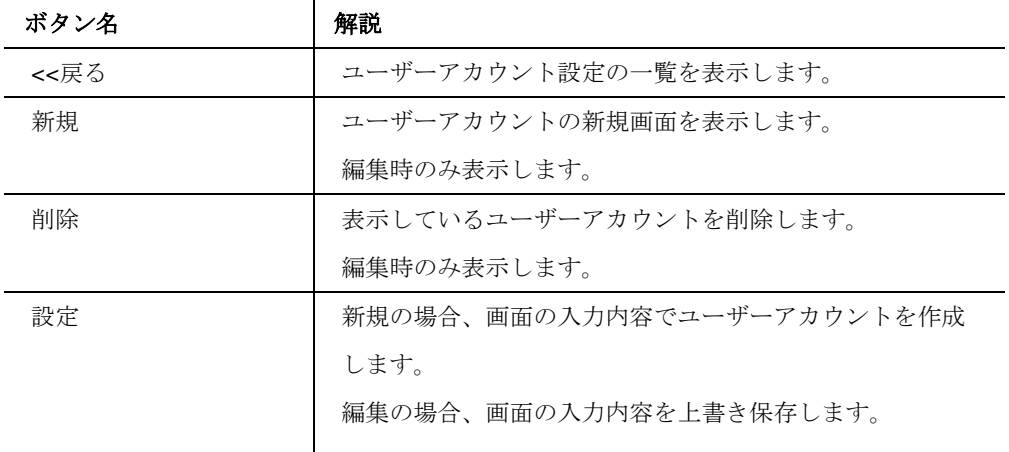

77

## 閲覧ユーザーグループ編集

【閲覧ユーザーグループ編集】

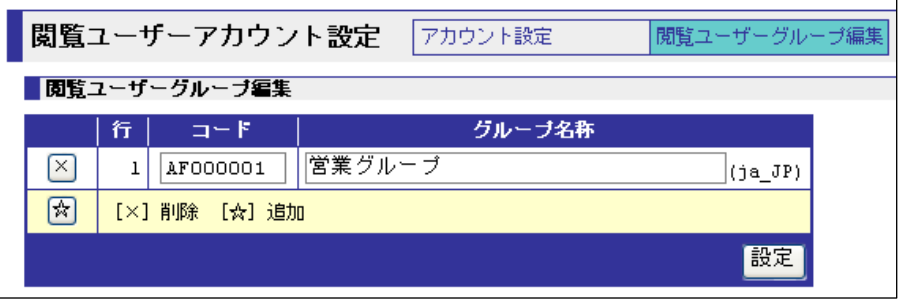

閲覧ユーザーグループの設定を行う画面です。

#### 行

行番号を表示します。エラーは行番号で指摘されます。

#### コード

コードを入力します。

#### グループ名称

グループの名称を入力します。

### ボタン

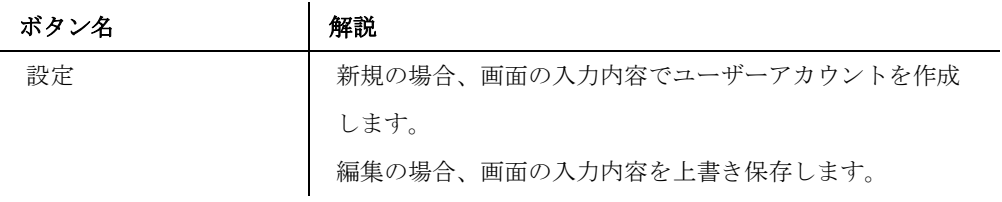

システムモニタメニュー

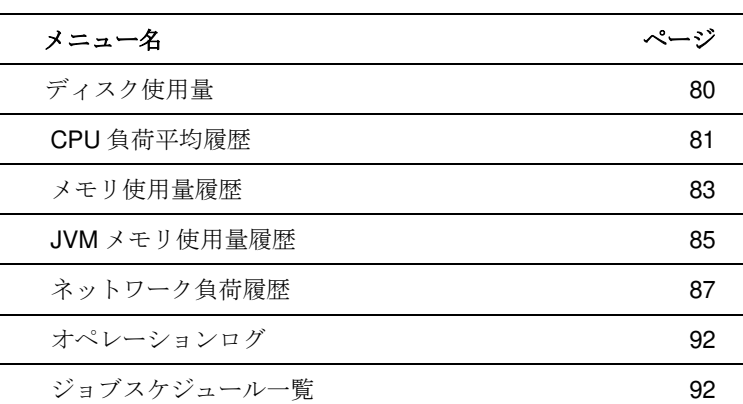

79

## ディスク使用量

【ディスク使用量】

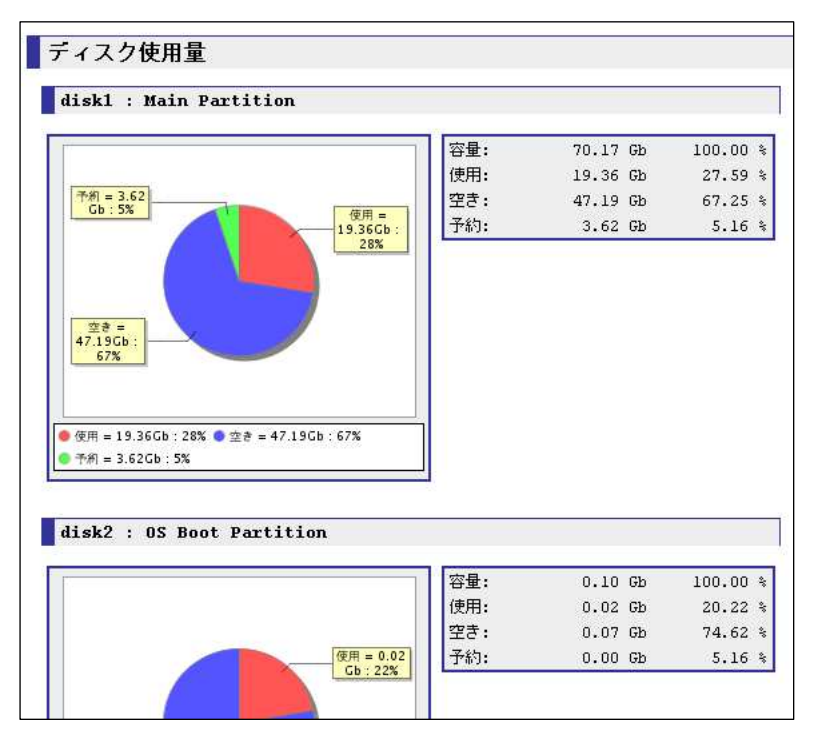

ORCA Core が稼働するサーバーのディスク使用量を表示する画面です。

ディスクはパーティションごとに表示します。

#### 容量

ディスクの総容量を表示します。

#### 使用

ディスクの使用済み容量を表示します。

#### 空き

ディスクの空き容量を表示します。空き容量が 0 になるとサーバーは停止します。容量が少な くなってきたら完了 JOB を削除して空き容量を増やしてください。

#### 予約

システム予約(ユーザー使用不可領域)容量を表示します。

80

## **CPU** 負荷平均履歴

#### **CPU** 負荷平均履歴タブ

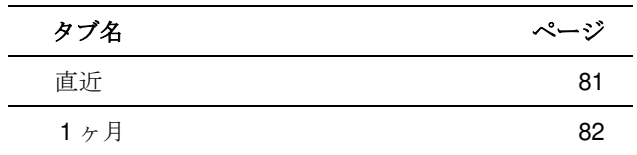

#### 直近

【CPU 負荷平均履歴 直近】

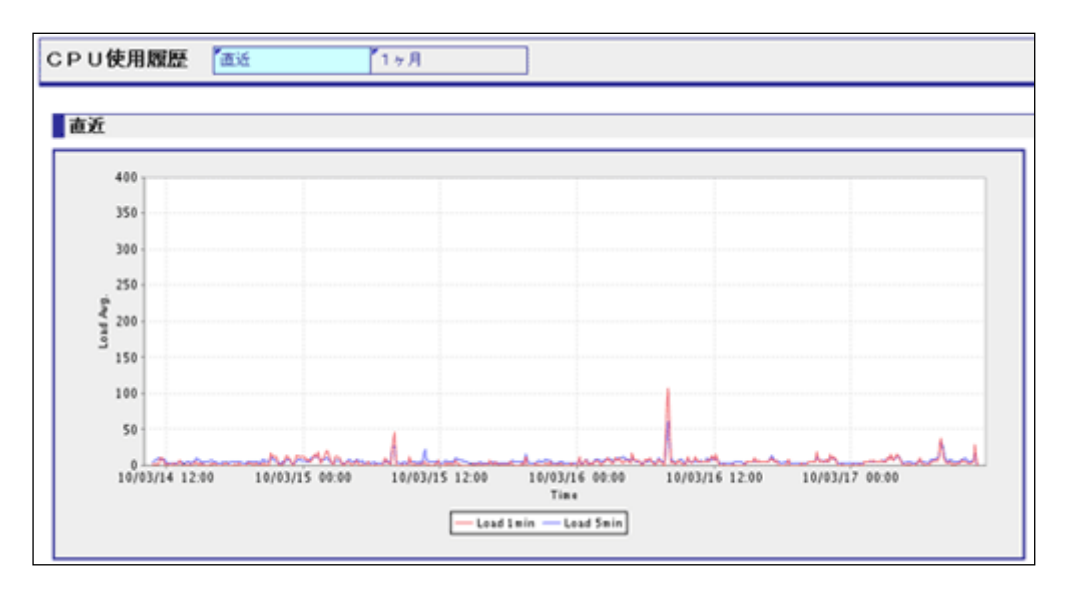

**||<br>現時刻から 3 日前までのサーバーの CPU 負荷平均(Load Average)履歴を表示する画面です。** 

#### 赤線**(Load 1min)**

1分間あたりの CPU 負荷平均履歴

#### 青線**(Load 5min)**

5分間あたりの CPU 負荷平均履歴

# 1ヶ月

#### 【CPU 負荷平均履歴 1ヶ月】

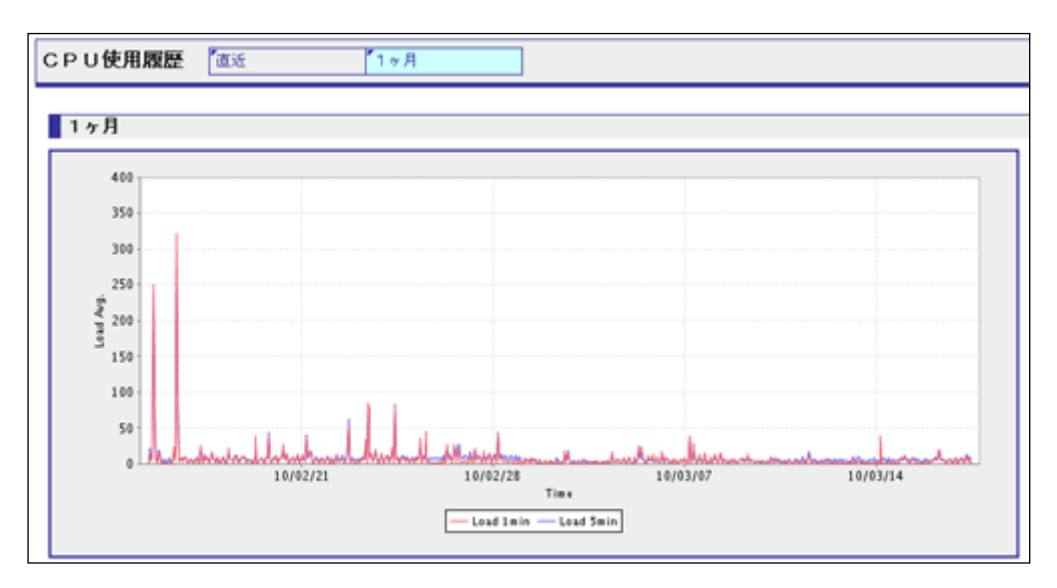

現時刻から 1 ヶ月前までのサーバーの CPU 負荷平均(Load Average)履歴を表示する画面で

す。

### 赤線**(Load 1min)**

1分間あたりの CPU 負荷平均履歴

### 青線**(Load 5min)**

5分間あたりの CPU 負荷平均履歴

### メモリー使用履歴

#### メモリー使用履歴タブ

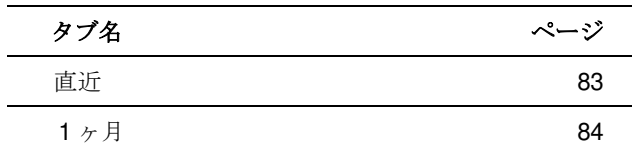

#### 直近

【メモリー使用履歴 直近】

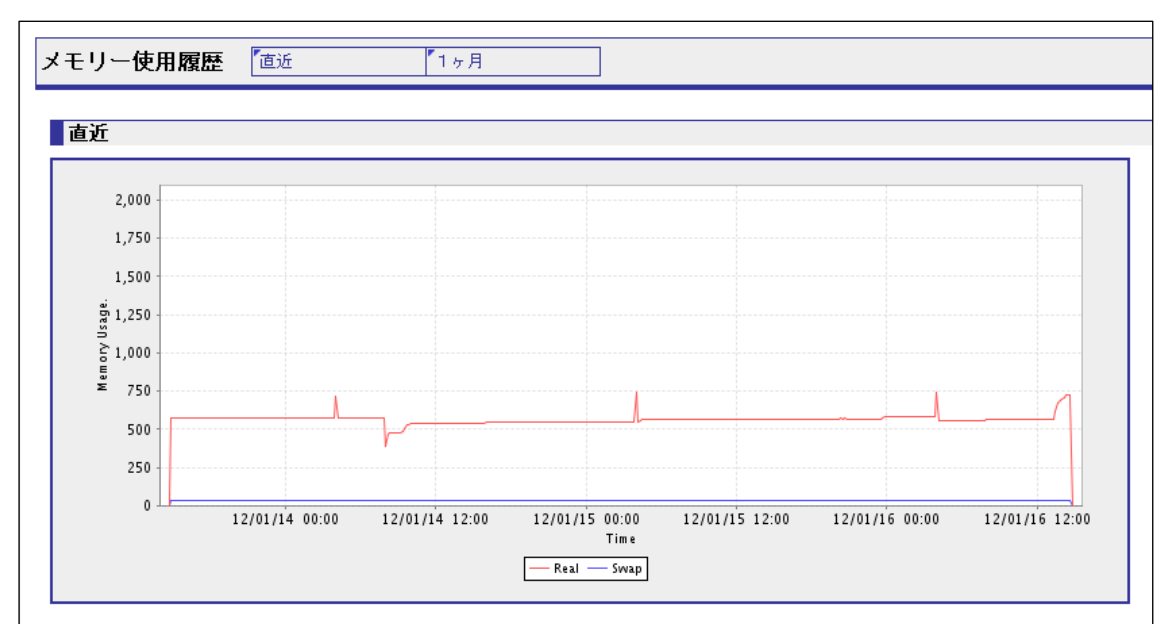

現時刻から 3 日前までのサーバーの使用したメモリーの使用量履歴を表示する画面です。

ORCA Core 以外も含むサーバーのメモリー使用量を表示します。

#### 赤線**(Real)**

実メモリーのメモリー使用量履歴

#### 青線**(Swap)**

スワップ(仮想メモリ)のメモリー使用量履歴

## 1ヶ月

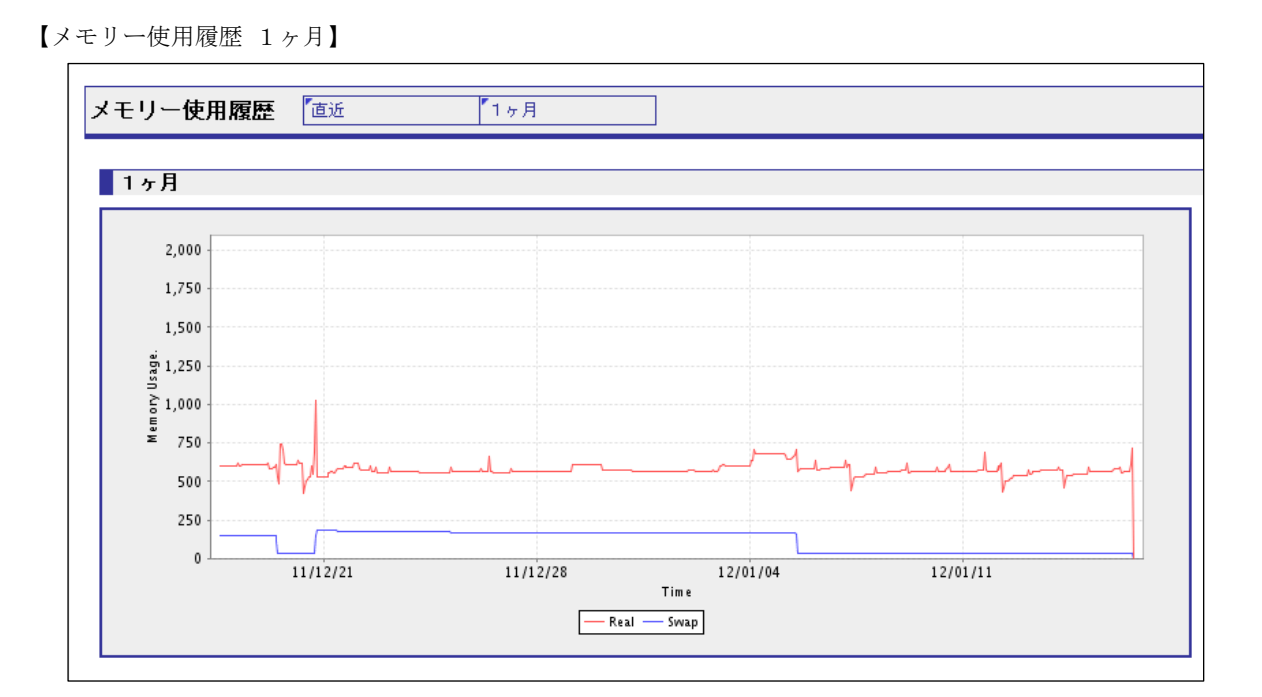

現時刻から 3 日前までのサーバーの使用したメモリーの使用量履歴を表示する画面です。

ORCA Core 以外も含むサーバーのメモリー使用量を表示します。

#### 赤線**(Real)**

実メモリーのメモリー使用量履歴

#### 青線**(Swap)**

スワップ(仮想メモリ)のメモリー使用量履歴

## **JVM** メモリー使用量履歴

#### **JVM** メモリー使用量履歴タブ

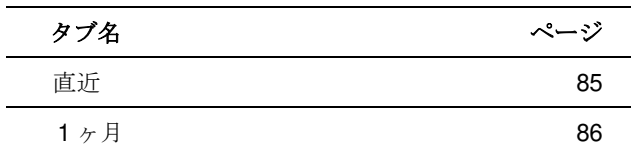

#### 直近

【JVM メモリー使用量履歴 直近】

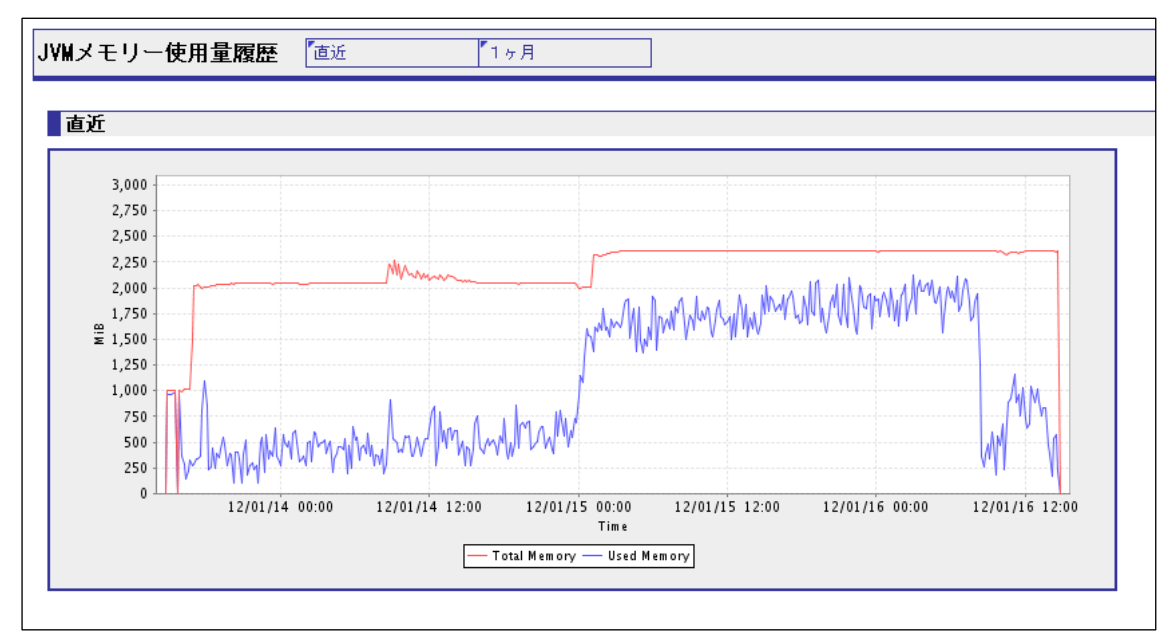

現時刻から 3 日前までの JVM の使用したメモリーの使用量履歴を表示する画面です。

ORCA Core が使用したメモリーの使用量を表します。

#### 赤線**(Total Memory)**

JVM のメモリー割当量履歴(MiBytes)

#### 青線**(Used Memory)**

JVM のメモリー使用量履歴(MiBytes)

## 1ヶ月

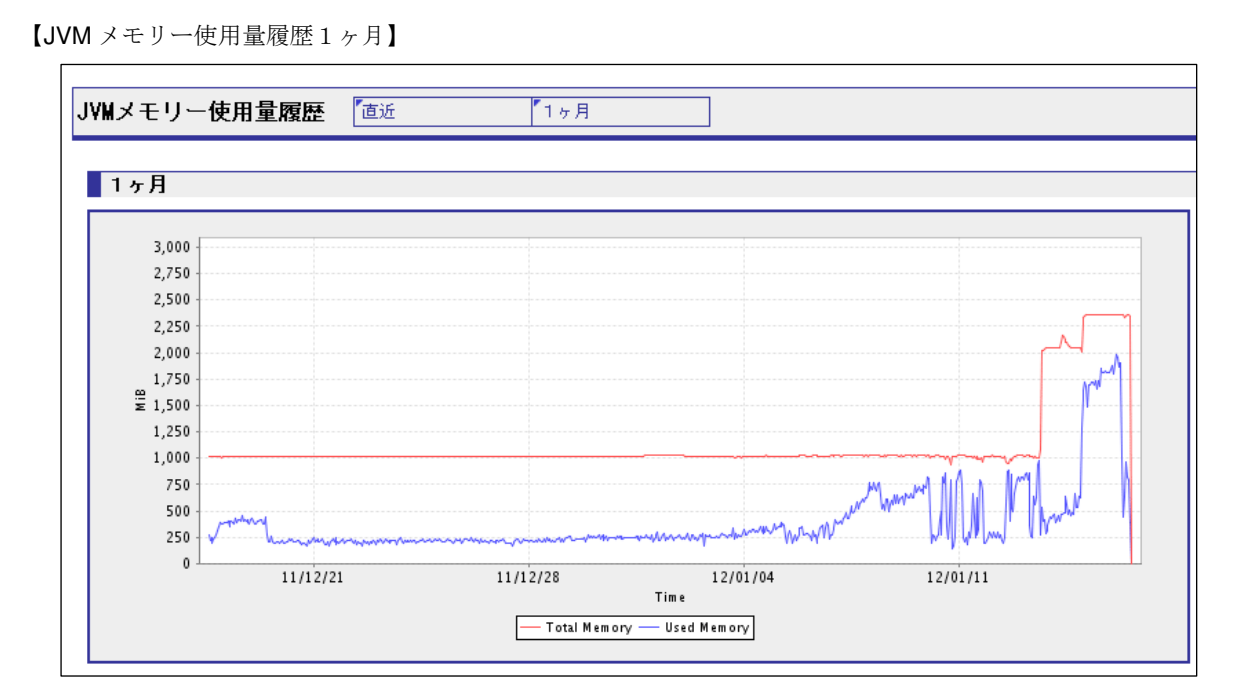

現時刻から 1 ヶ月前までの JVM の使用したメモリーの使用量履歴を表示する画面です。

ORCA Core が使用したメモリーの使用量を表します。

#### 赤線**(Total Memory)**

JVM のメモリー割当量履歴(MiBytes)

#### 青線**(Used Memory)**

JVM のメモリー使用量履歴(MiBytes)

86

## ネットワーク負荷履歴

#### ネットワーク負荷履歴タブ

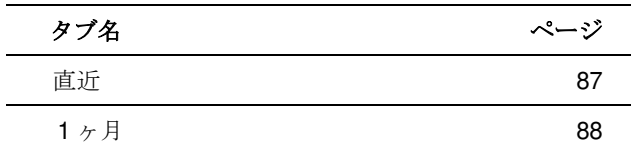

#### 直近

【ネットワーク負荷履歴 直近】

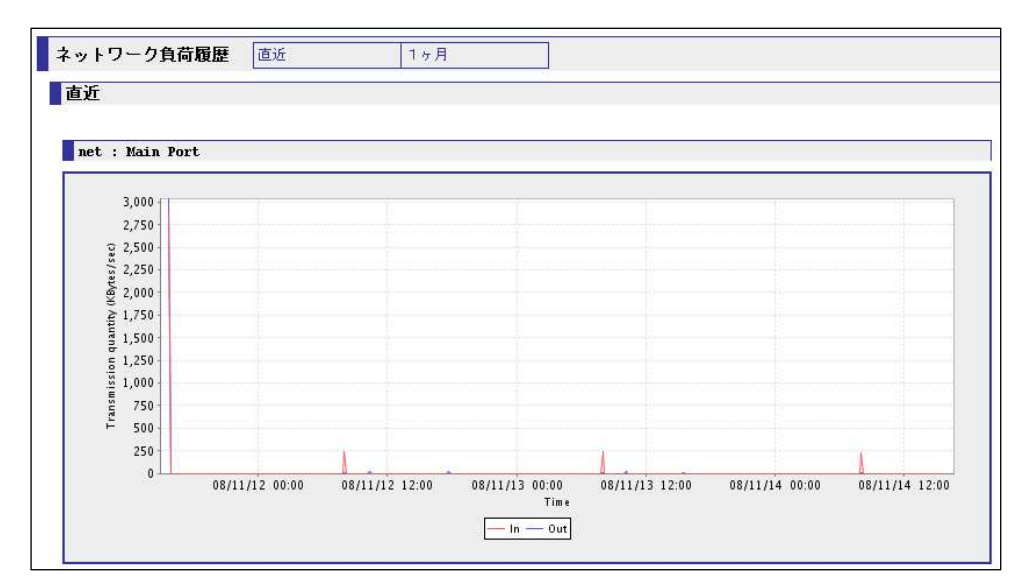

プログラムアクセス日(本日)から 3 日前までのネットワーク負荷の履歴を表示する画面です。

#### 赤線**(In)**

サーバーへ送られた転送量履歴(KBytes/秒)

#### 青線**(Out)**

サーバーから送られた転送量履歴(KBytes/秒)

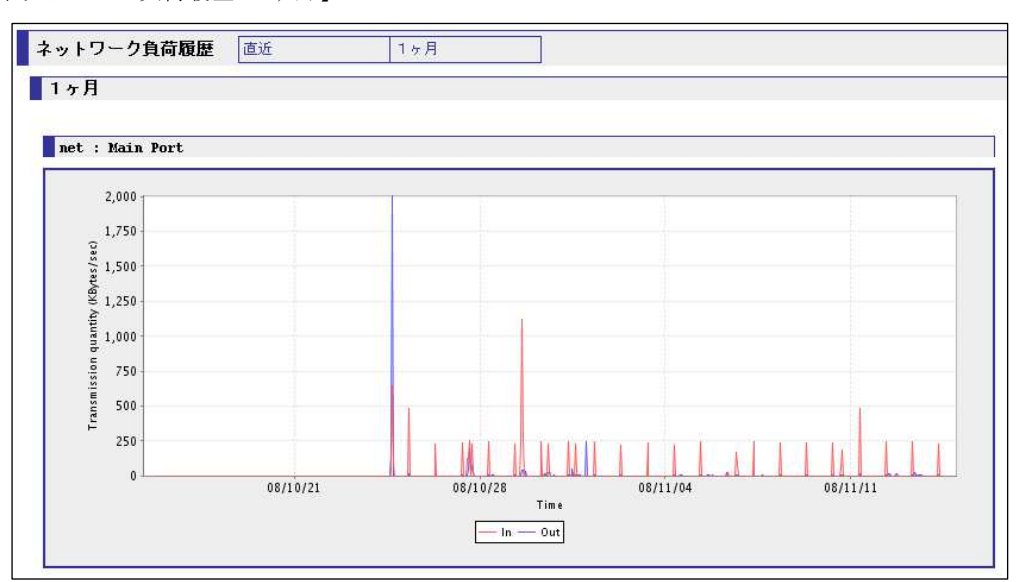

【ネットワーク負荷履歴 1ヶ月】

プログラムアクセス日(本日)から 1 ヶ月前までのネットワーク負荷の履歴を表示する画面です。

#### 赤線**(In)**

サーバーへ送られた転送量履歴(KBytes/秒)

## 青線**(Out)**

サーバーから送られた転送量履歴(KBytes/秒)

88

## オペレーションログ

#### 【オペレーションログ】

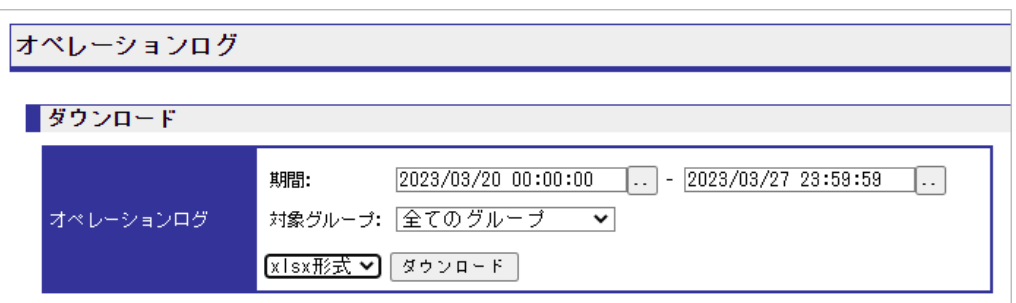

管理画面へのログイン、ログアウト、操作、例外処理の記録をファイルに保存し、ダウンロード する画面です。

### 期間

対象とする期間の範囲を入力します。

#### 対象グループ

対象とするクループを選択します。

管理ユーザー (admin) と特権ユーザー (priv) がグループの指定をすることができ、一般ユー ザーは所属のグループのみが対象となります。

#### ダウンロード形式

ファイル形式は xlsx 形式とします。

#### ボタン

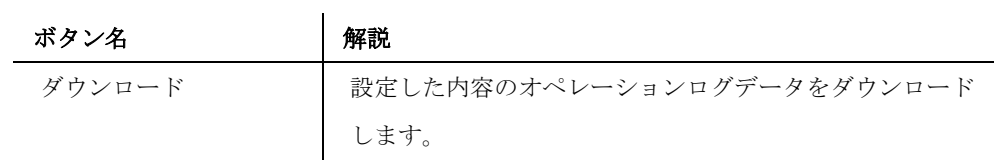

【オペレーションログデータ】

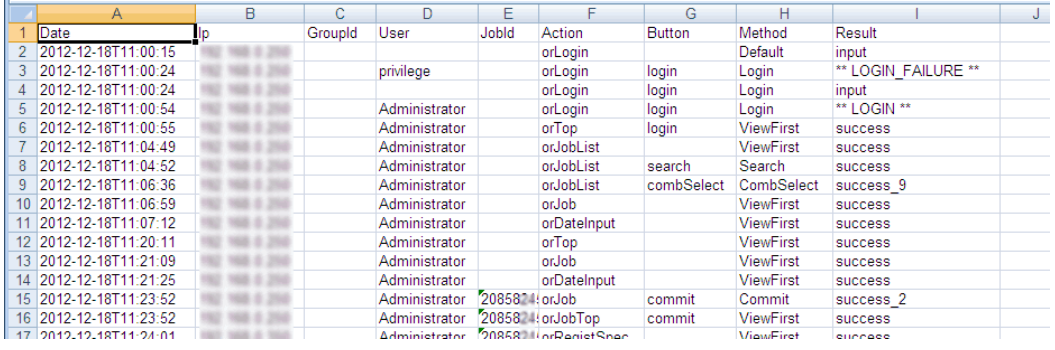

出力したオペレーションログのデータ画面です。

#### **Date**

日付、時刻(処理終了時刻)が表示されます。

#### **Ip**

アクセス元の IP アドレスが表示されます。

#### **GroupId**

ユーザーグループのグループコードが表示されます。

#### **User**

ログインユーザーが表示されます。

#### **JobID**

Job を操作した場合に JobID が表示されます。

#### **Action**

操作の内容を表示します。

#### **Button**

ボタン操作の内容を表示します。

#### **Method**

メソッド

#### **Result**

処理の内容が表示されます。Success と表示されていても、対象オペレーションが成功とは限 りません。プログラムとして成功であって、入力エラーで処理はしていないケースがありま す。

#### 90

また同様に、input と表示されていても、対象オペレーションが実施されている場合もありま す。

91

## ジョブスケジュール一覧

【ジョブスケジュール一覧】

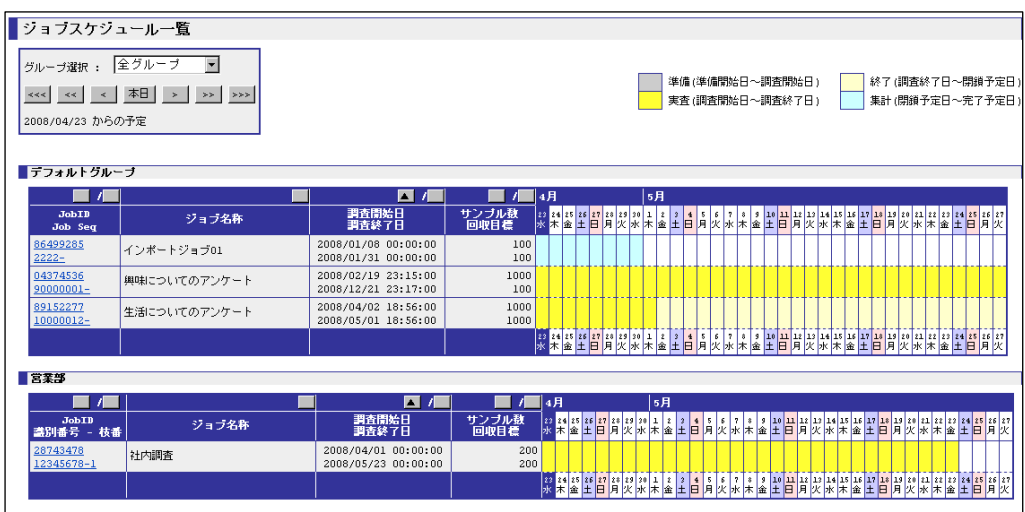

各ジョブの「ジョブ情報」に登録されている「準備開始日」「実査開始日」「調査終了日」「閉鎖 予定日」「完了予定日」を確認する画面です。

本日(システム日付)を起点として 34 日分の ORCA Core に登録されているジョブのスケジュー ルを表示します。日付は「準備」「実査」「終了」「集計」の状態で色分けされます。ジョブがこ れらの状態を画面のスケジュール期間内に含んでいない場合は一覧に表示されません。

「マルチユーザーモード」の設定を選択している場合は、グループごとのスケジュールを表示す ることが出来ます。

#### グループ選択

スケジュールを表示するグループを選択します。 デフォルトでは「全グループ」を表示します。 マルチユーザーモードを選択している場合のみ表示します。

#### ボタン

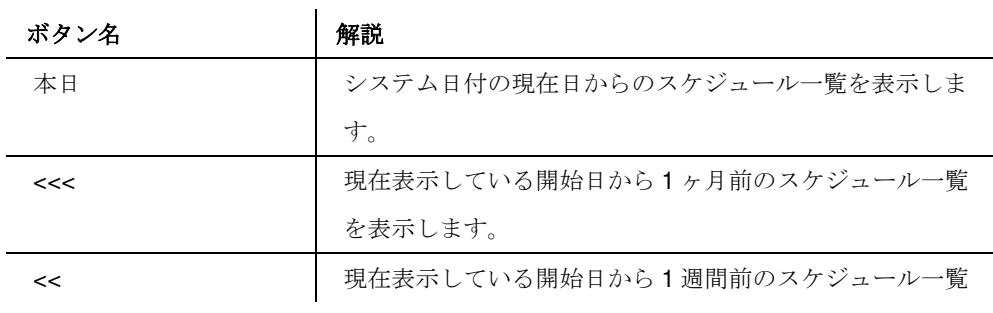

92

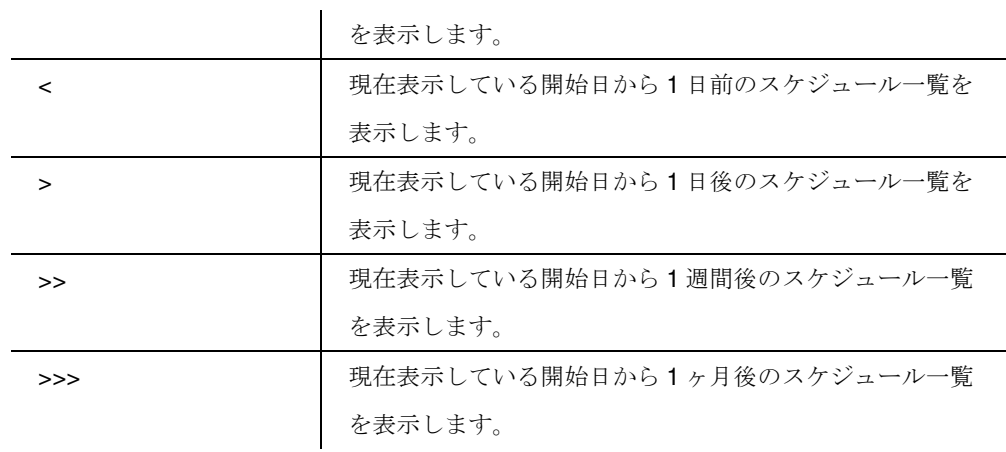

93

#### ホワイトボード編集 . . . . . . . . . . . . . .

【ホワイトボード編集】

ホワイトボード編集

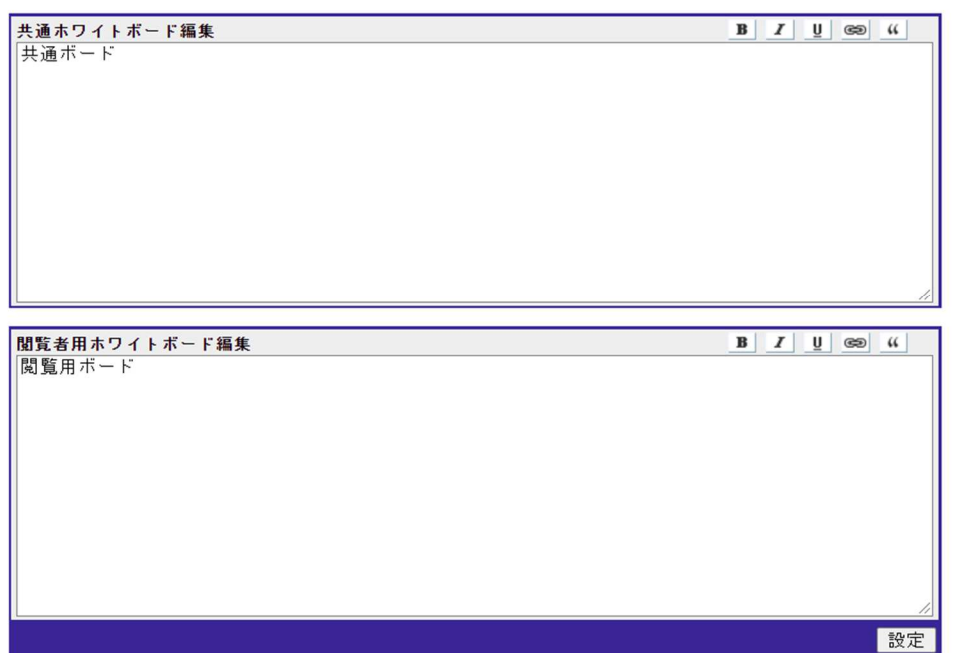

トップ画面に表示するホワイトボードを編集する画面です。 ホワイトボードは、告知などを行う「伝言版」として使用します。 管理者ユーザーと特権ユーザーが編集可能です。

#### 共通ホワイトボード編集

トップ画面に表示される上部のホワイトボードを編集します。 閲覧ユーザーには表示しません。

#### 閲覧者用ホワイトボード編集

トップ画面に表示される下部のホワイトボードを編集します。 閲覧ユーザー用のホワイトボードとして利用します。

#### 文字装飾操作

94

ホワイトボードの編集画面の右肩にあるアイコンは、文字装飾用のボタンです。 装飾したい文字を範囲指定して、アイコンをクリックすることで文字装飾を行うことができま す。

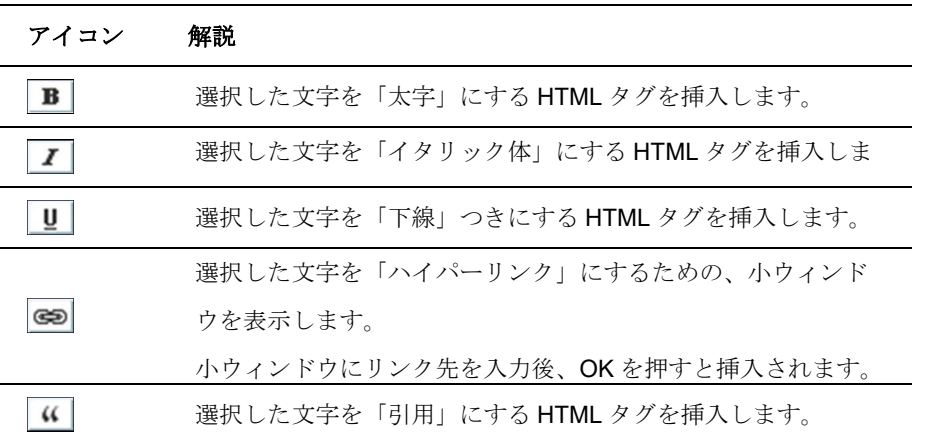

ボタン

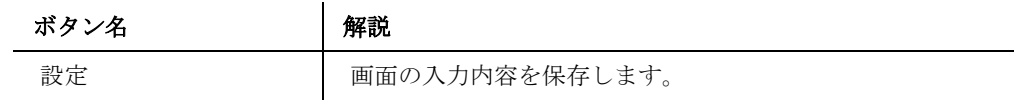

#### パスワード変更

【パスワード変更】

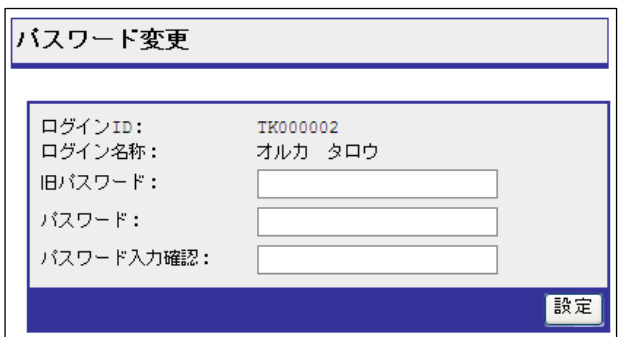

パスワードの変更を行う画面です。

#### ログイン **ID**

「ユーザーアカウント設定」(詳細 P.71)で設定したログイン ID が表示されます。

変更はできません。

#### ログイン名称

「ユーザーアカウント設定」(詳細 P.71)で設定したログイン名称を表示します。 変更はできません。

#### 旧パスワード

変更したい現在のパスワードを入力します。

#### パスワード

新しいパスワードを入力します。Ver2.0 よりパスワード設定には以下制限があります。

- ・全体で 8 文字以上であること
- •半角数字 (0-9) を1文字以上含むこと
- ・英字を 1 文字以上含むこと
- ・記号(\_!#\$%&\*/~^?+-)を 1 文字以上含むこと

5 回連続で認証に失敗した場合は 5 分間アカウントロックされます。

#### パスワード入力確認

新しいパスワードと同じ内容を入力します。

96

#### バージョン情報 ...................

【バージョン情報】

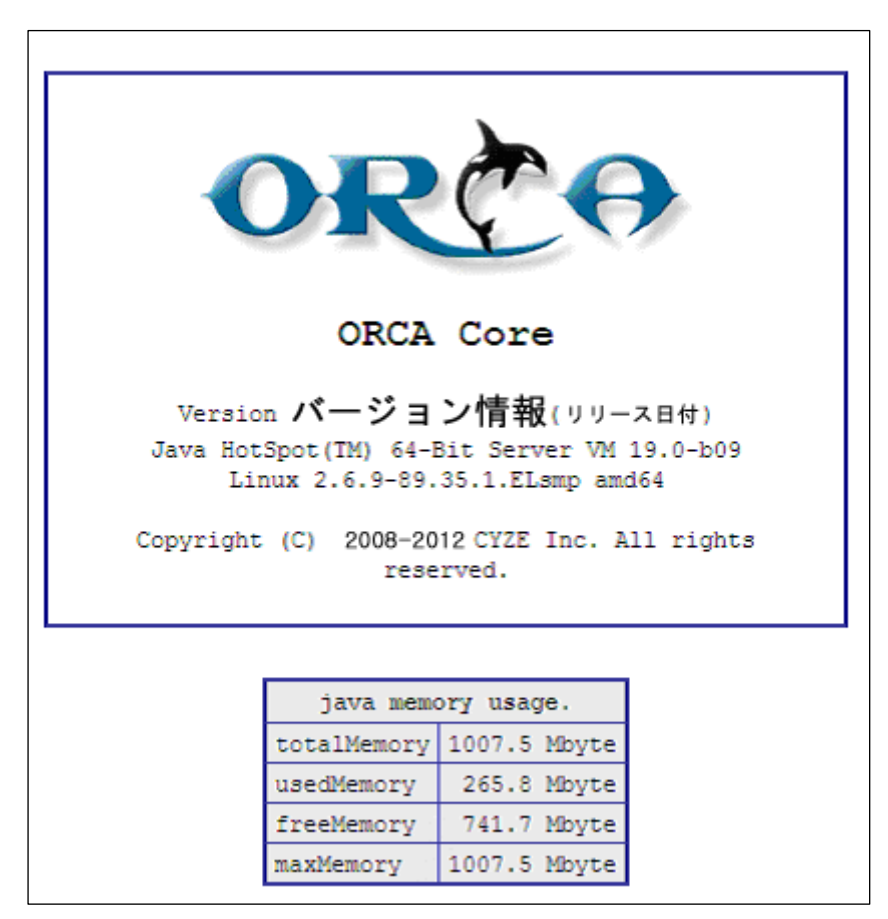

ORCA のバージョン情報と、使用している Java のバージョンとメモリーの情報を表示します。

## ログアウト

## ログアウト

ORCA Core からログアウトし、ログイン画面を表示します。

## セッション・タイムアウト

【セッション・タイムアウト】

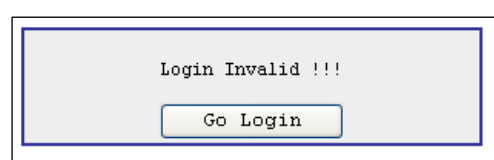

ログイン後、一定時間が経過するとセッション時間がきれて自動的にログアウトします。

その際に表示される画面です。

#### ボタン

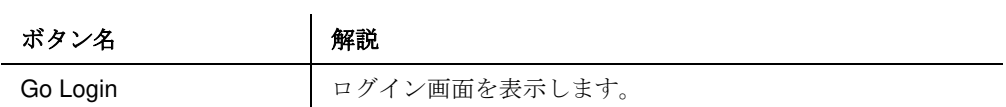

# ジョブの操作・設定画面

## ジョブトップ

#### ジョブトップ ........................

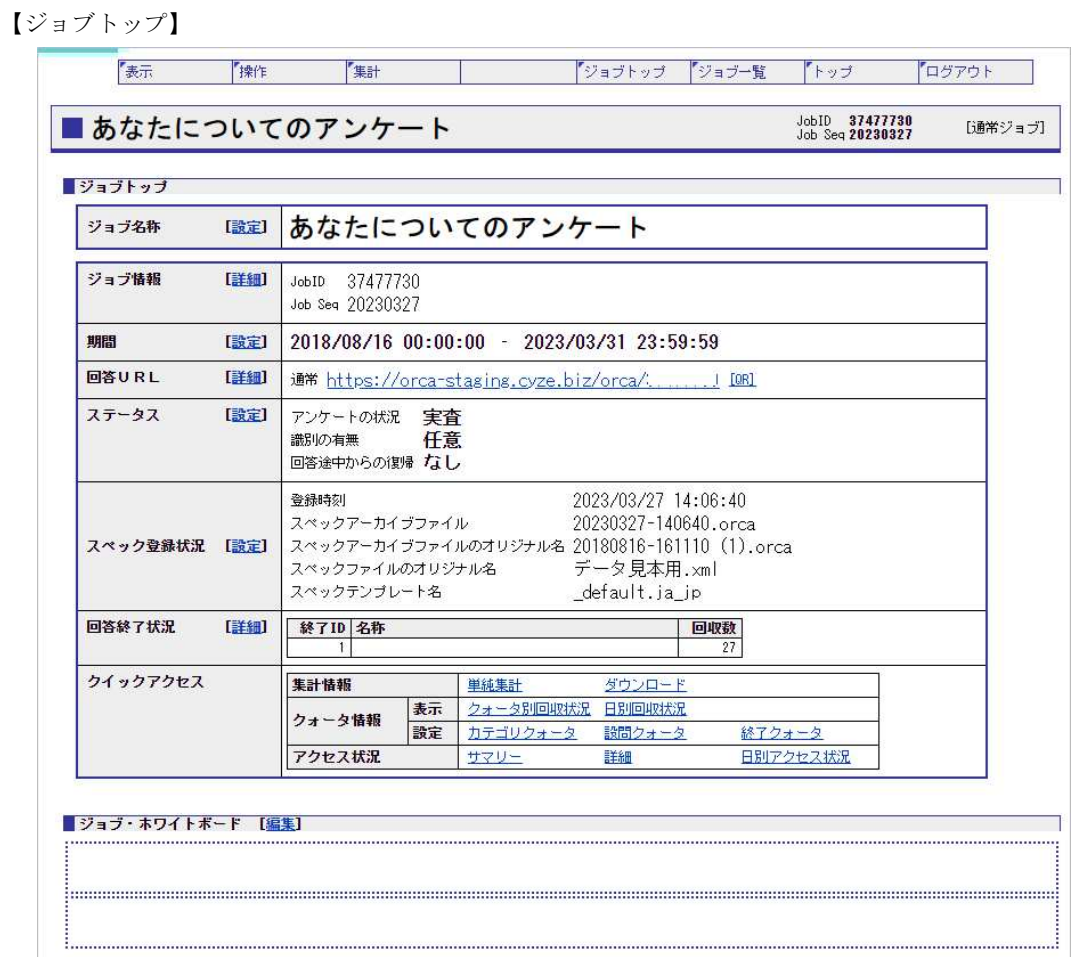

ジョブのトップ画面です。

ジョブメニュー、ジョブのサマリー、ジョブ・ホワイトボードを表示します。

ジョブメニューは、ORCA トップ画面のメニューとは異なるジョブ用のメニューです。

99

**ORCA Core Manual** 

#### ジョブトップメニュー

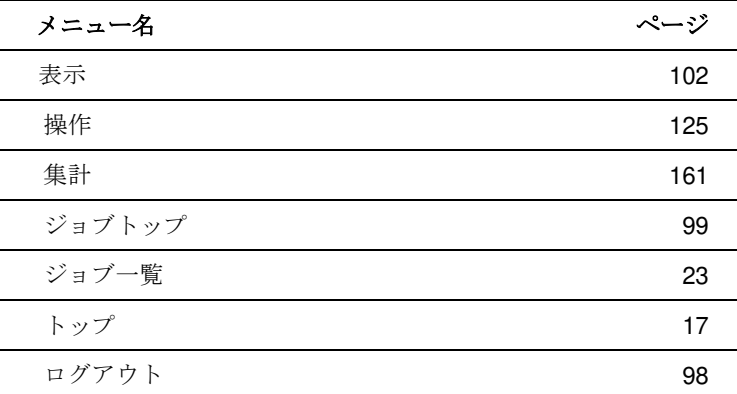

#### ジョブ名称

設定されたジョブ名称を表示します。 設定をクリックするとジョブ情報変更(詳細 P.126)を表示します。

#### ジョブ情報

現在設定されているジョブ情報を表示します。 詳細をクリックするとジョブ情報(詳細 P.103)を表示します。

#### 期間

調査開始日と調査終了日を表示します。

設定をクリックするとジョブ情報変更(詳細 P.126)を表示します。

#### 回答 **URL**

通常の回答 URL と追加 URL 設定で表示された回答 URL を表示します。 詳細をクリックすると通常の回答 URL、追加 URL、カテゴリクォータ URL(詳細 P.104)を表示 します。

#### ステータス

設定されているジョブのステータスを表示します。 設定をクリックするとステータス変更(詳細 P.142)を表示します。

#### スペック登録状況

最新のスペック登録時刻、現在登録されているスペックアーカイブファイル、直近に登録され たスペックアーカイブファイルと、スペックファイルのオリジナル名称、使用しているテンプ レート名称を表示します。

設定をクリックするとスペック登録(詳細 P.129)を表示します。

#### 100

#### 回答終了状況

終了 ID が99以下の終了クォータを表示します。 詳細をクリックするとクォータ別回収状況(詳細 P.106)を表示します。

#### クイックアクセス

比較的使用頻度の高いメニューを集めたリンク集です。

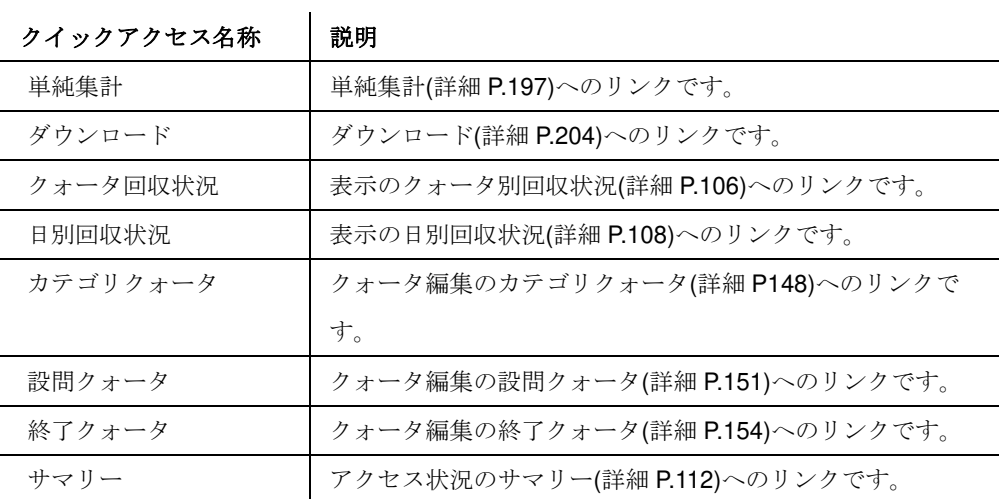

#### ジョブ・ホワイトボード

ジョブ・ホワイトボード編集で設定した内容が表示されます。 上部枠に「共通」、下部枠に「閲覧者」の設定が反映されます。 編集をクリックするとジョブ・ホワイトボード(詳細 P.159)を表示します。

101

表示メニュー

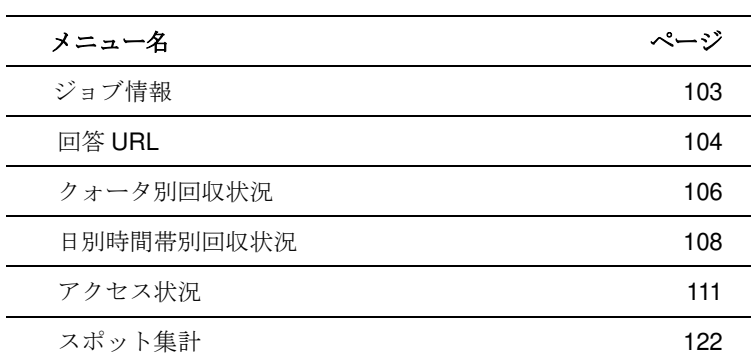

102

## ジョブ情報

【ジョブ情報・期間】

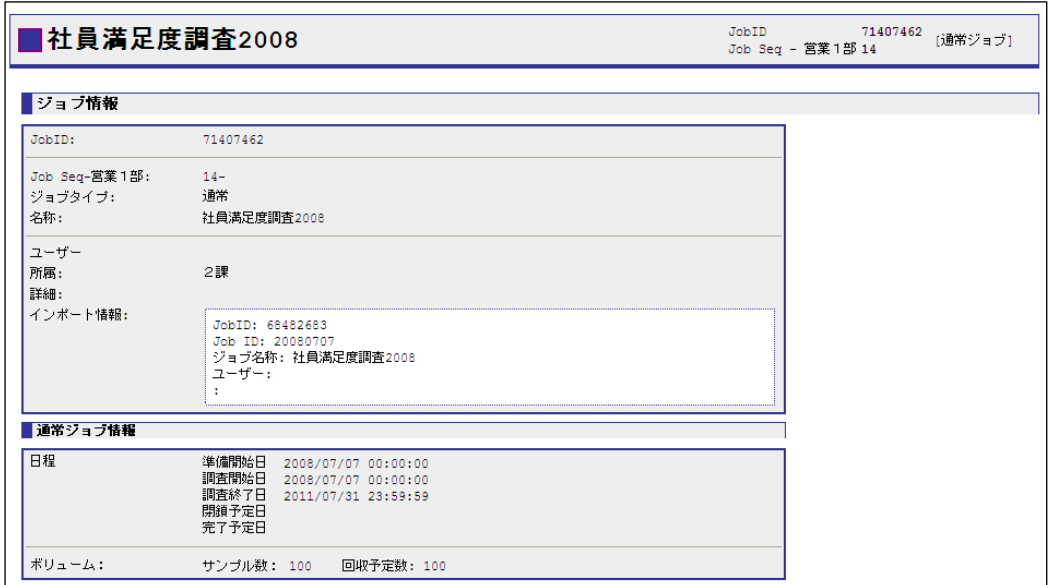

**||<br>|選択されている現在のジョブ情報を表示します。** 

## ジョブ情報

現在設定されているジョブ情報を表示します。

インポートされたジョブの場合は、インポート情報(以前の JOBID や Job Seq、ジョブ名称) が自動的に記載されます。

## 回答 **URL**

#### 【回答 URL】

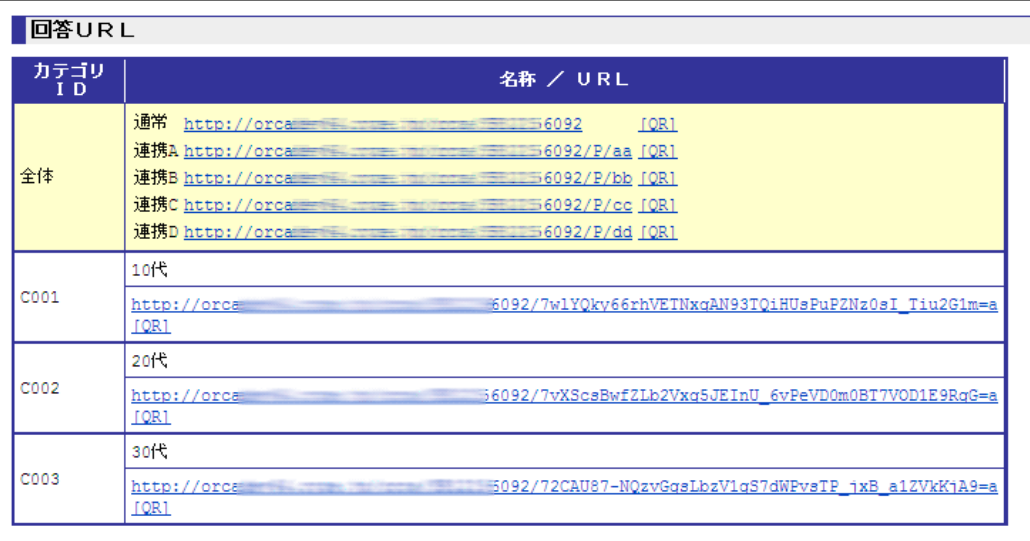

設定されているカテゴリの一覧と、カテゴリごとの回答 URL を表示します。

#### カテゴリ **ID**

設定されているカテゴリ ID を表示します。

#### 名称

設定されているカテゴリ名称を表示します。

#### **URL**

全体には通常の URL と、ID 連携用の URL が表示されます。 全体の下にはカテゴリ ID ごとに作成された回答 URL が表示されます。 回答 URL は基本設定で設定された回答 URL の値をもとにして作成されます。 回答 URL にアクセスすると回答画面を表示します。

#### **[QR]**

回答 URL の QR コード (2次元バーコード) 画像を表示する小ウィンドウを表示します。 【バーコード】

#### 104

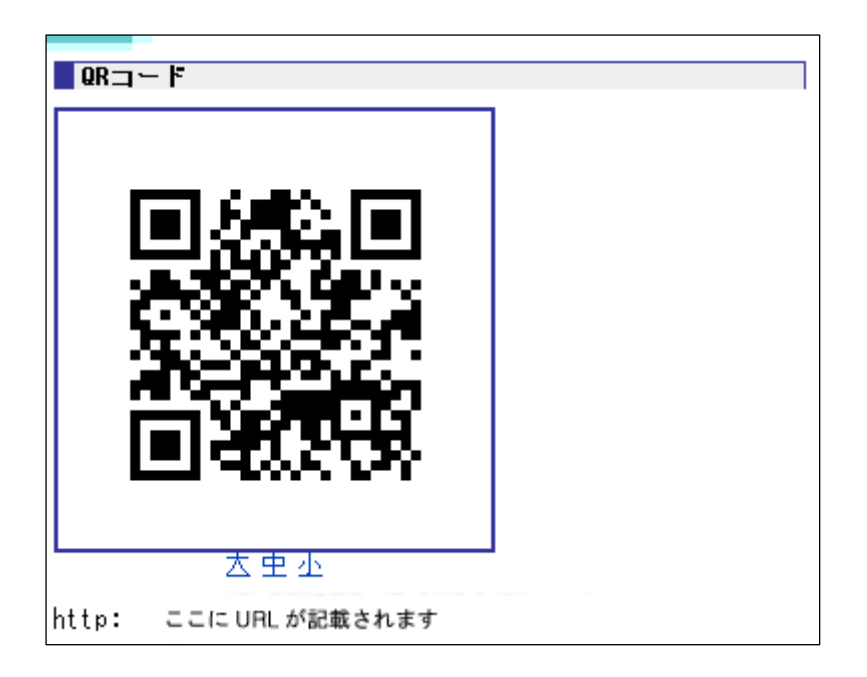

画像下の「大」、「中」、「小」をクリックすることで画像のサイズを切り替えます。 QR コードには、画面下記の URL が含まれています。

105

## クォータ別回収状況

【クォータ別回収状況】

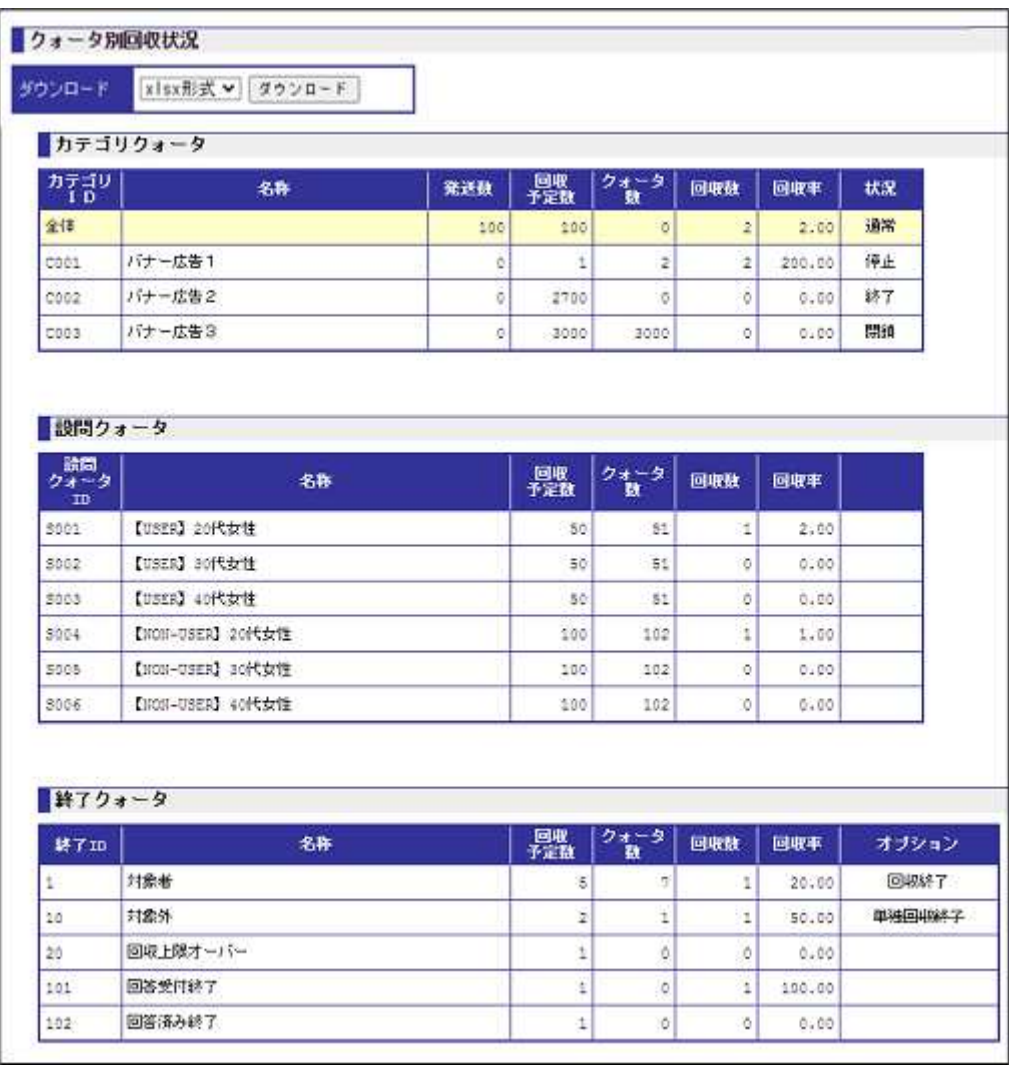

設定されているカテゴリの一覧と、カテゴリごとの回収状況を表示する画面です。

ダウンロード

画面に表示されているカテゴリクォータを選択された形式(xlsx 形式)でダウンロードします。 ダウンロードされたファイルは、クォータ別にシートが分かれています。

カテゴリクォータ

106

カテゴリクォータの回収状況を表示します。

「カテゴリ ID」、「名称」、「発送数」、「回収予定数」、「クォータ数」は、カテゴリクォータの設 定(P. 148)で設定した内容が反映されます。

「回収数」および「回収率」は、各カテゴリクォータの現在の回収数・回収率を表します。 「状況」は、現在の各カテゴリのステータスです。回収受付を行っている場合は「通常」が表 示されていなければなりません。「状況」はステータス変更(P.142)の画面で変更すると反映 されます。回収上限に達したか否かによって自動的に変更されるものではありません。

#### 設問クォータ

設問クォータの回収状況を表示します。

「設問クォータID」、「名称」、「回収予定数」、「クォータ数」は、設問クォータの設定 (P.151)で設定した内容が反映されます。

「回収数」および「回収率」は、各設問クォータの現在の回収数・回収率を表します。

#### 終了クォータ

終了クォータの回収状況を表示します。

「終了 ID」「名称」はスペックアーカイブファイルに設定された終了セクションの内容が、ス ペックアーカイブファイル登録時 (P.129)に反映されます。

「回収予定数」「クォータ数」「オプション」は、終了クォータの設定(P.154)で設定した内容 が反映されます。

終了クォータを設定すると、オプションに「回収終了」または「単独回収終了」という表示が 現れます。対象の終了クォータが、上限数に達すると「<del>回収終了</del>」または「単<del>独回収終了</del>」と いう表示に切り替わり、カテゴリステータスが「終了」に自動で切り替わります。終了クォー タ達成後、再度回収を継続する場合は、終了クォータ設定画面でクォータ数を変更するととも に、ステータス変更画面のカテゴリステータスの状況を「終了」から「通常」に変更する必要 があります。

「回収数」および「回収率」は、各終了クォータの現在の回収数・回収率を表します。

### 日別回収状況

#### 【日別回収状況】

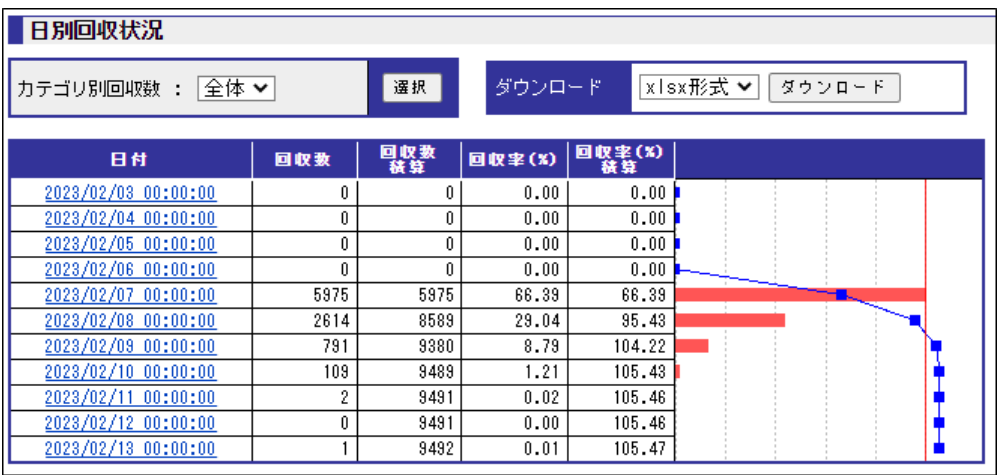

日別の回収状況を表示します。

#### カテゴリ別回収数

カテゴリの一覧を表示します。

デフォルトは全体が選択された状態を表示します。

#### ダウンロード

日別アクセス状況を指定された形式(xlsx 形式)で、調査開始日~調査終了日の範囲で画面に表 示されているデータをダウンロードします。

カテゴリが複数ある場合は、すべてのカテゴリをカテゴリ順に列を増やして出力します。

#### 日付

準備開始日から最終回答終了日もしくは調査終了日までの日付を表示します。 日付をクリックすると、日付の時間別回収状況を表示します。

#### 回収数

日単位の回収数を表示します。

#### 回収数積算

日付までの回収数の積算を表示します。

#### 回収率**(%)**

日単位の回収率を表示します。母数はジョブ情報の回収予定数 (P.22) です。

#### 108
## 回収率**(%)**積算

日付までの回収率の積算を表示します。

## ボタン

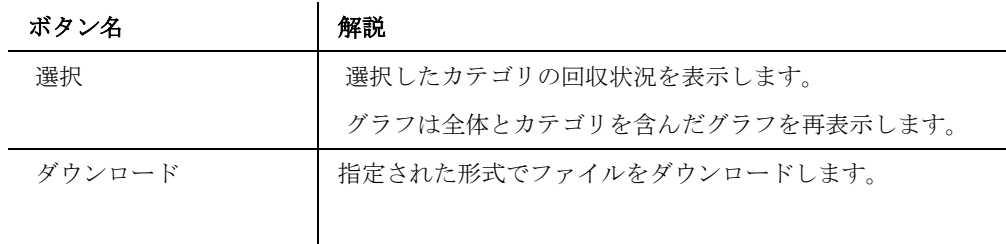

## 時間別回収状況

## 【時間別回収状況】

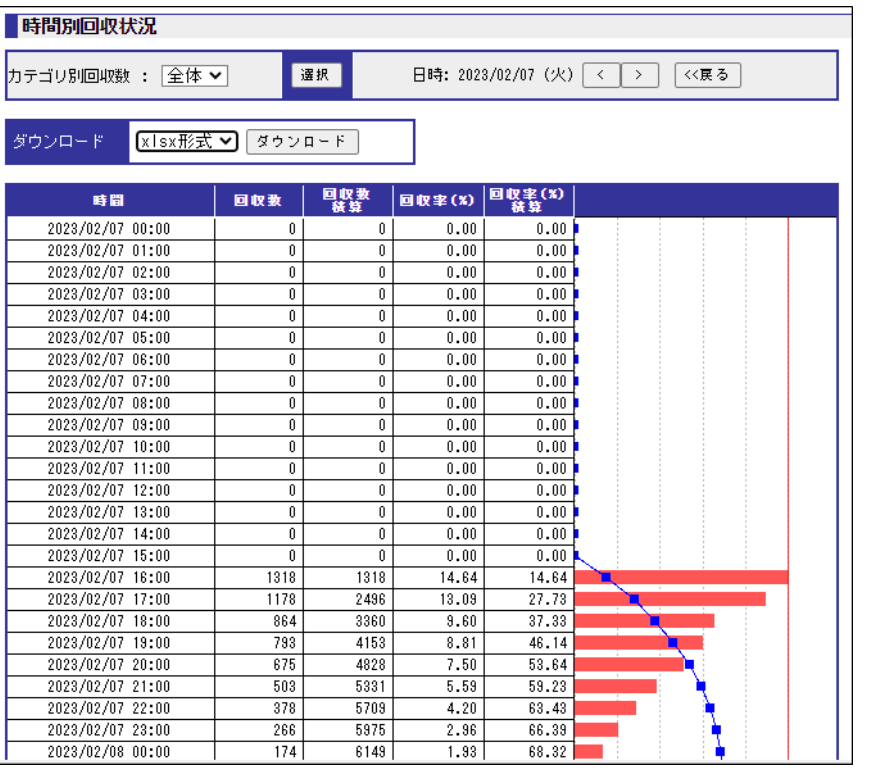

時間別の回収状況を表示します。

## カテゴリ別回収数

カテゴリの一覧を表示します。

デフォルトは全体が選択された状態を表示します。

109

**ORCA Core Manual** 

## ダウンロード

時間別アクセス状況を指定された形式(xlsx 形式)で、調査開始日~調査終了日の範囲で画面に 表示されているデータをダウンロードします。

カテゴリが複数ある場合は、すべてのカテゴリをカテゴリ順に列を増やして出力します。

#### 時間

指定された日付を、1 時間単位で表示します。

## 回収数

1時間単位の回収数を表示します。

## 回収数積算

表示時間までの回収数の積算を表示します。

### 回収率**(%)**

1時間単位の回収率を表示します。母数はジョブ情報の回収予定数(P.22)です。

#### 回収率**(%)**積算

表示時間までの回収率の積算を表示します。

#### ボタン

## ボタン名 | 解説 << | 日付が1日戻ります。 > | 日付が1日進みます。 <<戻る | 日別回収状況を表示します。 選択 選択されたカテゴリの回収数を表示します。 ダウンロード | 指定された形式でファイルをダウンロードします。

## アクセス状況

回答者のアクセス状況を表示する画面です。

この画面に最後にアクセスした時点から、アクセス時点での情報を更新します。更新頻度が低

く、回収数が多い場合は、更新に時間がかかり、またサーバー負荷も高くなる可能性がありま す。

実査中でサーバーの負荷が高い時にはこの画面にはアクセスしないことをお勧めします。

日時ごとの回収数を確認したい場合は、日別時間別回収状況 (P.117) をご覧ください。

## アクセス状況タブ

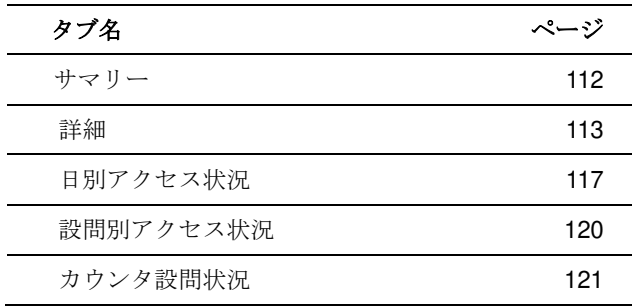

111

## サマリー

#### 【サマリー】

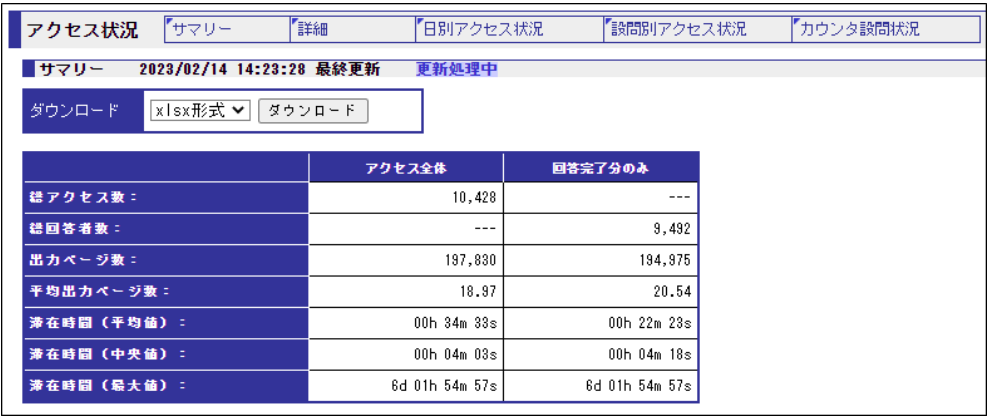

アクセス状況のサマリーを表示します。この画面を開いた時点で、表示するための処理が開始さ れます。最終更新の時刻から差分があれば、差分を表示するための処理が開始されます。 「更新処理中」という文字が出ている間は差分を更新処理していることになります。アクセスが 一件もない場合は、最終更新の時刻に **----/--/-- --:-:--** 最終更新 と表示されたままとな ります。 

#### ダウンロード

サマリーを指定された形式(xlsx 形式)のファイルでダウンロードします。

#### アクセス全体

回答の途中キャンセルを含む、回答 URL へのアクセス全体を表示します。

#### 回答完了分のみ

アクセスの中でも回答完了のみを表示します。

## 総アクセス数

回答 URL への全てのアクセス数を表示します。

#### 総回答者数

アンケートの回答完了分の数のみ表示します。

## 出力ページ数

回答者の表示したアンケート画面のページ数総計を表示します。

## 平均出力ページ数

回答者一人当たりの表示したアンケート画面のページ数平均を表示します。

#### 滞在時間(平均値)

回答者のアンケート平均滞在時間を表示します。

#### 滞在時間(中央値)

回答者のアンケート滞在時間の中央値を表示します。

### 滞在時間(最大値)

回答者のアンケート最大滞在時間を表示します。

#### 詳細

## 

#### 【詳細】

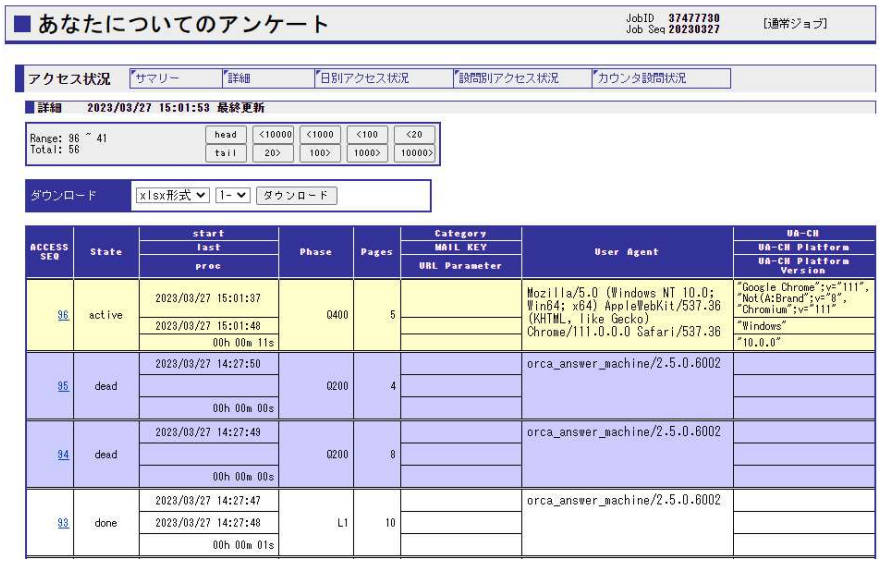

回答者のアクセス情報など詳細な情報を表示します。

#### **Range**

画面に表示されている ACCESS SEQ の範囲です。

## **Total**

アクセスの総数です。

## ダウンロード

回答者すべての詳細(画面表示)を指定された形式(xlsx 形式)のファイルでダウンロードします。

113

60,001 件以上の場合には 60,000 件ごとに区切ってダウンロードします。アクセスシーケンス の範囲をドロップダウンで選択します。

## **ACCESS SEQ**

回答者のアクセスシーケンスです。

ACCESS SEQ は回答者のアクセス順序に従って 1 から順に付与される番号で、回答データ 1 列目に付与される ANS ID とは異なります。

データクリア (P. 156) 行われるとデータクリアされる前の最終番号の次の番号から、順に番 号が付与されます。

リンクをクリックすると個票表示 (P. 202) をすることができます。

#### **State**

回答者の回答状態を表示します。

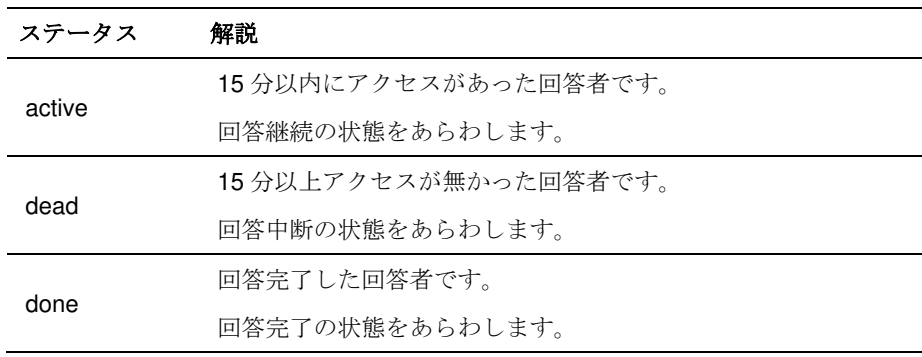

## **start**

回答者のアンケート開始時刻を表示します。

#### **last**

回答者が最後にアンケートにアクセスした時刻を表示します。 回答完了した場合は、回答完了時刻を表示します。

## **proc**

回答者のアンケート開始からの経過時間を表示します。

#### **Phase**

回答者がアンケートのどのページが表示されているかを表示します。 QXXX は設問セクションの設問番号を表します。BANK の場合は、BANK の先頭の設問番号が 表示されます。

#### 114

LXXX は、回答が完了された終了セクションの終了番号を表します。

### **Pages**

回答者の表示したアンケートのページ数を表示します。 開始ページ、終了ページも1ページとして換算します。

## **Category**

回答者の属しているカテゴリを表示します。

#### **MAIL KEY**

回答者のメールキーを表示します。

## **URL Parameter**

回答者の URL パラメータを表示します。

## **User Agent**

回答者のユーザーエージェントを表示します。

## **UA-CH**

User-Agent Client Hints を表示します。

### **UA-CH Platform**

User-Agent Client Hints のプラットフォームを表示します。

## **UA-CH PlatformVersion**

User-Agent Client Hints のプラットフォームのバージョンを表示します。

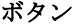

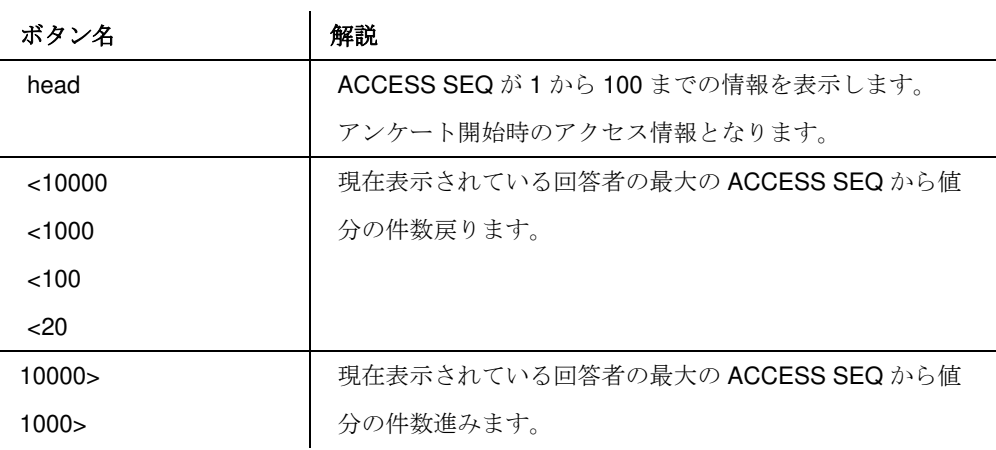

115

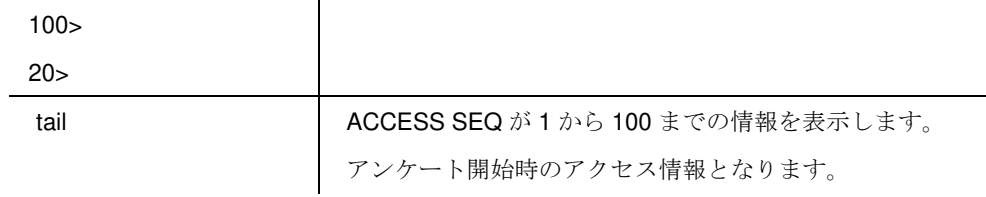

116

## 日別アクセス状況

【日別アクセス状況】

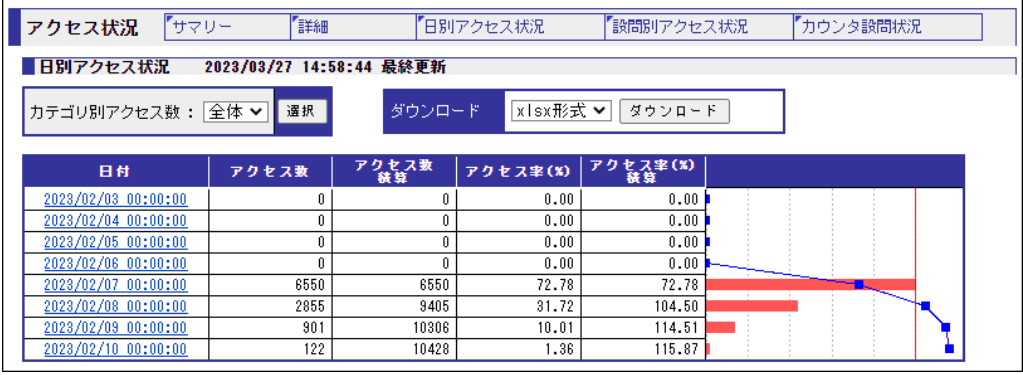

日別のアクセス状況を表示します。

#### カテゴリ別アクセス数

カテゴリを表示します。

デフォルトは全体が選択された状態です。

#### ダウンロード

日別アクセス状況を指定された形式(xlsx 形式)で、調査開始日~調査終了日の範囲で画面に表 示されているデータをダウンロードします。

カテゴリが複数ある場合は、すべてのカテゴリをカテゴリ順に列を増やして出力します。

#### 日付

準備開始日から最終回答終了日もしくは調査終了日までの日付を表示します。 日付をクリックすると、日付の時間別アクセス状況を表示します。

## アクセス数

日単位の回収数を表示します。

## アクセス数積算

日付までの回収数の積算を表示します。

## アクセス率**(%)**

日単位の回収率を表示します。母数はジョブ情報のサンプル数 (P.22) です。

#### アクセス率**(%)**積算

日付までの回収率の積算を表示します。

117

ボタン

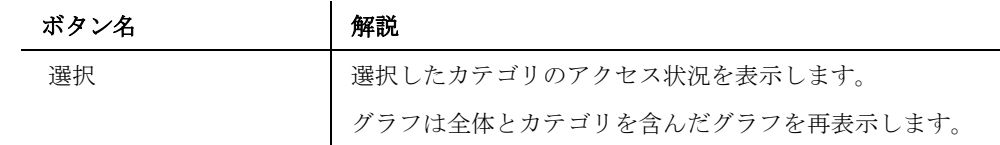

#### 時間別アクセス状況

【時間別アクセス状況】

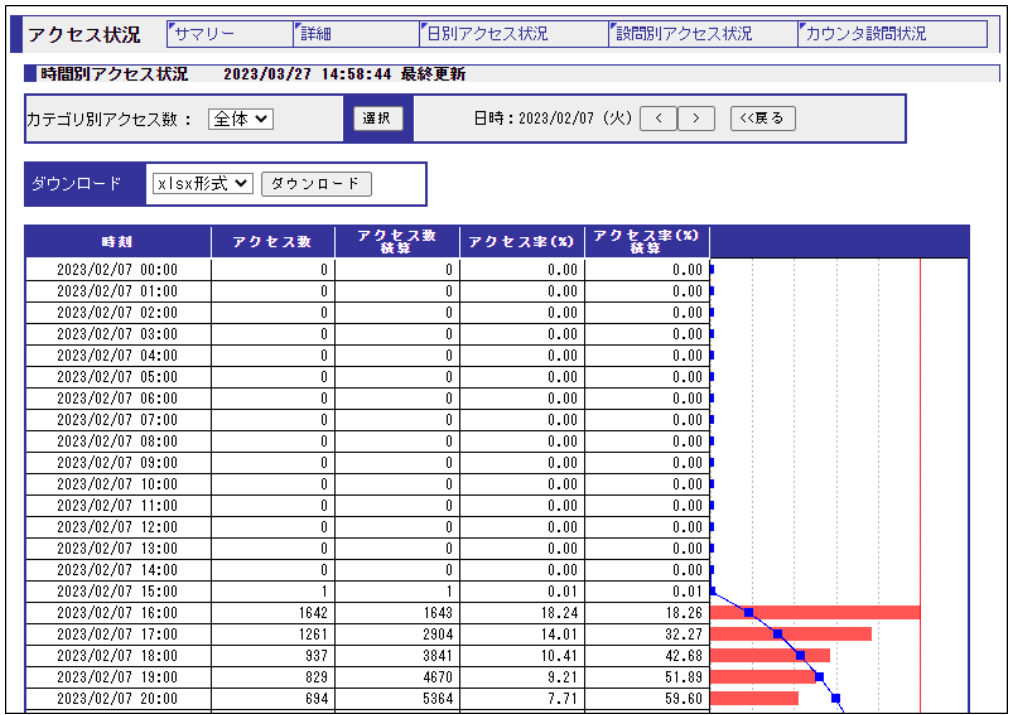

時間別のアクセス状況を表示します。

#### カテゴリ別アクセス数

カテゴリを表示します。

デフォルトは全体が選択された状態です。

## ダウンロード

時間別アクセス状況を指定された形式(xlsx 形式)で、調査開始日~調査終了日の範囲で画面に 表示されているデータをダウンロードします。

カテゴリが複数ある場合は、すべてのカテゴリをカテゴリ順に列を増やして出力します。

118

## 時刻

指定された日付を、1 時間単位で表示します。

## アクセス数

1時間単位の回収数を表示します。

## アクセス数積算

表示時間までの回収数の積算を表示します。

## アクセス率**(%)**

1時間単位の回収率を表示します。母数はジョブ情報のサンプル数 (P.22) です。

## アクセス率**(%)**積算

表示時間までの回収率の積算を表示します。

## ボタン

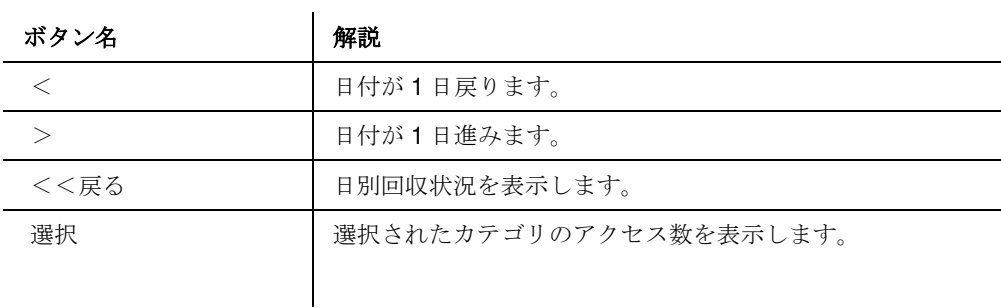

## 設問別アクセス状況

#### 【設問別アクセス状況】

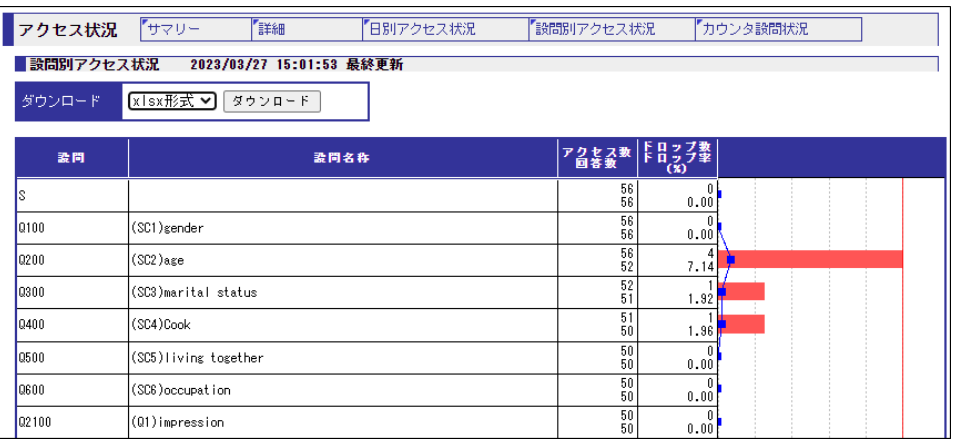

<u><br>登録されている設問のアクセス状況を表示します。アクセスがあったページのみが表示されま</u>

す。(一度もアクセスのないページは表示されません。)

#### ダウンロード

設問別アクセス状況を指定された形式(xlsx 形式)のファイルでダウンロードします。

#### 設問

設問番号を表示します。新アイテムで作成された設問も表示します。

S は開始セクション (アンケートの扉ページ)を表します。

QXXX は設問セクションの設問番号を表します。BANK の場合は、BANK の先頭の設問番号が 表示されます。

LXXX は、回答が完了された終了セクションの終了番号を表します。

#### 設問名称

設問名称を表示します。

#### アクセス数

設問に対してのアクセス数を表示します。

#### 回答数

設問に対しての回答数を表示します。

#### ドロップ数

設問に対してのドロップ(途中で回答をやめた)数を表示します。

120

アクセス数から回答者数を引いた数です。表の右に表示される棒グラフはこの値を参照してい ます。

#### ドロップ率

設問に対してのドロップ(途中で回答をやめた)率を表示します。 ドロップ数からアクセス数を割った数です。

カウンタ設問状況

【カウンタ設問状況】

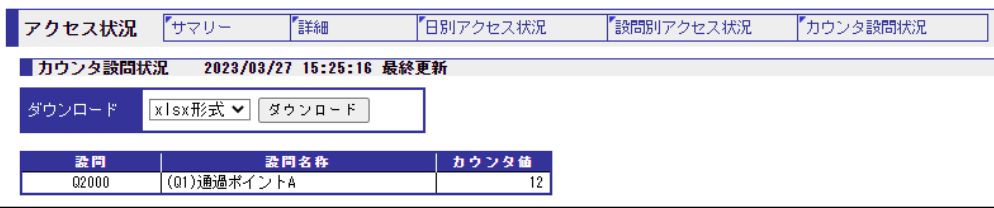

自動回答のカウンタ一覧と、現在のカウンタ値を表示する画面です。

カウンタ設問が設定されたスペックを登録後、カウントアップされると自動的に表示されます。

(一度も通過されていない場合は表示されません。)

#### ダウンロード

カウンタ設問状況を指定された形式(xlsx 形式)のファイルでダウンロードします。

#### 設問

設問番号を表示します。

#### 設問名称

設問名称を表示します。

#### カウンタ値

自動回答(カウンタ)のタイプが「通過」の場合は、自動回答(カウンタ)の設問を通過した回答者 の人数を表示します。

設問ごとに 1 人 1 回カウントアップします。つまり、同じ人がジャンプで戻って通過しても、 2回目はカウントアップされません。

また、タイプが「完了」の場合は、自動回答(カウンタ)の設問を通過した回答者のうち回答が 完了した人数を表示します。

#### 121

## スポット集計

【スポット集計】

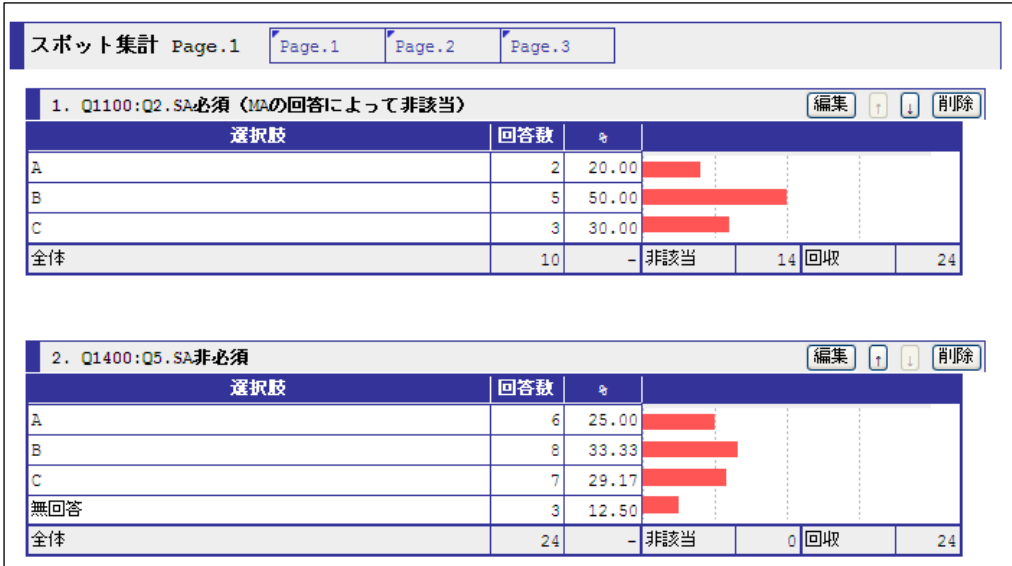

回収状況を確認したい設問を特定して集計し、数値やグラフ(単純集計表)を表示します。 確認したい設問の組み合わせを 3 ページまで作成できます。

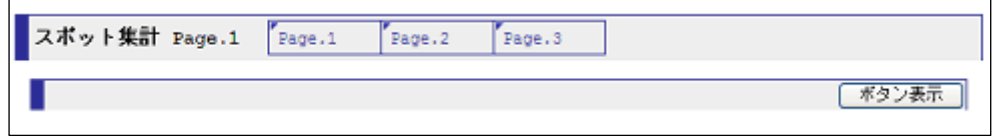

**| スポット集計初期画面です。「ボタン表示」を押すと「追加」というボタンが表示されるように** なります。「追加」を押すと、設定ができます。

#### **Page.1**~**3**

それぞれのページに、スポット集計の設定を持つことが出来ます。

## 選択肢

「設定追加」で既存の設問を追加された設問の選択肢名称を表示します。

## 評価

122

「設定追加」でORCA Script を追加された設問のタイトルを表示します。

#### 回答数

回収数の中で有効だった回答の数を表示します。

## %

回答数全体における選択肢ごとの割合を表示します。

## 無回答

回答が必須でない場合の、無回答の数を表示します。

## 全体

回収数から非該当をのぞいた数を表示します。

## 非該当

該当設問が表示されなかった回答者の数を表示します。

ジャンプなどで設問自体が表示されなかった場合に非該当として計上されます。

## 回収

回答完了した回答者の数を表示します。

#### ボタン

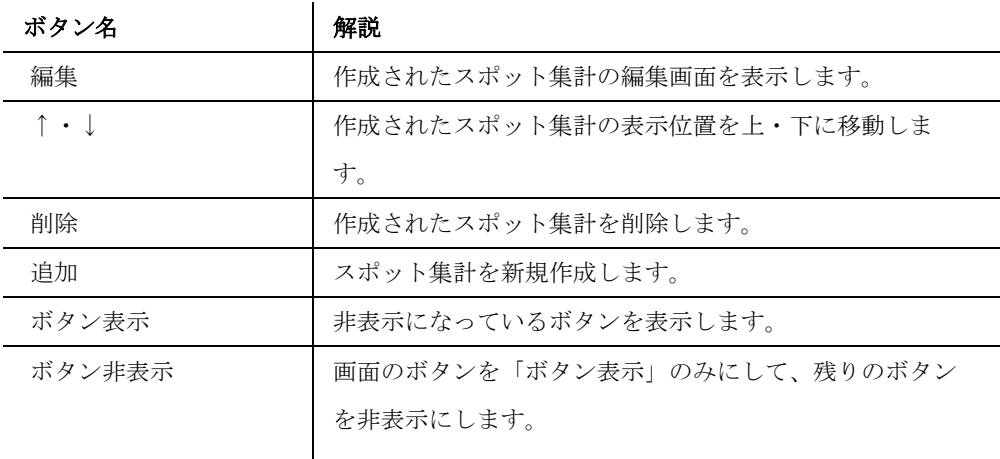

123

## 設定追加

### 【設定追加】

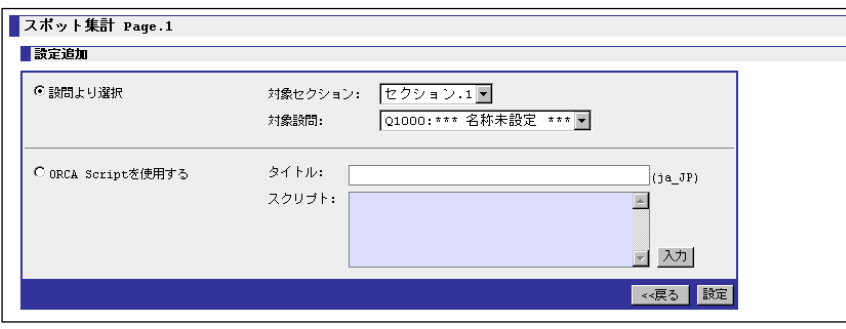

スポット集計用の設問を追加する画面です。

## 設問より選択

集計内容の設問から選択してスポット集計の設問を作成します。

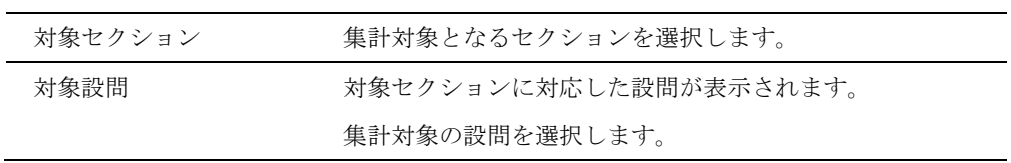

## **ORCA Script** を使用する

ORCA Script を使用してスポット集計用の設問を作成します。

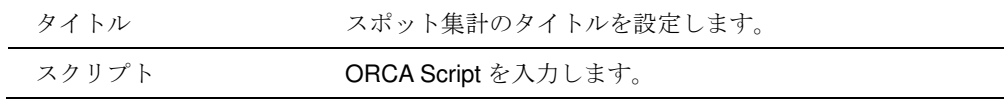

ボタン

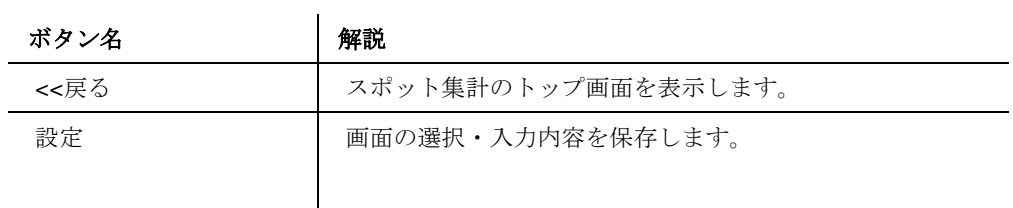

操作メニュー

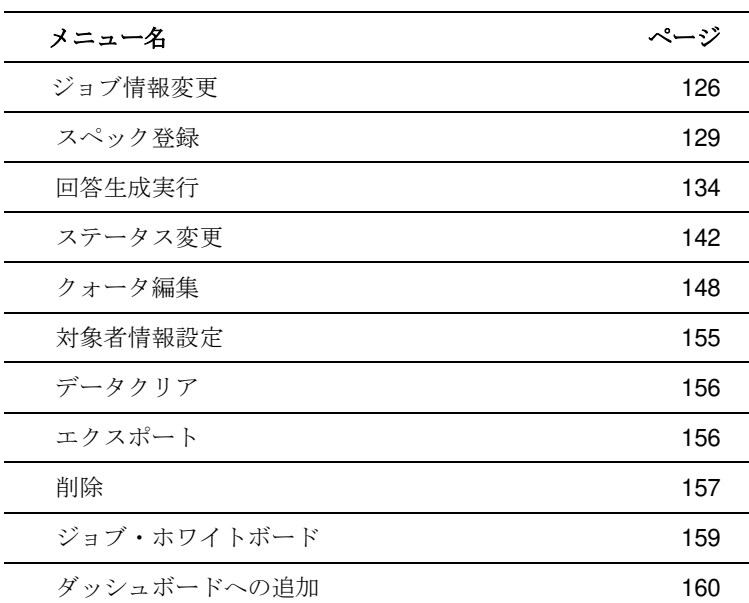

125

## ジョブ情報変更

## 【ジョブ情報変更】

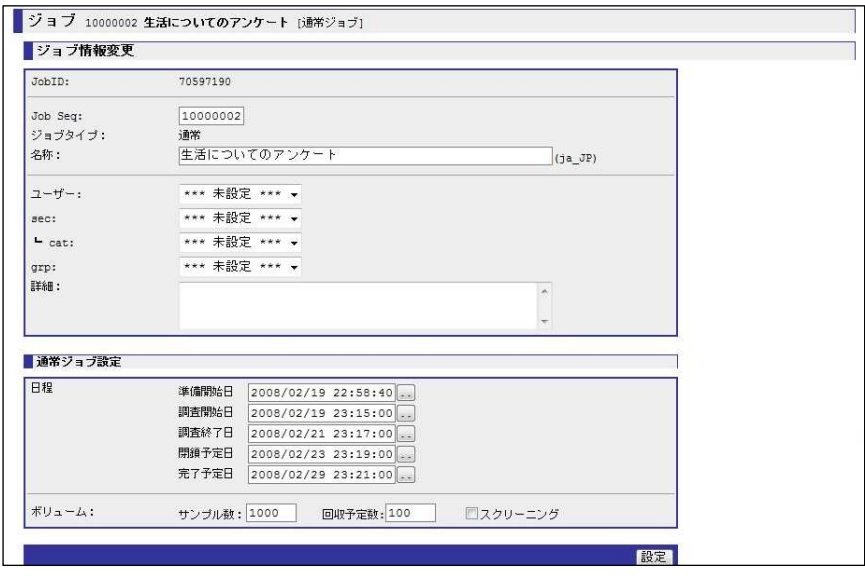

登録されているジョブ情報の変更を行う画面です。

#### **JobID**

JobID を表示します。変更は出来ません。

## **Job Seq**(ジョブ情報項目**-**識別項目 **1**)

ジョブ情報項目の識別項目を変更できます。

上の画面は、「ジョブ情報項目設定」(詳細 P.60)の識別項目 1 の項目名称を「Job Seq」と設定 した状態です。

## ジョブタイプ

ジョブタイプを表示します。「通常」と表示されます。現段階では、特に意味はありません。

## 名称

ジョブの名称を設定します。

#### ユーザー

ジョブのユーザーを選択します。

#### ジョブ分類項目

ジョブ分類項目を選択します。

126

上の画面は、「ジョブ分類項目設定」(詳細 P.62)の分類項目 1 の項目名称を「sec」、分類項目 2 の項目名称を「cat」、分類項目 3 の項目名称を「grp」と設定した状態です。

### 詳細

ジョブの情報を入力します。

#### 準備開始日

ジョブの準備開始日を入力します。

初期表示では、新規ジョブ作成時に設定された調査開始日とシステム日付(本日)の早いほうが 設定されています。設定されているとジョブスケジュール一覧に表示されます。

## 調査開始日

アンケートの調査開始日を入力します。開始日以前にアンケート URL にアクセスがあった場 合、「アンケート開始前 (tn\_er\_bs.html)」のテンプレートが表示されます。

#### 調査終了日

アンケートの調査終了日を入力します。終了日以後にアンケート URL にアクセスがあった場 合、「アンケート開始前 (tn\_er\_ac.html)」のテンプレートが表示されます。

#### 閉鎖予定日

ジョブの閉鎖予定日を入力します。設定されているとジョブスケジュール一覧に表示されま す。(ステータス(p.142)への影響はありません。)

#### 完了予定日

ジョブの完了予定日を入力します。設定されているとジョブスケジュール一覧に表示されま す。(ステータス(p.142)への影響はありません。)

## サンプル数

サンプル数を入力します。アクセス率の母数になります。

#### 回収予定数

回収予定数を入力します。回収率の母数になります。

#### スクリーニング

スクリーニング調査の場合、チェックをいれます。ジョブ一覧に「通常/S」と表示されます。 アンケート画面への影響はありません。

#### ボタン

#### 127

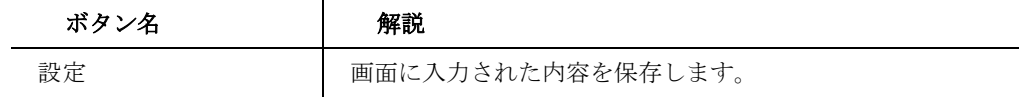

128

## スペック登録

ORCA Editor で作成した、スペックアーカイブファイル を登録する画面です。

## スペック登録タブ

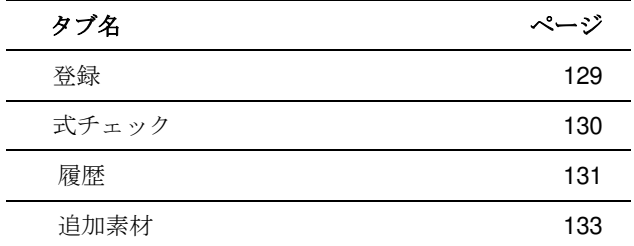

#### 登録

## 【登録】

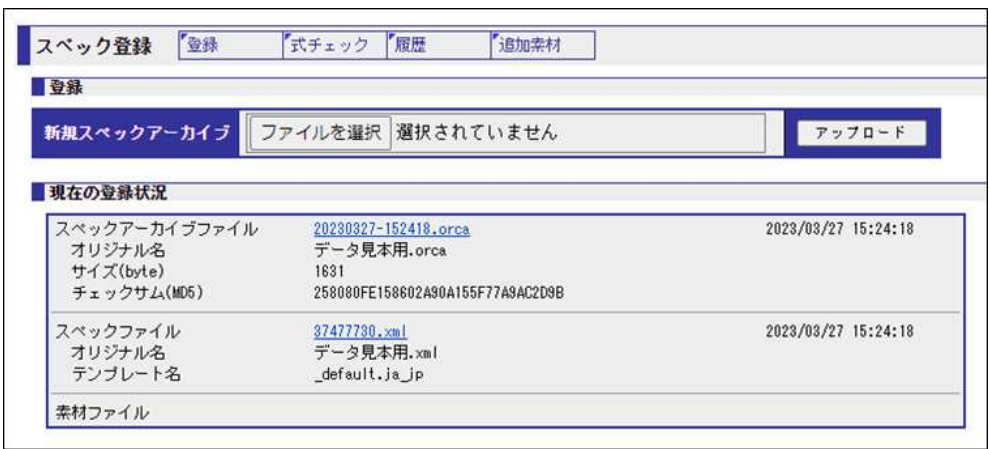

スペックアーカイブファイルを登録する画面です。

登録時にエラーが発生して登録できない場合は、ORCA Editor でエラーのでない状態に修正し

なければなりません。

## 新規スペックアーカイブ

スペックアーカイブファイルのファイルパスを指定します。

## 現在の登録状況 スペックアーカイブファイル

表示されているジョブに登録されているスペックアーカイブファイルとその登録時刻を表示し

129

ます。

ファイル名をクリックすることでダウンロードできます。 オリジナル名:このスペックアーカイブファイルをアップロードしたときのファイル名 サイズ(byte):このスペックアーカイブファイルのサイズ チェックサム(MD5):このスペックアーカイブファイルのチェックサム(※ORCA Editor で作 成した際に表示されるチェックサム(MD5)と比較し、登録されているファイルとの同一性を 確認する場合に使用します)

#### 現在の登録状況 スペックファイル

表示されているジョブに登録されているスペックファイルとその登録時刻を表示します。 ファイル名をクリックすることでダウンロードできます。

オリジナル名:このスペックアーカイブファイルを作成したときのスペックファイルのファイ ル名

#### 現在の登録状況 素材ファイル

表示されているジョブに登録されているスペックアーカイブファイルの素材ファイルと登録時 刻を表示します。素材ファイルが必要な場合は、スペックアーカイブファイルをダウンロード し、ORCA Editor で展開してください。(ORCA Editor の使用方法は、ORCA Editor のマニュア ルをご参照ください。)

#### ボタン

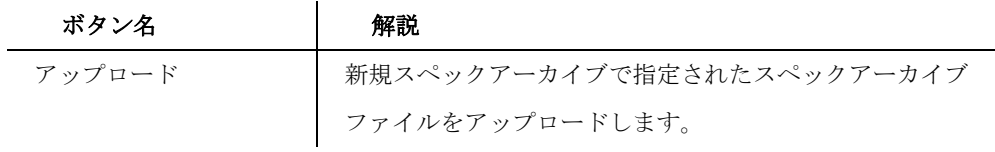

#### 式チェック

【式チェック】

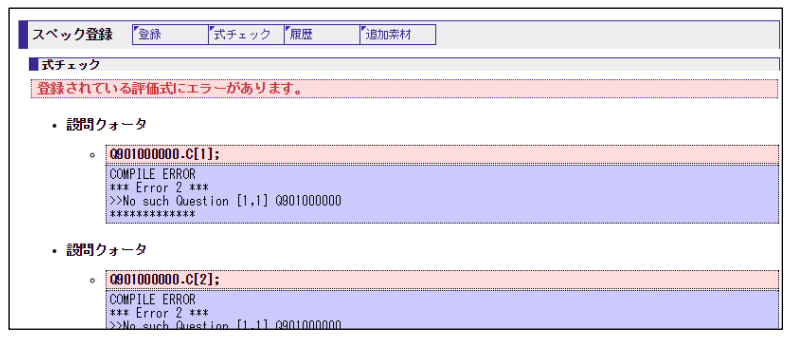

130

スペックアーカイブファイルと、すでに Core に設定されている情報(設問クォータ設定・サン プル除去設定・新アイテム作成など)に、齟齬がないかチェックする機能です。 問題がある場合は、赤字でエラー内容が表示されます。

# 履歴

【履歴】

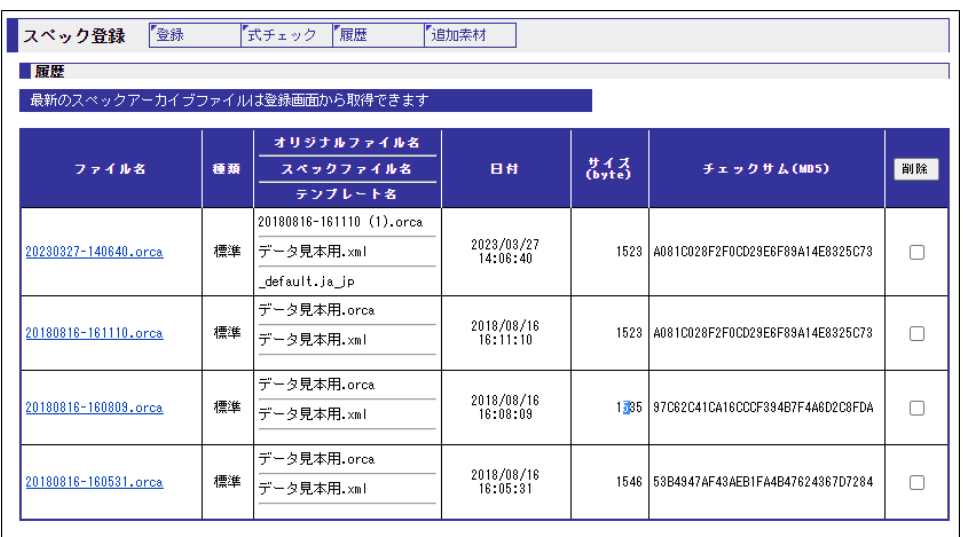

スペックアーカイブファイルの登録履歴を表示する画面です。

過去に登録したスペックアーカイブファイルのダウンロードや、アップロードした履歴の削除を することが出来ます。

#### ファイル名

登録されたスペックアーカイブファイル名を表示します。 ファイル名をクリックすることでダウンロード出来ます。

#### 種類

登録されたスペックアーカイブファイルの種類を表示します。

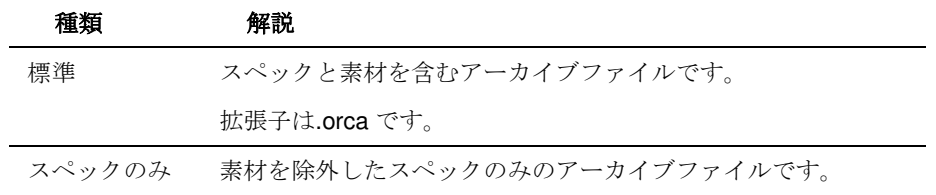

131

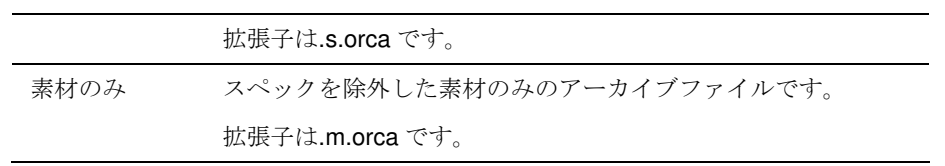

## オリジナルファイル名

アップロードしたスペックアーカイブファイルのファイル名が表示されます。

#### スペックファイル名

アップロードしたスペックアーカイブファイルを作成したときのスペックファイルのファイル 名が表示されます。

#### テンプレート名

スペック内で使用しているテンプレート名称が表示されます。

### 日付

スペックアーカイブファイルがアップロードされた日付が表示されます。

## サイズ**(byte)**

スペックアーカイブファイルのファイルサイズが表示されます。

## チェックサム**(MD5)**

登録されたスペックアーカイブファイルのチェックサムが表示されます。

#### ボタン

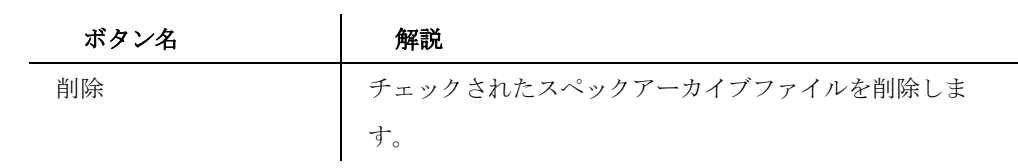

## 追加素材

## 【追加素材】

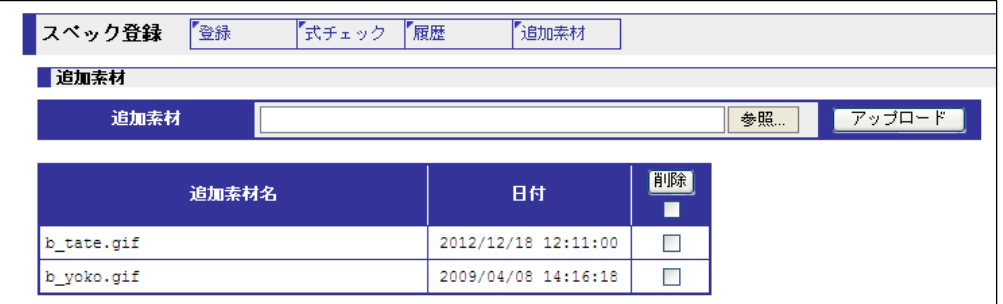

追加の素材を登録する画面です。

素材をそのまま追加、または複数の素材の場合は zip ファイルに圧縮して登録します。

## 追加素材名

登録された追加素材名を表示します。

## 日付

追加素材がアップロードされた日付を表示します。Zip ファイルで複数の素材をアップロード した場合は、それぞれの素材の更新日が表示されます。

#### ボタン

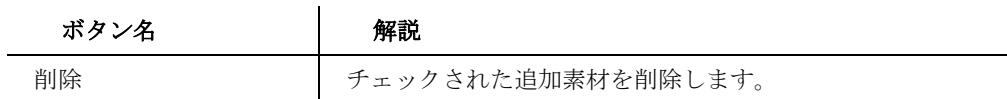

## 回答生成(オプション機能)

作成したジョブの回答を、機械的に生成し、取得する機能です。

この機能はオプション機能です。

同時実行数は 3JOB で、4JOB 目からは、先に実行された処理が完了した後、実行されます。

## 回答生成実行

【回答生成実行画面】

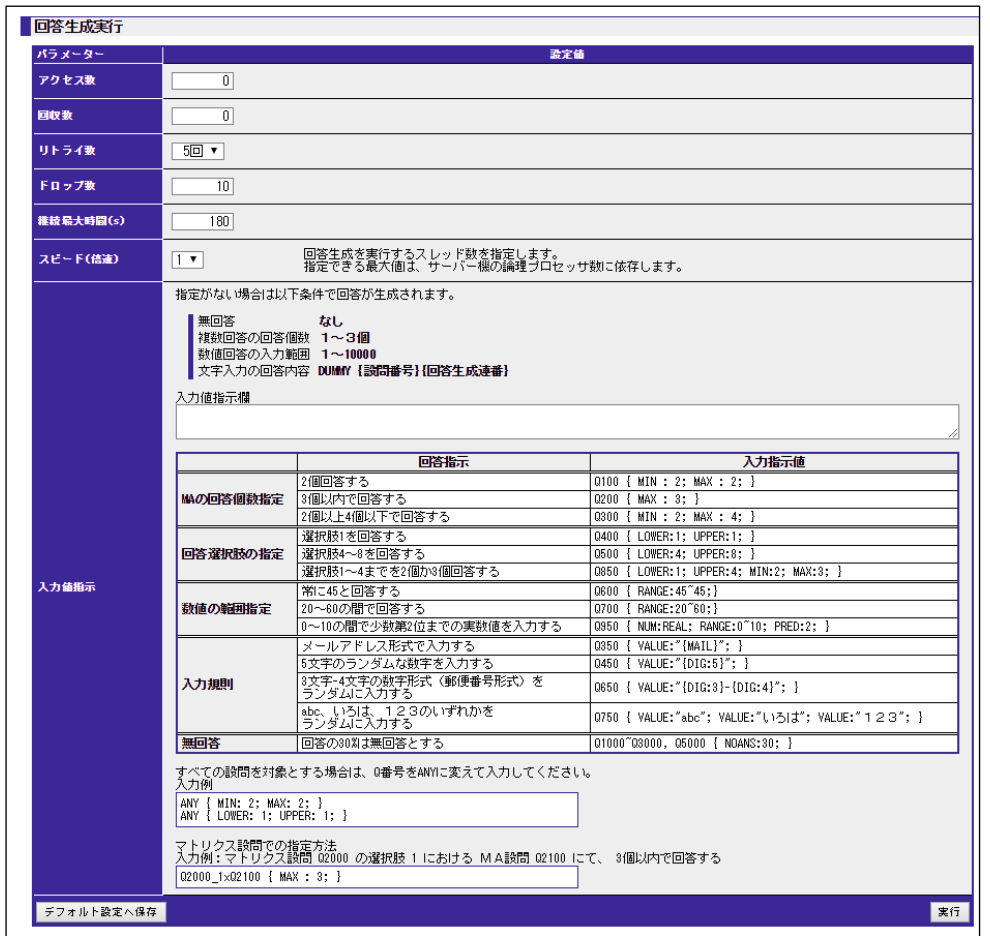

回答生成を実行する画面です。

#### アクセス数

設定した数だけ回答開始を実行します。

134

0 を指定した場合は、他の条件により停止するまで、回答が開始されます。

#### 回収数

設定した数に達した場合、処理を終了します。

0 を指定した場合は、他の条件により停止するまで、回収が行われます。

## リトライ数

同じページを表示する回数の上限値です。 各設問の設定や ORCA Script の設定のミスにより先に進めないスペックになっている 場合、進めない設問で「繰り返し数」の設定値まで回答をトライします。上限を超え ても進めない場合は脱落(ドロップ)となります。 上限値は 5 回、10 回、20 回、40 回、80 回より選択します。

#### ドロップ数

リトライ数の上限に達して脱落(ドロップ)したサンプルの上限値です。 上限値に達すると回答生成処理が停止されます。 初期設定値は 10 サンプルです。

#### 継続最大時間**(s)**

実行開始から、指定した時間(秒)経過した時点で、処理を停止します。 初期設定値は 180 秒(3 分)です。最大は 36000 秒(10 時間)です。

#### スピード(倍速)

回答スピードを設定します。倍速値はサーバーの能力に応じて自動的に決定されま す。

#### 入力値指示

回答される値を設定します。

以下のように記述します。

設問セレクタ {プロパティ 1:値 *1;* プロパティ 2:値 *2; ... }*

#### 設問セレクタ

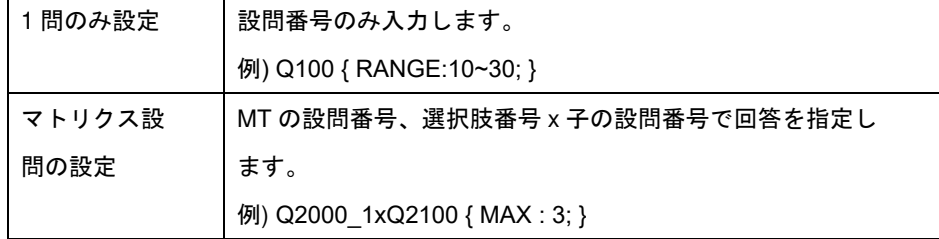

135

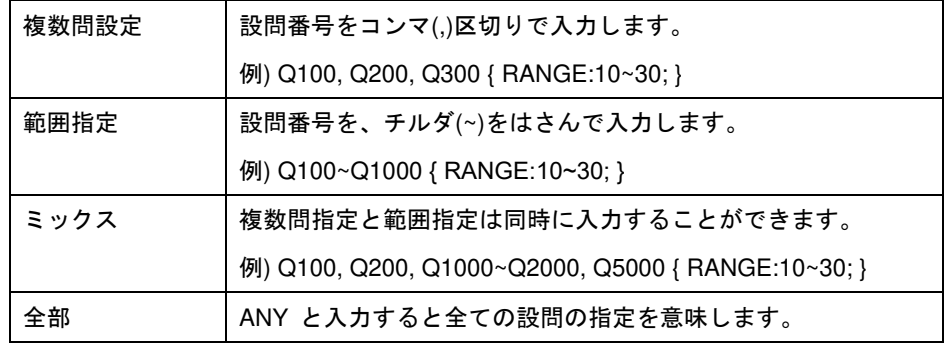

プロパティ

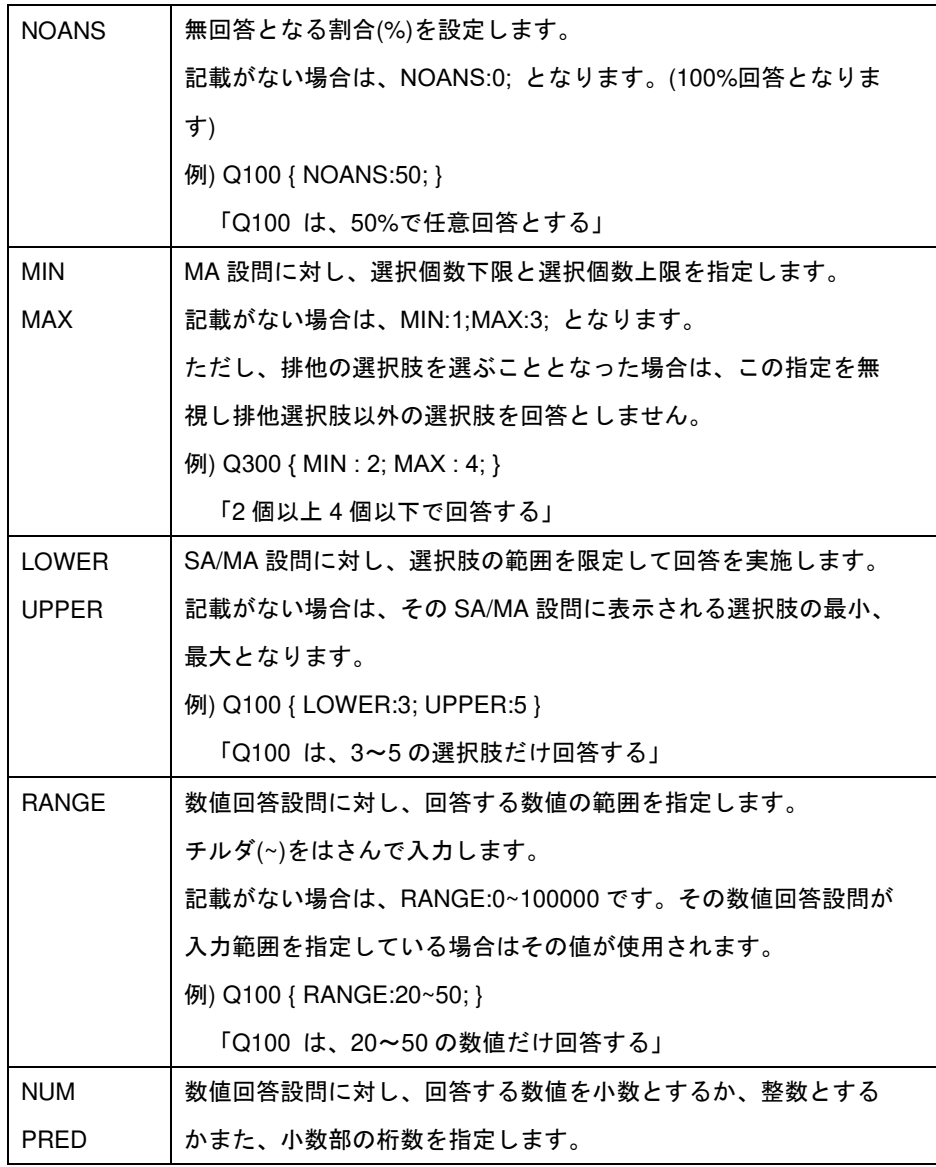

136

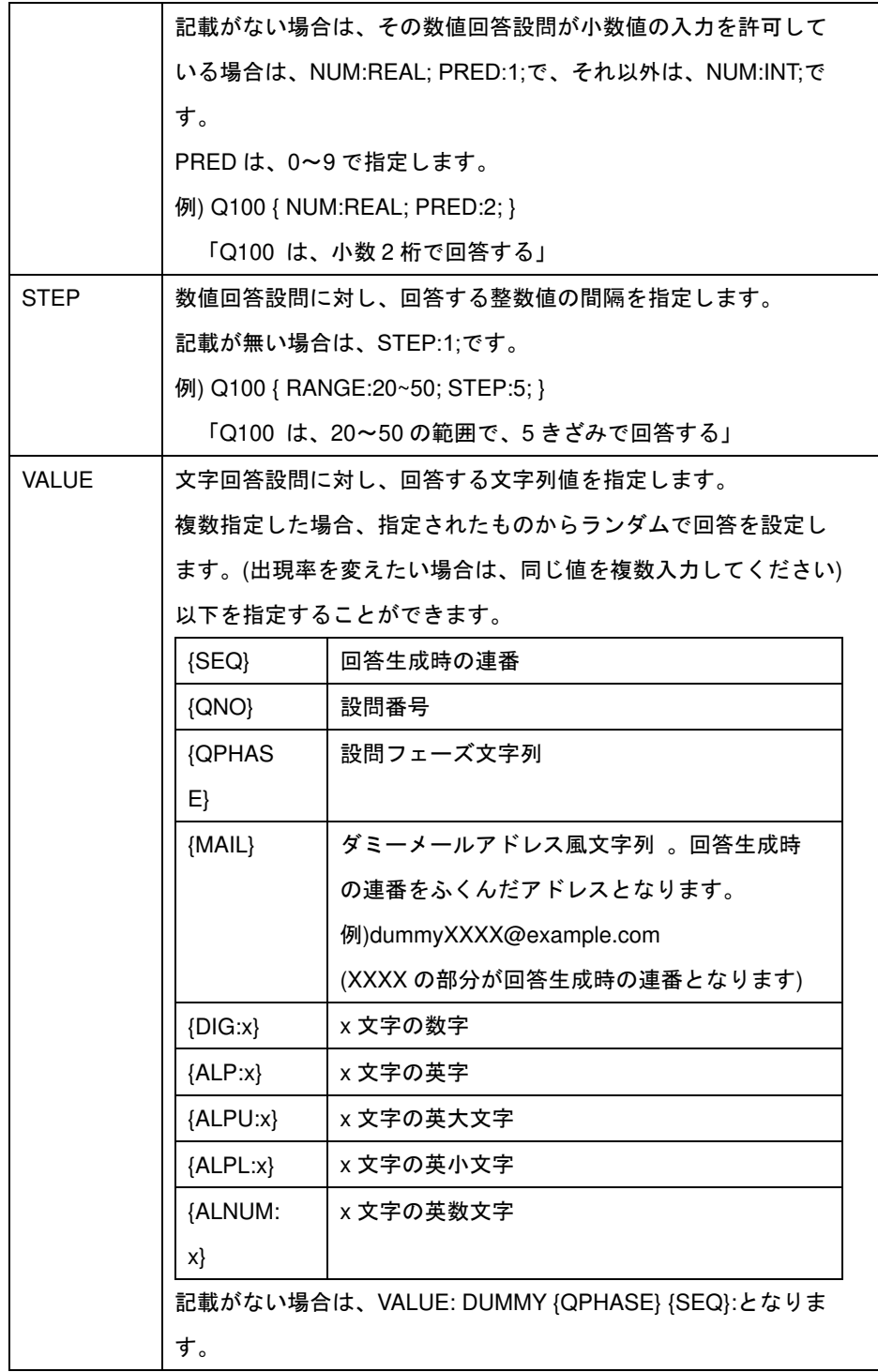

137

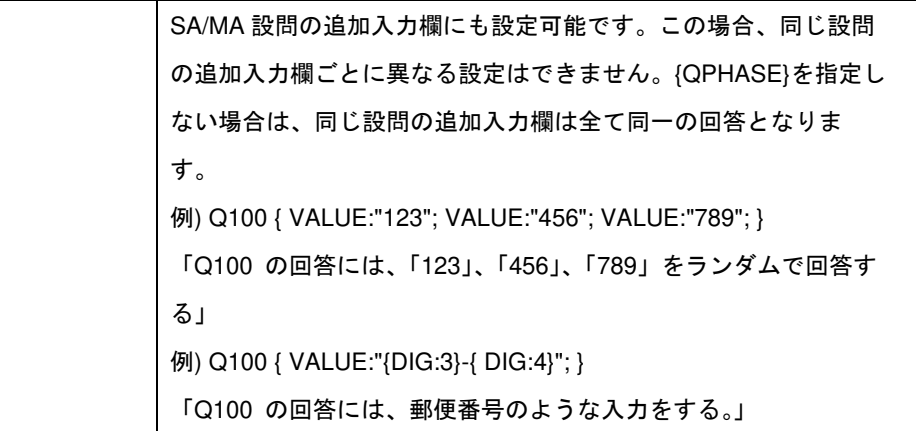

複数の入力指示値を入力した場合は、プロパティごとに下の方に入力したものが有効 となります。したがって ANY の指定は上の方に入力してください。

## ボタン

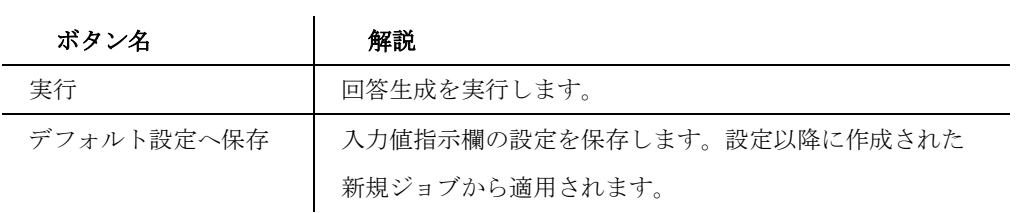

138

## 実行中

## 【処理実行画面】

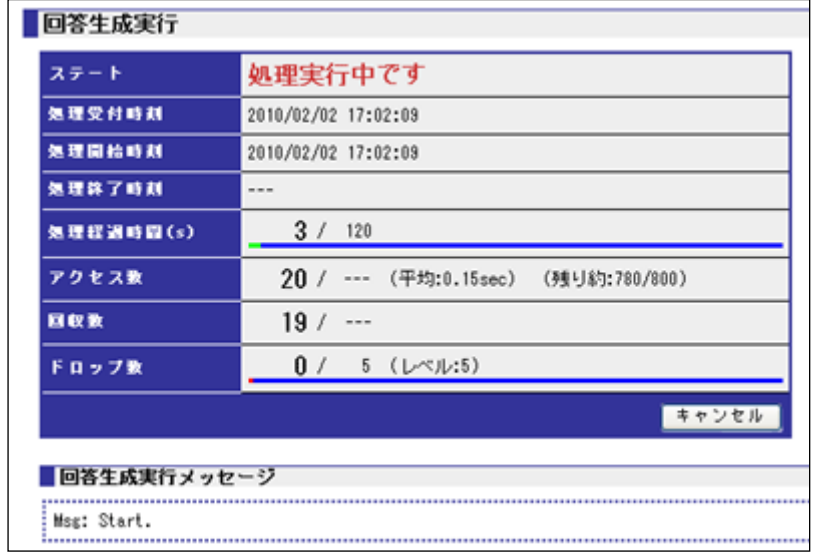

## ステート

回答生成の動作状況が表示されます。

実行中は赤字で表示されます。

#### 処理受付時刻

処理を受け付けた時刻が表示されます。

#### 処理開始時刻

処理を開始した時刻が表示されます。

## 処理終了時刻

処理が終了した時刻が表示されます。実行中には表示されません。

#### 処理経過時間(**s**)

経過時間が秒数で表示されます。一定秒ごとにページがリロードされ、経過時間の表 示が進みます。

## アクセス数

回答開始した数が表示されます。

## 回収数

139

回答完了数が表示されます。

#### ドロップ数

脱落したサンプル数が表示されます。 ※継続最大時間に達して止まった場合には、その時間に回答途中のサンプルが脱落と 扱われるためカウントされることとなります。

ボタン

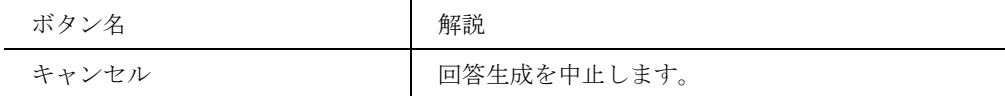

#### 完了 . . . . . . . . . .

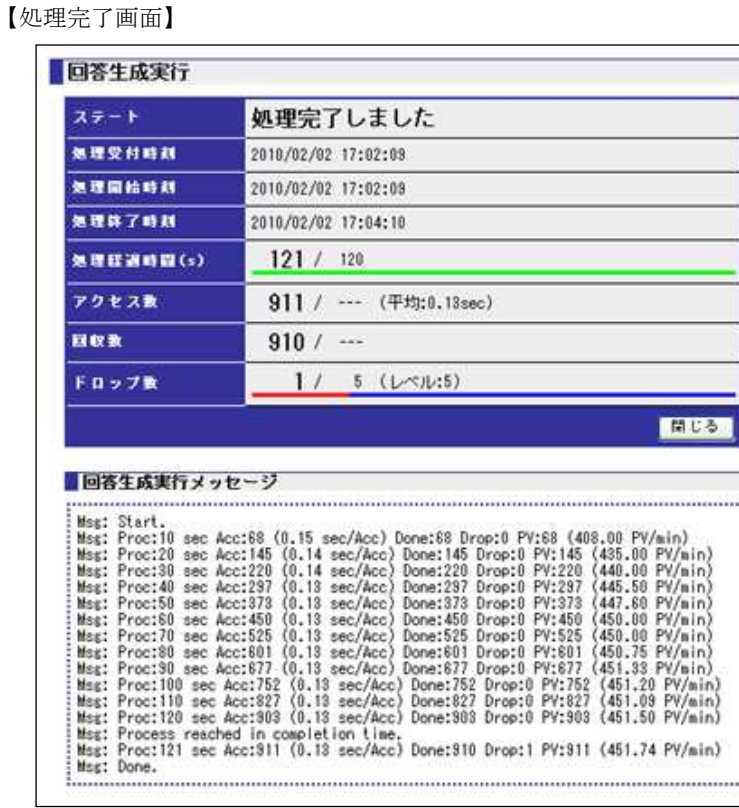

## ステート

回答生成の動作状況が表示されます。

140

完了時は黒字で表示されます。

#### 処理受付時刻

処理を受け付けた時刻が表示されます。

### 処理開始時刻

処理を開始した時刻が表示されます。

#### 処理終了時刻

処理が終了した時刻が表示されます。

## 処理経過時間(**s**)

経過時間が秒数で表示されます。

## アクセス数

回答アクセス数が表示されます。

## 回収数

回答完了数が表示されます。

## ドロップ数

脱落したサンプル数が表示されます。 回答アクセス数=回答完了数+脱落サンプル数 となります。

#### 回答生成実行メッセージ

画面下部に回答生成実行時のメッセージが表示されます。

#### ボタン

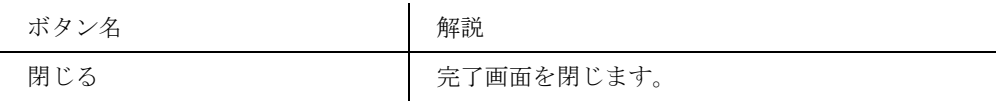

## ステータス変更

【ステータス変更】

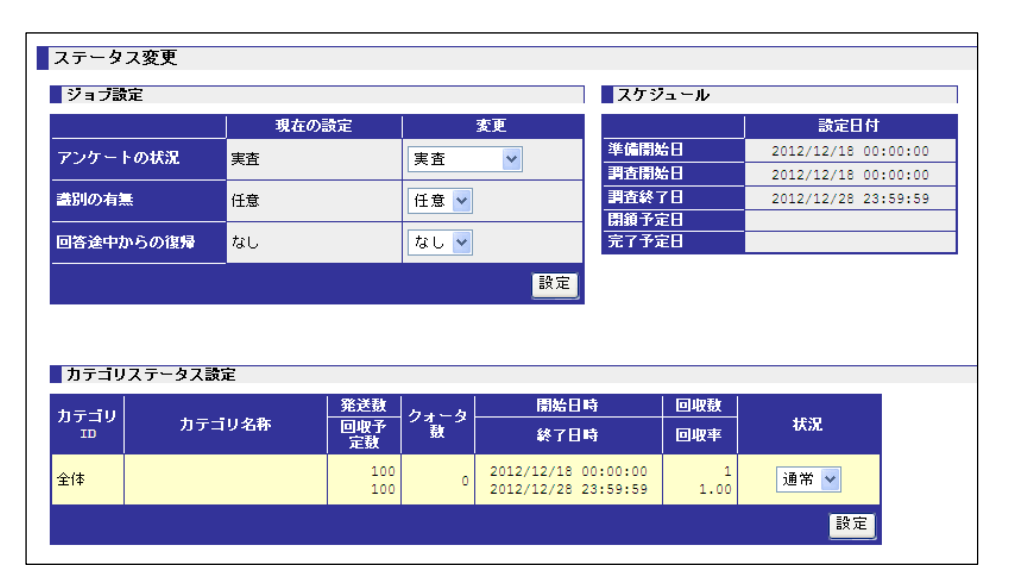

ジョブ設定、カテゴリステータスのステータスを変更する画面です。

#### ジョブ設定

【ジョブ設定】

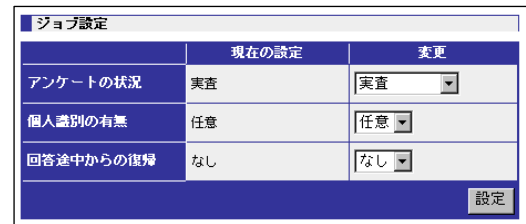

ジョブに登録されているアンケートに関しての全体的な設定を行います。

#### 現在の設定

現在のステータスを表示します。

## 変更

ステータスをプルダウンから選択します。

142

## アンケートの状況

現在のステータスを表示・設定します。

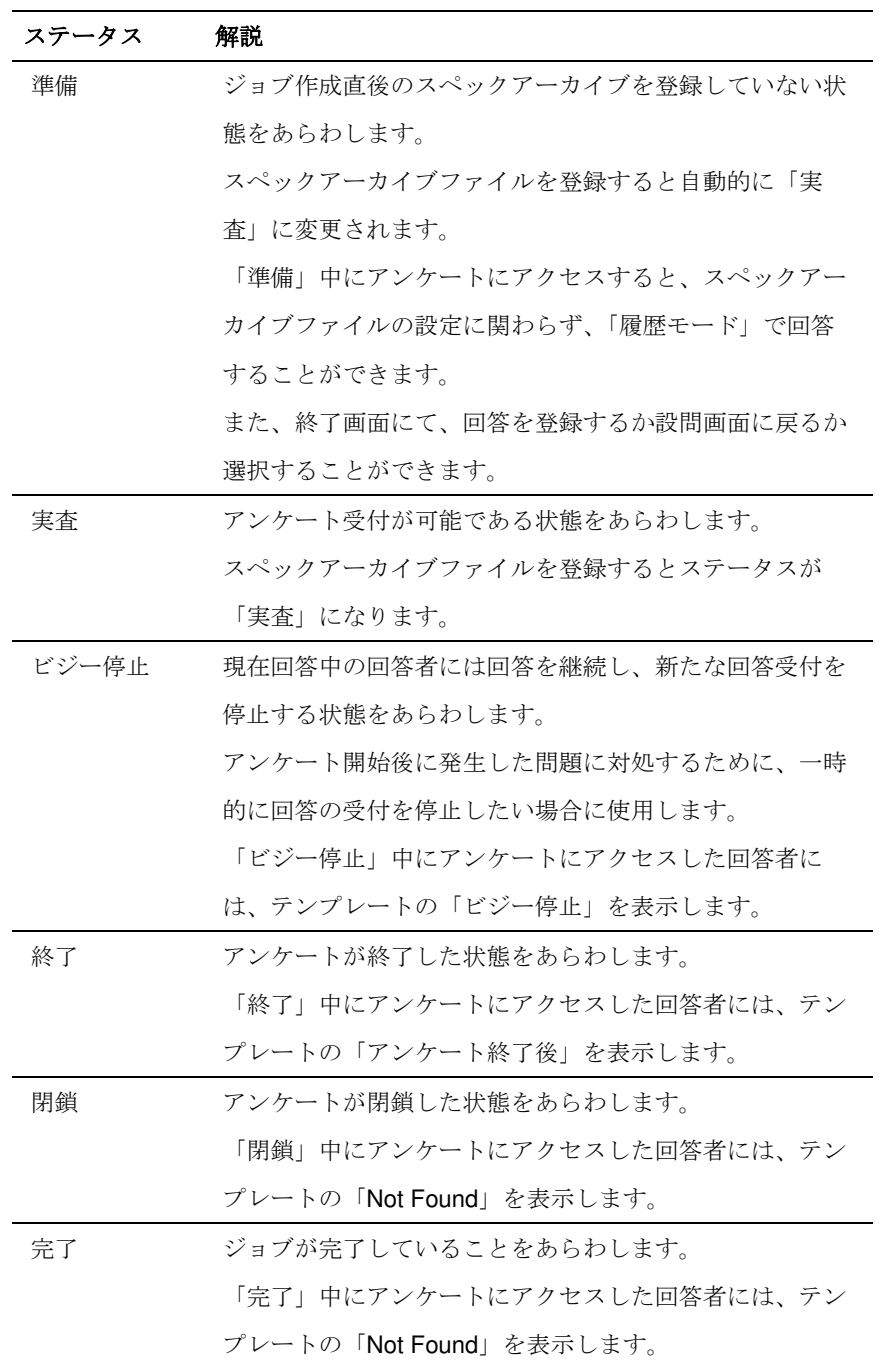

143

## 識別の有無

現在のステータスを表示・設定します。

識別とは、アンケートにアクセスした際に回答者を識別できる仕組みのことです。

ORCA で識別を行うには、「カテゴリ別の回答 URL」、「対象者情報設定の認証用 URL(ログイ ン画面)」、「対象者情報設定の個人認証付 URL」のいずれかの URL にアクセスする必要があり ます。

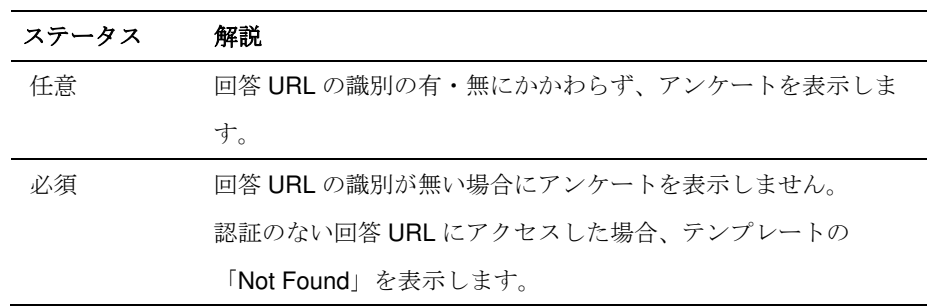

#### 回答途中からの復帰

現在のステータスを表示・設定します。

回答途中からの復帰は、アンケートの回答を中断してしまった回答者が、再度アンケートにア クセスした場合に中断した回答から回答を行える機能です。

設定を有効にするには、個人識別である「対象者情報設定の認証用 URL(ログイン画面)」、

「対象者情報設定の個人認証付 URL」のいずれかの URL にアクセスしてアンケートを行って いる必要があります。

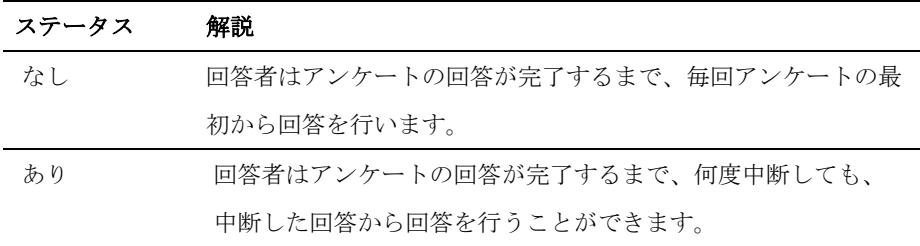

ボタン

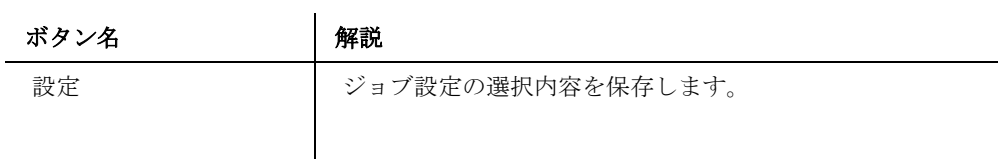

144
# スケジュール

#### 【スケジュール】

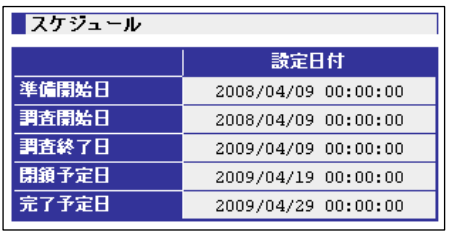

ジョブに設定されているスケジュールを表示します。

#### 準備開始日

ジョブの準備開始日を表示します。

#### 調査開始日

アンケートの調査開始日を表示します。

#### 調査終了日

アンケートの調査終了日を表示します。

#### 閉鎖予定日

ジョブの閉鎖予定日を表示します。

#### 完了予定日

ジョブの完了予定日を表示します。

**ORCA Core Manual** 

# カテゴリステータス設定

【カテゴリステータス設定】

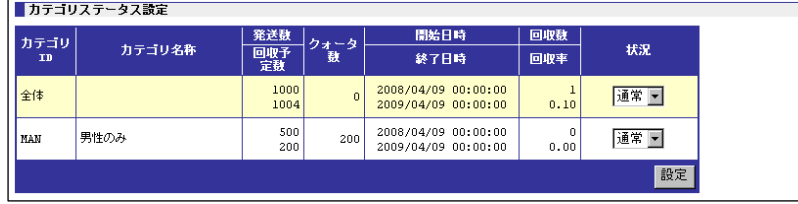

カテゴリごとの状況を設定します。

#### カテゴリステータス設定一覧

現在登録されているカテゴリ一覧と全体を表示します。

#### 状況

カテゴリごとの状況(ステータス)を設定します。

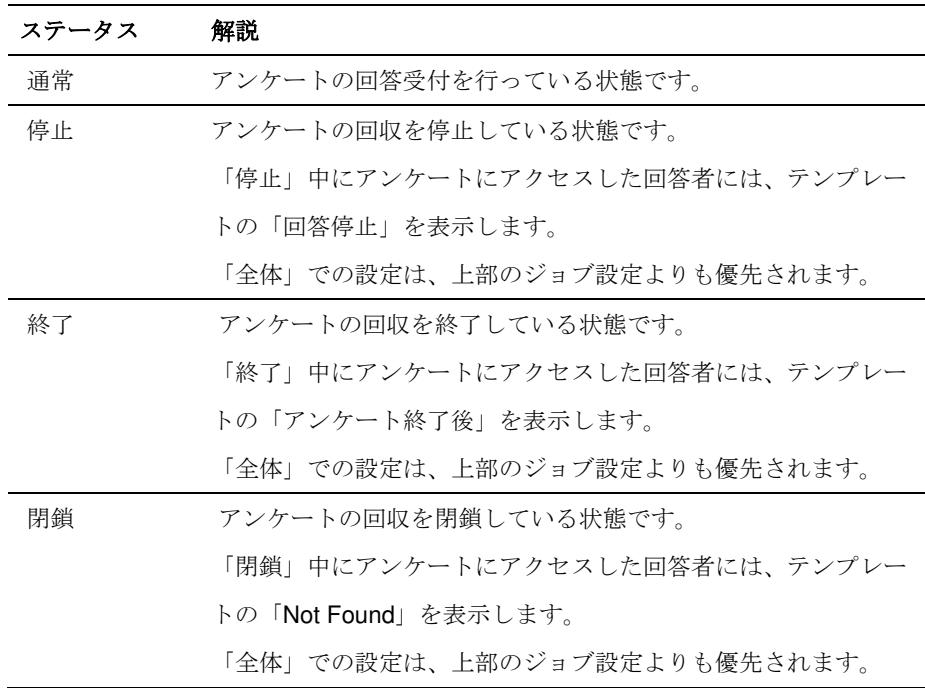

#### ボタン

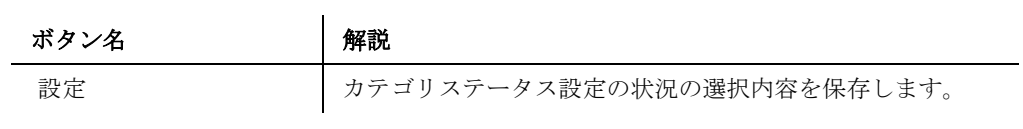

146

# クォータ編集

クォータを編集する画面です。 クォータとは、回収数の制限をもうけ、その制限を超えた場合にクォータ制御(通常はアンケー

トの終了)を行う機能のことです。

クォータ編集タブ

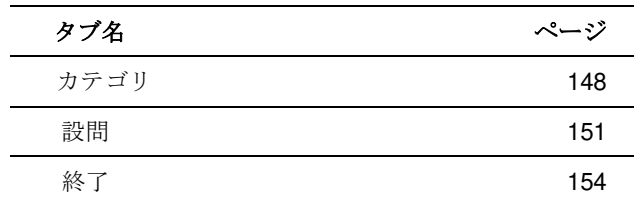

147

# カテゴリ

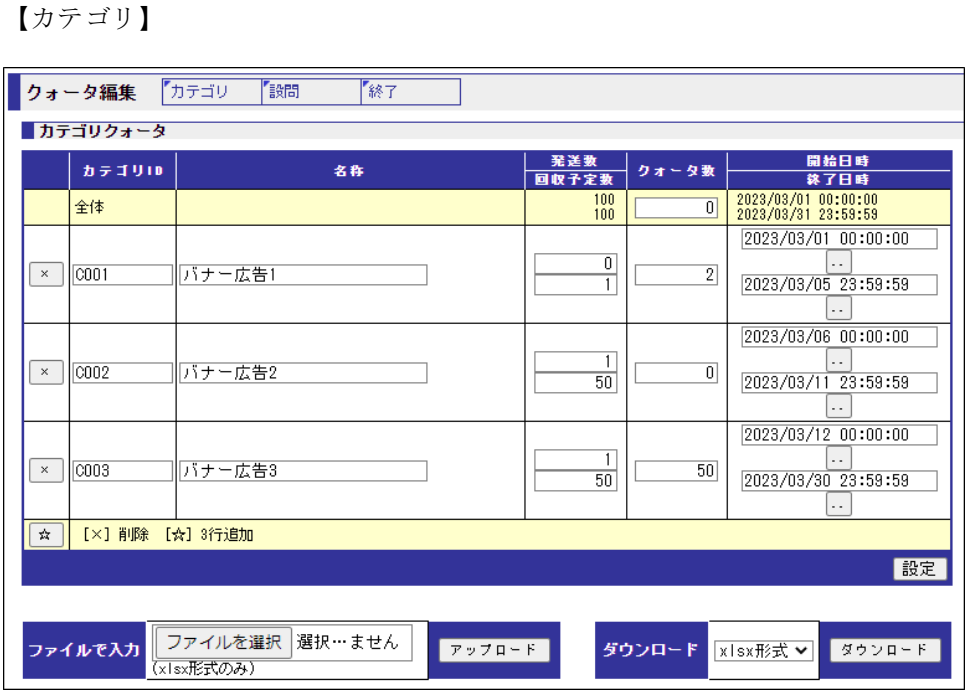

カテゴリクォータを設定する画面です。

カテゴリクォータは、設定したカテゴリごとにクォータ数を設定して、回答者数を制御する機能 です。

クォータ数に達したカテゴリは、新たな回答の受付を停止します。クォータ数に達したアンケー トにアクセスした回答者にはテンプレートの「アンケート終了後」を表示します。

ただし、クォータの制御(新たな回答受付の停止)を行った後も回答中の回答者の回答は継続さ れますので、最終的な回答者数は実際のクォータ数以上になるケースがあります。

カテゴリの設定では「全体」もカテゴリとして扱われます。

#### カテゴリ **ID**

カテゴリ ID を入力します。

入力フォーマットは、半角英大文字1字 + 半角英大文字、半角数字、「\_(アンダーバー)」、「- (ハイフン)」を 1 から 15 文字で入力します。

【入力例】

A123456789012345

 $C_1A$ 

D-Z1234567890123

148

#### 名称

カテゴリ名称を入力します。

#### 発送数

カテゴリの発送数を入力します。アンケート依頼メールの配信数などを入力してください。 この値はクォータ制御に影響はありません。

#### 回収予定数

カテゴリの回収予定数を入力します。回収結果表示時には回収数に対する分母となります。

#### クォータ数

カテゴリのクォータ数を表示します。

クォータ制御するための値は、クォータ数の値です。他の値はクォータ制御に影響を与えませ ん。0 が入力されている場合は上限を設けないことになります。

#### 開始日時・終了日時

クォータの有効な開始・終了日時を設定します。設定は任意です。

クォータ数に回収数が達していない場合でも、開始日時前、開始日時後にはアンケートにアク セスできなくなります。

#### ファイルで入力

カテゴリクォータの設定は xlsx 形式のファイル形式を使用して行います。 設定ファイルアップロードすることで設定を更新することができます。

#### ■ファイル形式

1 行目には、以下の列項目の解説を入力し、2 行目以降にカテゴリクォータの設定を入力しま す。

また、設定する部位のセル形式をすべて文字列にします。

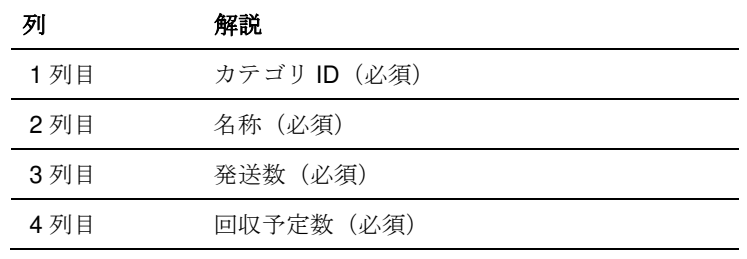

149

| 5列目 | クォータ数(必須) |
|-----|-----------|
| 6列目 | 開始日時 (任意) |
| 7列目 | 終了日時 (任意) |

【カテゴリクォータ設定例】

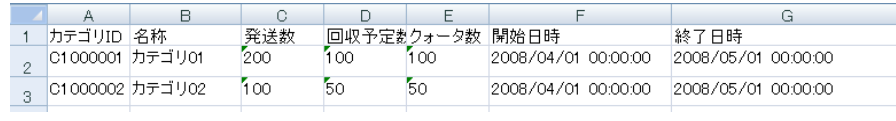

## ダウンロード

カテゴリクォータのダウンロードは xlsx 形式となります。

## ボタン

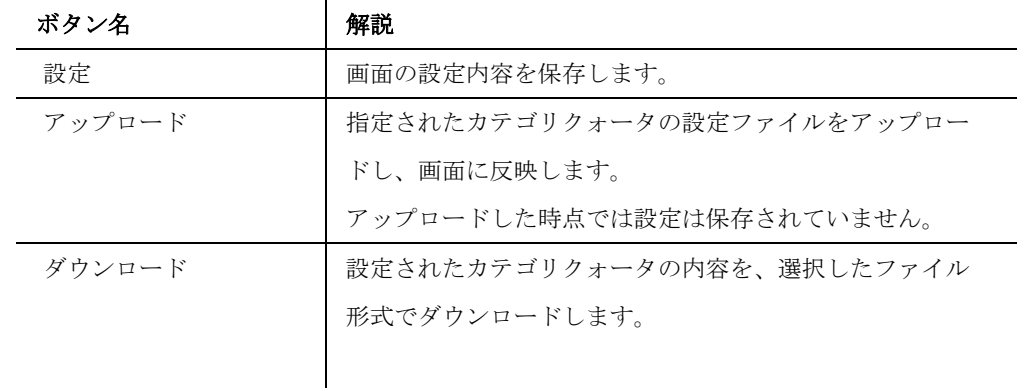

150

#### 設問

#### 【設問】

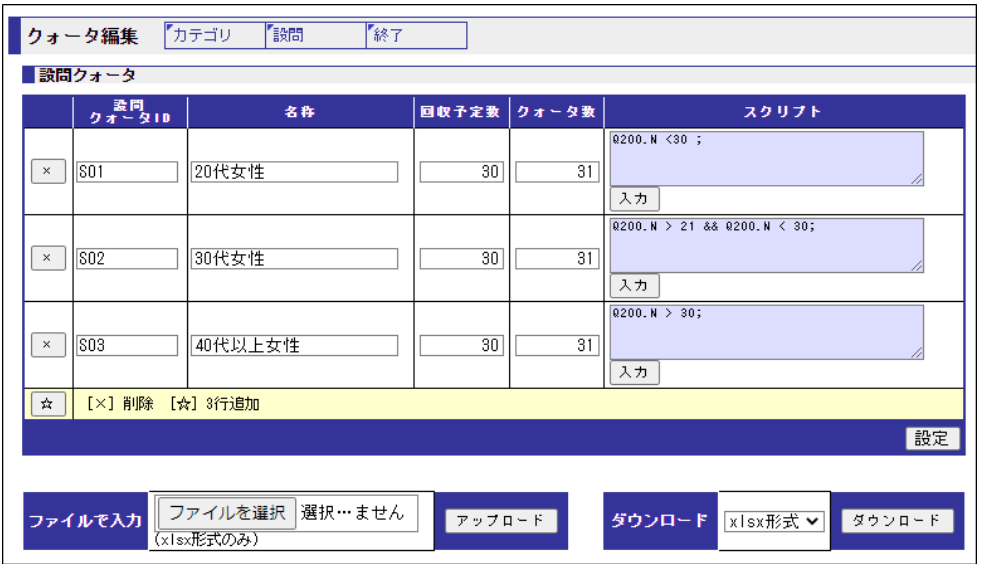

設問クォータを設定する画面です。

設問クォータは、設定した設問にクォータ数を設定して、回答者数を制御する機能です。

クォータ数に達した設問クォータは、新たな回答の受付を停止します。クォータ数に達したアン ケートにアクセスした回答者にはテンプレートの「アンケート終了後」を表示します。

ただし、クォータ制御(新たな回答受付の停止)を行った後も回答中の回答者の回答は継続され

ますので、最終的な回答者数は実際のクォータ数以上になるケースがあります。

#### 設問クォータ **ID**

設問クォータ ID を入力します。

設問クォータ ID は、半角英大文字1字 + 半角英大文字、半角数字、「\_(アンダーバー)」、「- (ハイフン)」を 1 から 15 文字で入力します。(正規表現で^[A-Z][0-9A-Z\_-]{1,15}\$)

【入力例】

#### A123456789012345

C\_1A

D-Z1234567890123

#### 名称

設問クォータの名称を入力します。

#### 回収予定数

設問クォータの回収予定数を入力します。回収結果表示時には回収数に対する分母となりま す。

#### クォータ数

設問クォータのクォータ数を表示します。

クォータ制御するための値は、クォータ数の値です。他の値はクォータ制御に影響を与えませ ん。0 が入力されている場合は上限を設けないことになります。

#### スクリプト

条件を ORCA Script で入力します。「入力」ボタンを押して編集・追加します。 条件に一致した回答者が設問クォータの該当回答者としてカウントされます。

#### ファイルで入力

設問クォータの設定は xlsx 形式のファイル形式を使用して行います。 設定ファイルをアップロードすることで設定を更新することができます。

#### ■ファイル形式

1 行目には、以下の列項目の解説を入力し、2 行目以降に設問クォータの設定を入力します。 また、設定する部位のセル形式をすべて文字列にします。

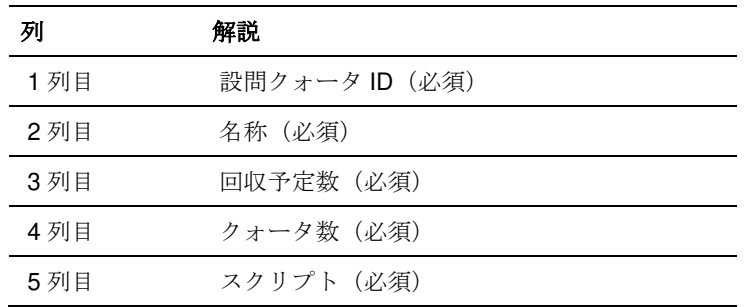

#### 【設問クォータ設定例】

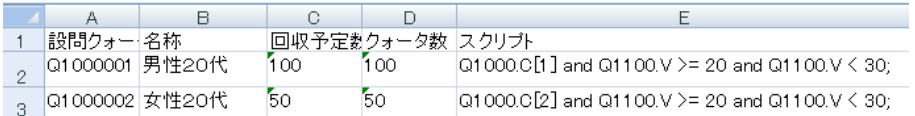

#### ダウンロード

設問クォータのダウンロードは xlsx 形式となります。

#### ボタン

152

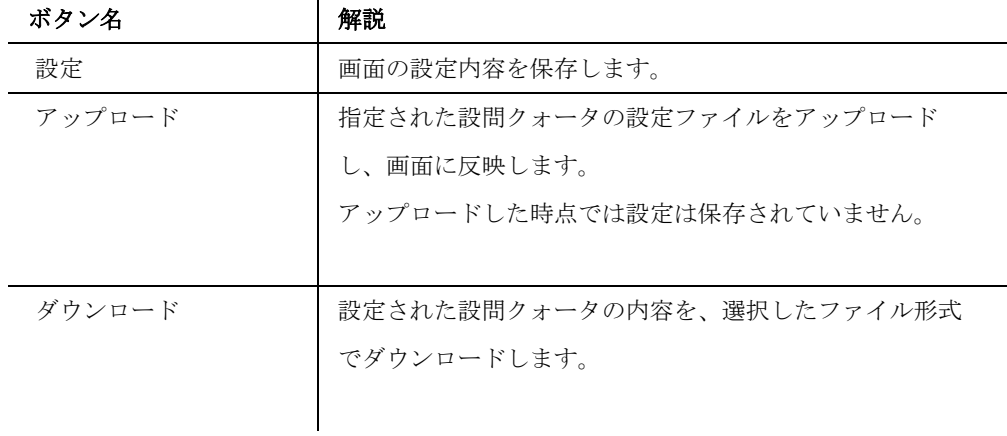

153

# 終了

#### 【終了】

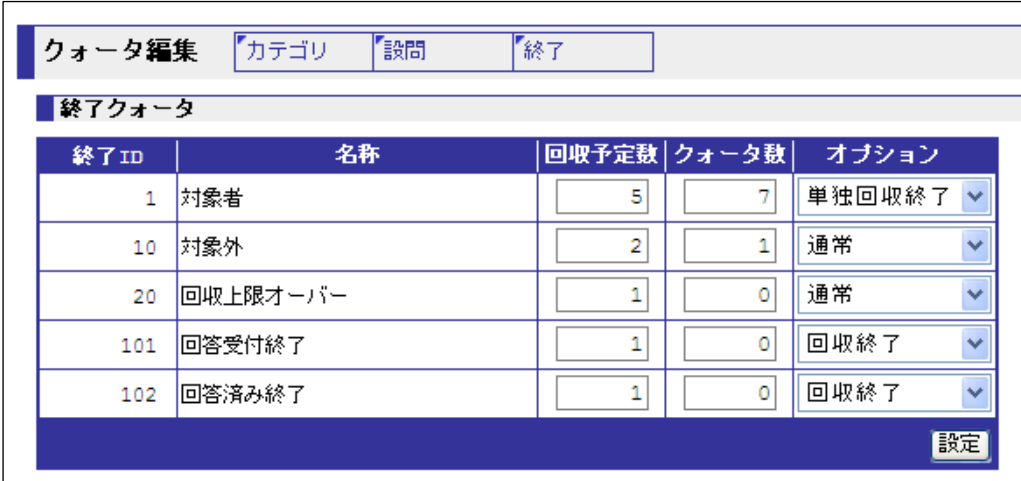

終了クォータを設定する画面です。

終了クォータは、現在のスペックアーカイブファイルの終了セクションに登録されている終了ペ ージにクォータ数を設定して、回答者数を制御する機能です。

クォータ数に達した終了クォータは、オプションの選択にしたがったクォータ制御を行います。 クォータ制御によりアンケートが停止した場合は、新たな回答の受付を停止します。クォータ数 に達したアンケートにアクセスした回答者にはテンプレートの「アンケート終了後」を表示しま す。

ただし、クォータの制御(新たな回答受付の停止)を行った後も回答中の回答者の回答は継続さ れますので、最終的な回答者数は実際のクォータ数以上になるケースがあります。

また、一度終了クォータへ達成後、再度回収を継続する場合は、終了クォータ設定画面でクォー タ数を変更するとともに、ステータス変更画面のカテゴリステータスの状況を「終了」から「通 常」に変更する必要があります。

#### 終了 **ID**

設定された終了番号を表示します。

#### 名称

設定された終了名称を表示します。

#### 回収予定数

終了クォータに回収予定数を入力します。

154

### クォータ数

設問クォータのクォータ数を表示します。デフォルトは0です。0の場合は、クォータ制御は 行われません。クォータ制御するための値は、クォータ数の値です。他の値はクォータ制御に 影響を与えません。

#### オプション

クォータ制御(クォータ数に達した際にアンケートを制御する動作)の方法を選択します。

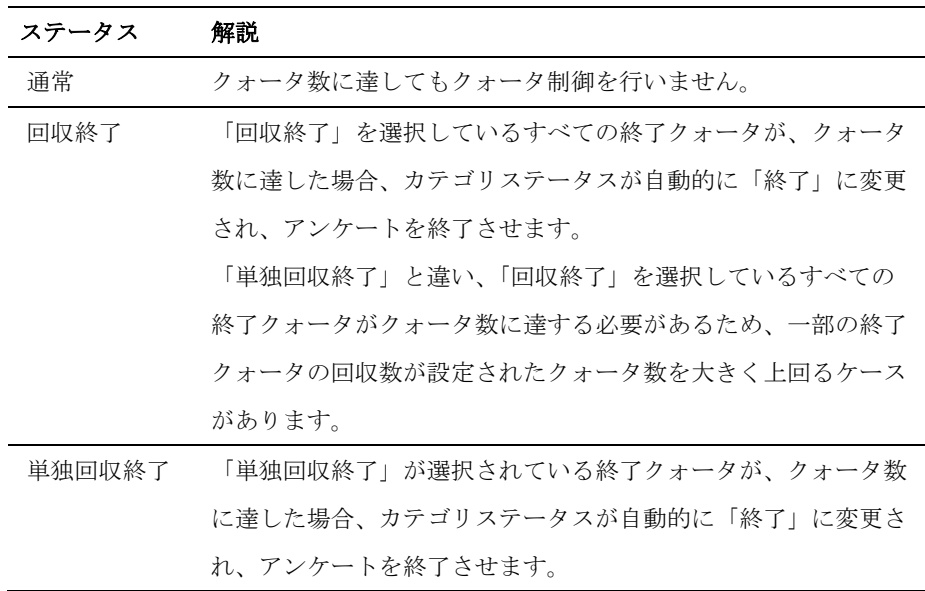

ボタン

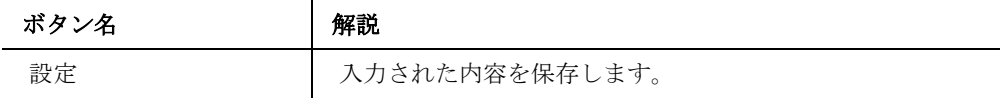

対象者情報設定

→ P.211 を参照

# データクリア

### 【データクリア】

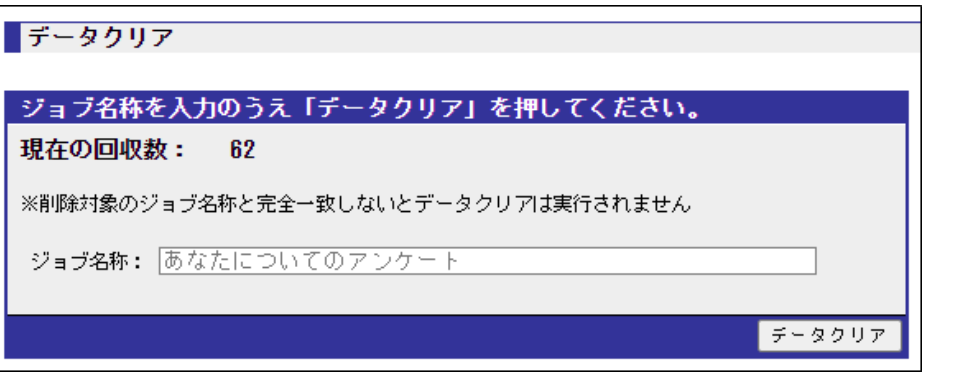

| 回答データをクリア (消去) する画面です。

ジョブの回答データすべてをクリアします。

#### ジョブ名称

データクリアを行うジョブの名称を入力します。

#### ボタン

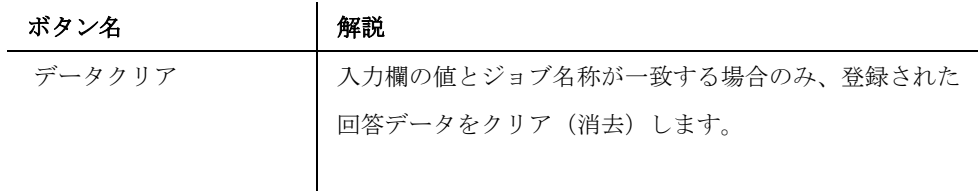

# エクスポート

【エクスポート】

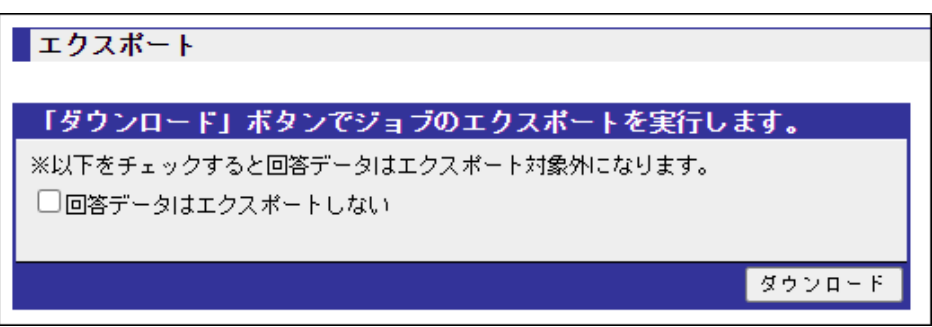

156

ジョブをエクスポートする画面です。

登録されているジョブと、ジョブに含まれるすべてのデータをエクスポートします。「回答デー タはエクスポートしない」にチェックがある場合は、エクスポートファイルに回答データは含ま れません。

#### 回答データはエクスポートしない

エクスポートするデータに回答データを含めない場合はチェックします。

#### ボタン

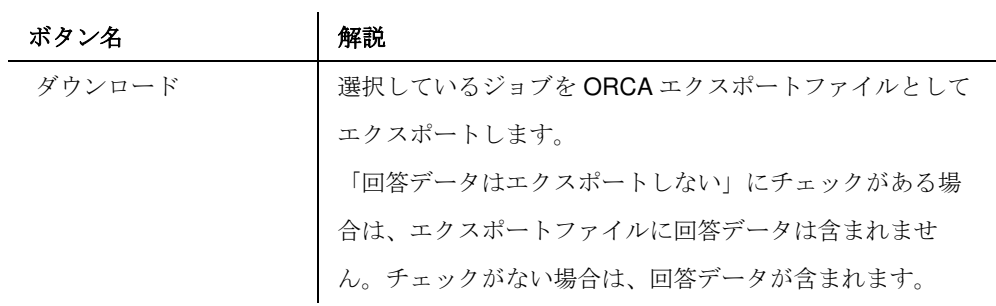

# 削除

### 【削除】

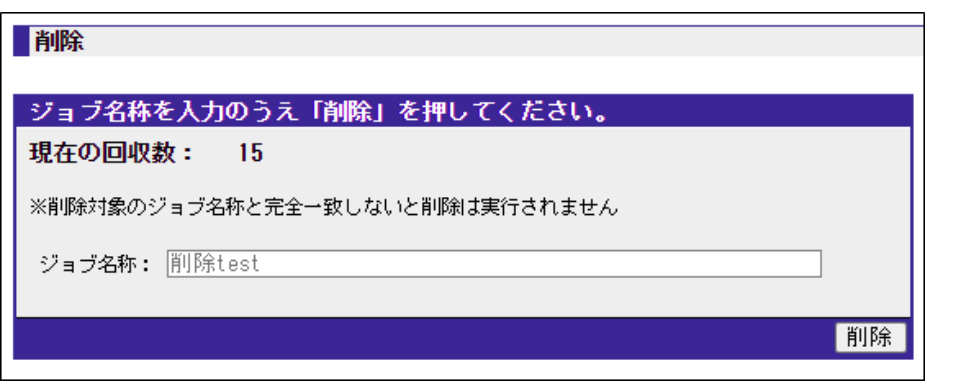

ジョブを削除する画面です。

登録されているジョブとジョブに含まれるすべてのデータを削除します。

ジョブを削除するには、ジョブのステータスが「完了」になっていなければなりません。

#### ジョブ名称

ジョブ削除を行うジョブの名称を入力します

157

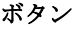

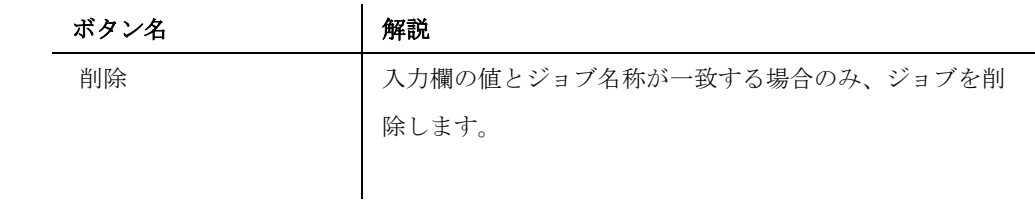

158

# ジョブ・ホワイトボード編集

【ジョブ・ホワイトボード編集】

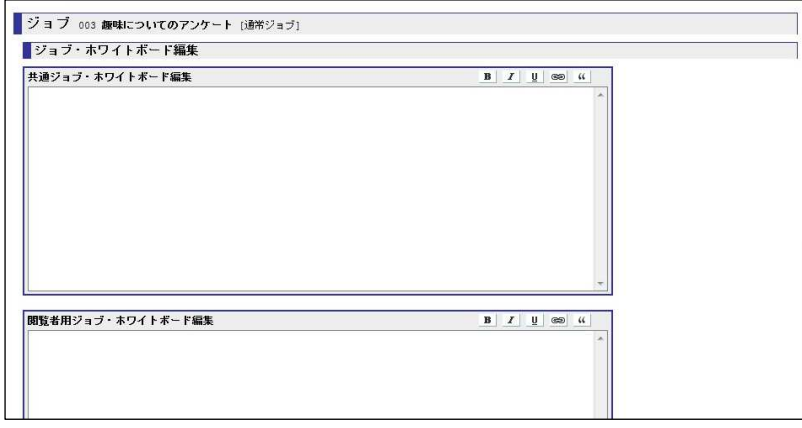

ジョブトップ画面に表示するジョブ・ホワイトボードを編集する画面です。 ジョブ・ホワイトボードは、告知などを行う「伝言版」として使用します。 管理者ユーザーと特権ユーザーが編集可能です。

#### 共通ジョブ・ホワイトボード編集

ジョブトップ画面に表示される上部のジョブ・ホワイトボードを編集します。 閲覧ユーザーには表示されません。

#### 閲覧者用ジョブ・ホワイトボード編集

ジョブトップ画面に表示される下部のジョブ・ホワイトボードを編集します。 閲覧ユーザー用のホワイトボードとして利用します。

#### 文字装飾操作

ジョブ・ホワイトボードの編集画面の右肩にあるアイコンは、文字装飾用のボタンです。 装飾したい文字を範囲指定して、アイコンをクリックすることで文字装飾を行うことができま す。

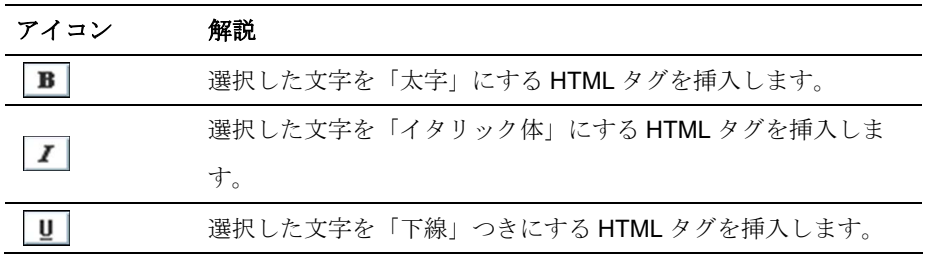

159

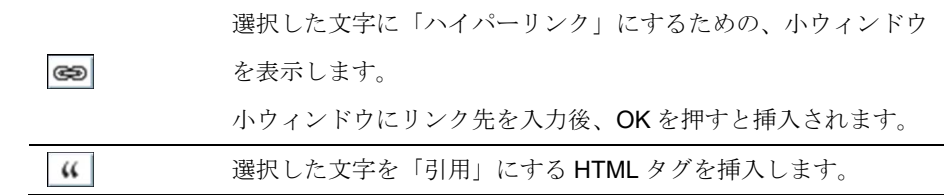

ボタン

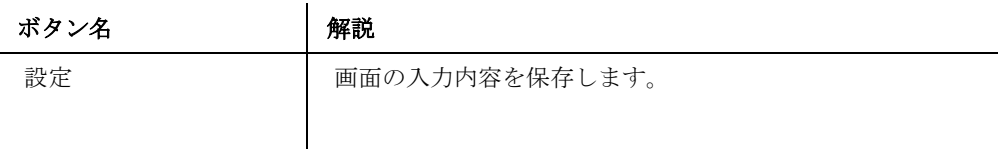

# ダッシュボードへの追加

【ダッシュボードへの追加】

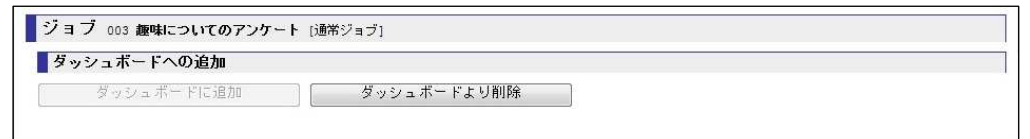

トップ画面に表示されるダッシュボードの追加と削除を行う画面です。

ダッシュボードは、トップ画面からジョブへのショートカットとして機能します。

ボタン

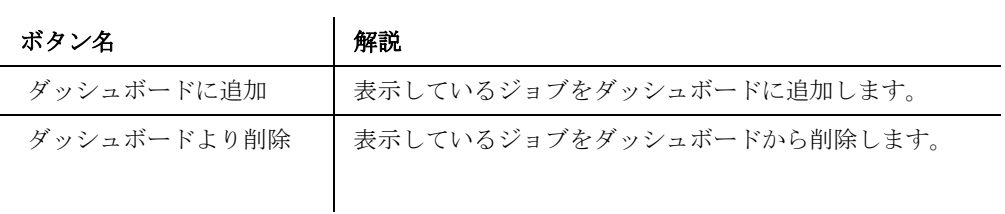

**ORCA Core Manual** 

集計メニュー

 $\overline{\phantom{0}}$ 

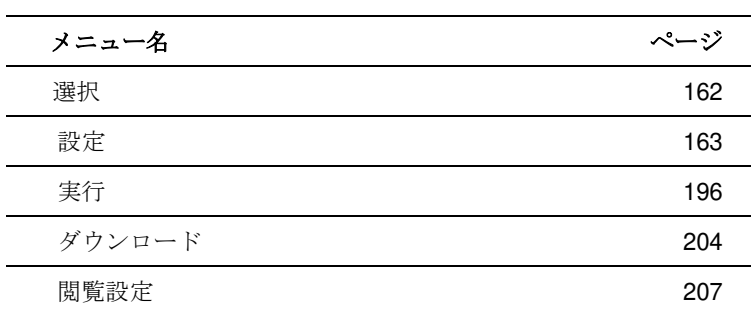

161

# 選択

#### 【選択】

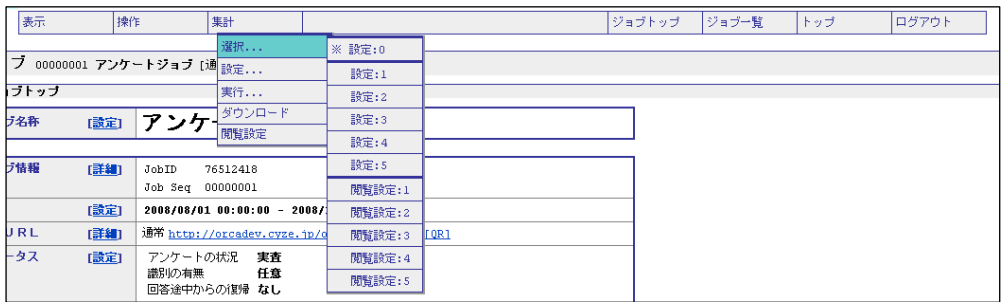

集計の設定を選択します。

表示されている設定:0~5、閲覧設定:1~5は、それぞれに独自の集計用の設定を保持する ことができます。同じ集計結果の表示を簡単に切り替えて確認したい場合などに使用します。

#### 設定:0

デフォルトの設定です。全ての設定に反映されます。

#### 設定:1~5

デフォルトと異なる設定を保持することができます。 ただし、デフォルト設定を継承して使用している場合などには、デフォルト(設定:0)の設 定を変更するとあわせて変更されます。

#### 閲覧設定:  $1 \sim 5$

閲覧ユーザー用の設定です。

ユーザーの設定を5つまで保持することができます。

162

# 設定

#### 設定メニュー

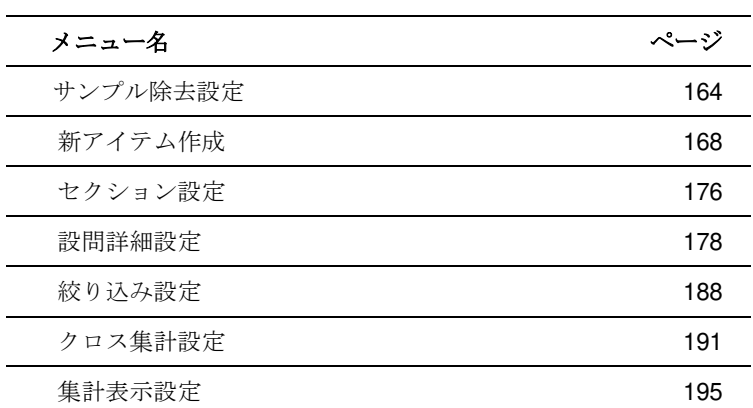

163

### サンプル除去設定

【サンプル除去設定】

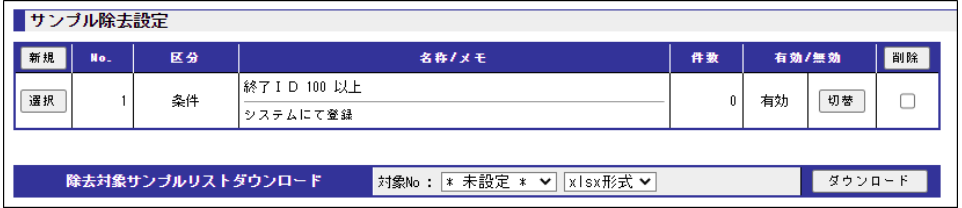

サンプル(回答者)から不要な回答者を集計対象から除去する設定です。

デフォルトでは、終了セクションの終了番号が 100以上の回答者(デフォルト設定で回答が自 動終了の回答者に相当)を集計対象から除去しています。

#### **No.**

設定された順番に採番されます。

#### 区分

設定された「除去方法」を表示します。

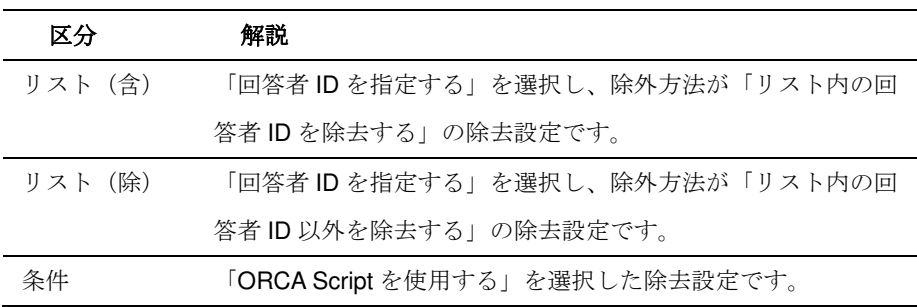

#### 名称

設定された「名称」を表示します。

#### メモ

設定された「メモ」を表示します。

#### 件数

設定の条件に該当し、除去される回答者の件数を表示します。件数が表示されず「更新中」が 表示されている場合は、件数を算出している最中です。

#### 有効**/**無効

#### 164

設定の有効・無効を表示します。

#### 除去対象サンプルリストダウンロード

集計対象から除去対象となっている回答 ID のリストをダウンロードします。 プルダウンから、該当する設定の No を選択します。

#### ボタン

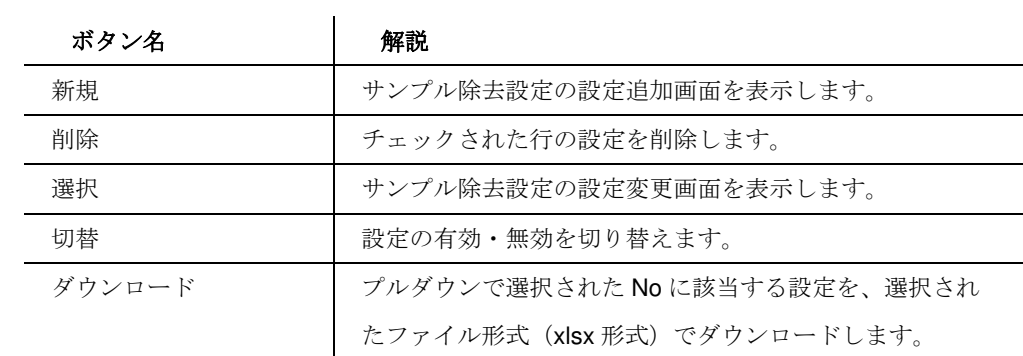

165

# 設定追加・設定変更

【設定追加・設定変更】

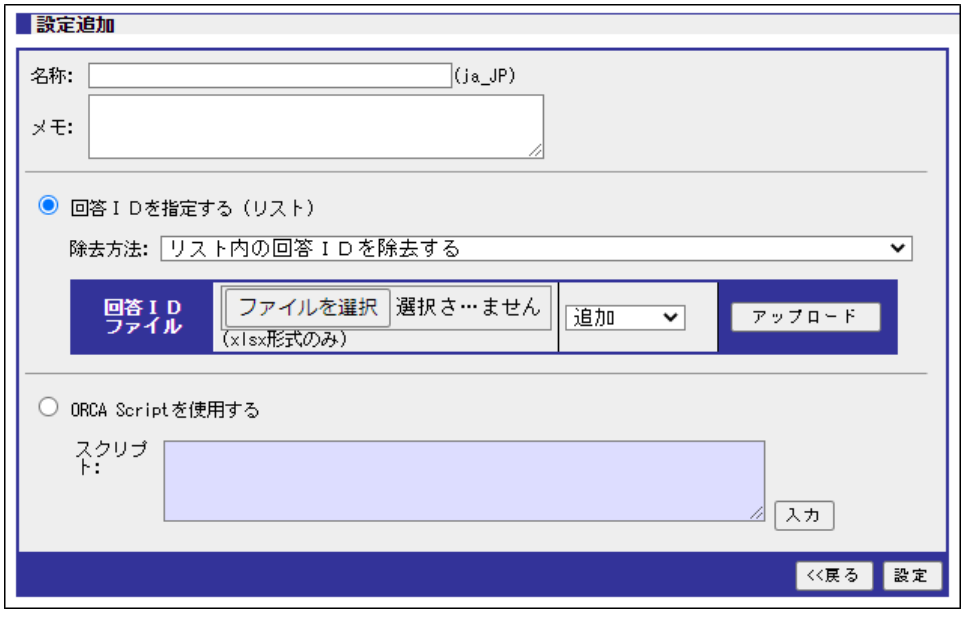

サンプル除去の設定を追加・変更する画面です。

#### 名称

除去設定の名称を入力します。

#### メモ

除去設定のメモを入力します。入力は任意です。

#### 回答者 **ID** を指定する**(**リスト**)**

アップロードした回答 ID を使用して集計対象から回答者を除去する設定です。

#### 除去方法

アップロードした回答者 ID ファイル(リスト)を使用した除去方法を設定します。

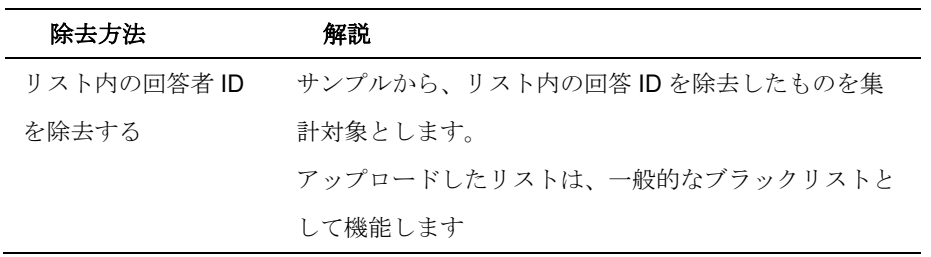

166

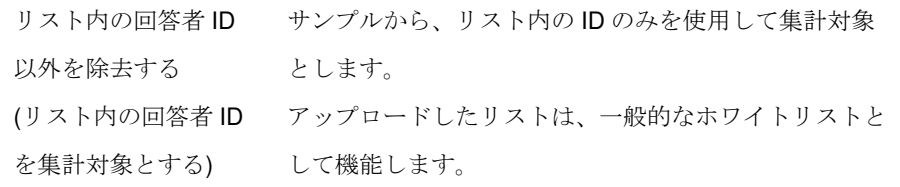

#### 回答者 **ID** ファイル

回答 ID のリストを指定します。

■アップロードするファイルの書式

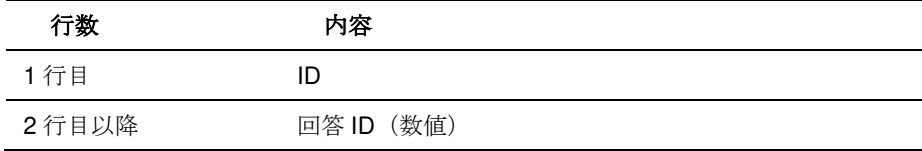

【リスト作成例】

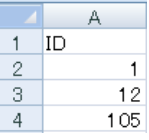

ファイルは、xlsx 形式で作成します。

### **ORCA Script** を使用する

ORCA Script を使用して集計対象から回答者を除去する設定です。

ボタン

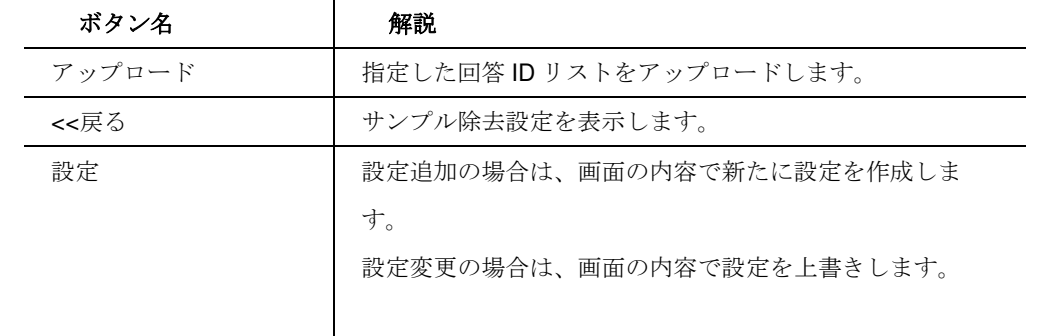

167

### 新アイテム作成

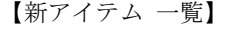

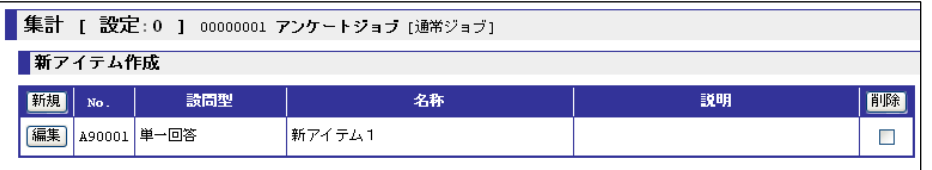

新アイテム(集計用の設問)の設定をする画面です。

作成した新アイテムは、ジョブ内の設問一覧(単純集計、クロス集計、設問別アクセス状況な ど)に新たな設問として表示します。

新アイテムで追加された設問は、デフォルトでは既存の設問群の最後に追加されていきます。順 番の変更を行いたい場合は、セクション設定で並び順を変更します。

#### **No.**

設定された新アイテムの設問番号を表示します。

#### 設問型

設定された新アイテムの設問型を表示します。

#### 名称

設定された新アイテムの名称を表示します。

#### 説明

設定された新アイテムの説明を表示します。

#### ボタン

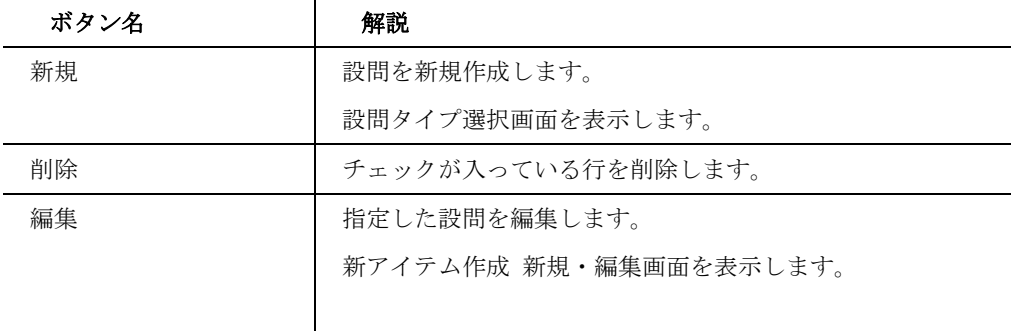

168

# 新規 ‐ 設問タイプ選択

#### 【新規】

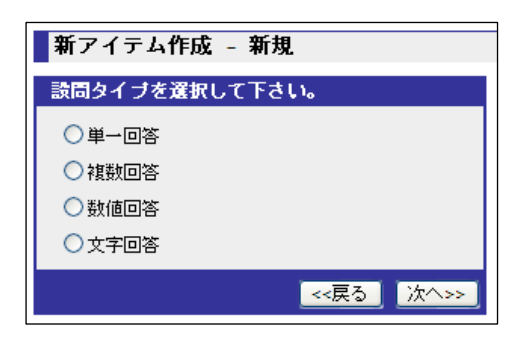

作成する設問の設問タイプを選択します。

#### 設問タイプ

単一回答(SA)、複数回答(MA)、数値回答、文字回答から設問タイプを選択します。

ボタン

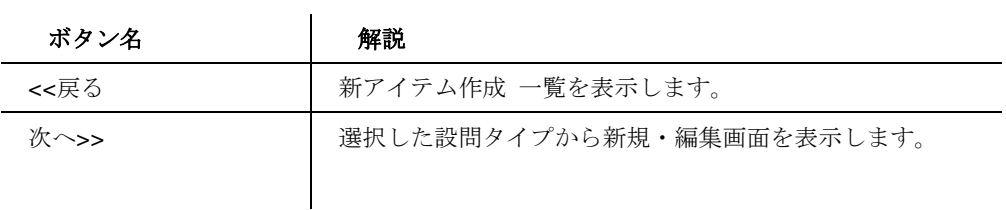

169

# 新規・編集 ‐ 単一・複数回答

【新規・編集】

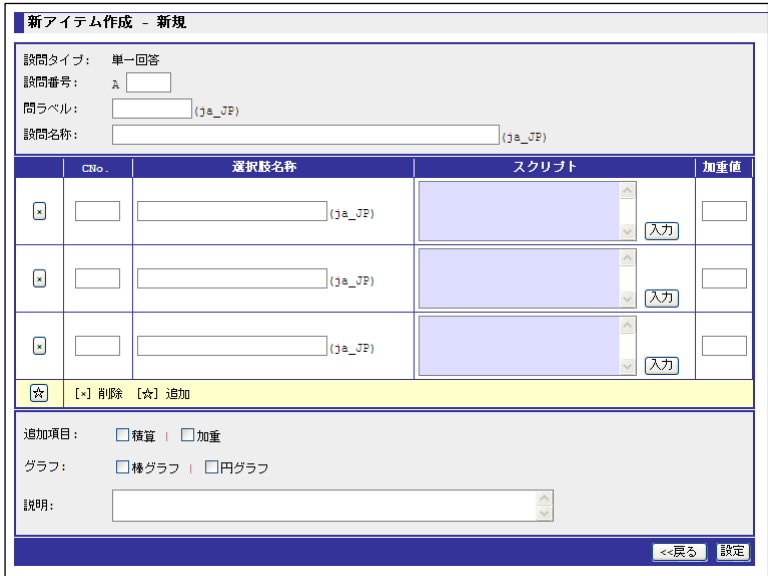

新アイテム作成 設問タイプ選択で「単一回答」、「複数回答」を選択したときに表示します。

「単一回答」「複数回答」の新規作成、編集を行う画面です。

#### 設問タイプ

設問タイプ選択(前画面)で選択された設問タイプが表示されます。

#### 設問番号

設問番号を設定します。 設定後は、接頭に「A」が付与されます。 新規作成後は編集できません。

#### 問ラベル

問ラベルを設定します。

#### 設問名称

設問名称を設定します。

#### **CNo.**

選択肢番号を設定します。

170

### 選択肢名称

選択肢名称を設定します。

#### スクリプト

選択肢に設定された ORCA Script を表示します。「入力」ボタンを押して編集・追加します。

#### 加重値

加重値が必要な場合、加重値を入力します。

入力した値は、追加項目で「加重」を選択した場合にのみ有効です。

#### 追加項目

単純集計、クロス集計、追加クロス集計に追加表示する項目を選択します。

#### グラフ

集計に表示するグラフを選択します。

#### 説明

設問の説明を入力します。

#### ボタン

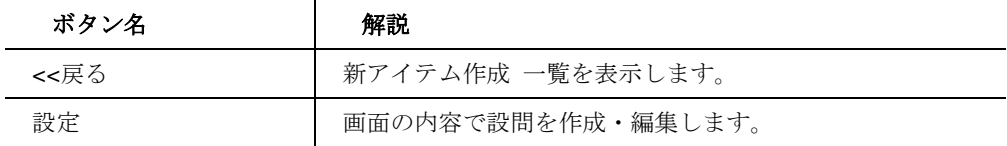

# 新規・編集 ‐ 数値回答

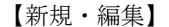

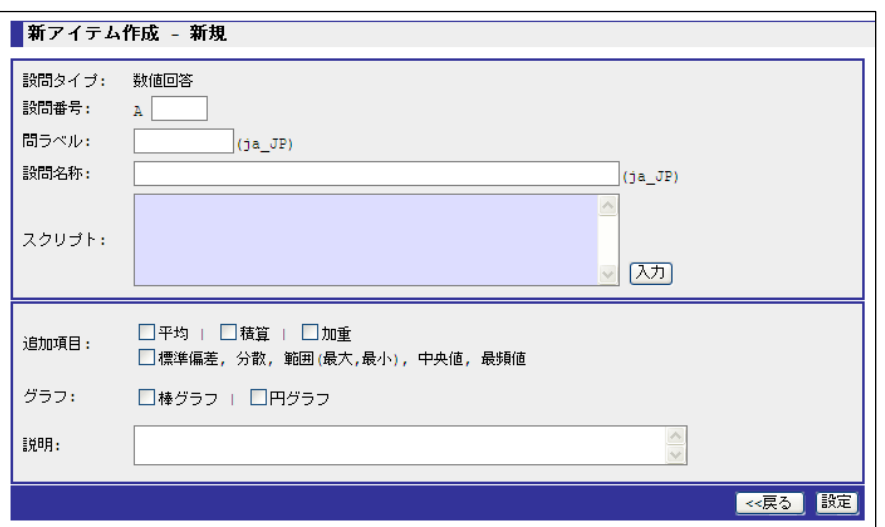

新アイテム作成 設問タイプ選択で「数値回答」を選択したときに表示します。

「数値回答」の新規作成、編集を行う画面です。

#### 設問タイプ

「数値回答」と表示されます。

#### 設問番号

設問番号を設定します。 設定後は、接頭に「A」が付与されます。 新規作成後は編集できません。

### 問ラベル

問ラベルを設定します。

#### 設問名称

設問名称を設定します。

#### スクリプト

選択肢に設定された ORCA Script を表示します。「入力」ボタンを押して編集・追加します。

#### 追加項目

単純集計、クロス集計、追加クロス集計に追加表示する項目を選択します。

#### 172

# グラフ

集計に表示するグラフを選択します。

### 説明

設問の説明を入力します。

## ボタン

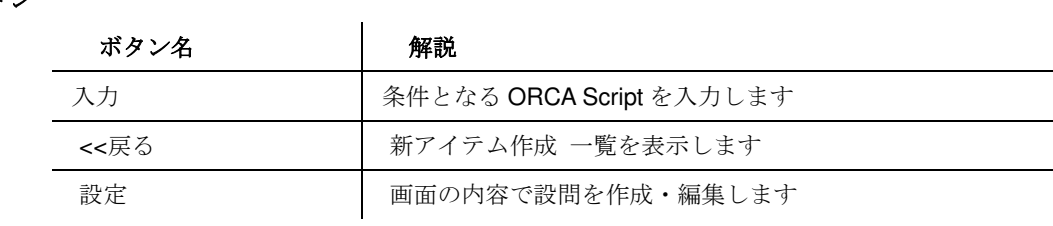

173

# 新規・編集 ‐ 文字回答

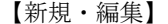

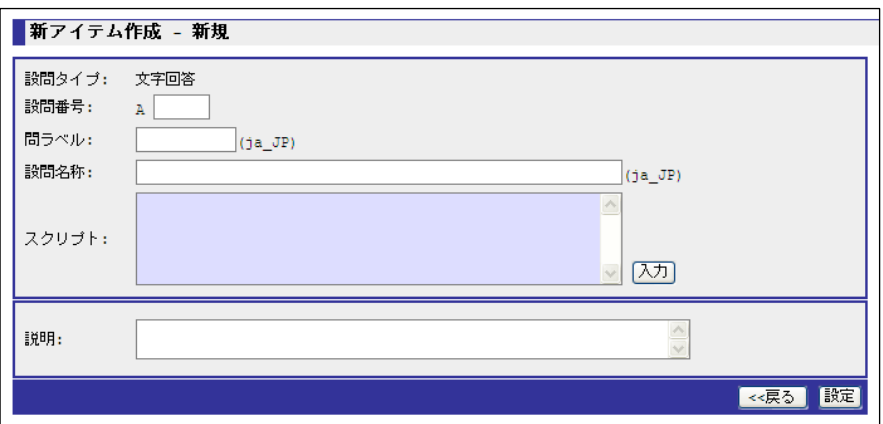

新アイテム作成 設問タイプ選択で「文字回答」を選択したときに表示します。

「文字回答」の新規作成、編集を行う画面です。

#### 設問タイプ

「文字回答」と表示されます。

#### 設問番号

設問番号を設定します。 設定後は、接頭に「A」が付与されます。 新規作成後は編集できません。

#### 問ラベル

問ラベルを設定します。

#### 設問名称

設問名称を設定します。

#### スクリプト

選択肢に設定された ORCA Script を表示します。「入力」ボタンを押して編集・追加します。

#### 説明

設問の説明を入力します。

#### ボタン

,,,,,,,,,,,,,,,,,,,,,,,,,

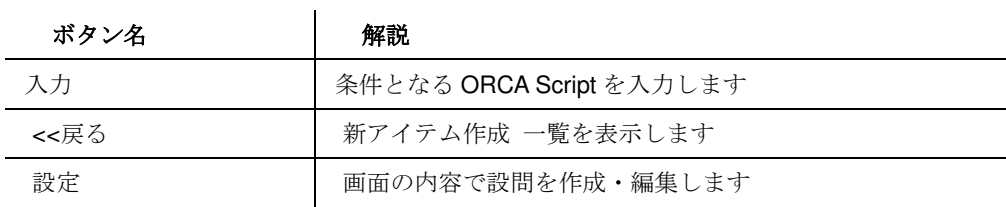

175

### セクション設定

【セクション設定】

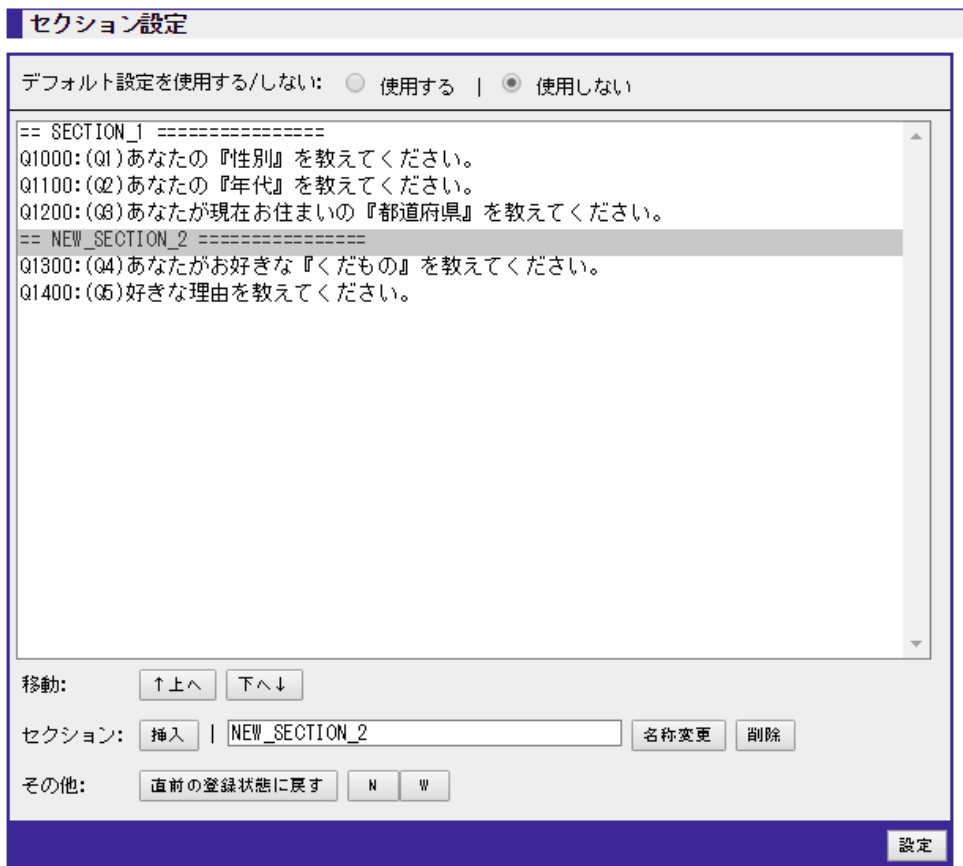

セクションの設定を行う画面です。出力範囲の分割と順序の変更ができます。

上記例では Q1、Q2、Q3 の回答データと Q4、Q5 の回答データにグループ分けしています。 設問詳細設定、集計設定、集計表示、データダウンロードに影響します。

#### デフォルト設定を使用する**/**使用しない

「設定:0」(デフォルト)で設定された設定の使用・不使用を選択します。

独自の設定をもちたい場合は、不使用を選択します。

「選択」の設定が「設定: 0」(デフォルト)以外の場合に表示されます。

#### セクション設定欄

スペックアーカイブファイルに登録されている設問の一覧と、新アイテムで作成された設問の 一覧の設問番号と設問名称を表示します。

#### 176

### セクション名入力欄

挿入されたセクションの名称を変更する場合に使用します。

#### ボタン

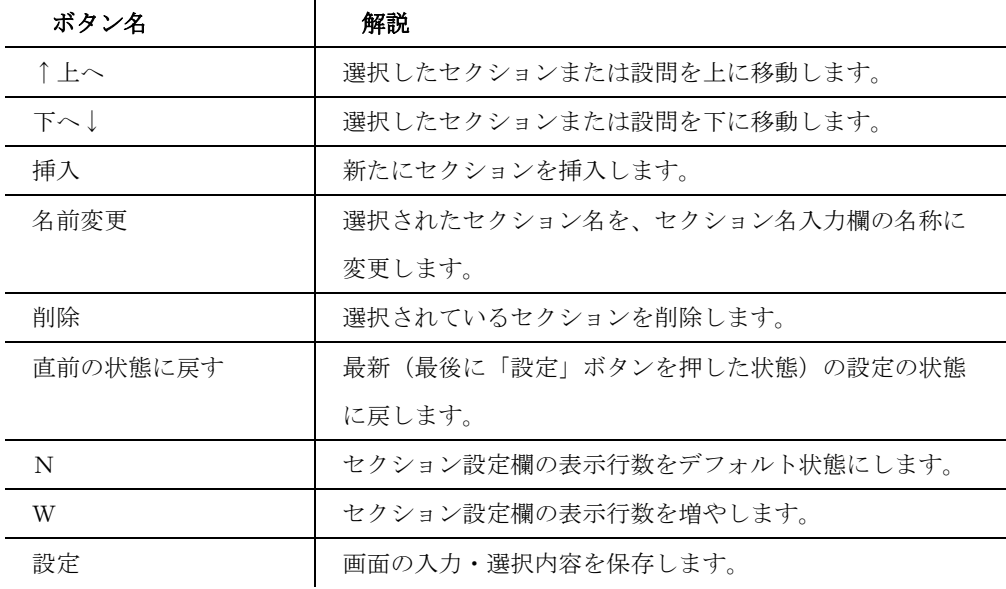

177

### 設問詳細設定

#### 【設問詳細設定】

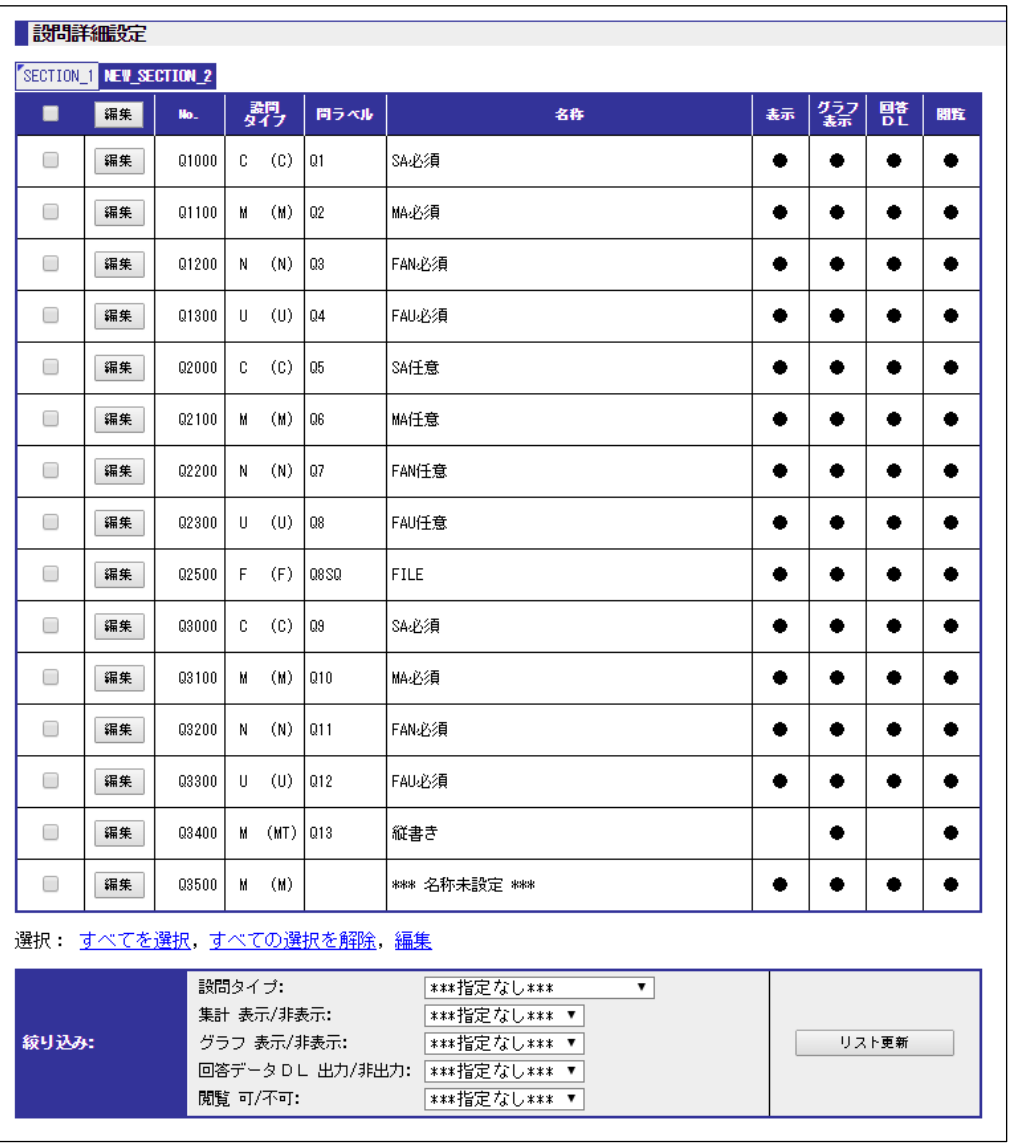

集計対象となっている設問の詳細設定を行う画面です。

集計結果への設問の表示・非表示、ダウンロードデータの出力・非出力など詳細な設定を行いま す。

#### セクション**.1**~

セクション設定で設定されたセクション単位で設問を表示します。

178

**No.** 

設定された設問の設問番号を表示します。

#### 設問タイプ

設定された設問の設問タイプを表示します。

#### 問ラベル

設定された設問の問ラベル(画面に表示した問番号)を表示します。

#### 名称

設定された設問の名称を表示します。

#### 表示

設定された設問の表示・非表示の設定を表示します。 ジョブ操作で設問を表示する設定すべてに反映します。 表示の場合は「●」、非表示の場合は空欄を表示します。 デフォルトでは、マトリクス設問、テーブル設問、ステップ設問以外の設問は表示となってい ます。

#### グラフ表示

設定された設問に対応するグラフの表示・非表示の設定を表示します。 表示の場合は「●」、非表示の場合は空欄を表示します。 「表示」欄が非表示の場合は、グラフ表示に「●」が表示されていてもグラフは表示されませ  $\lambda$ 

#### 回答DL

設定された設問のダウンロード出力・非出力の設定を表示します。 ダウンロードに反映します。 出力の場合は「●」、非出力の場合は空欄を表示します。 デフォルトでは、マトリクス設問、テーブル設問、ステップ設問以外の設問は出力となってい ます。

#### 閲覧

設定された閲覧ユーザー、グループへの表示・非表示の設定を表示します。 閲覧グループ、閲覧ユーザーに表示する設問すべてに反映します。 表示の場合は「●」、非表示の場合は空欄を表示します。 「設定:0」(デフォルト)の場合のみ表示します。

179

### 絞り込み

複数の条件から表示する設問を絞り込みます。

絞り込み条件の「閲覧」は、「設定:0」の場合のみ表示します。

#### ボタン

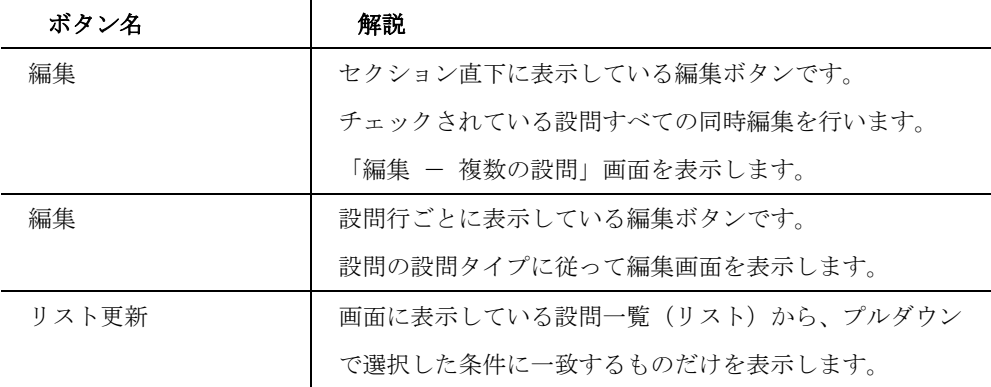

180
【編集 単一・複数回答】

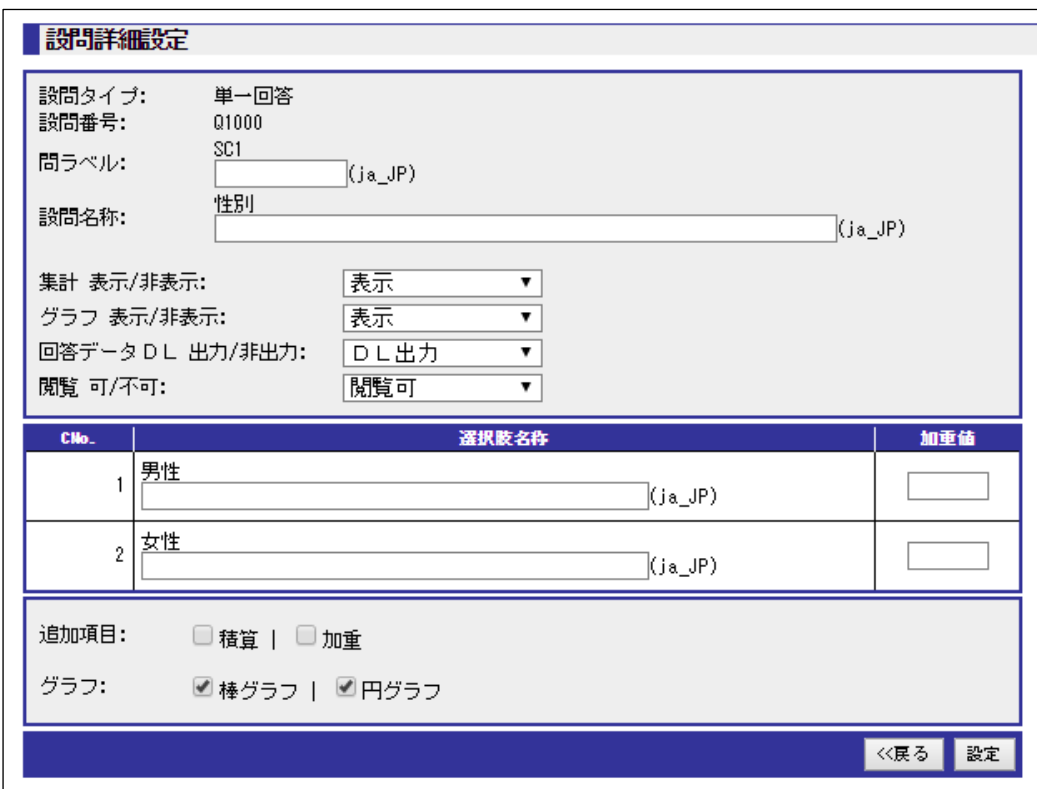

設問タイプ「単一回答」と「複数回答」の詳細設定を行う画面です。

# 設問タイプ

設定された設問タイプを表示します。

#### 設問番号

設定された設問番号を表示します。

#### 問ラベル

入力欄上部に調査票画面に表示した問番号が表示されます。

入力欄には、集計時に変更する場合は問番号を入力します。空欄の場合には、上記の設問名称 を集計用の設問名称として使用します。

#### 設問名称

入力欄上部に設定された設問名称を表示します。

181

入力欄には、集計用の設問名称を入力します。空欄の場合には、上記の設問名称を集計用の設 問名称として使用します。

# 集計 集計**/**非表示

設問の単純集計、クロス集計などの集計画面での表示・非表示を設定します。

#### グラフ 集計**/**非表示

集計表とともに表示するグラフの表示・非表示を設定します。

#### 回答データ **DL** 出力**/**非出力

設問の回答データダウンロードの出力・非出力を設定します。

#### 閲覧 可**/**不可

設問の閲覧ユーザー、グループからの閲覧可能・不可能を設定します。 「設定:0」(デフォルト)の場合のみ表示します。

# **CNo.**

設定された選択肢番号を表示します。

#### 選択肢名称

選択肢名称上記に設定された選択肢名称を表示します。

入力欄には、集計用の選択肢名称を入力します。空欄の場合には、上記の選択肢名称を集計用 の選択肢名称として使用します。

#### 加重値

加重値が必要な場合、加重値を入力します。 入力した値は、追加項目で「加重」を選択した場合にのみ有効です。

#### 追加項目

単純集計、クロス集計、追加クロス集計に追加表示する項目を選択します。

# グラフ

集計に表示するグラフを選択します。

# ボタン

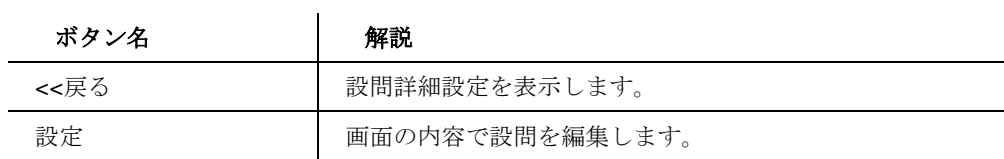

182

# 編集 ‐数値回答

【編集 数値回答】

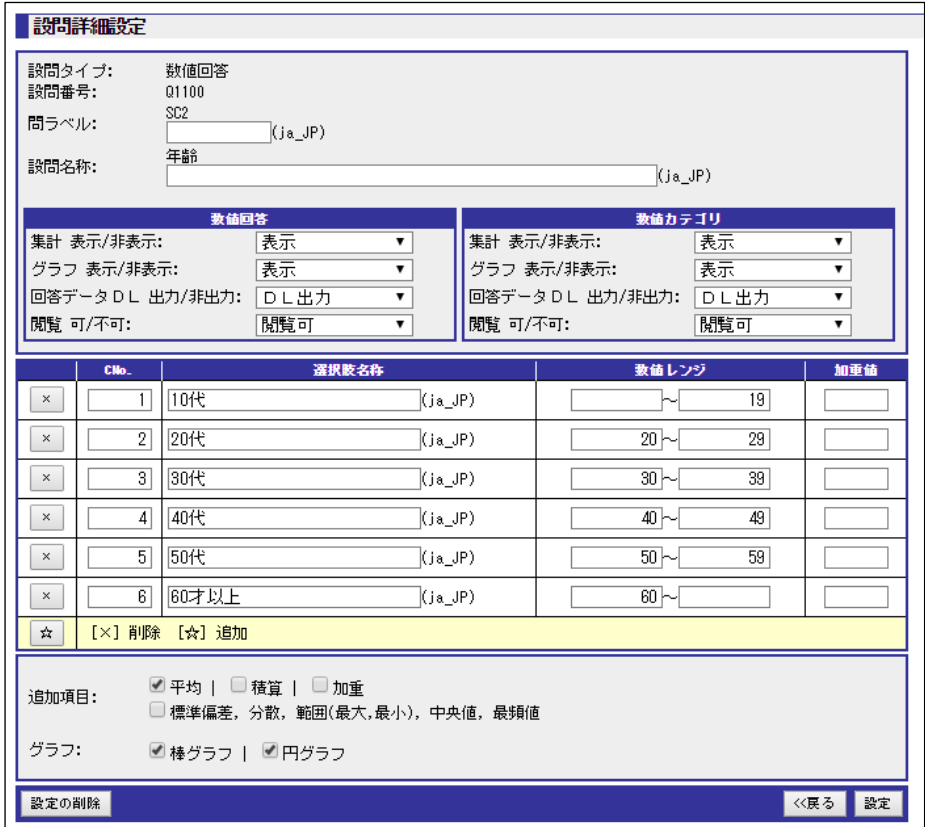

設問の設問タイプが「数値数回答」の詳細設定を行う画面です。

設問番号がQで始まる場合(スペックアーカイブファイルの設問の場合)、数値カテゴリとカテゴ リの設定を表示します。

数値カテゴリとは、複数の数値レンジ(範囲)を使用して、数値回答をカテゴリ化し単一回答の ようにふるまわせる機能です。

# 設問タイプ

設定された設問タイプを表示します。

#### 設問番号

設定された設問番号を表示します。

# 問ラベル

入力欄上部に調査票画面に表示した問番号が表示されます。

183

入力欄には、集計時に変更する場合は問番号を入力します。空欄の場合には、上記の設問名称 を集計用の設問名称として使用します。

### 設問名称

入力欄上部に設定された設問名称を表示します。

入力欄には、集計用の設問名称を入力します。空欄の場合には、上記の設問名称を集計用の設 問名称として使用します。

# 数値回答

数値回答の、「集計」「回答データDL」「閲覧」を設定します。

# 数値カテゴリ

数値カテゴリの、「集計」「回答データDL」「閲覧」を設定します。 設問番号がQで始まる場合に表示します(新アイテムで作成した数値回答では表示されませ  $(\lambda)$ 。

# 集計 集計**/**非表示

設問の単純集計、クロス集計などの集計画面での表示・非表示を設定します。

#### グラフ 集計**/**非表示

集計表とともに表示するグラフの表示・非表示を設定します。

#### 回答データ **DL** 出力**/**非出力

設問の回答データダウンロードの出力・非出力を設定します。

#### 閲覧 可**/**不可

設問の閲覧ユーザー、グループからの閲覧可能・不可能を設定します。 「設定:0」(デフォルト)の場合のみ表示します。

#### **CNo.**

数値カテゴリの選択肢番号を入力します。 設問番号がQで始まる場合に表示します(新アイテムで作成した数値回答では表示しません)。

#### 選択肢名称

数値カテゴリの選択肢名称を入力します。 設問番号がQで始まる場合に表示します(新アイテムで作成した数値回答では表示しません)。

#### 数値レンジ

#### 184

数値カテゴリの数値レンジ(範囲)を入力します。

設問番号がQで始まる場合に表示します(新アイテムで作成した数値回答では表示しません)。

# 加重値

加重値が必要な場合、加重値を入力します。

入力した値は、追加項目で「加重」を選択した場合にのみ有効です。

設問番号がQで始まる場合に表示します(新アイテムで作成した数値回答では表示しません)。

# 追加項目

単純集計、クロス集計、追加クロス集計に追加表示する項目を選択します。

# グラフ

集計に表示するグラフを選択します。

# ボタン

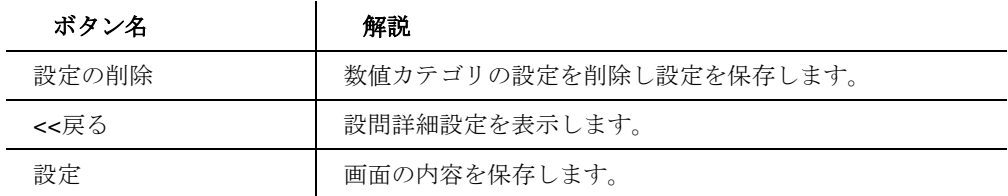

編集 ‐文字回答

【編集 文字回答】

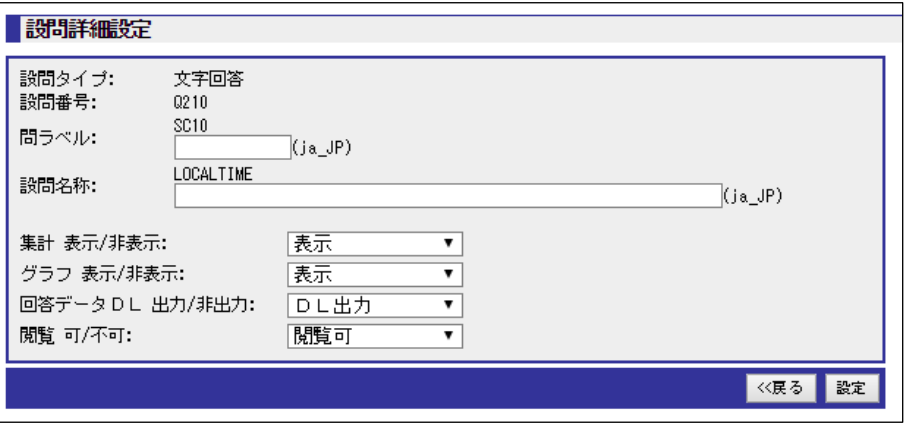

設問の設問タイプが「文字回答」の詳細設定を行う画面です。

設問タイプ

# 185

設定された設問タイプを表示します。

#### 設問番号

設定された設問番号を表示します。

# 問ラベル

入力欄上部に調査票画面に表示した問番号が表示されます。

入力欄には、集計時に変更する場合は問番号を入力します。空欄の場合には、上記の設問名称 を集計用の設問名称として使用します。

#### 設問名称

入力欄上部に設定された設問名称を表示します。

入力欄には、集計用の設問名称を入力します。空欄の場合には、上記の設問名称を集計用の設 問名称として使用します。

#### 集計 集計**/**非表示

設問の単純集計、クロス集計などの集計画面での表示・非表示を設定します。

#### グラフ 集計**/**非表示

集計表とともに表示するグラフの表示・非表示を設定します。

# 回答データ **DL** 出力**/**非出力

設問の回答データダウンロードの出力・非出力を設定します。

#### 閲覧 可**/**不可

設問の閲覧ユーザー、グループからの閲覧可能・不可能を設定します。 「設定:0」(デフォルト)の場合のみ表示します。

#### ボタン

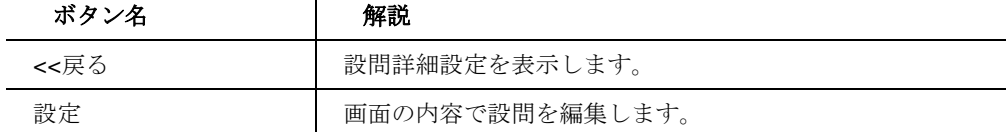

#### 編集 ‐複数の設問

【編集 複数の設問】

186

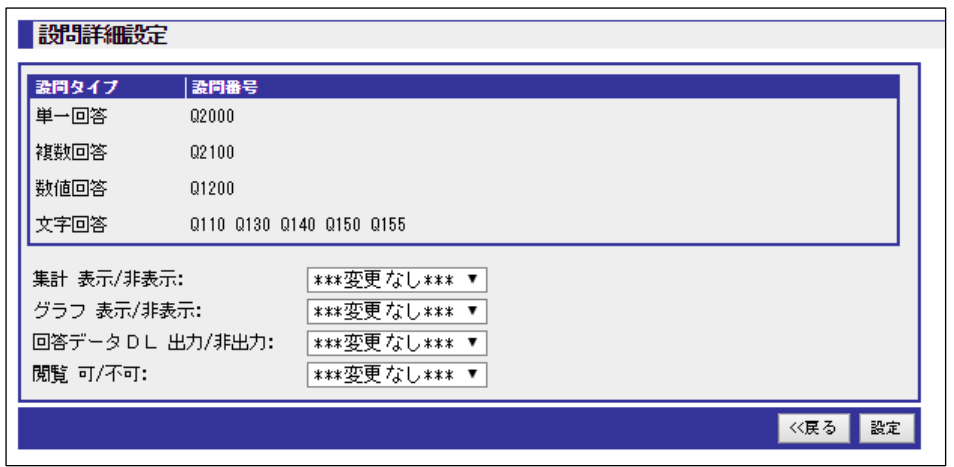

複数の設問に同時編集を行う画面です。

# 設問タイプ

選択された設問タイプ一覧を表示します。

# 設問番号

選択された設問番号一覧を設問タイプごとに表示します。

# 集計 集計**/**非表示

設問の単純集計、クロス集計などの集計画面での表示・非表示を設定します。

# グラフ 集計**/**非表示

集計表とともに表示するグラフの表示・非表示を設定します。

# 回答データ **DL** 出力**/**非出力

設問の回答データダウンロードの出力・非出力を設定します。

# 閲覧 可**/**不可

設問の閲覧ユーザー、グループからの閲覧可能・不可能を設定します。 「設定:0」(デフォルト)の場合のみ表示します。

#### ボタン

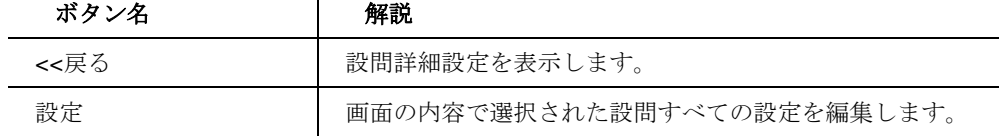

187

# 絞り込み設定

【絞り込み設定】

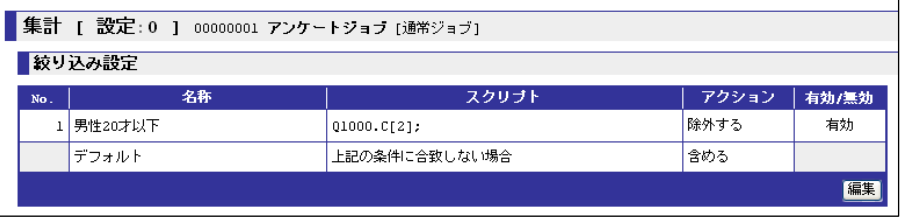

集計対象サンプルの絞り込みの条件を設定します。

何も設定していない状態では、全サンプルが集計対象となります。

# **No.**

設定された No.のスクリプトを表示します。

# 名称

設定された条件の名称を表示します。

# スクリプト

設定された条件のスクリプトを表示します。

# アクション

設定された条件のアクション(除外する or 含める)を表示します。

# 有効**/**無効

設定された条件の有効・無効を表示します。

#### ボタン

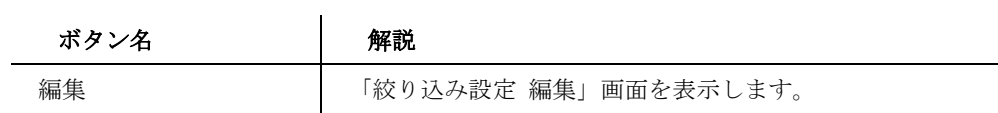

# 編集

# 【編集】

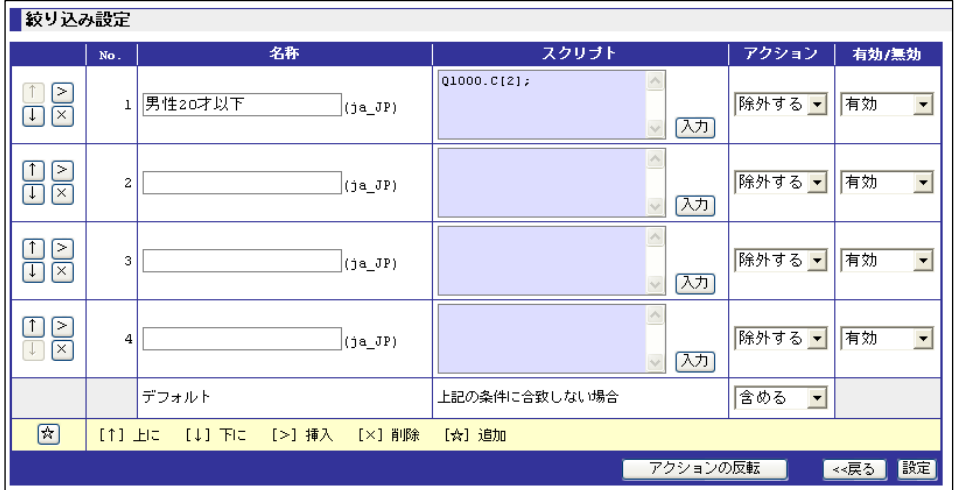

集計条件の絞り込み設定する画面です。

何も設定されていない状態では、サンプル除去設定で除去された回答者が集計対象となります。 条件は、Noの順(若い順)に絞り込まれていきます。

# **No.**

絞り込みの順番を表示します。

# 名称**.**

条件の名称を設定します。

# スクリプト

条件を ORCA Script で設定します。

# アクション

条件(スクリプト)に該当する回答者に対してのアクションを設定します。

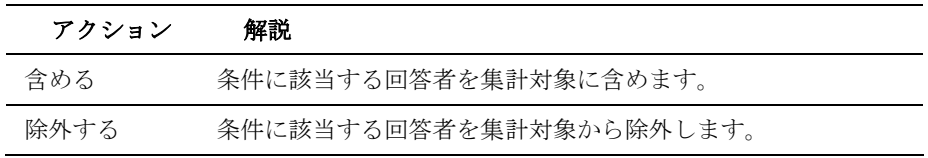

# 有効**/**無効

189

条件の有効・無効を設定します。

# ボタン

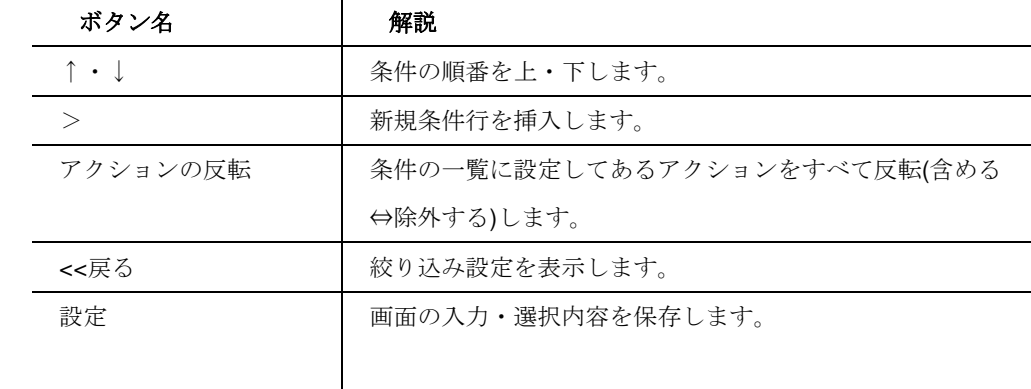

190

# クロス集計設定

# クロス集計設定タブ

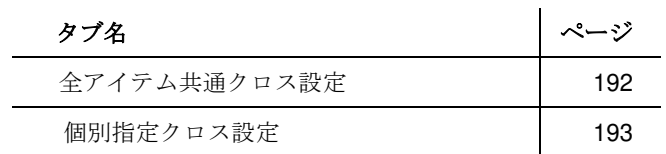

191

# 全アイテム共通クロス設定

【全アイテム共通クロス設定】

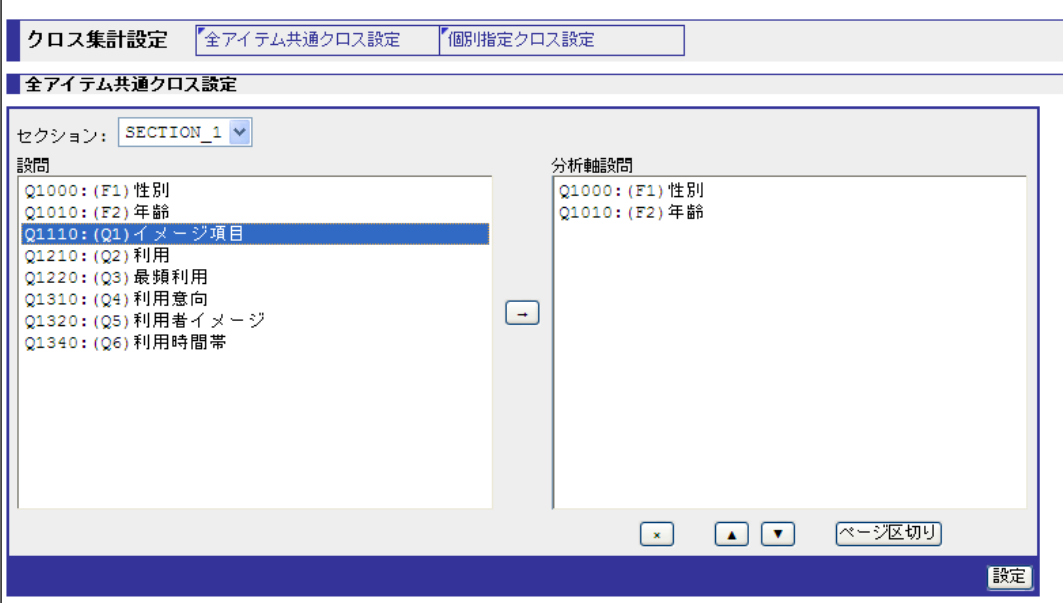

クロス集計で使用する分析軸を設定する画面です。

指定された分析軸で全設問にたいしてクロス集計を行います。

# セクション

設問のセクションを選択します。

### 設問

選択されたセクションの設問一覧を表示します。

# 分析軸設問

分析軸となる表側設問を設定します。

# ボタン

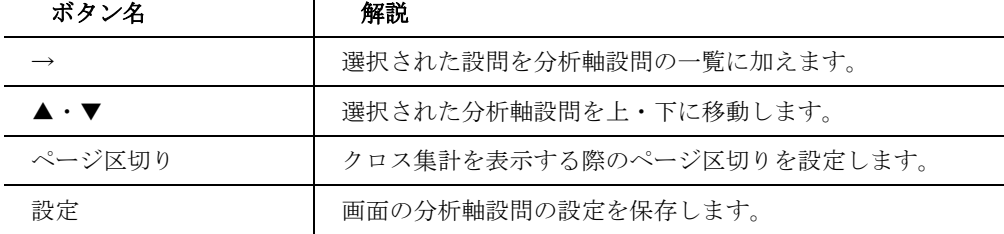

192

**ORCA Core Manual** 

# 個別指定クロス設定

#### 【個別指定クロス設定】

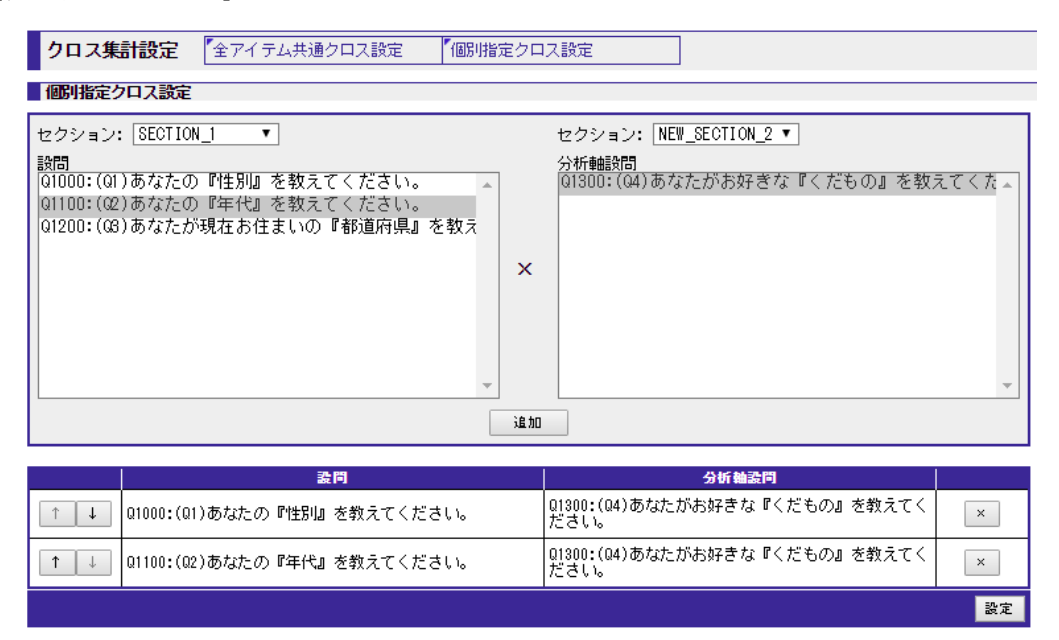

個別指定クロス設定とは、個別でクロス表を作成したい場合に設定を行う画面です。

設定した個別指定クロス設定は、「クロス集計」の設問選択で選択できます。

#### セクション

セクションを選択します。(セクション設定をしている場合)

#### 設問

設問の上部セクションで選択された設問一覧を表示します。 クロス表に使用する設問を選択します。 設問をクリックすることで、設問行の色が反転し選択できます。

#### 分析軸設問

分析軸設問の上部セクションで選択された設問一覧を表示します。 クロス表の分析軸となる表側設問を選択します。 設問をクリックすることで、設問行の色が反転し選択できます。

#### ボタン

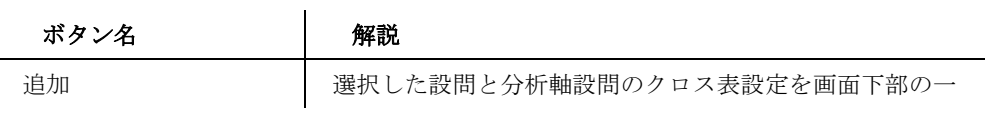

193

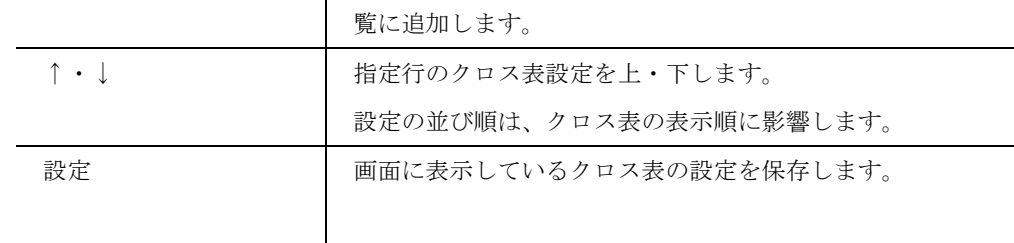

194

# 集計表示設定

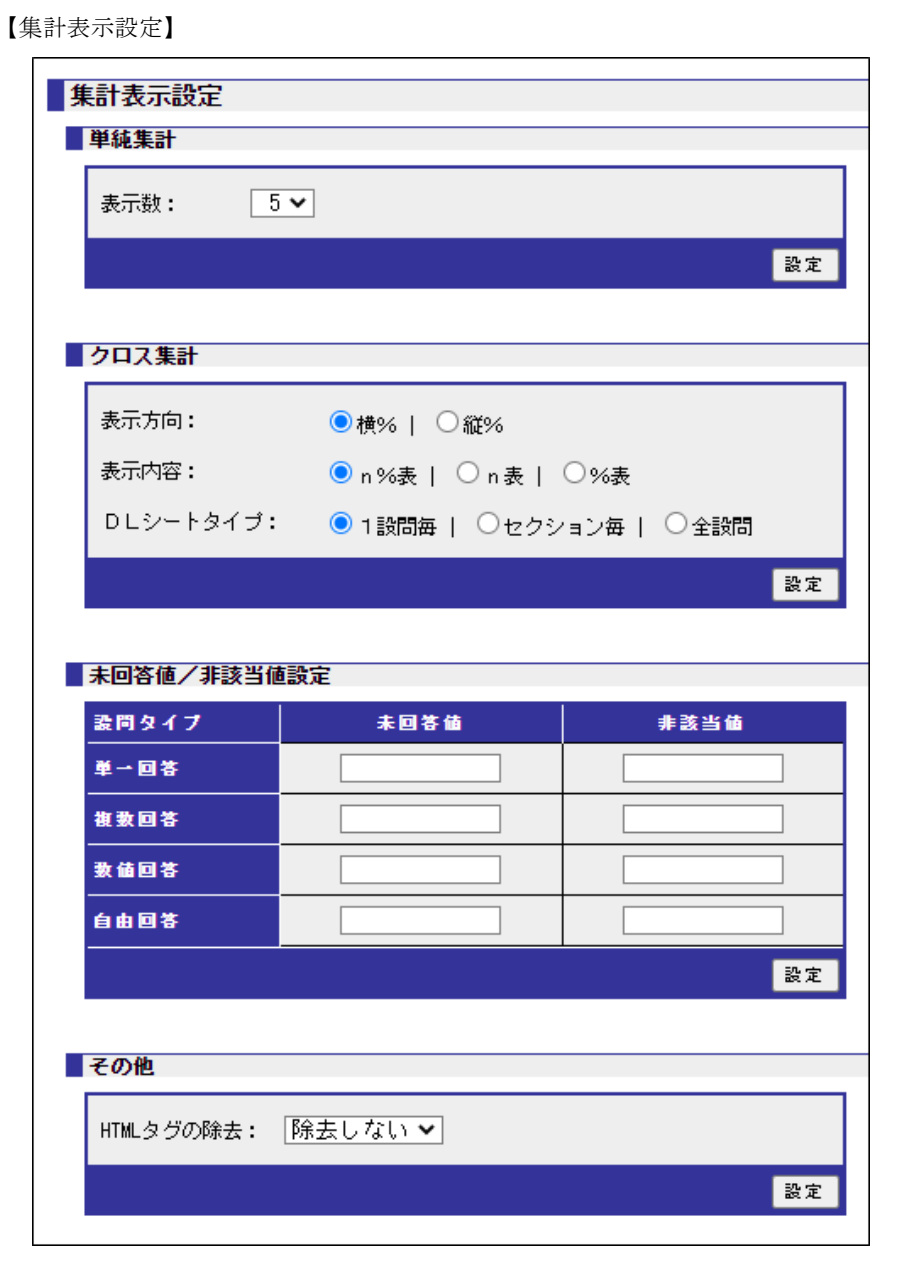

選択しているジョブの集計表の表示設定を行う画面です。

初期表示は、集計デフォルト設定(詳細 P.30)で設定された内容に基づきます。

設定方法も同様となりますので集計デフォルト設定(詳細 P.30)の項を参照ください。

195

# 実行

# 実行メニュー

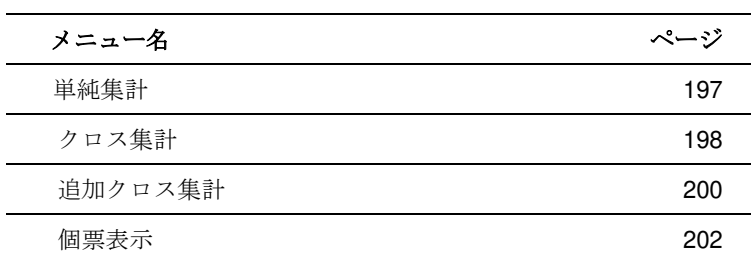

196

# 単純集計

# 【単純集計】

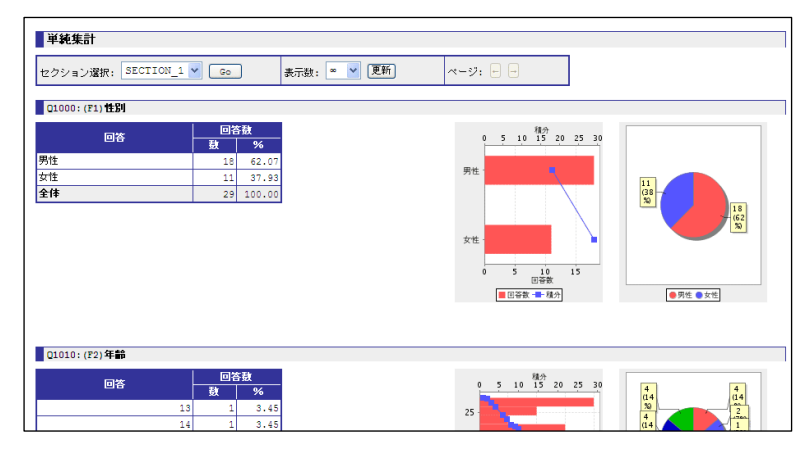

**■ ままのの**<br>■ 設問ごとの単純集計を表示します。

設定によって表示する項目・表示形式が異なります。

# セクション

セクション設定で設定されたセクションを表示します。

#### 表示数

画面に表示する設問数を設定します。

 $\mathbf{r}$ 

初期表示は、集計デフォルト設定された値、もしくは同一ジョブ内の集計表示設定の値です。

# グラフ

グラフをクリックすることで小ウィンドウを表示します。 必要な画像のサイズを指定してダウンロードすることが可能です。 設問詳細設定で非表示にすることもできます。

# ボタン

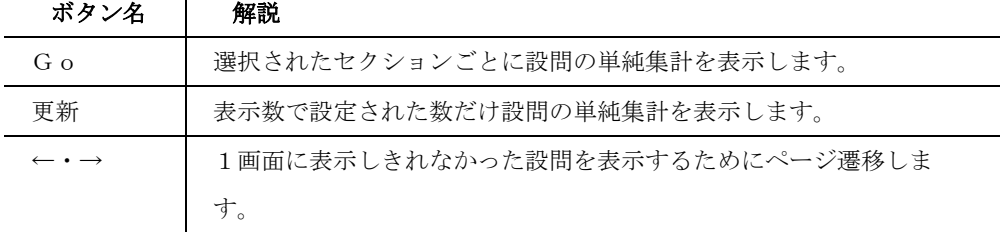

197

# クロス集計

# 【クロス集計】

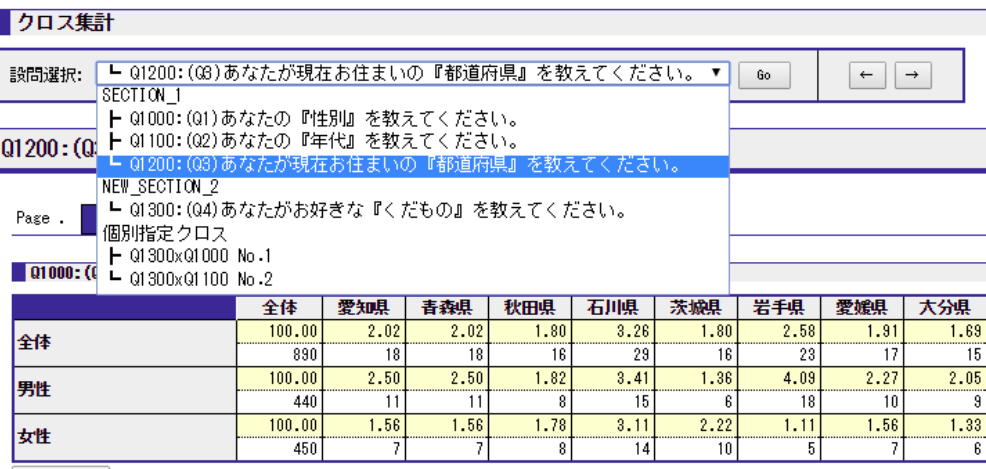

グラフ表示

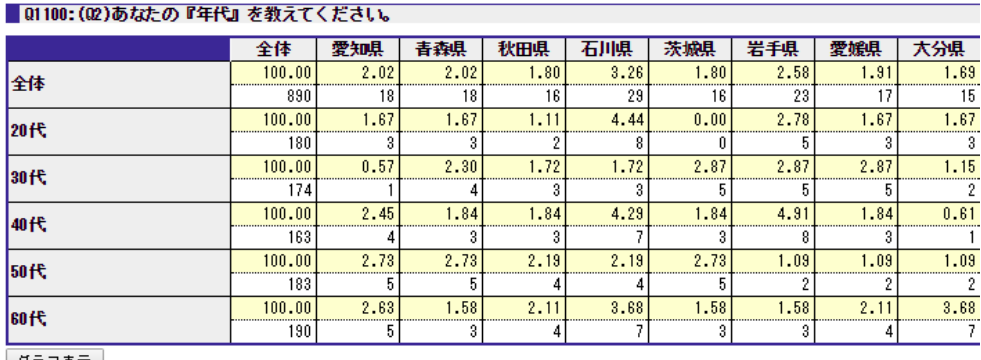

クラフ表示

クロス設置で設定したクロス集計を表示します。

設定によって表示する項目・表示形式が異なります。

#### 設問選択

設定された分析軸設問に対してかけ合わせる設問、または個別指定クロス設定にて設定したク ロス表を選択します。分析軸の設定はクロス集計設定で行います。

# Page. $1$  $\sim$

クロス集計設定で設定された「ページ区切り」をページ設定として画面を表示します。 クリックすることで他のページを確認できます。

# ボタン

#### 198

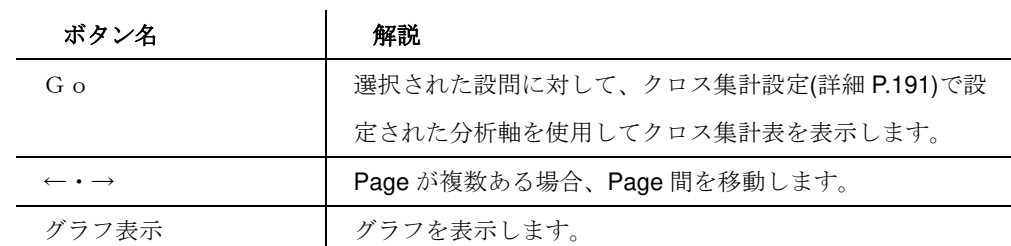

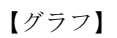

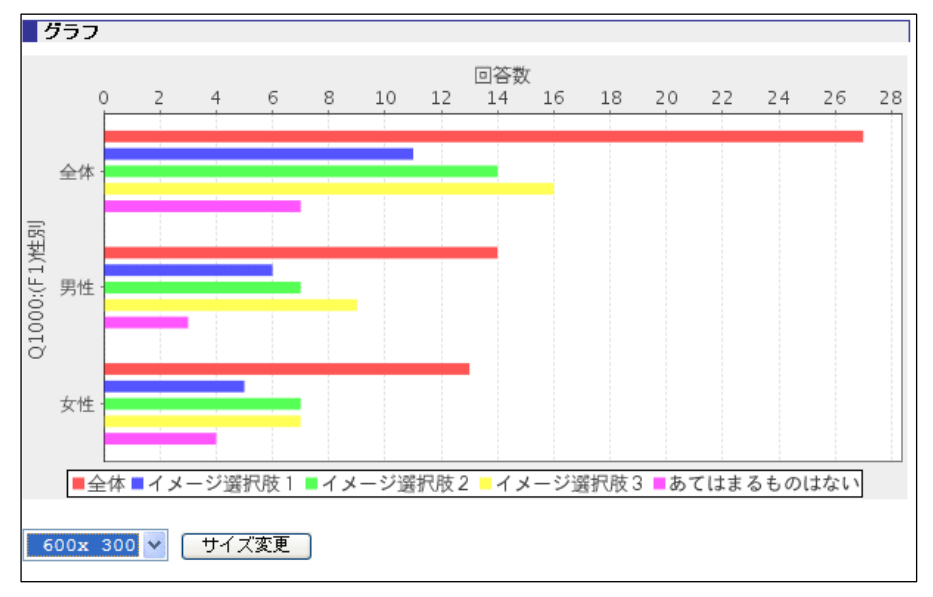

グラフを小ウィンドウで表示します。

ボタン

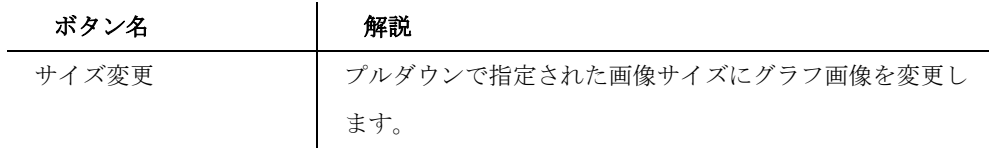

199

# 追加クロス集計

【追加クロス集計】

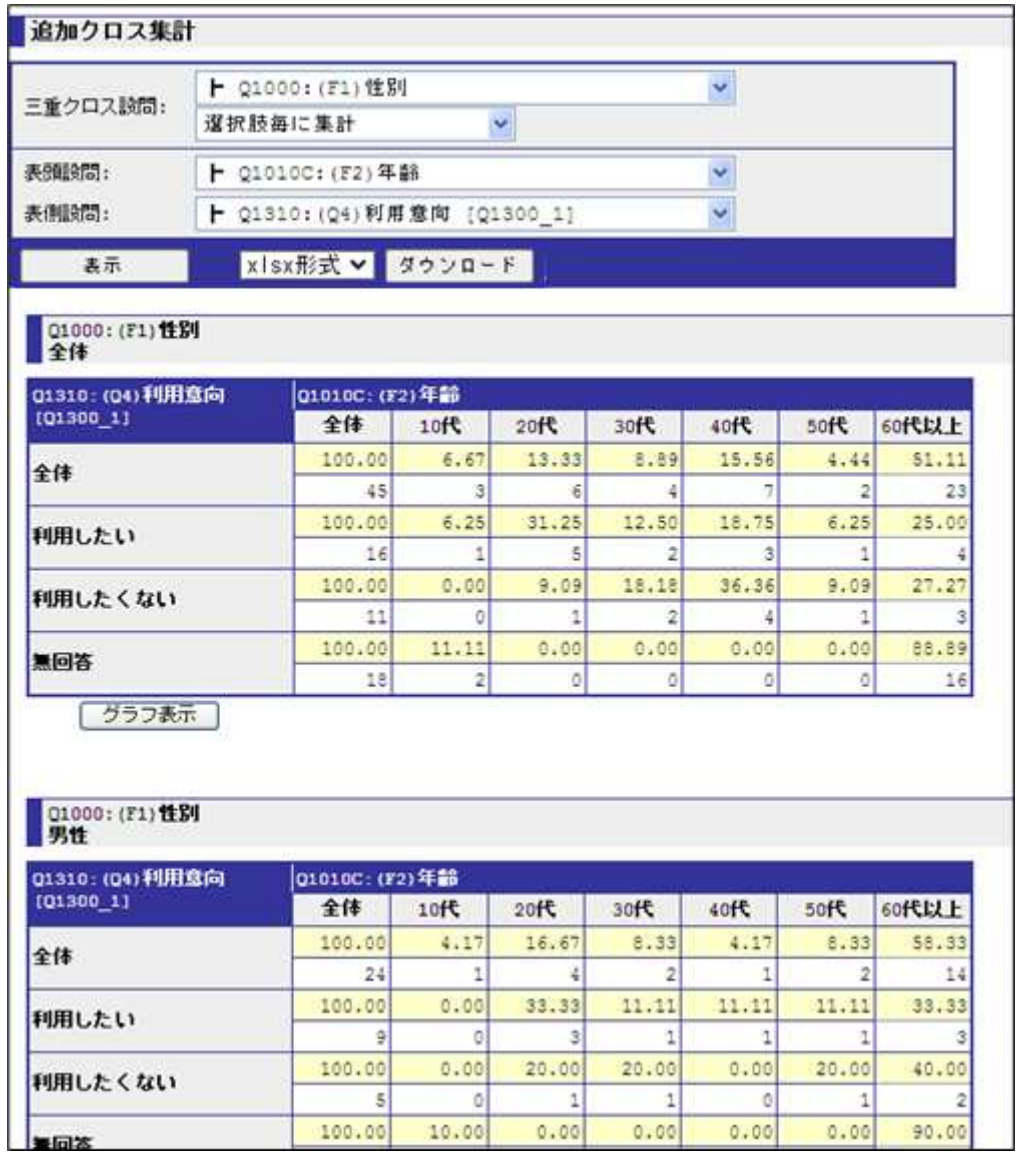

自由にクロス表を作成できる画面です。

クロス集計と違い、分析軸設問の設定は必要ありません。

三重クロス表の作成も可能です。

三重クロス設問

200

**ORCA Core Manual** 

三重クロス表を作成する際の設問を選択します。

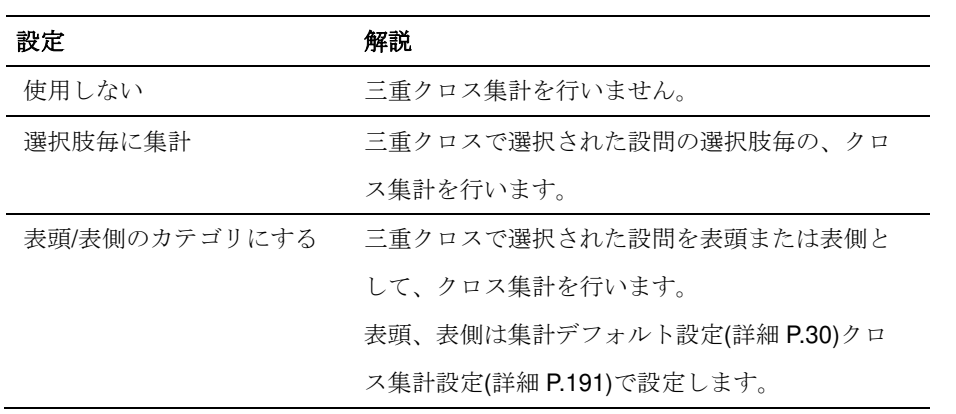

# 表頭設問

クロス表の表頭の設問を設定します。

# 表側設問

クロス表の表側の設問を設定します。

# ボタン

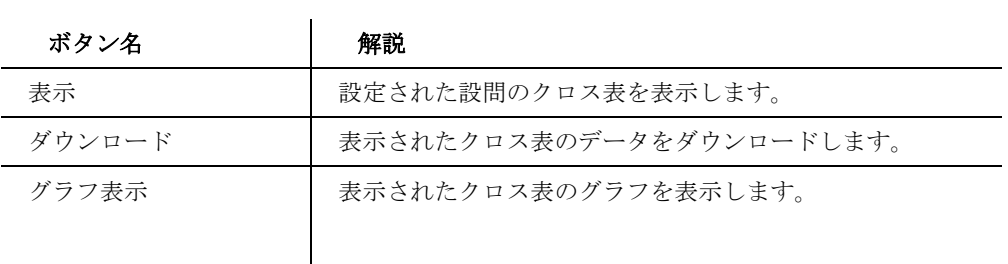

# 個票表示

【個票表示】

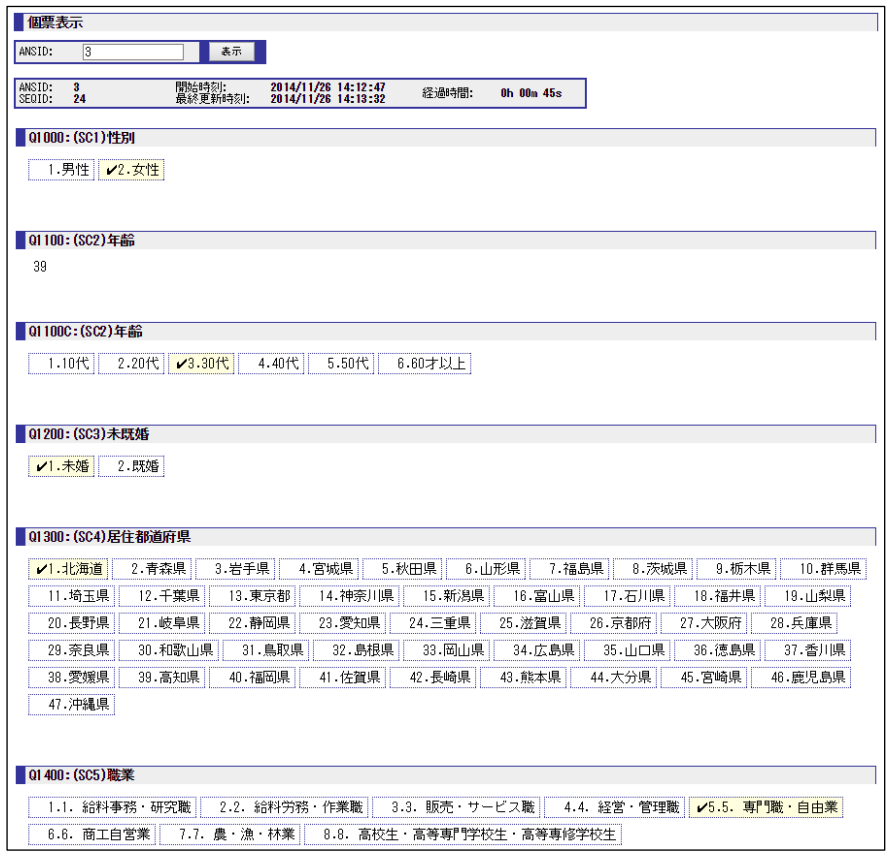

個票を表示する画面です。

回答途中・完了問わず確認することができます。

# **ANSID**

回答者の回答 ID を入力します。

#### ボタン

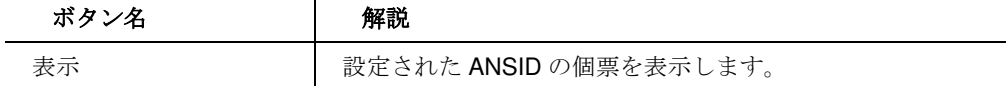

# **ANSID**

回答者の ANSID が表示されます。

202

# **SEQID**

回答者の ACCESS SEQ が表示されます。

# 開始時刻

最初にアクセスされた時刻が表示されます。

# 最終更新時刻

この個票が作成される直前の回答ファイルの更新時刻が表示されます。Phase が回答途中の場 合は、回答しなおされる場合があります。

# 経過時間

最初のアクセスから回答完了、もしくは離脱までに経過した時間が表示されます。

203

# ダウンロード

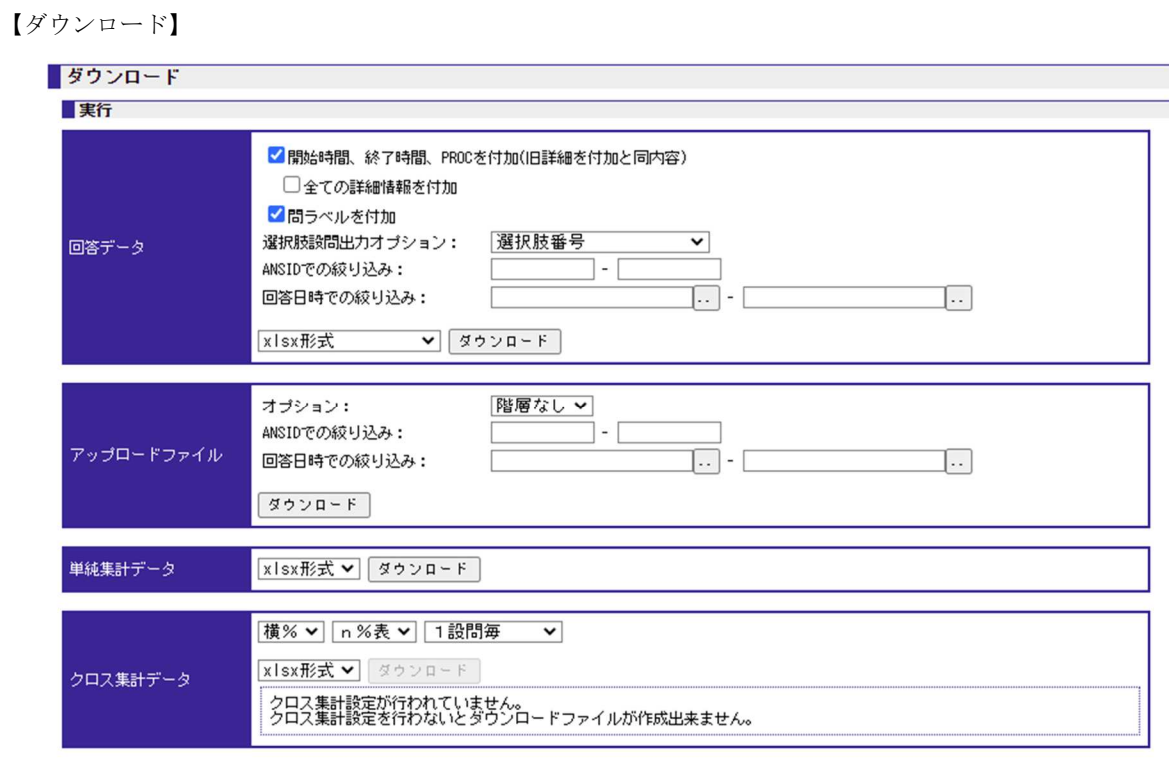

回答データや、集計データをダウンロードする画面です。

# 回答データ

回答者の回答 ID(ANSID)と設問ごとに回答したデータ(ローデータ)をダウンロードします。

# 開始時間、終了時間、PROC を付加(旧詳細を付加と同内容)

START (回答開始時刻)、LAST (回答終了時刻)、PROC (回答経過時間) が付加されます。 (ver2.3 以前の「詳細を付加」と同機能)

#### 全ての詳細情報を付加

START(回答開始時刻)、LAST(回答終了時刻)、PROC(回答経過時間)に加え、UA、アク セスシーケンス、テーブル ID、回答者 ID、カテゴリ ID、終了 ID が回答に付加されます。

#### 問ラベルを付加

回答データのフィールド名にスペックアーカイブファイルで設定した問ラベルが付加されま す。

#### 選択肢設問出力オプション

「選択肢番号」では、コードのみのデータがダウンロードされます。

「選択肢文章」では、コードのかわりに、選択肢文章が回答として格納され、ダウンロードさ れます。

「選択肢番号と文章(1列)」は、回答されたコードと選択肢文章が、コロンで区切られて1セ ルに格納された状態でダウンロードされます。

(選択肢番号と文章(1列)のデータ例)

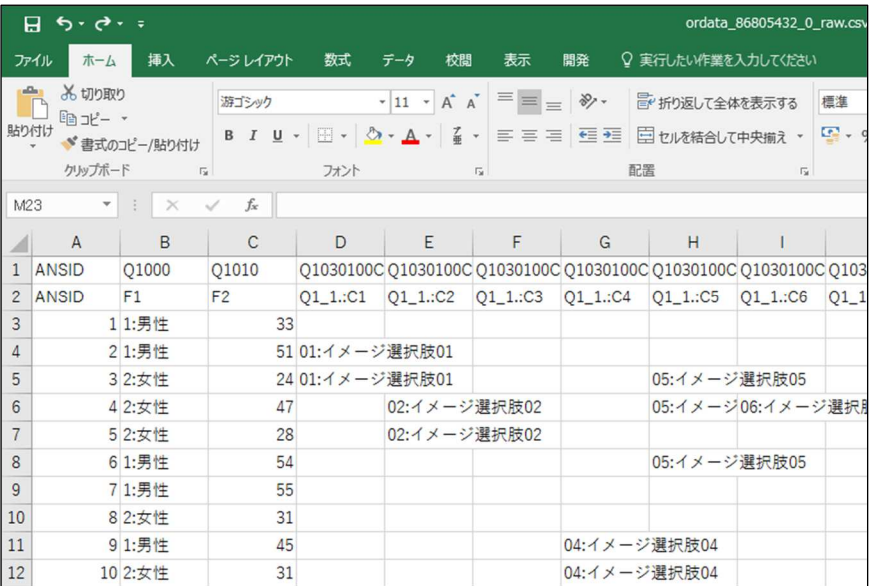

「選択肢番号と文章(2列)」は、回答されたコードの列とその選択肢文章の列が交互に格納さ れた状態でダウンロードされます。

ダウンロード形式は、xlsx 形式、csv 形式から選択できます。

#### **ANSID** での絞り込み

ダウンロードする対象を ANSID で指定することができます。ブランクの場合は絞り込みされま せん。

# 回答日時での絞り込み

ダウンロードする対象を回答完了日時で指定することができます。ブランクの場合は絞り込み されません。

#### アップロードファイル

アップロードされたファイルのダウンロードをします。

#### オプション

205

「階層なし」は、アップロードされた全てのファイルが一括でダウンロードされます。

「回答者別」は、回答者ごとにフォルダが生成されます。

「設問別」は、設問ごとにフォルダが生成されます。

アップロードされたファイルは、『サンプル番号 設問番号.拡張子』として保存され、そのファ イルのもともとの名称も格納されます。

「階層なし」のフォルダに全回答データファイルをいれると、ファイル名のリンクが有効とな ります。

ファイルアップロードの設問の全回答データ例)

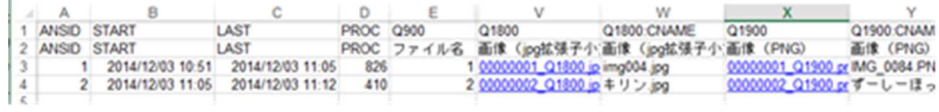

# 単純集計データ

すべての設問の選択肢ごとに単純集計値(回答数と割合)をダウンロードします。

単純集計表示で使用されている数値です。

ダウンロード形式は、xlsx 形式となります。

# クロス集計データ

分析軸に対して、すべての設問の選択肢ごとにクロス集計値(回答割合と回答数)をダウンロ ードします。

この設定では設定された分析軸に対し、1設問1シートに分割されて出力されます。

ダウンロードするデータは、クロス集計(詳細 P.191)で使用されている数値です。

ダウンロード形式は、xlsx 形式となります。

クロス集計設定がされていない場合はダウンロードできません。

#### ボタン

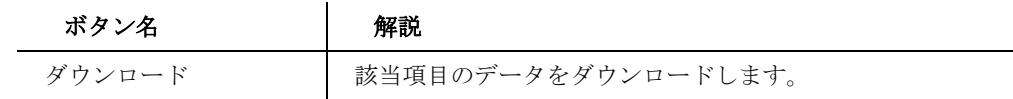

206

# 閲覧設定

#### 閲覧設定タブ

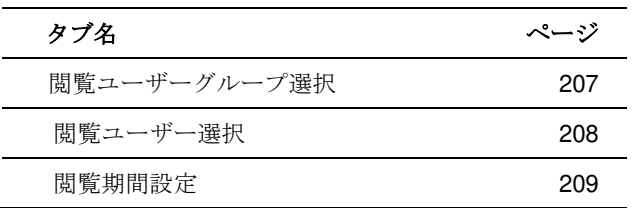

#### 閲覧ユーザーグループ選択

【閲覧ユーザーグループ選択】

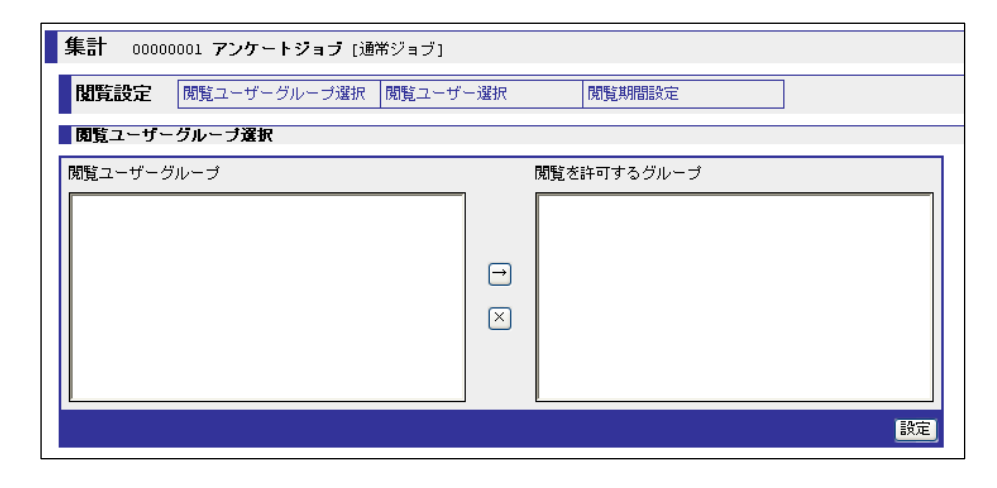

ジョブの閲覧を許可する閲覧ユーザーグループを設定する画面です。

許可された閲覧ユーザーグループは、指定しているジョブのみに閲覧許可が与えられます。

# 閲覧ユーザーグループ

設定された閲覧ユーザーグループ(詳細は P.78)の一覧を表示します。

# 閲覧を許可するユーザーグループ

指定しているジョブの閲覧を許可するグループを、閲覧ユーザーグループの一覧から選択しま す。

# ボタン

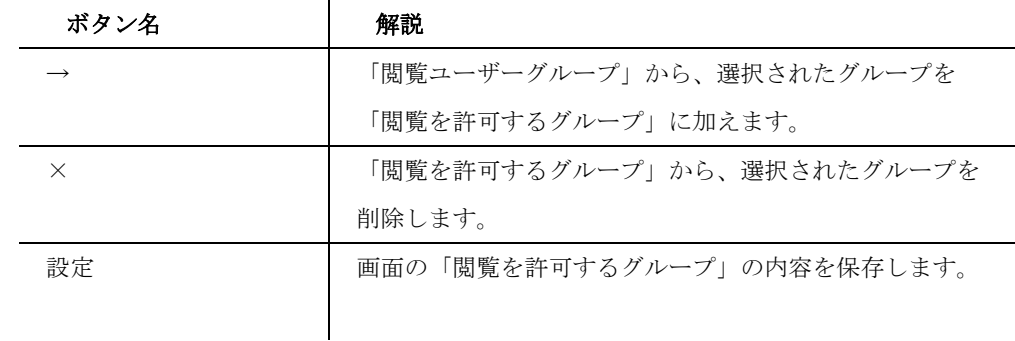

閲覧ユーザー選択

【閲覧ユーザー選択】

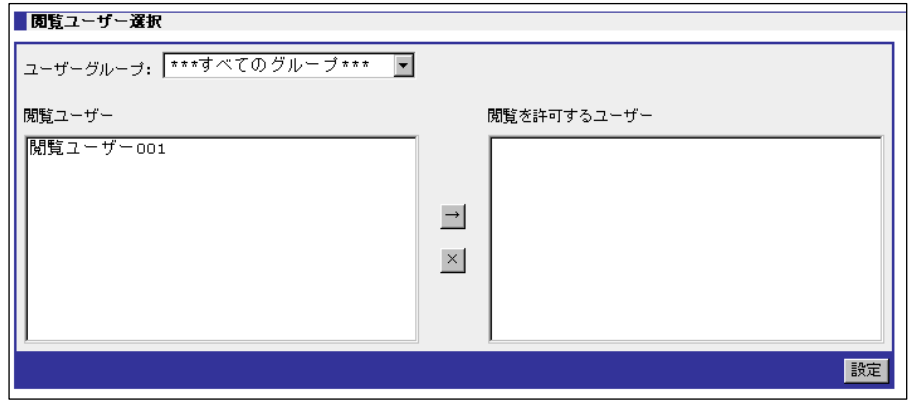

ジョブの閲覧を許可する閲覧ユーザーを設定する画面です。

許可された閲覧ユーザー、指定しているジョブのみに閲覧許可が与えられます。

# ユーザーグループ

選択した閲覧ユーザーグループに所属しているユーザーだけを「閲覧ユーザー」の一覧に表示 します。

# 閲覧ユーザー

設定された閲覧ユーザー (詳細は P.75)の一覧を表示します。

# 閲覧を許可するユーザー

指定しているジョブの閲覧を許可するユーザーを、閲覧ユーザーの一覧から選択します。

# ボタン

208

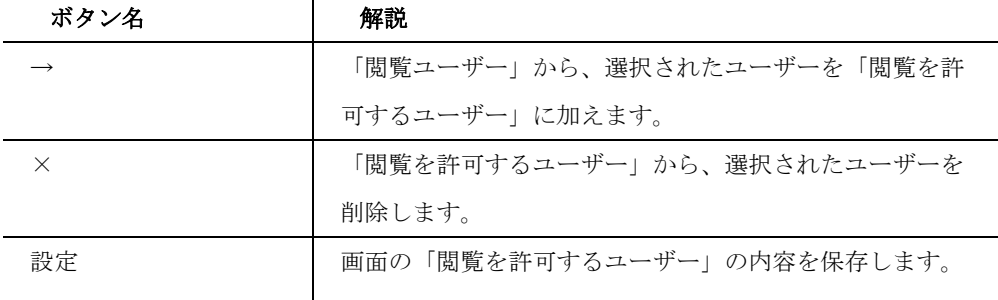

# 閲覧期間設定

【閲覧期間設定】

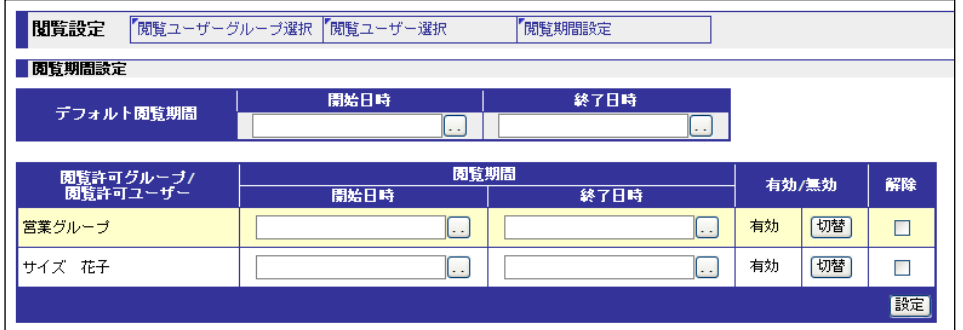

閲覧グループと閲覧ユーザーの閲覧期間を設定する画面です。

閲覧グループは背景色に色をつけて表示します。

#### デフォルト閲覧期間

ジョブに設定された閲覧グループ、ユーザーすべてに共通する閲覧期間を設定します。

#### 閲覧グループ**/**閲覧許可ユーザー

閲覧ユーザーグループ選択、閲覧ユーザー選択で許可されたグループ、ユーザーを表示しま す。

グループは背景色を色つきで表示します。

# 閲覧期間

グループ、ユーザーごとの閲覧期間を設定します。

#### 有効**/**無効

閲覧を許可されたグループ、ユーザーの有効・無効を設定します。

209

# 解除

閲覧許可になっているグループ、ユーザーを解除します。

# ボタン

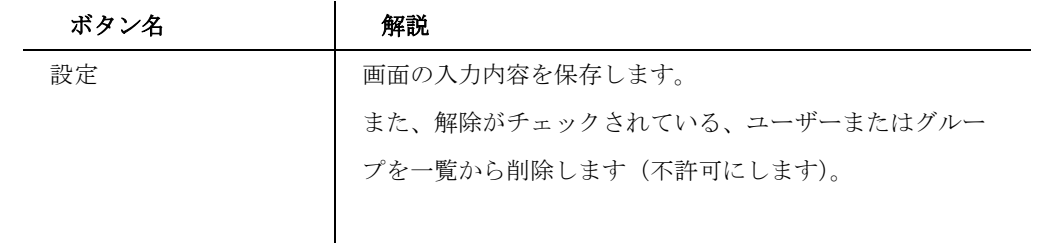

210

# 一覧

#### 【一覧】

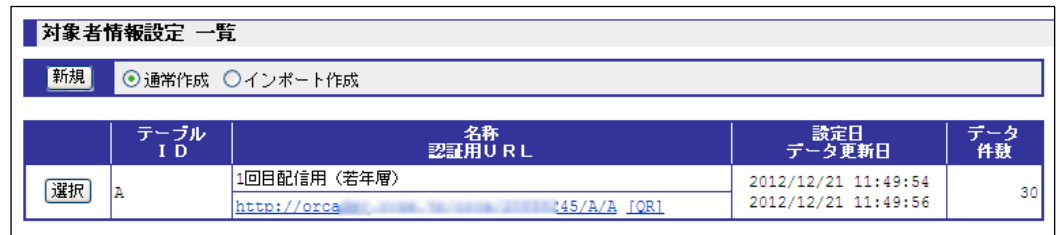

設定した対象者情報設定の一覧とテーブルごとの認証用 URL を表示します。

# 通常作成

定義を作成の後、その定義に沿った対象者リストをアップロードして対象者情報を設定する方法 です。定義に合致しないリストをインポートするとエラーになります。

#### インポート作成

対象者リストをインポートしてからインポートしたフィールド名に定義を設定する方法です。

### テーブル ID

「定義」で設定されたテーブルIDを表示します。

#### 名称

「定義」で設定された名称を表示します。

# 認証用 **URL**

認証付きの回答 URL (ログイン画面)を表示します。

# 【認証用 URL】

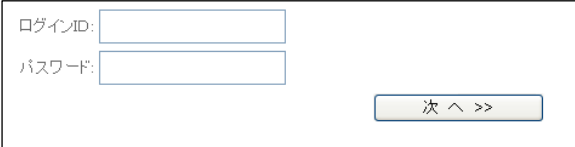

ログインするには、対象者情報で「回答者 ID」と「パスワード」を設定しなければなりませ ん。一定期間内に規定回数ログイン失敗をするとアカウントロックがかかります。アカウント

#### 211

ロックは一定期間経過後に解除されます。

# **[QR]**

認証付きの回答 URL (ログイン画面)の QR コード (2 次元バーコード)表示します。

# 設定日

テーブルの作成日を表示します。

# データ更新日

データの最終更新日を表示します。

# データ件数

テーブルに登録されているデータ件数を表示します。

# ボタン

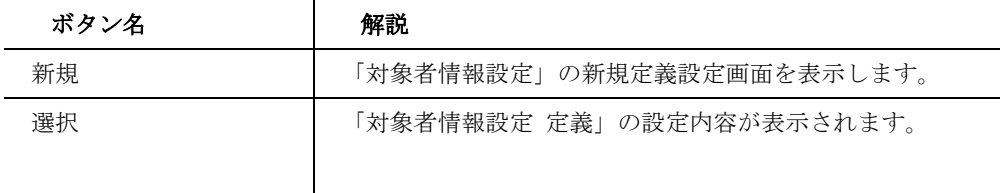

# 新規作成

# 通常作成

# 【通常作成】

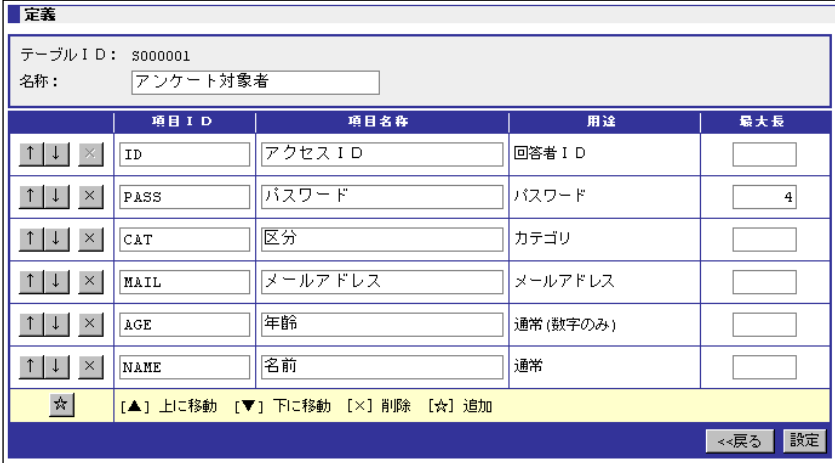

212

どのようなリストをインポートするのか定義する画面です。

### テーブル **ID**

認証用 URL のディレクトリ名となる文字列です。使用できる文字は半角英数字、「\_(アンダー バー)」、「-(ハイフン)」です。

設定後、テーブル ID は編集することはできません。

# 名称

テーブルの名称を入力します。

#### 項目 **ID**

対象者リストのフィールド名を入力します。

#### 項目名称

定義する項目名称を入力します。この項目は必須ではありません。

### 用途

定義する用途を選択します。設定後、用途は編集することはできません。

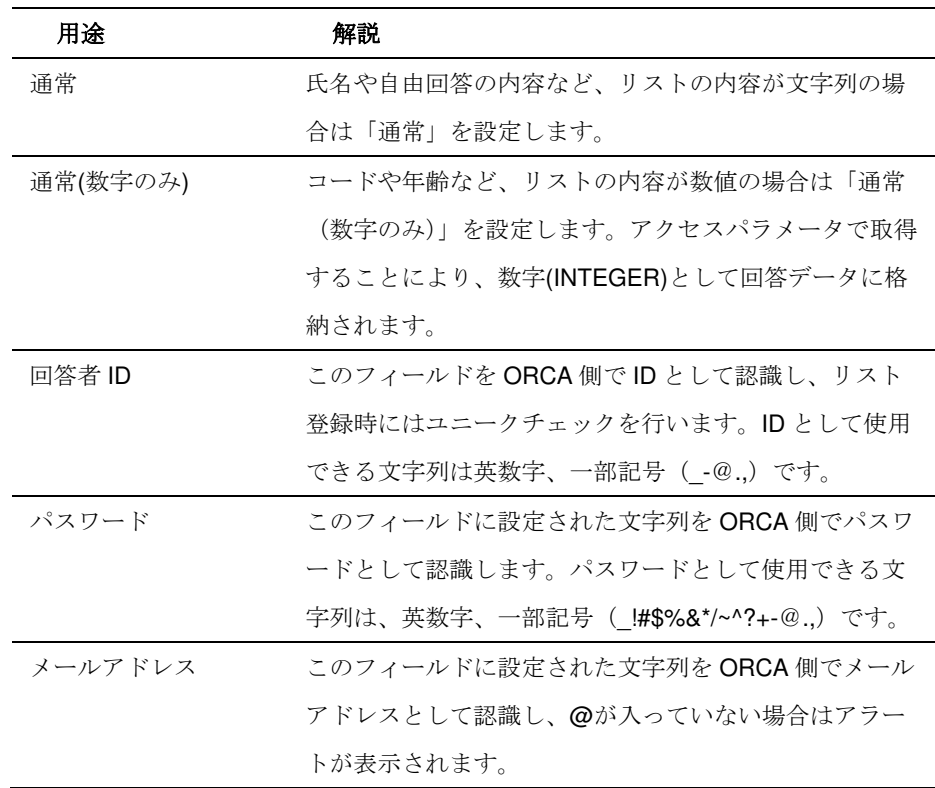

213

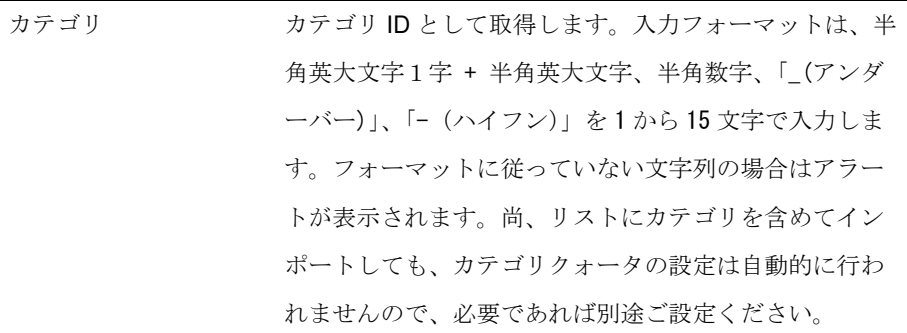

# 最大長

定義する項目の入力できる最大長を入力します。 空欄の場合、入力できる文字数の制限はありません。

### インポート作成

【インポート作成】

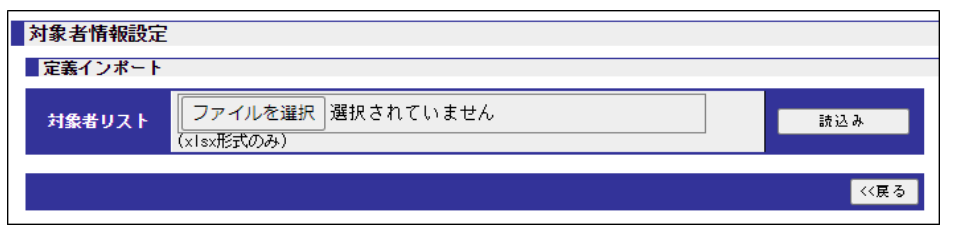

リストをインポートして対象者情報設定を行う画面です。

# 対象者リスト

対象者リストを参照してアップロードします。

対象者リストのフィールド名は英数字およびハイフン、アンダースコアのみ使用可能です。大 文字小文字は区別されます。

対象者リストには ID 列が必須です。ID として使用できる文字列は英数字とアンダーバー、ハ イフン、@、.(ピリオド)、,(カンマ)のみで、ユニークである必要があります。

開始画面に ID とパスワードによる認証画面を設置したい場合は、ID の他にパスワードの列も 必須となります。パスワードとして使用できる文字列は英数字と一部記号(\_!#\$%&\*/~^?+-@.,)です。

214 ORCA サーバーからメール送信を行う場合は、ID の他にメールアドレスの列が必須となりま

す。

# 【対象者リスト設定例】

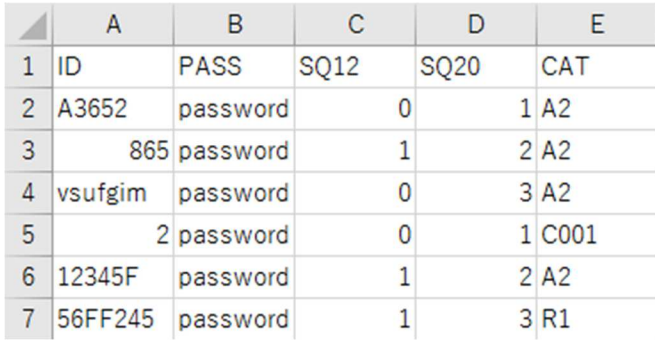

# ボタン

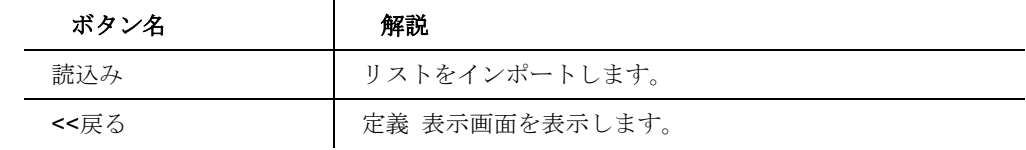

215

# 対象者情報設定のタブ

# 対象者情報設定タブ

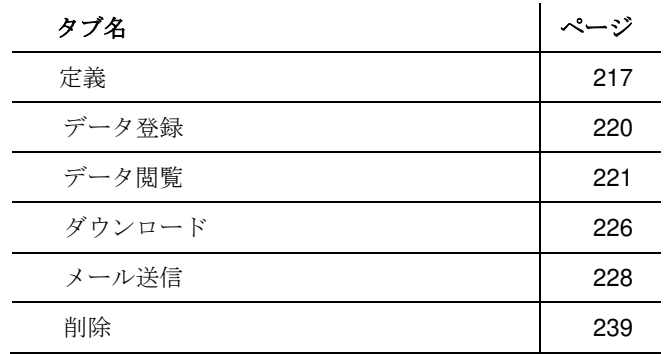

216
定義 

#### 新規インポート·編集

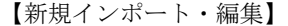

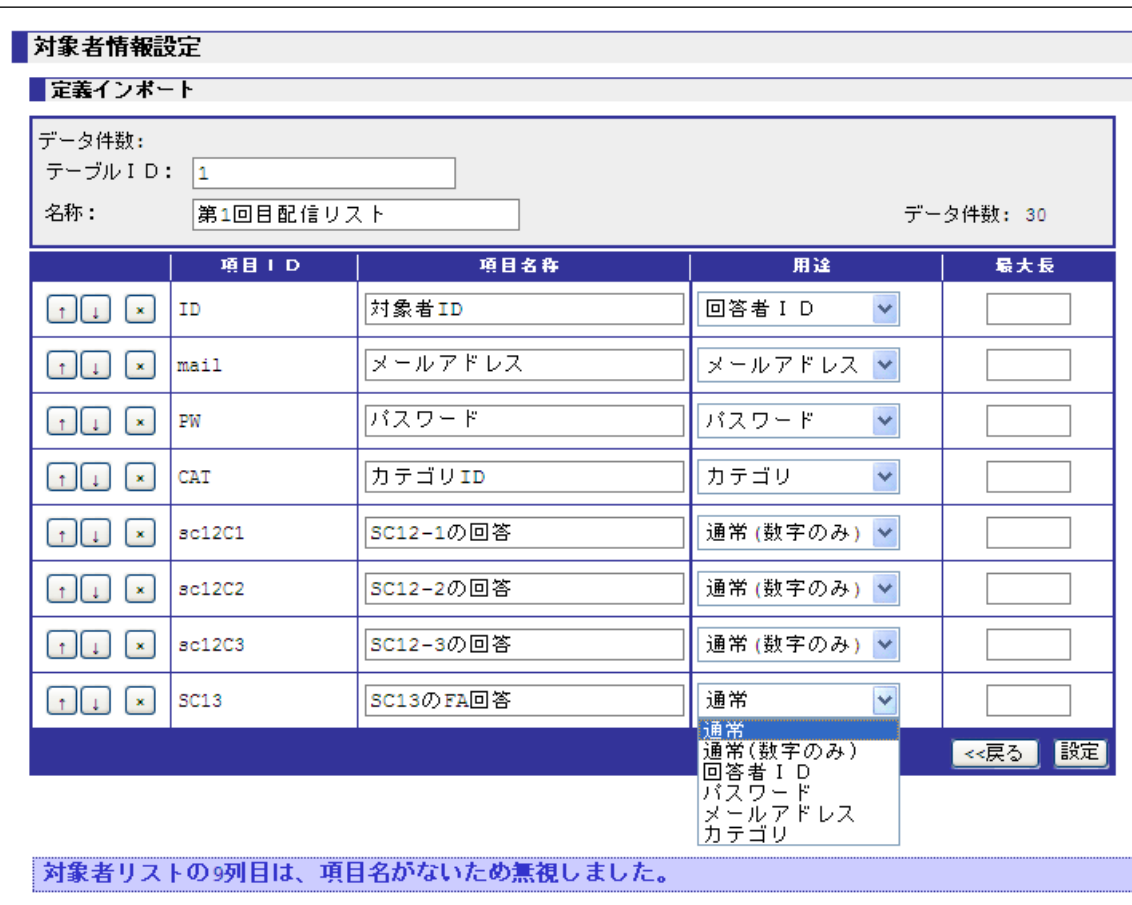

テーブルの定義を新規作成、または登録されている定義を編集する画面です。

### テーブル **ID**

新規インポートの場合、テーブル ID を入力します。 編集の場合、設定されたテーブル ID が表示されます。

### 名称

テーブルの名称を入力します。

### 項目 **ID**

217

新規インポートの場合、定義する項目 ID が表示されます。 編集の場合、項目 ID を編集可能です。

### 項目名称

定義する項目名称を入力します。任意項目です。

### 用途

新規の場合、定義する用途 (P.213) を選択します。

編集の場合、設定された用途を表示します。作成された用途を編集することはできません。

#### 最大長

定義する項目の入力できる最大長を入力します。 空欄の場合、入力できる文字数の制限はありません。

#### ボタン

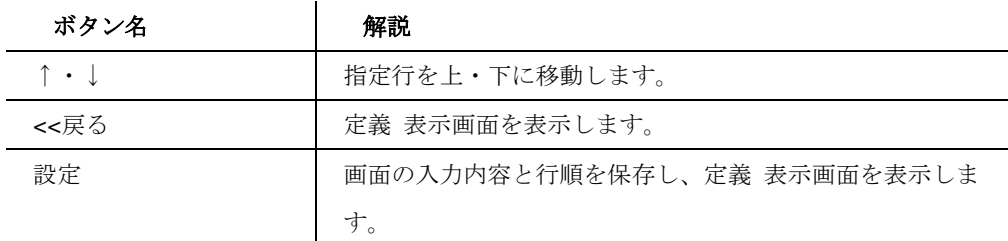

# 表示

#### 【表示】

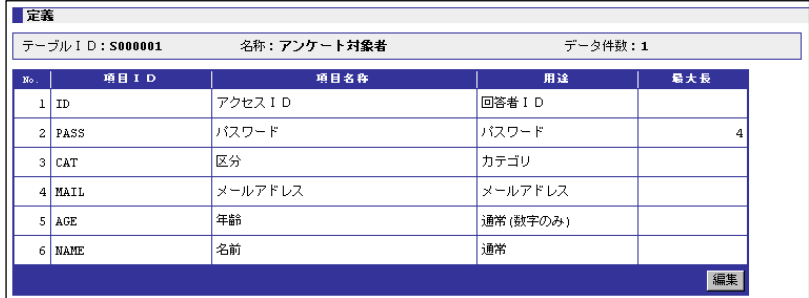

設定された定義を表示する画面です。

#### **No.**

設定された項目の No.を表示します。

#### 218

**ORCA Core Manual** 

# 名称

設定された項目の名称を表示します。

# 項目 **ID**

設定された項目の項目 ID を表示します。

## 項目名称

設定された項目の項目名称を表示します。

## 用途

設定された項目の用途を表示します。

### 最大長

設定された項目の最大長を表示します。

## ボタン

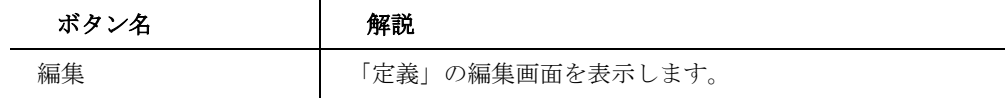

219

# データ登録

## 【データ登録】

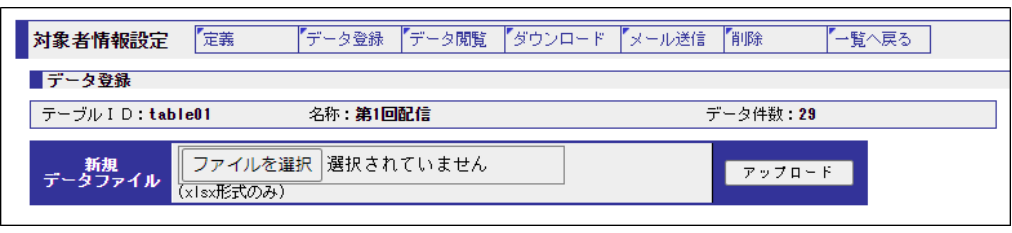

ファイルを使用して対象者のデータを登録する画面です。

### 新規データファイル

アップロードするデータファイルを指定します。アップロードするデータファイルは定義した 項目の設定(並び順、用途、最大長など)に準拠します。

データのアップロード時、データに登録されていない回答者 ID は新規追加され、すでに登録済 みの場合は該当する回答者 ID のデータを更新します。

#### ボタン

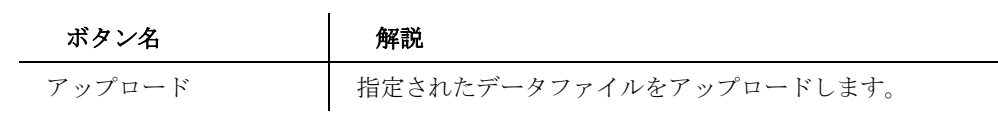

220

# データ閲覧

# 【データ閲覧】

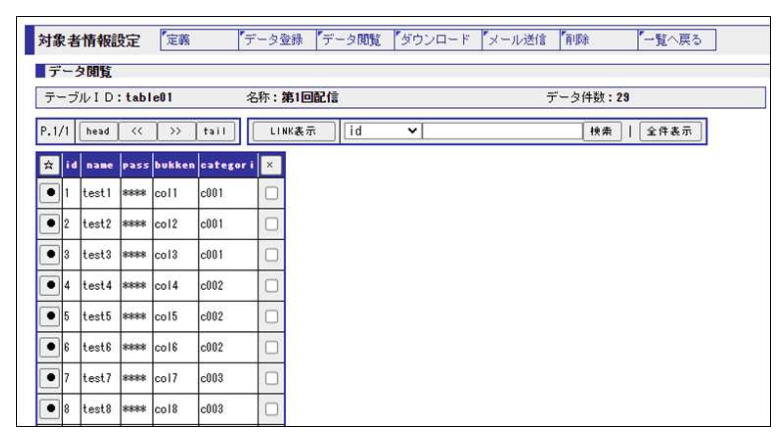

登録されているデータの閲覧と、1件単位の作成・編集・削除、そして検索を行う画面です。

#### 表示

【表示】

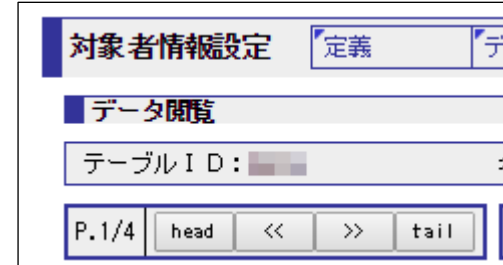

データの表示操作を行います。

#### **P.1/1**

表示している一覧の現ページ数/総ページ数を表示します。

1ページは100件です。

#### ボタン

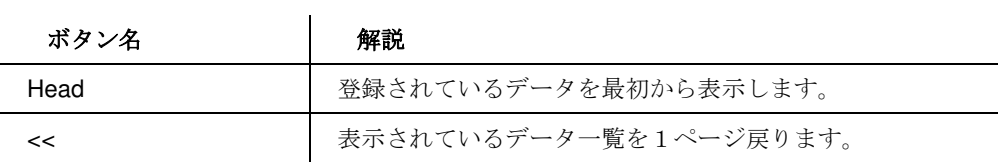

221

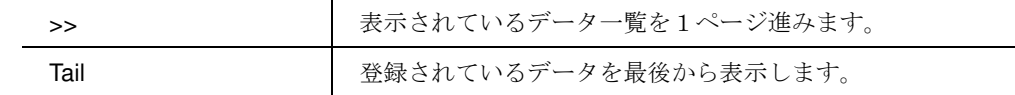

#### 検索

【検索】

 $\sqrt{\ln}$  $\overline{\mathbf{r}}$ 検索 | 」 LINK表示 全件表示

 $\sim$ 

登録されている対象者リストを検索する機能です。

## 検索

登録されている対象者リストを検索します。

プルダウンの定義された項目の一覧から、検索したい項目を選択し、検索する文字列を入力欄 に入力して検索ボタンを押します。

### ボタン

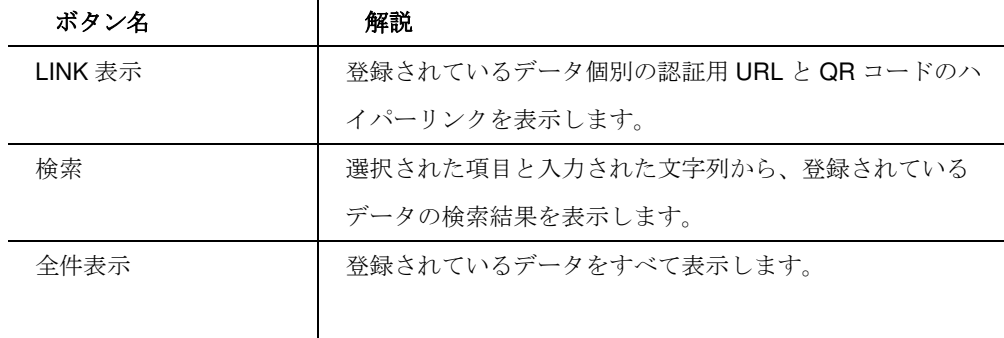

# 閲覧

【閲覧】

データを閲覧・追加する画面です。

### 閲覧

222

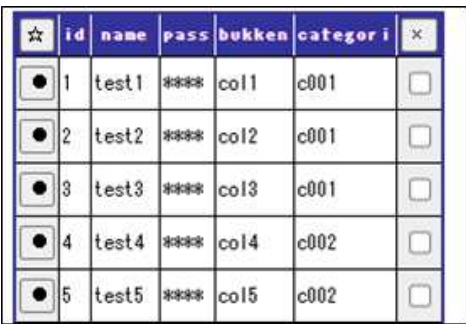

登録されているデータを検索します。

プルダウンの定義された項目の一覧から、検索したい項目を選択し、検索する文字列を入力欄 に入力して検索ボタンを押します。

### ボタン

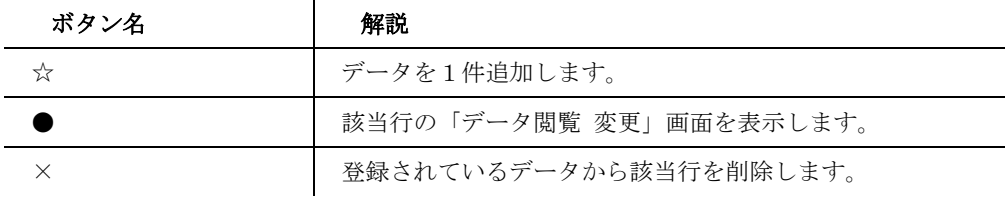

# 追加・変更

【追加・変更】

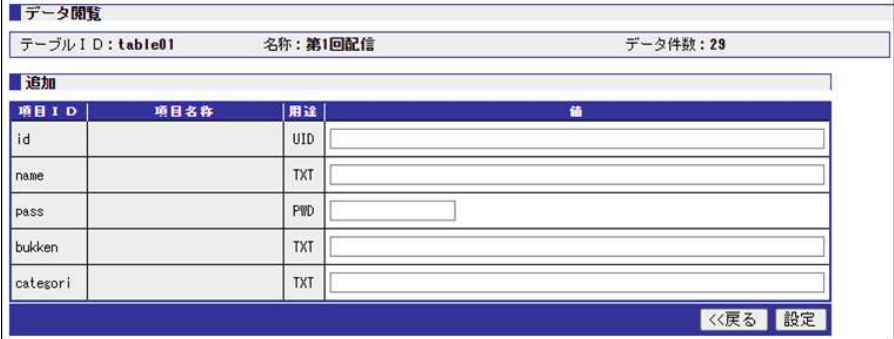

データを一件だけ追加・変更する画面です。

設定した定義の項目に基づいたデータ入力欄を表示します。

## 項目 **ID**

設定した定義の項目 ID を表示します。

## 項目名称

設定した定義の項目名称を表示します。

## 用途

定義で設定した「用途」を略記で表示します。

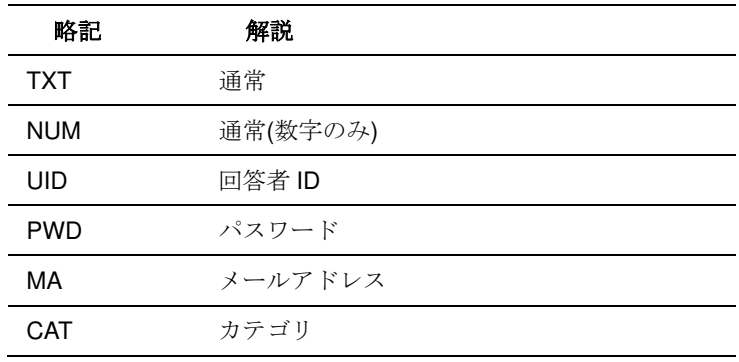

#### 値

追加するデータの値を入力します。

#### ボタン

224

**ORCA Core Manual** 

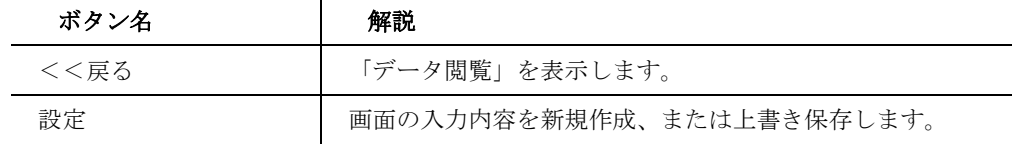

225

# ダウンロード

# 【ダウンロード】

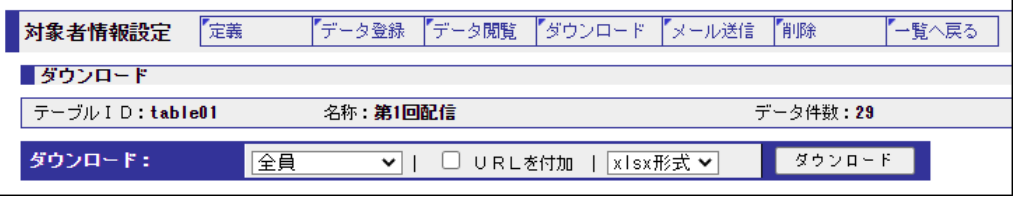

登録されているデータのダウンロードをする画面です。

#### ダウンロード

登録されているデータをダウンロードします。

ダウンロードはプルダウンから条件とファイル形式を選んでダウンロードします。

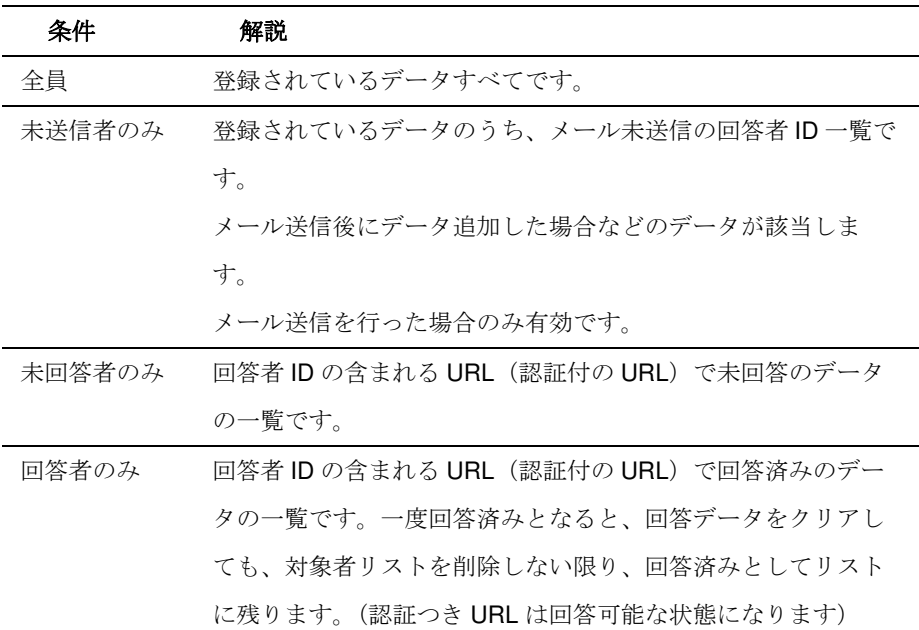

#### **URL** を付加

ダウンロードデータに回答者 ID 固有の URL(個人認証の回答 URL)を付加します。

データ閲覧の LINK の表示する URL と同じものです。

#### ボタン

ボタン名 ――――――解説

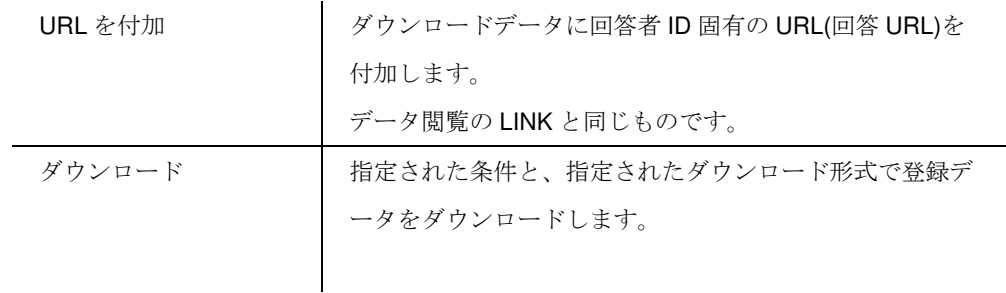

227

# メール送信(オプション機能)

#### 新規作成

【新規作成】

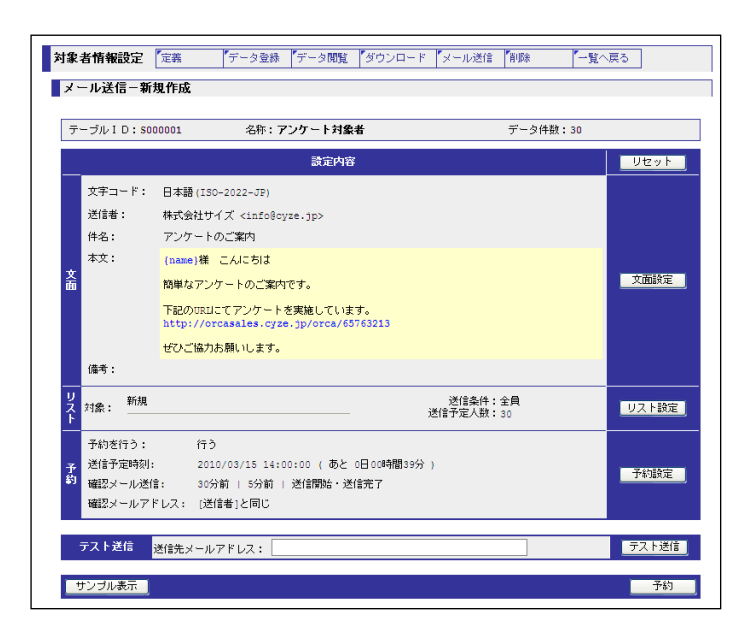

メール送信の設定を行う画面です。

#### 設定内容

現在設定されている「文面」と「リスト」と「予約」を表示します。

#### 文面

文面設定で設定された文面を表示します。

「文面設定」の差込フィールドで設定された文字列は青文字で表示されます。

#### リスト

「リスト設定」で設定された内容を表示します。

#### 予約

「予約設定」で設定された内容を表示します。

#### テスト送信

テスト送信用のメール操作欄です。

228

### 送信メールアドレス

テスト送信で送信するメールアドレス入力欄です。入力されたメールアドレス宛にテストメー ルが届きます。

### ボタン

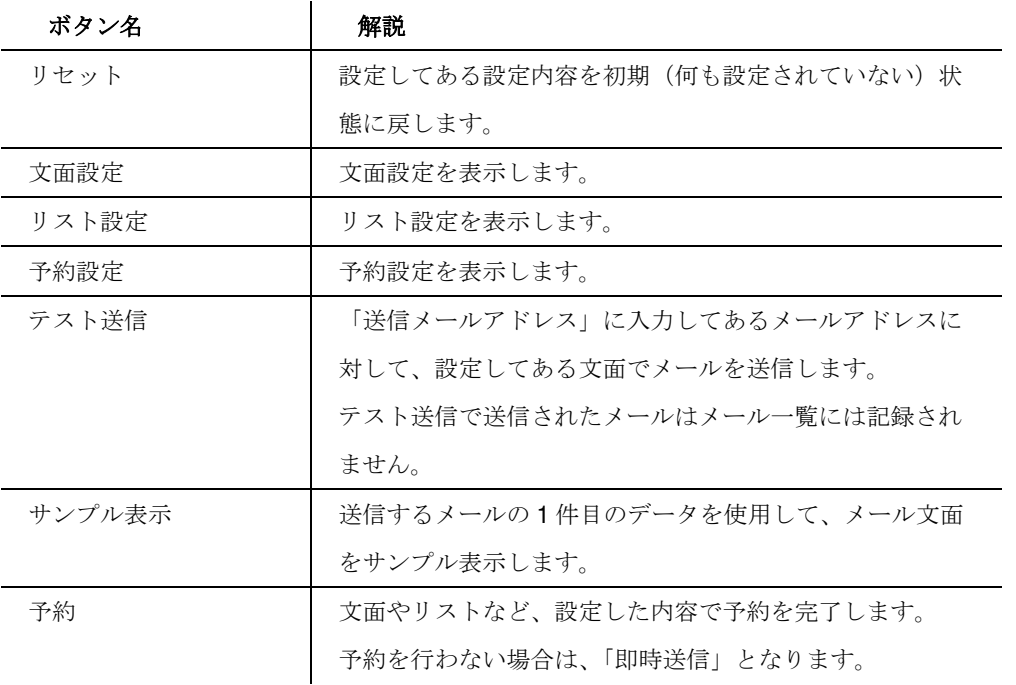

# 文面設定

#### 【文面設定】

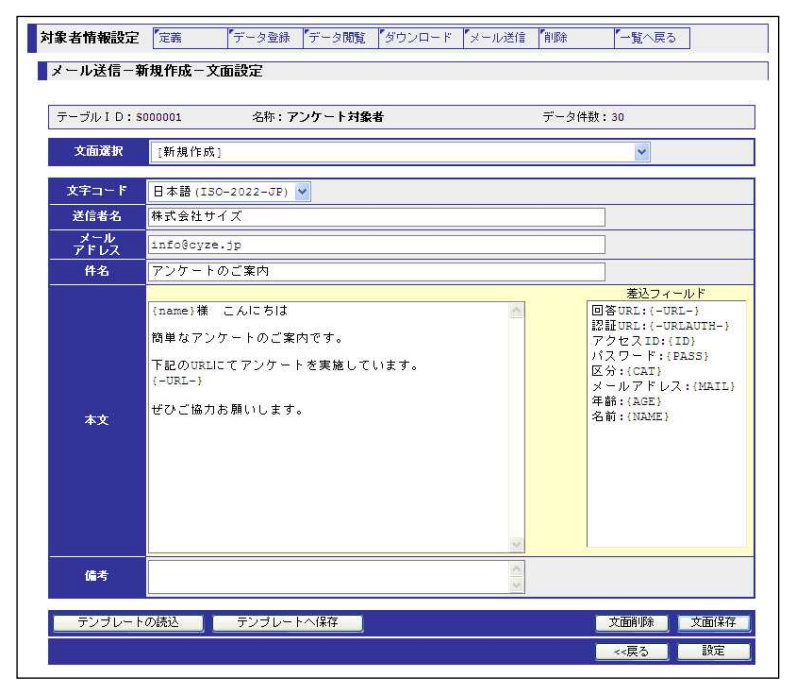

送信するメール文面の設定を行う画面です。

#### 文面選択

設定ずみのメール文面の一覧と[新規作成]を表示します。 新規でメール文面設定を登録する場合は、[新規作成]を選択します。

## 文字コード

メール送信に使用する文字コードを選択します。

Content-Type の charset に相当します。

#### 送信者名

メール送信に使用する送信者名を設定します。 From に相当します。

#### メールアドレス

メール送信に使用するメールアドレスを設定します。 From に相当します。

#### 件名

230

メール送信に使用するメールアドレスを設定します。 Subject に相当します。

# 本文

メール送信に使用するメール本文を設定します。 Body に相当します。

#### 備考

指定しているメール文面設定の備考です。 送信するメールに、記述内容が反映されることはありません。

### 差込フィールド

メール文面に差し込む文面です。

差し込まれたフィールドはメール送信の際に、フィールドにもとづいて、送信先(回答者)ごと に該当するデータの項目の内容を差し込みます。

ただし、認証 URL は送信先全てに同じ URL を文面に差し込みます。

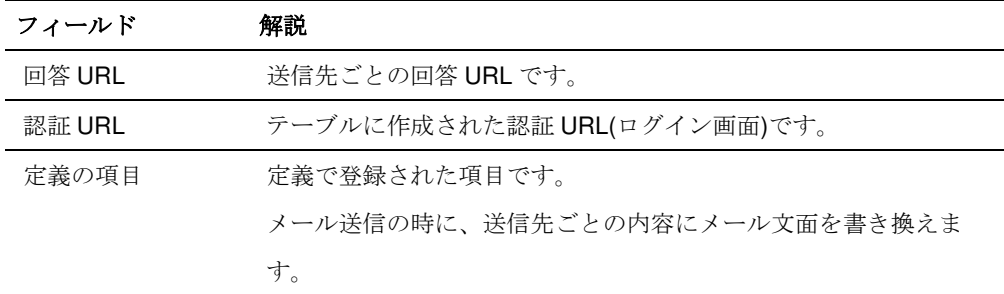

#### ボタン

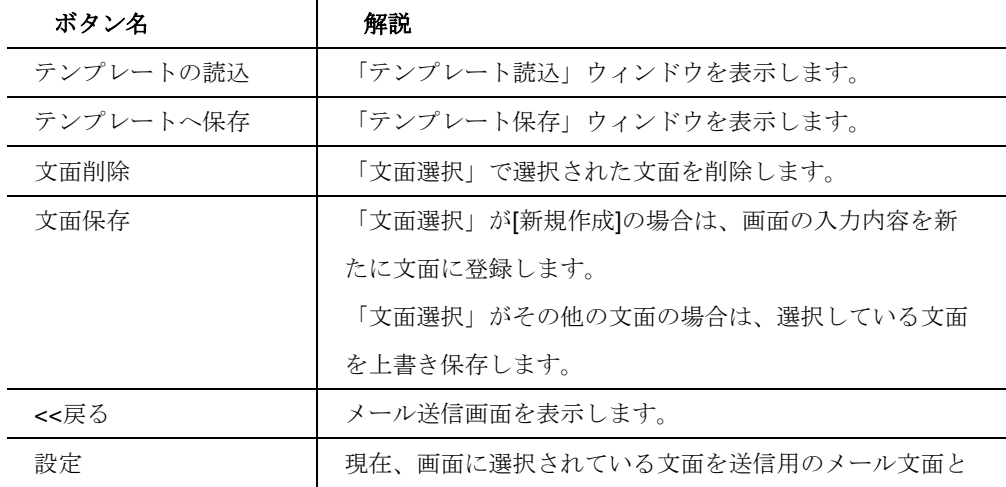

231

# して設定します。

# テンプレートの読込

【テンプレートの読込】

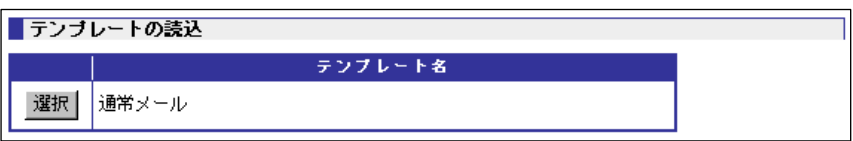

文面に適用したいテンプレートを選択する画面です。

小ウィンドウで表示します。

#### ボタン

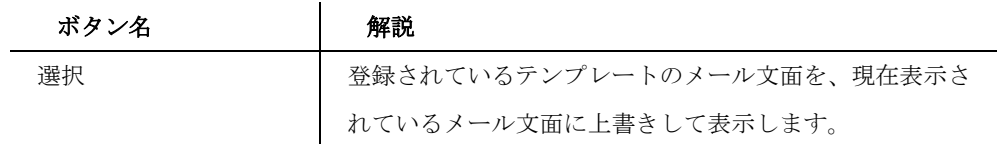

#### テンプレートへ保存

【テンプレートへ保存】

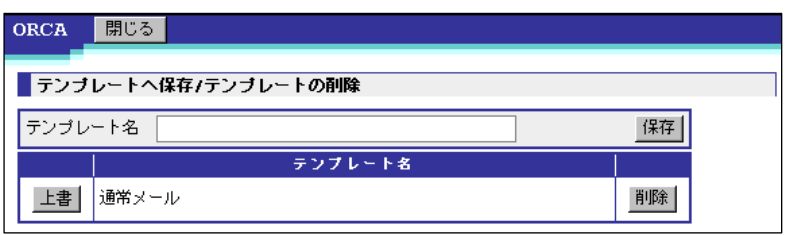

メール文面のテンプレートの登録・削除を行う画面です。

保存されたテンプレートはすべてのジョブで使用できます。

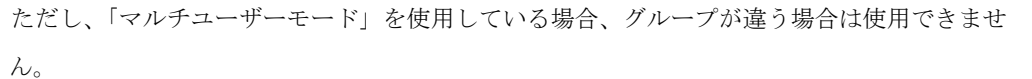

## テンプレート

登録されているテンプレートを一覧表示します。

232

ボタン

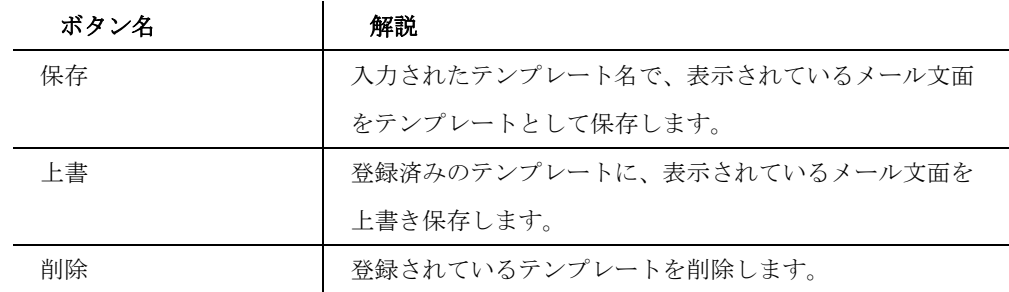

# リスト設定

【リスト設定】

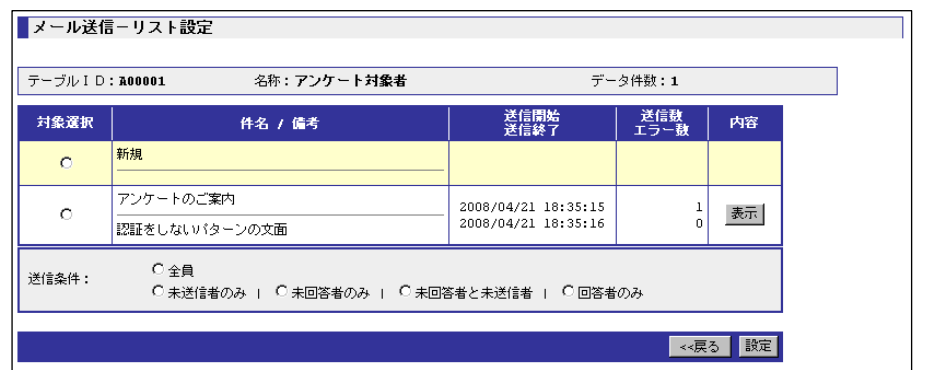

送信するメールアドレスのリストを選択する画面です。

リストとは、登録データのメールアドレス、または送信済みのメールアドレスをもとにして作成 されるメールアドレス一覧のことです。

#### 対象選択

送信するリスト対象を選択します。

「新規」の場合は、現時点で登録されているメールアドレス一覧を対象とします。 送信済みのものを選択する場合は、送信時点でのメールアドレス一覧を対象とします。

### 件名

送信した時点で設定済みのメール文面の件名を表示します。

#### 備考

送信した時点で設定済みのメール文面の備考を表示します。

233

**ORCA Core Manual** 

## 送信開始・終了

送信開始・終了した日付と時刻を表示します。

## 送信数

送信したメール数を表示します。

## エラー数

エラーとして受信したメール数、またはエラーで送信できなかったメール数を表示します。

#### 内容

登録されているテンプレートを一覧表示します。

#### 送信条件

メールを送信する時の送信条件を設定します。

登録したリストの中で条件に一致したデータに対してメールの送信を行います。

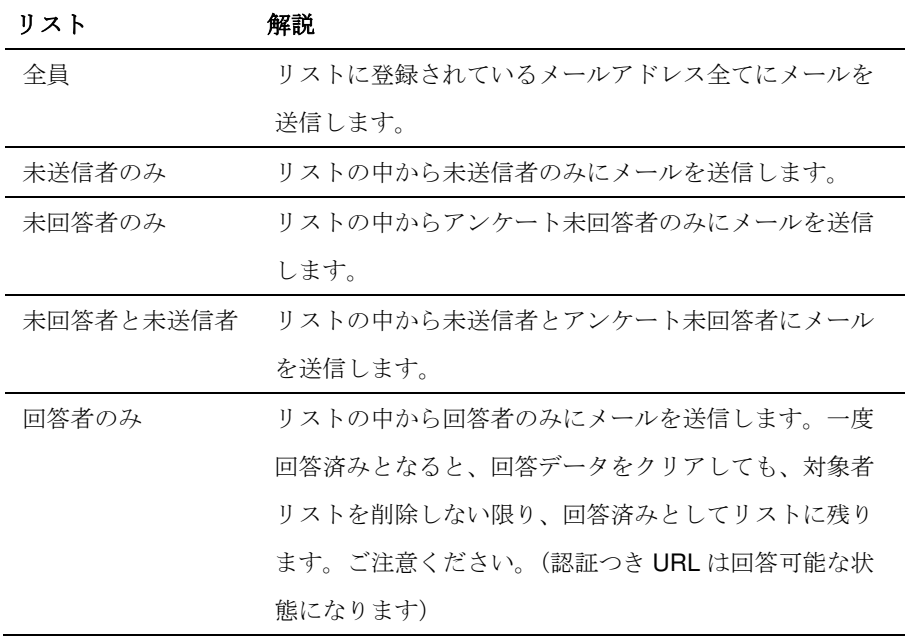

### ボタン

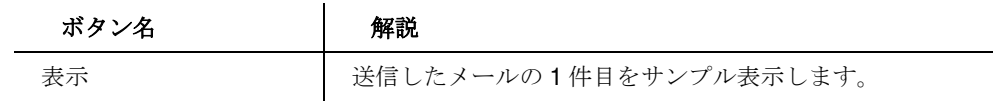

234

# 予約設定

#### 【予約設定】

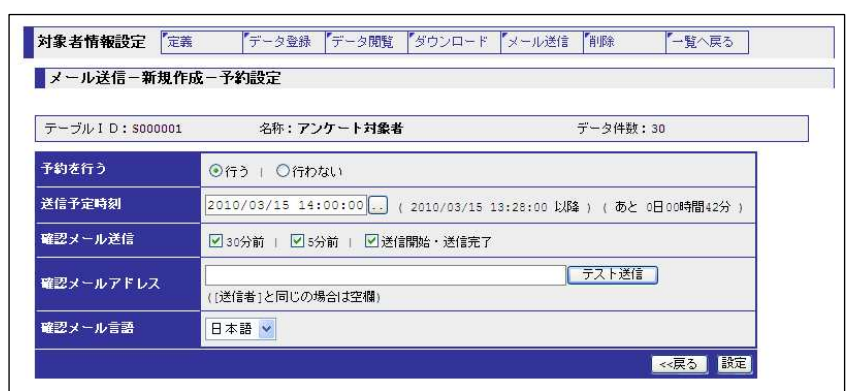

メール送信の予約の有無、予約時刻、確認メールの設定を行う画面です。

### 予約を行う

予約か即時送信かを決定します。

#### 送信予定時刻

メールを送信する日時を入力します。

予約を行う場合は、括弧内に表示されている日時以降でないとエラーとなります。

日時入力後は入力時刻までの時間が表示されます。

#### 確認メール送信

確認メール(送信予定の Job の内容)が送られる時刻を選択します。 30 分前/5 分前/送信開始・送信完了の 3 種類あります。

#### 確認メールアドレス

確認メールを送信するメールアドレスを入力します。 文面設定で入力したメールアドレスと同じ場合は入力しません。

### 確認メール言語

確認メールの言語を選択します。

#### ボタン

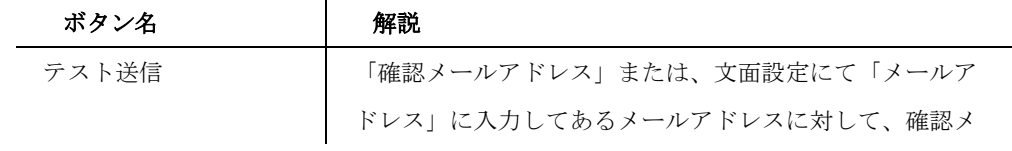

235

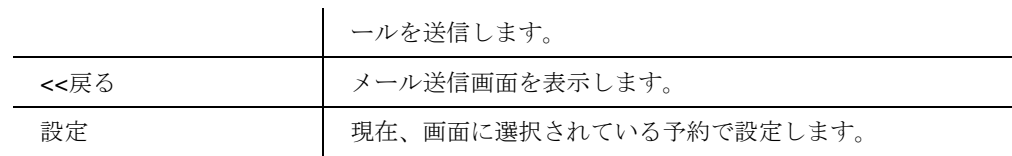

#### 予約一覧

【予約一覧】

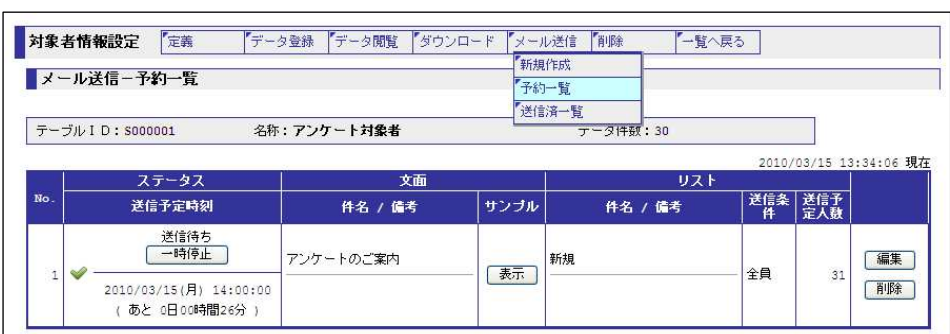

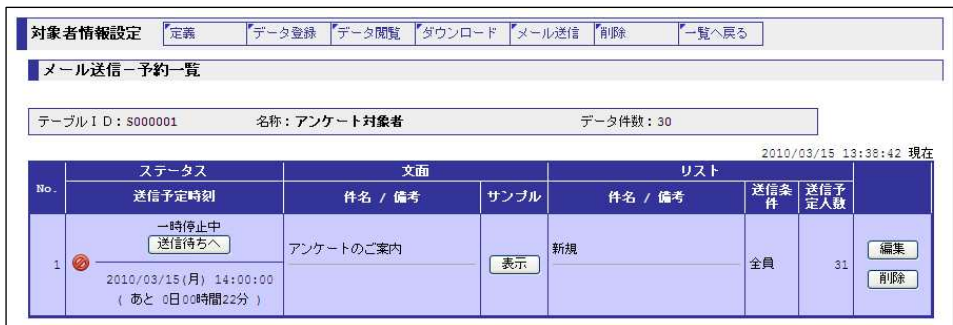

予約送信するメールの内容を表示する画面です。

送信予約時間が早い順に表示します。

メールが送信されるとこちらには表示されません。

#### **No.**

予約登録した順番が表示されます。

#### ステータス

予約状況を表示します。

送信待ちの場合は白、一時停止中の場合は青で表示します。

#### 送信予定時間

予約設定の送信予定時刻で入力した時刻を表示します。

236

括弧内は送信予定時刻までの時間を表示します。

### 文面 **-** 件名

文面設定で入力した件名を表示します。

#### 文面 **-** 備考

文面設定で入力した備考を表示します。

## 文面 **-** サンプル

送信するメール内容を表示します。

### リスト **-** 件名

リスト設定で選択した件名を表示します。

### リスト **-** 備考

リスト設定で選択した備考を表示します。

#### リスト **-** 送信条件

リスト設定で選択した送信条件を表示します。

#### リスト **-** 送信予定人数

送信条件に合った送信予定人数が表示されます。

#### ボタン

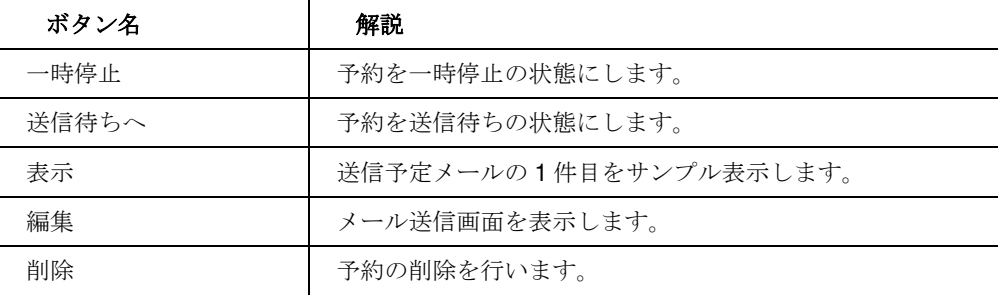

### 送信済一覧

【送信済一覧】

237

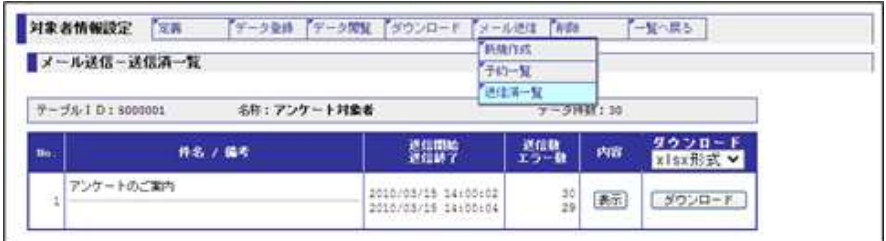

送信したメールの履歴一覧を表示します。

#### 件名

送信したメールの件名を表示します。

## 備考

送信したメールの備考を表示します。

## 送信開始・終了

送信開始・終了した日付と時刻を表示します。

### 送信数

送信したメール数を表示します。

#### エラー数

エラーとして受信したメール数、またはエラーで送信できなかったメール数を表示します。

#### 内容

送信したメール文面の内容を表示します。

#### ダウンロード

各送信先への送信状況を指定された形式(xlsx 形式)でダウンロードします。

#### ボタン

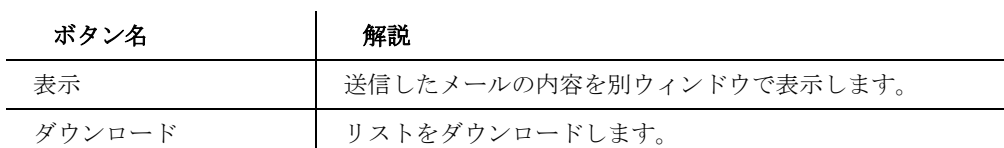

238

#### 【削除】

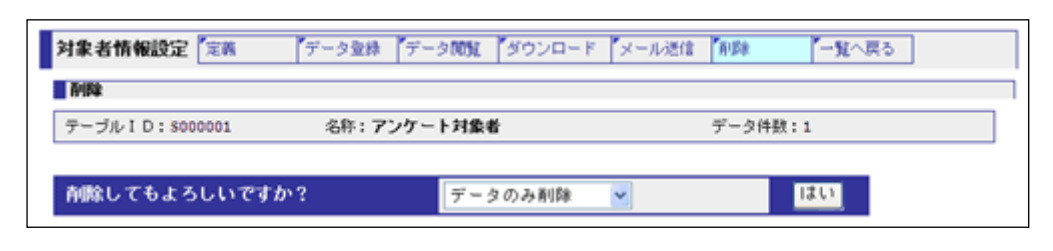

対象となるテーブルを含む全データ、または登録されているデータのみを削除する画面です。

#### 削除対象

「データのみ削除」、「全削除」から削除する対象を選択します。

「データのみ削除」は登録されているデータのみを削除します。一度回答済みとなると、回答 データをクリアしても、「データのみ削除」を行わない限り、回答済みとしてリストに残りま す。(認証つき URL は、回答データをクリアした時点で回答可能な状態になります。) 「全削除」はデータを含むテーブルを一覧から削除します。削除後は、対象者情報設定の一覧 画面を表示します。

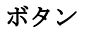

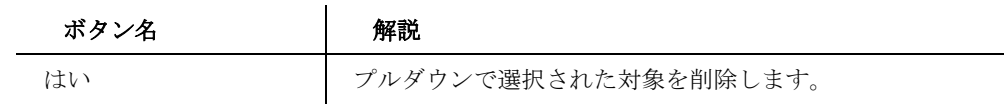

# 携帯用管理画面の **URL** の取得

携帯用管理画面の利用をお申し込みいただくと、ORCA Core のトップページ下部に「携帯用管 理画面はこちら」というリンクが表示されます。 リンクをクリックすると、QR コード (2次元バーコード)の画像を表示する小ウィンドウが表 示されます。

【バーコード】

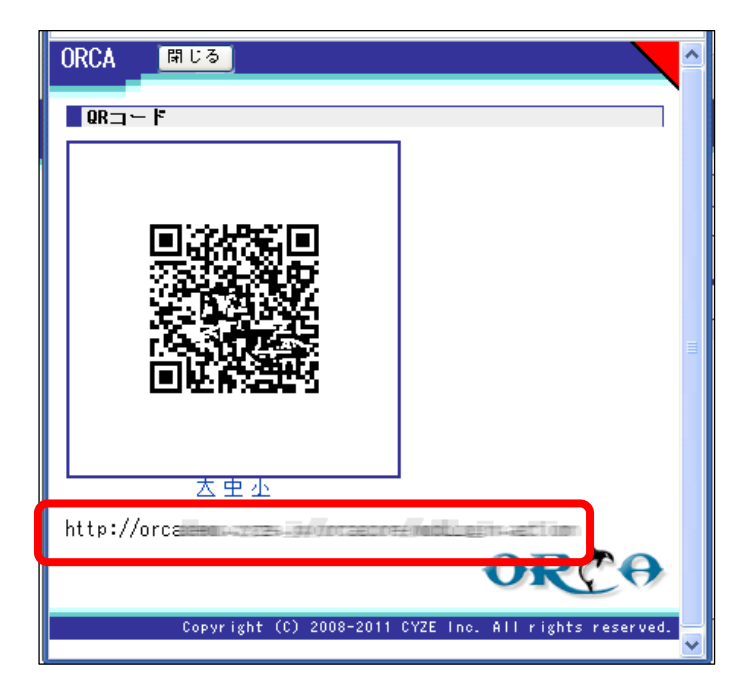

\*この QR コードはマニュアル用に加工してあるのでアクセスすることはできません。

240

# ログイン

【ログイン】

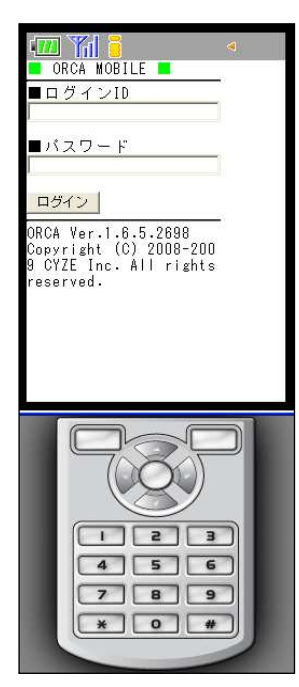

ログイン画面です。

#### ログイン **ID**

ユーザーのログイン ID を入力します。ID は PC でのアクセスいただく際の ID と共通 です。

#### パスワード

ID に対応したパスワードを入力します。

## ボタン

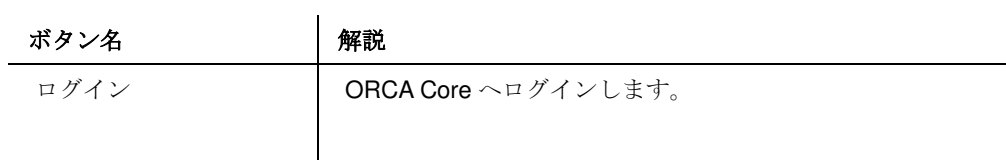

# 表示 **JOB** の検索

【検索】

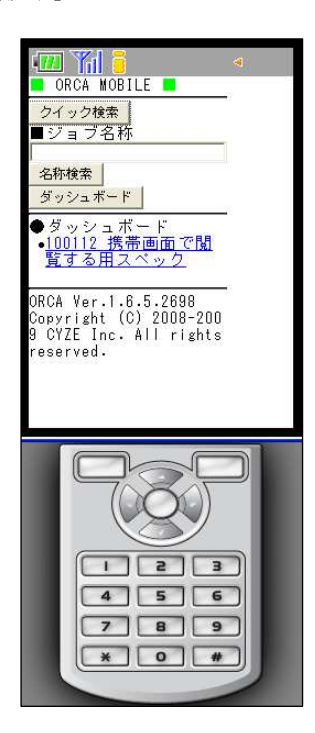

ログイン直後に表示される画面です。クイック検索ボタン、名称検索ボタン、ダッシュボードボ タンおよび、ORCA Core でダッシュボードに登録された JOB が表示されます。

ボタン

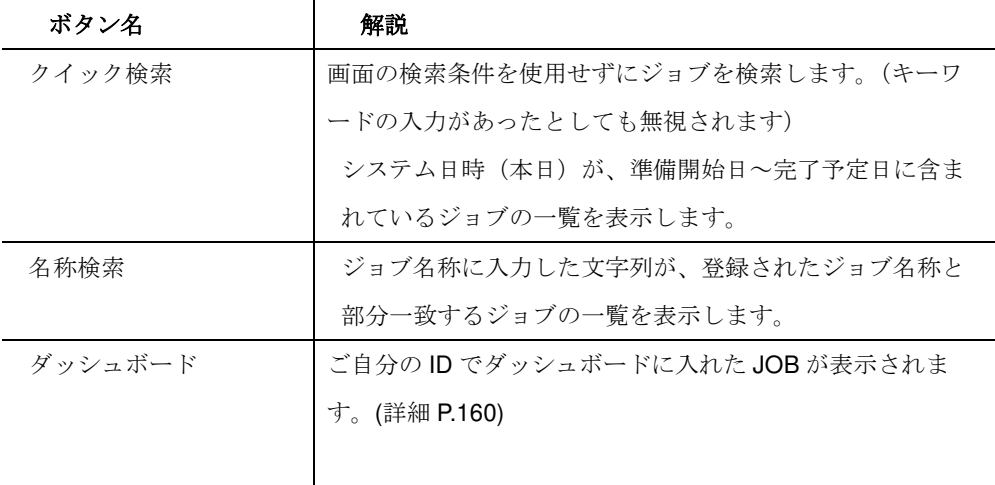

242

# 検索結果の表示

【検索結果表示画面】

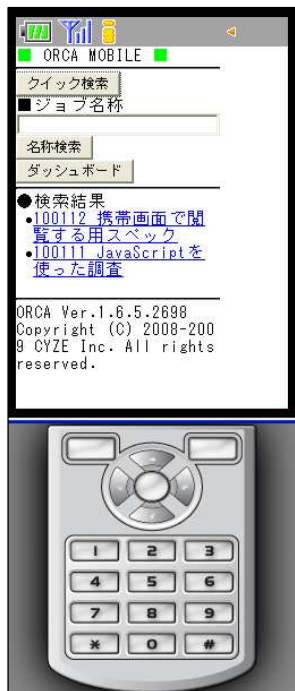

検索結果表示画面です。ダッシュボードボタンの下に検索結果が表示されます。

#### 検索結果

ダッシュボードボタンの下に検索結果が表示されます。

対象となる Job を選択します。

**ORCA Core Manual** 

#### 回収結果表示画面

【回収結果表示画面】

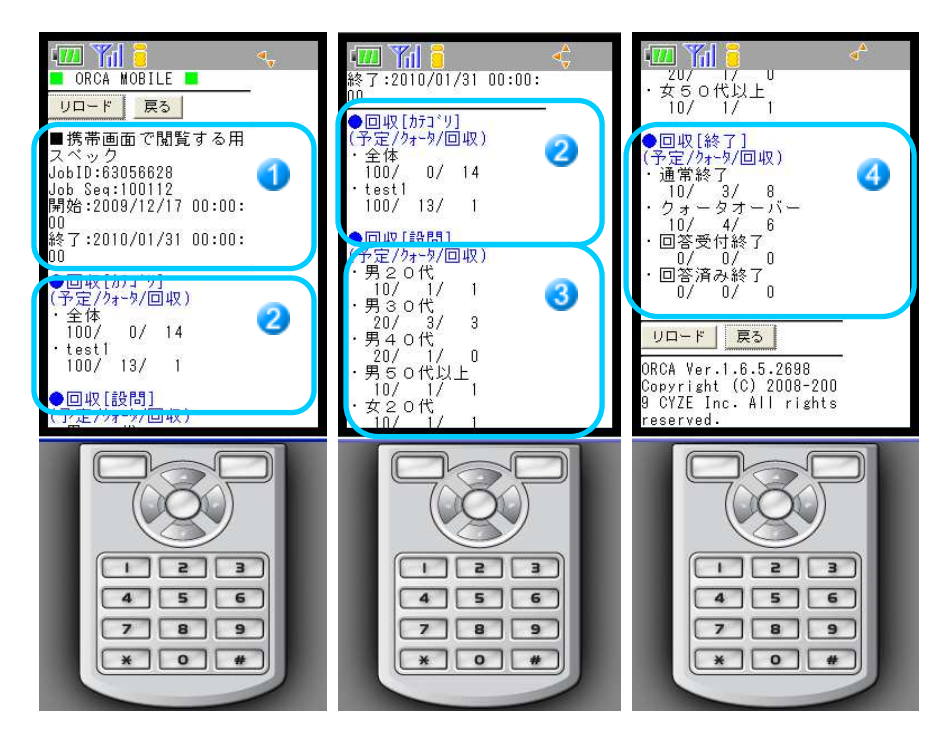

# **Job** 情報項目

0

#### ■ (文字列)

Job タイトルが表示されます。

#### **JobID**

JobID が表示されます。

#### 識別項目 **1**(**Job Seq**)

識別項目1が表示されます。この例では Job Seq という名称になっています。

#### 開始

開始日が表示されます。

### 終了

終了日が表示されます。

244

**ORCA Core Manual** 

# 回収情報の表示

#### 回収 [ カテゴリ ] 2

カテゴリクォータが表示されます。

各項目、左から回収予定数/クォータ数/回収数の順に表示されます。

### 回収 [ 設問 ] 8

設問クォータが表示されます。 各項目、左から回収予定数/クォータ数/回収数の順に表示されます。

# 回収 [ 終了 ] <sup>4</sup>

終了クォータが表示されます。

左から回収予定数/クォータ数/回収数の順に表示されます。

#### ボタン

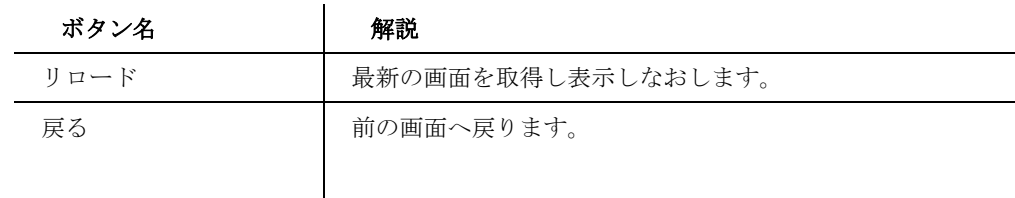

ORCA Core には Linux 版と Windows 版がリリースされ ています。 Windows 版は、サーバー機能をもったクライアントアプ リとして機能します。Linux 版のようなパフォーマンスは 持ち合わせていませんが、同じ機能を提供しています。 Linux 版で本番のアンケートを行う前に、Windows でテ ストを行う、集計結果だけ自分のPCで確認する、とい った本番環境と切り離した独自の ORCA 環境をクライア ントPCのみで実現できます。

インストールの前に

準備

インストールする際には、不必要なアプリケーションは 終了した状態でインストール作業を行います。

インストール

**ORCA Core Setup** の入手

Linux 版の **ORCA Core** にログインすると、トップ画面の

**Download** という項目があります。

ファイル名をクリックしてダウンロードを開始します。

■OrcaCoreSetup.exe

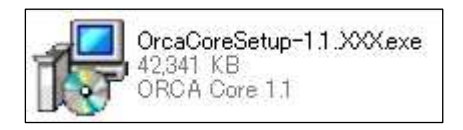

OrcaCoreSetup-(Version 名).exe というファイルがダウンロー

ドされます。

246

OrcaCoreSetup.exe を実行すると、セットアップが開始 されます。

■ ORCA Core セットアップウィザードの開始 B ORCA Core セットアップ  $\begin{array}{c|c|c|c|c|c|c|c|c} \hline \multicolumn{3}{c|}{\mathbf{I}} & \multicolumn{3}{c|}{\mathbf{I}} & \multicolumn{3}{c|}{\mathbf{I}} & \multicolumn{3}{c|}{\mathbf{I}} & \multicolumn{3}{c|}{\mathbf{I}} & \multicolumn{3}{c|}{\mathbf{I}} & \multicolumn{3}{c|}{\mathbf{I}} & \multicolumn{3}{c|}{\mathbf{I}} & \multicolumn{3}{c|}{\mathbf{I}} & \multicolumn{3}{c|}{\mathbf{I}} & \multicolumn{3}{c|}{\mathbf{I}} & \multicolumn{3}{$ ORCA Core セットアップウィザードの開始 **R** このプログラムはご使用のコンピューターへ ORCA Core 2.0 をイン<br>ストールします。 続行する前に他のアプリケーションをすべて終了してください。 統行するには「次へ」、セットアップを終了するには「キャンセル」をク<br>リックしてください。 **| 次へ回> | キャンセル** 

「次へ」を押します。

#### ■ インストール先の指定

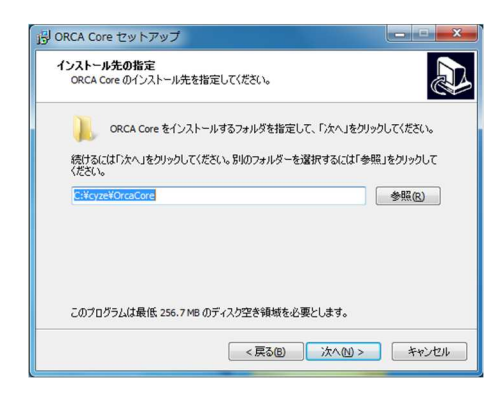

インストール先を指定します。デフォルトでは、

**C:¥cyze¥OrcaCore** にインストール先が指定されます。 インストール先を指定したら、「次へ」を押します。

■ プログラムグループの指定

247

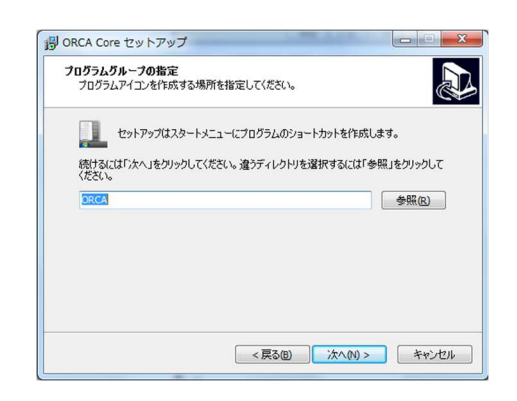

Windows のスタートボタンから表示されるプログラムのグルー プ名を指定します。デフォルトの指定は **ORCA** になっていま す。

グループ名を指定したら、「次へ」を押します。

#### ■ 追加タスクの選択

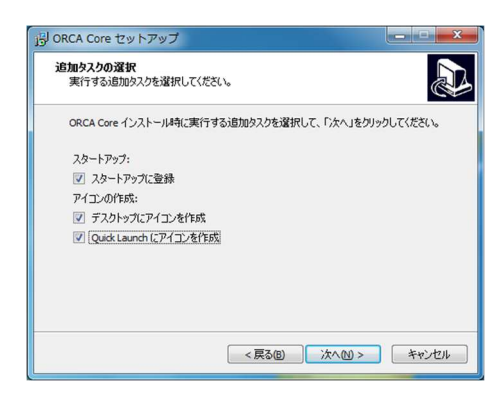

ショートカットアイコンの追加を設定します。 デフォルトでは、デスクトップと Quick Launch にアイコンを 追加し、ORCA Core をスタートアップに登録します。 選択をしたら「次へ」を押します。

#### ■ インストール準備完了

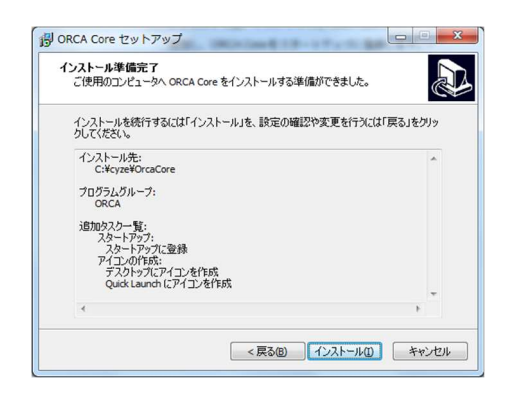

インストールの準備が完了しました。

問題がなければ「インストール」を押します。

249

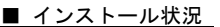

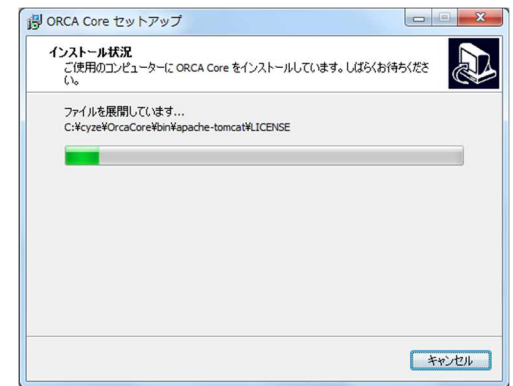

インストールが開始されます。

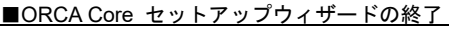

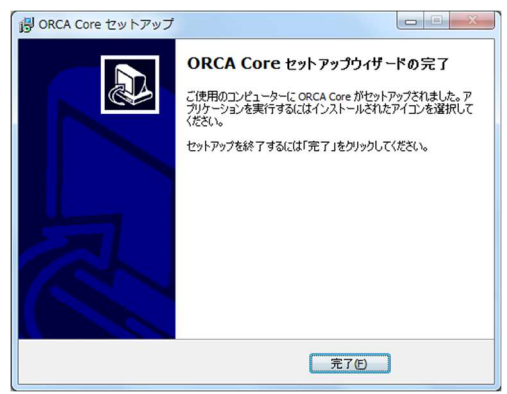

インストールが終了しました。

「完了」を押します。

250

# アンインストール

#### アンインストール

**ORCA Core** の新しいバージョンのインストールを行う場合

や、ご利用しなくなった場合には **ORCA Core** のアンインスト ールを行います。

### ■ プログラムの追加と削除

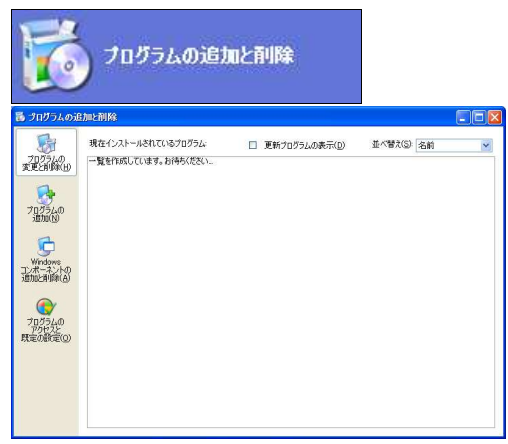

設定のコントロールパネルからプログラムの追加と削除を選択 します。

#### ■ ORCA Core の選択

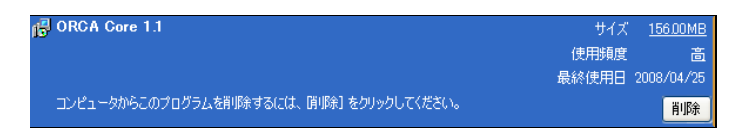

**ORCA Core** が登録されていますので、**ORCA Core** を選択して

「削除」を押すと削除が開始されます。

#### ■ 削除ダイアログ

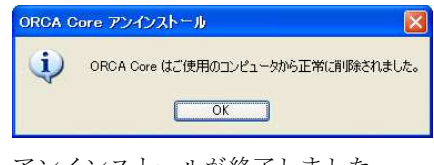

アンインストールが終了しました。

251

# 索引

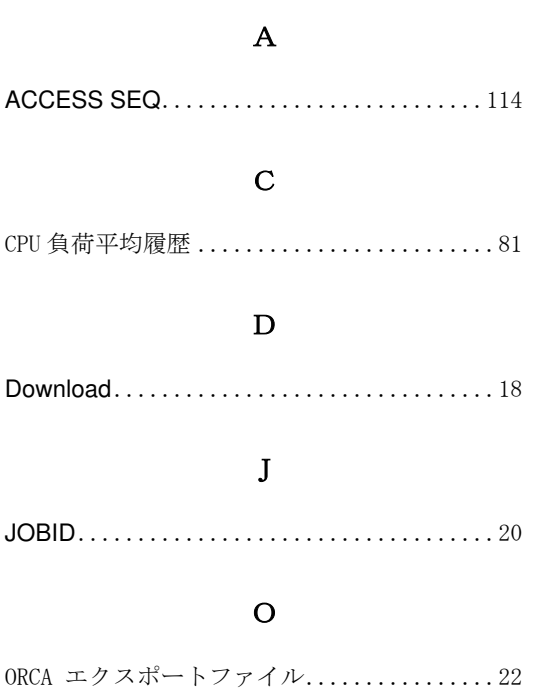

# あ

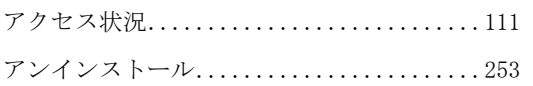

# い

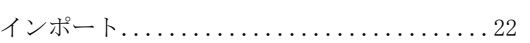

# え

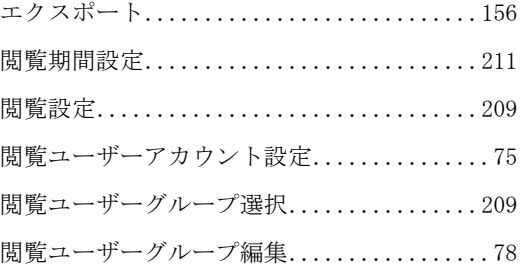

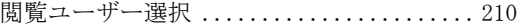

# お

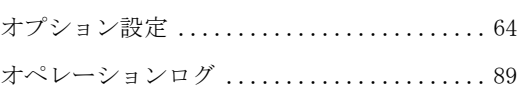

# か

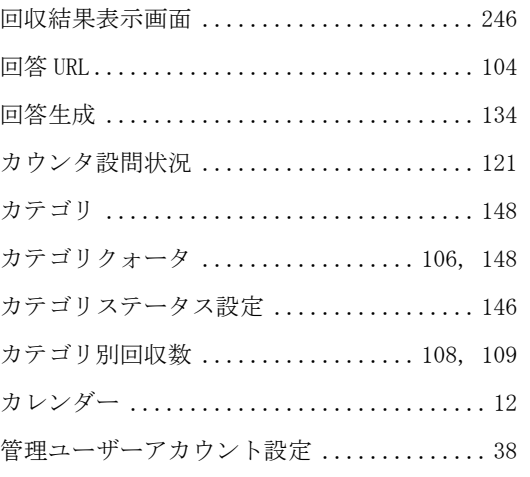

# き

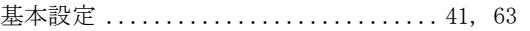

# く

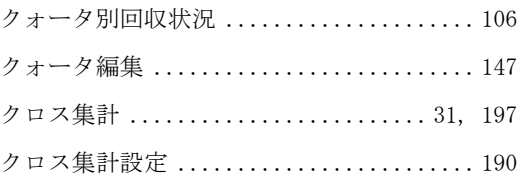

# け

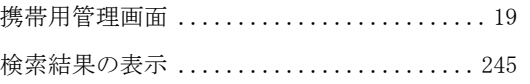

## 252
# $\tilde{\zeta}$

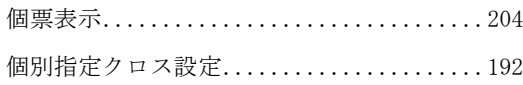

# $\breve{\mathbf{z}}$

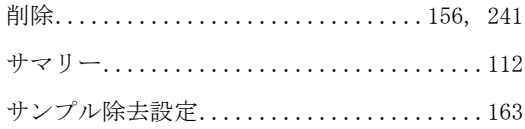

# $\mathsf{L}$

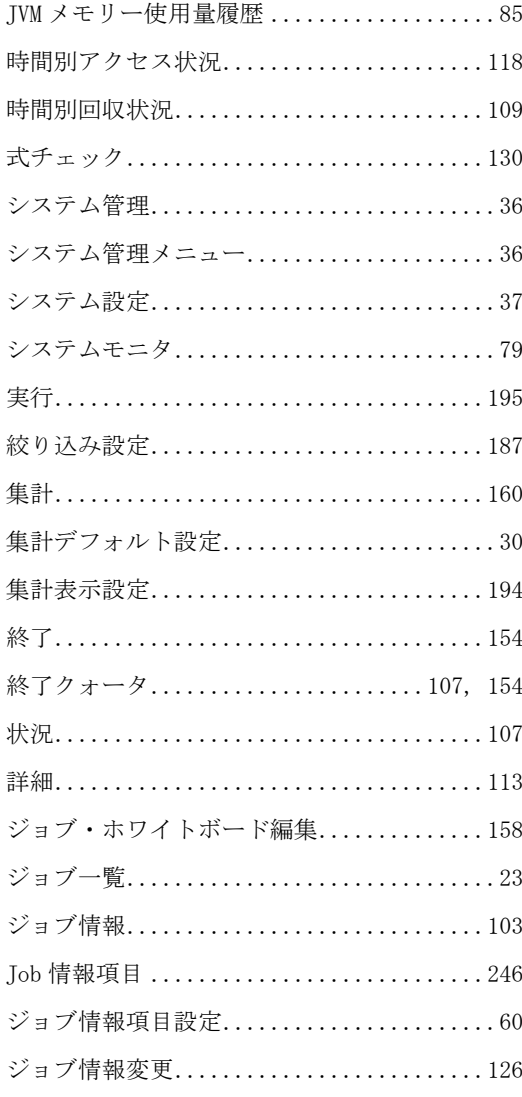

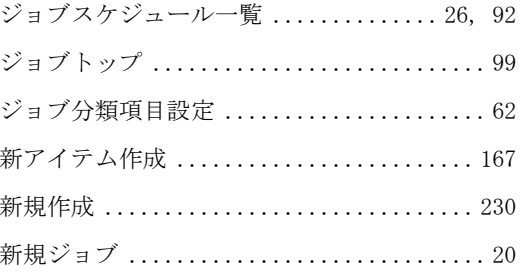

# す

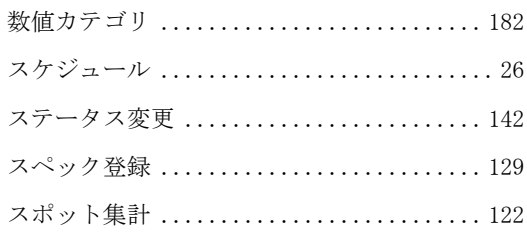

## せ

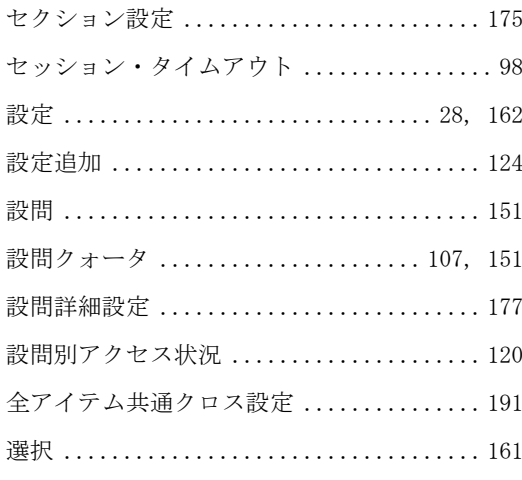

# $\zeta$

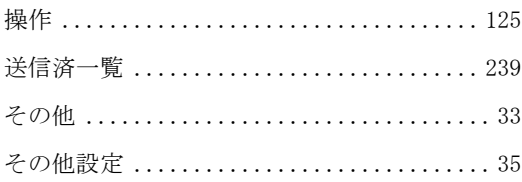

#### $253\,$

# た

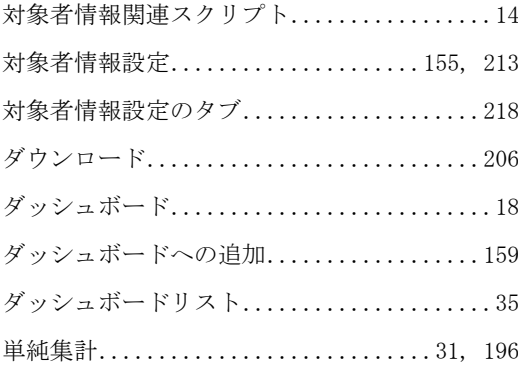

#### $\mathcal{L}$

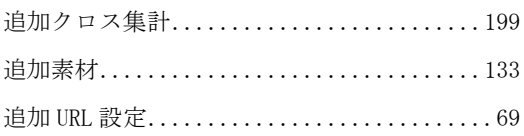

#### $\tau$

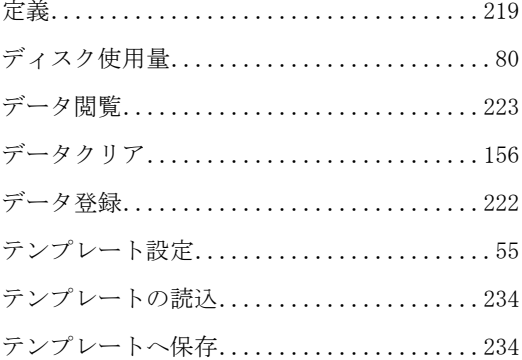

## $\overline{\mathcal{F}}$

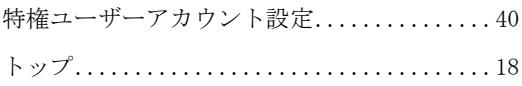

#### ね

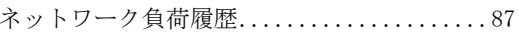

### は

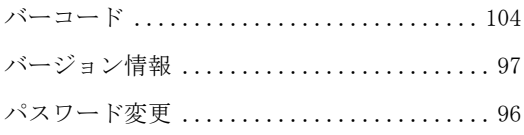

#### $\Lambda$

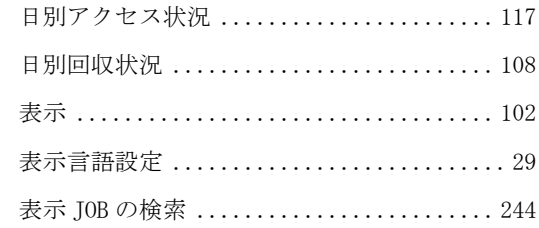

#### $\zeta$

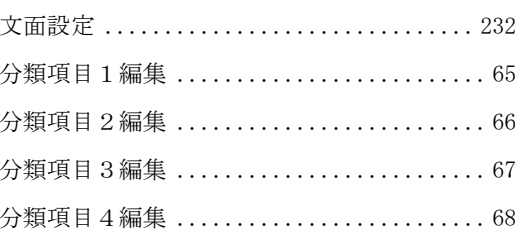

### ほ

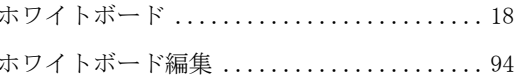

# $\overline{\mathcal{H}}$

未回答値/非該当値設定 ................... 33

### め

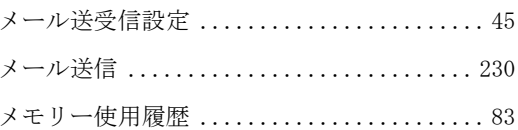

#### ゆ

URL の取得.................................242

#### $254\,$

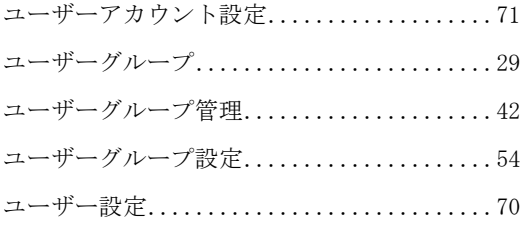

# $\,$   $\,$   $\,$

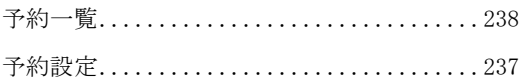

### $\zeta$

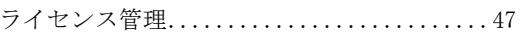

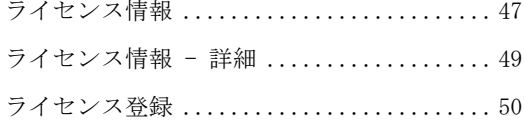

## $\boldsymbol{v}$

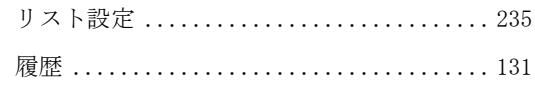

# $\zeta$

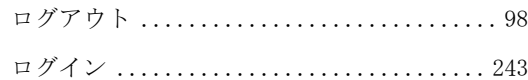

 $255\,$ 

### **ORCA Core** ユーザーガイド

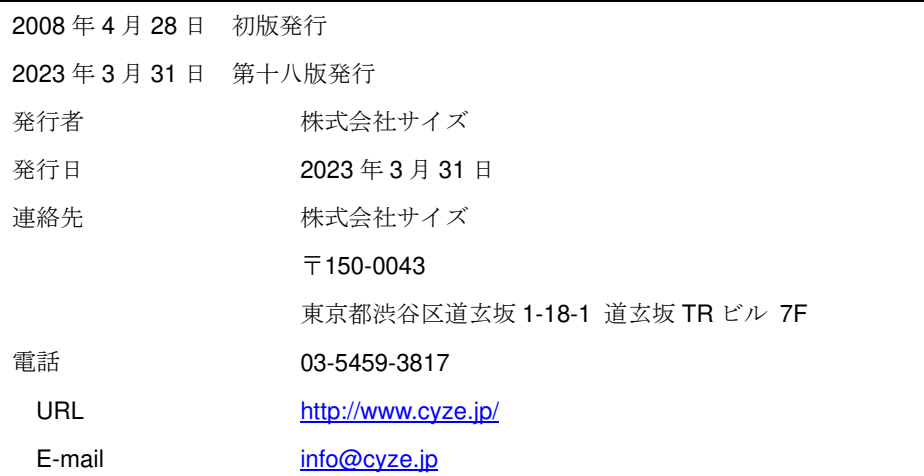

本書の無断複写複製(コピー)は、特定の場合を除き、発行者の権利侵害になりま

す。

256